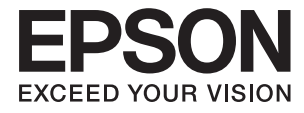

# **XP-442 445 Series Kasutusjuhend**

# <span id="page-1-0"></span>**Autoriõigus**

Ühtki käesoleva trükise osa ei tohi paljundada, salvestada otsingusüsteemis ega edastada üheski vormis ega ühelgi viisil elektrooniliselt, mehaaniliselt, fotokopeerimise, salvestamise ega muul teel ilma ettevõtte Seiko Epson Corporation eelneva kirjaliku loata. Selles esitatud teabe kasutamise suhtes ei võeta vastutust patendiõiguste rikkumise eest. Vastutust ei võeta ka esitatud teabe kasutamisega põhjustatud kahju eest. Käesolevas dokumendis sisalduv teave on mõeldud kasutamiseks ainult koos selle Epsoni tootega. Epson ei vastuta selle teabe kasutamise eest muude toodete jaoks.

Seiko Epson Corporation ega selle sidusettevõtted ei vastuta selle toote ostja ega kolmanda osapoole ees ostjal või kolmandal osapoolel tootega juhtunud õnnetuse, väärast kasutamisest või kuritarvitamisest või loata tehtud muudatustest või remondist või (v.a USA-s) ettevõtte Seiko Epson Corporation kasutus- ja hooldusjuhiste mittejärgmise tagajärjel tekkinud kahju või kulude eest.

Seiko Epson Corporation ega selle sidusettevõtted ei vastuta kahjude ega probleemide eest, mis tulenevad lisaseadmete või kulumaterjalide kasutamisest, mis ei ole Epsoni originaaltooted või ei ole heaks kiidetud ettevõtte Seiko Epson Corporation poolt.

Seiko Epson Corporation ei vastuta mitte heaks kiidetud liidesekaablite kasutamisest tulenevate elektromagnetiliste häiringute põhjustatud kahju eest.

© 2016 Seiko Epson Corporation. All rights reserved.

Selle kasutusjuhendi sisu ja toote tehnilisi andmeid võidakse ette teatamata muuta.

# <span id="page-2-0"></span>**Kaubamärgid**

- ❏ EPSON® on registreeritud kaubamärk ja EPSON EXCEED YOUR VISION või EXCEED YOUR VISION on ettevõtte Seiko Epson Corporation kaubamärk.
- ❏ PRINT Image Matching™ ja PRINT Image Matchingu logo on ettevõtte Seiko Epson Corporation kaubamärgid. Copyright © 2001 Seiko Epson Corporation. All rights reserved.
- ❏ Epson Scan 2 software is based in part on the work of the Independent JPEG Group.
- ❏ libtiff

Copyright © 1988-1997 Sam Leffler

Copyright © 1991-1997 Silicon Graphics, Inc.

Permission to use, copy, modify, distribute, and sell this software and its documentation for any purpose is hereby granted without fee, provided that (i) the above copyright notices and this permission notice appear in all copies of the software and related documentation, and (ii) the names of Sam Leffler and Silicon Graphics may not be used in any advertising or publicity relating to the software without the specific, prior written permission of Sam Leffler and Silicon Graphics.

THE SOFTWARE IS PROVIDED "AS-IS" AND WITHOUT WARRANTY OF ANY KIND, EXPRESS, IMPLIED OR OTHERWISE, INCLUDING WITHOUT LIMITATION, ANY WARRANTY OF MERCHANTABILITY OR FITNESS FOR A PARTICULAR PURPOSE.

IN NO EVENT SHALL SAM LEFFLER OR SILICON GRAPHICS BE LIABLE FOR ANY SPECIAL, INCIDENTAL, INDIRECT OR CONSEQUENTIAL DAMAGES OF ANY KIND, OR ANY DAMAGES WHATSOEVER RESULTING FROM LOSS OF USE, DATA OR PROFITS, WHETHER OR NOT ADVISED OF THE POSSIBILITY OF DAMAGE, AND ON ANY THEORY OF LIABILITY, ARISING OUT OF OR IN CONNECTION WITH THE USE OR PERFORMANCE OF THIS SOFTWARE.

❏ SDXC Logo is a trademark of SD-3C, LLC.

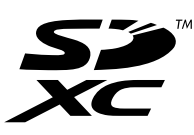

- ❏ Microsoft®, Windows®, and Windows Vista® are registered trademarks of Microsoft Corporation.
- ❏ Apple, Macintosh, Mac OS, OS X, Bonjour, Safari, iPad, iPhone, iPod touch, and iTunes are trademarks of Apple Inc., registered in the U.S. and other countries. AirPrint and the AirPrint logo are trademarks of Apple Inc.
- ❏ Google Cloud Print™, Chrome™, Chrome OS™, and Android™ are trademarks of Google Inc.
- ❏ Adobe and Adobe Reader are either registered trademarks or trademarks of Adobe Systems Incorporated in the United States and/or other countries.
- ❏ Intel® is a registered trademark of Intel Corporation.
- ❏ Üldteatis: muid tootenimesid on selles trükises kasutatud ainult tuvastamise eesmärgil ja need võivad olla vastavate omanike kaubamärgid. Epson ütleb lahti kõigist õigustest neilekaubamärkidele.

## *Sisukord*

### *[Autoriõigus](#page-1-0)*

### *[Kaubamärgid](#page-2-0)*

### *[Teave juhendi kohta](#page-7-0)*

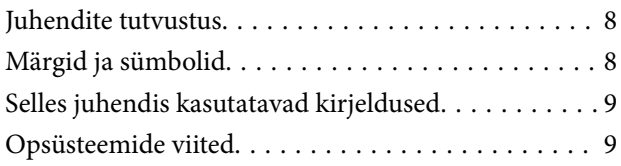

### *[Olulised juhised](#page-9-0)*

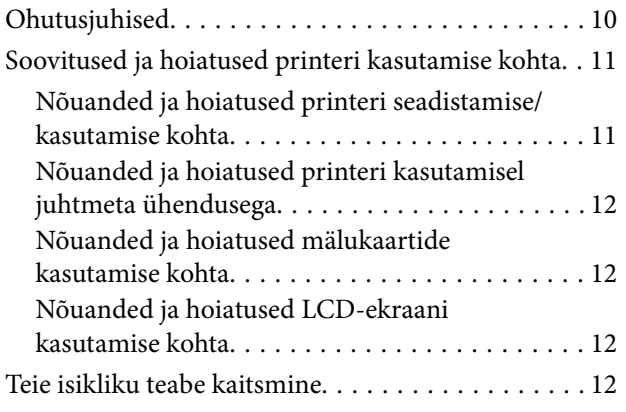

## *[Printeri põhidetailid](#page-12-0)*

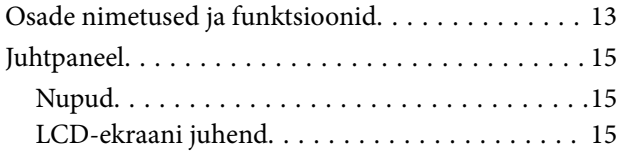

### *[Võrgusätted](#page-17-0)*

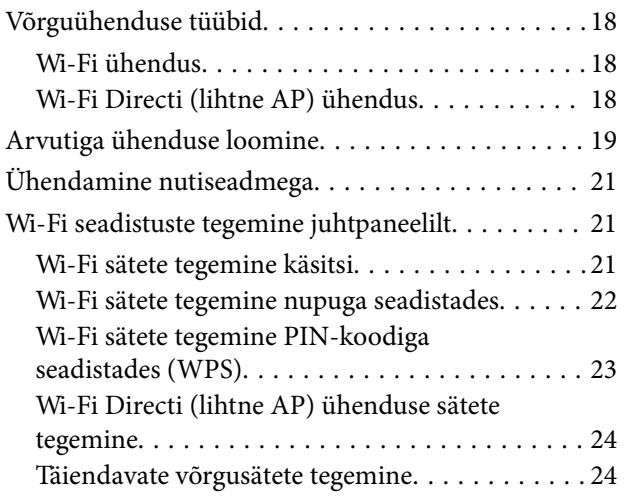

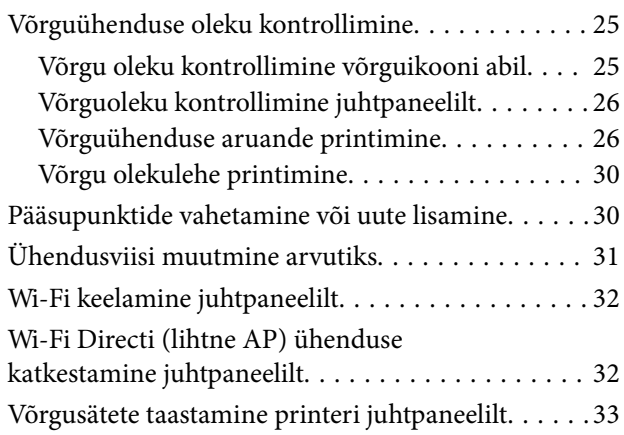

### *[Paberi laadimine](#page-33-0)*

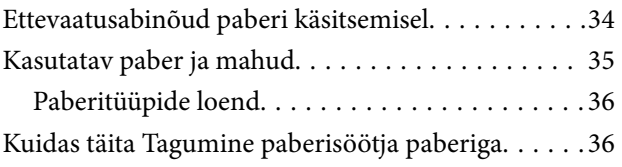

## *[Algdokumentide paigutamine](#page-39-0)*

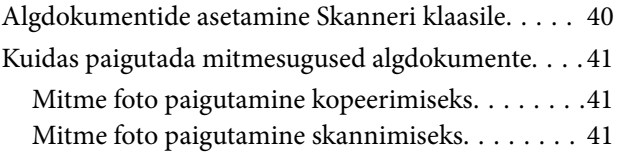

### *[Mälukaardi sisestamine](#page-41-0)*

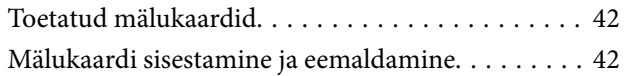

### *[Printimine](#page-43-0)*

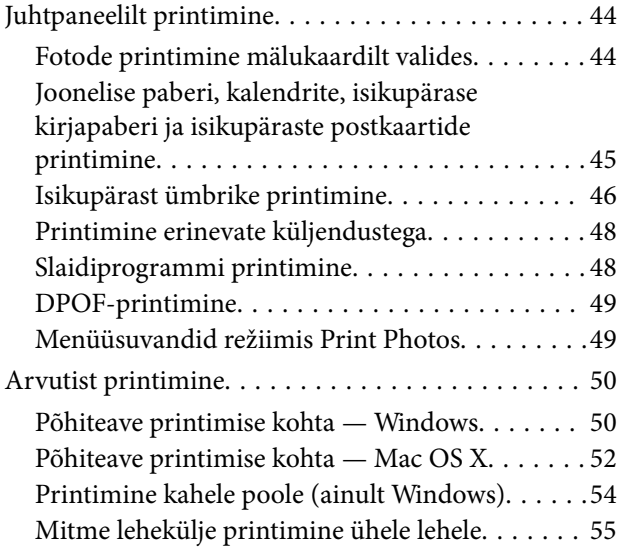

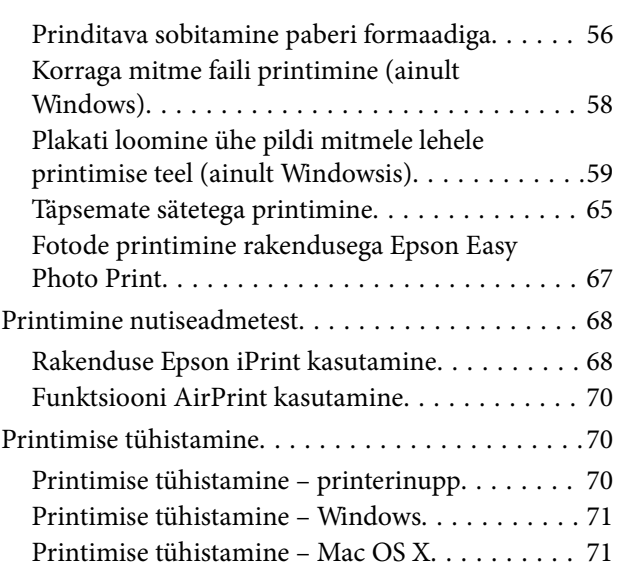

## *[Kopeerimine](#page-71-0)*

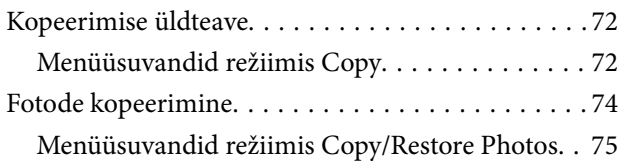

### *[Skannimine](#page-75-0)*

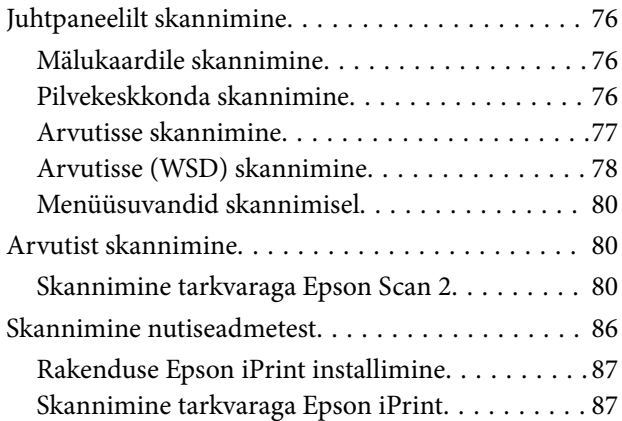

## *[Tindikassettide vahetamine](#page-88-0)*

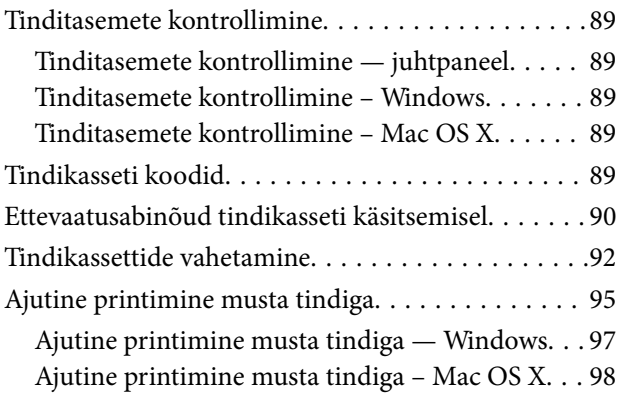

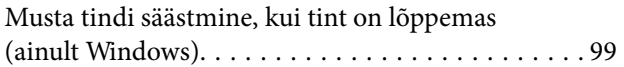

## *[Printeri hooldamine](#page-99-0)*

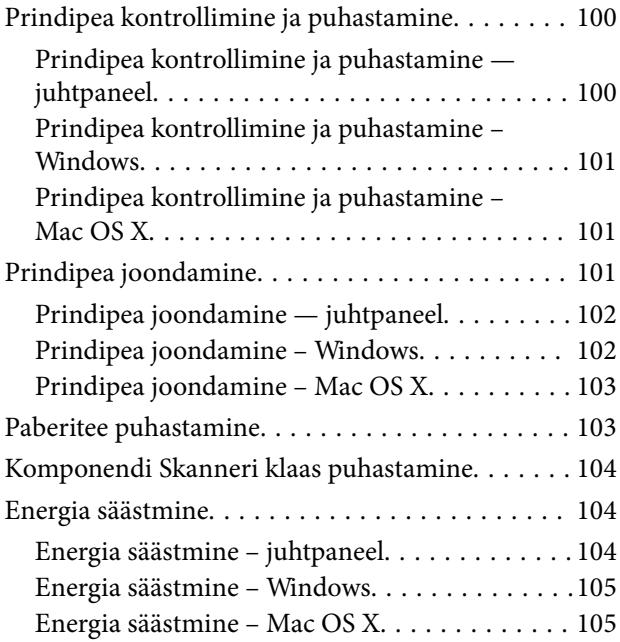

## *[Menüüsuvandid režiimis Setup](#page-105-0)*

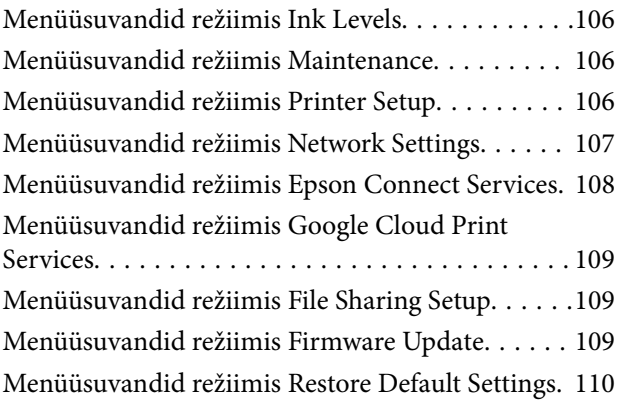

## *[Teave võrguteenuse ja tarkvara kohta](#page-110-0)*

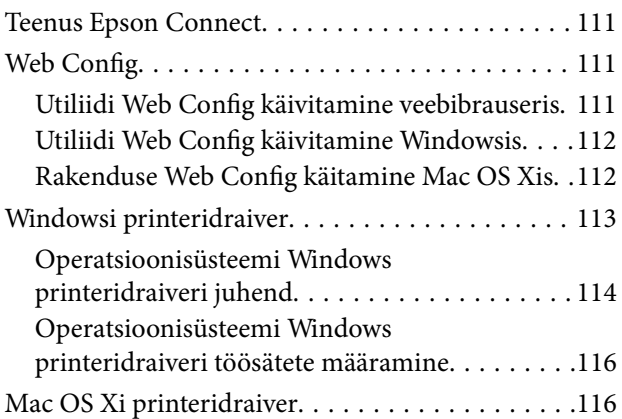

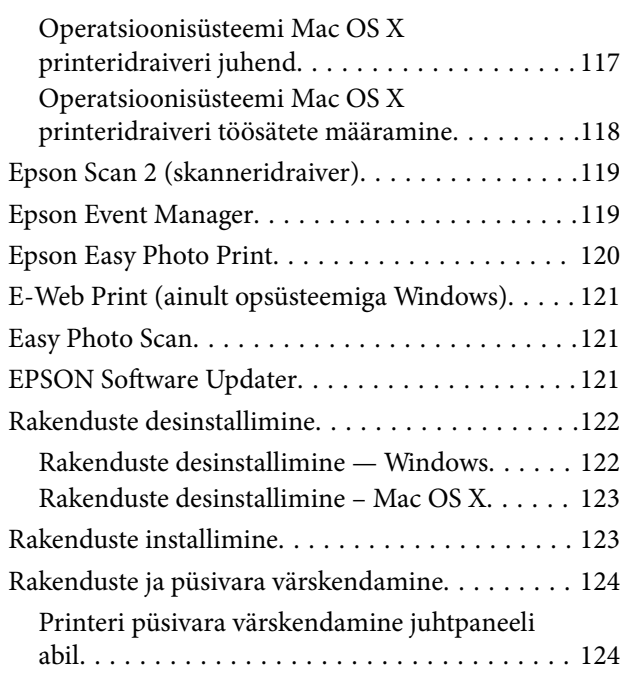

### *[Probleemide lahendamine](#page-125-0)*

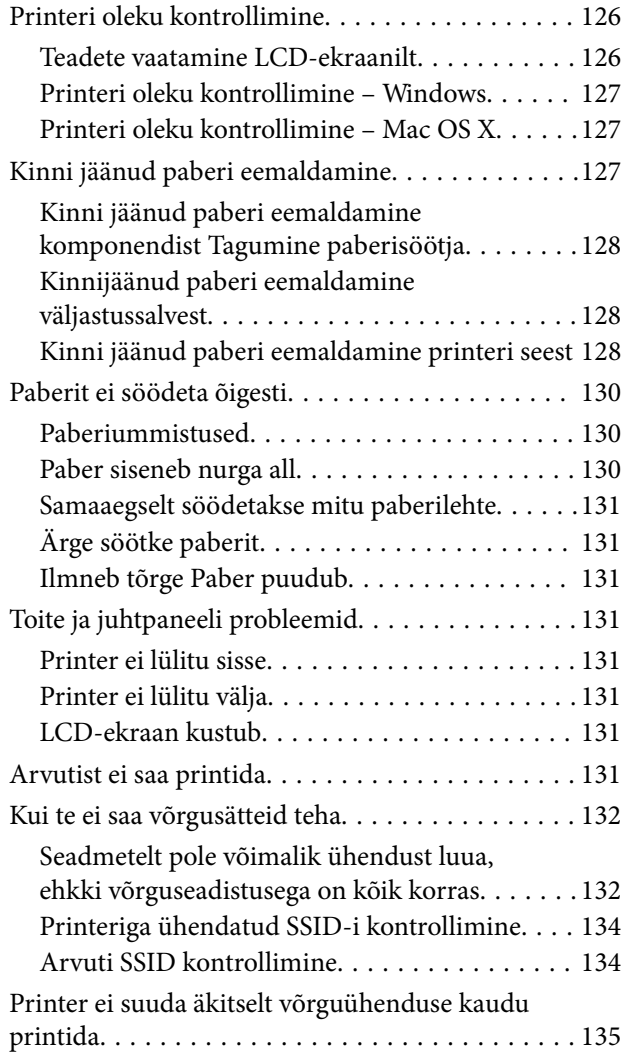

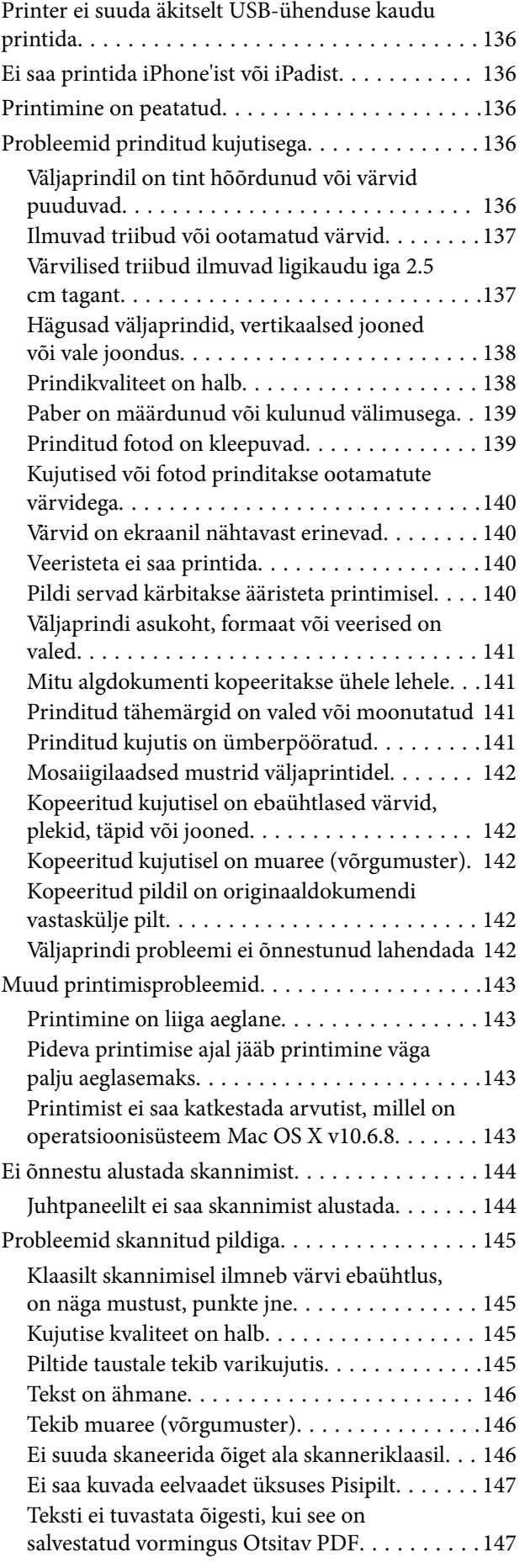

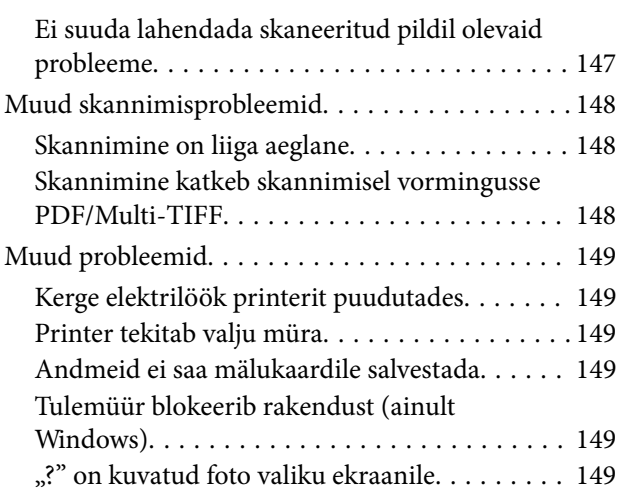

## *[Lisa](#page-149-0)*

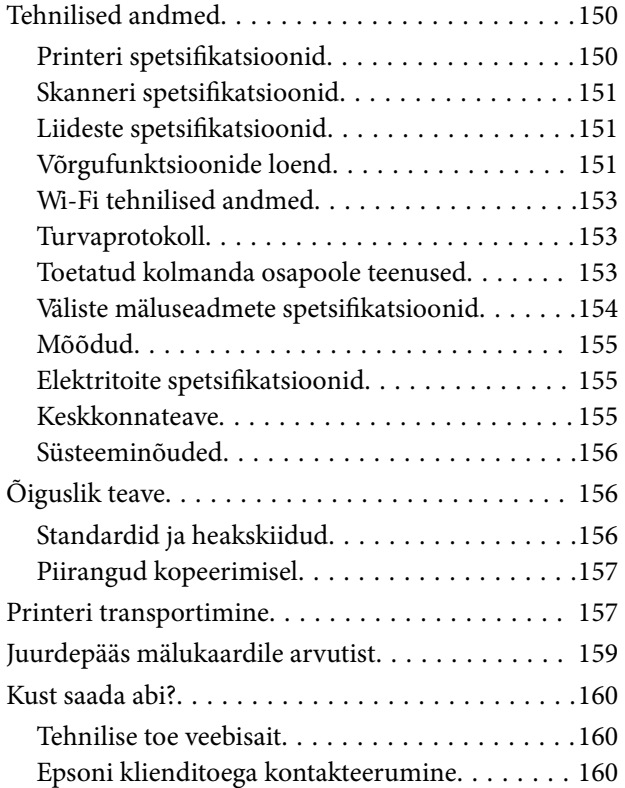

# <span id="page-7-0"></span>**Teave juhendi kohta**

## **Juhendite tutvustus**

Teie Epsoni printeriga kaasnevad järgmised juhendid. Peale juhendite on printeris või Epsoni tarkvararakendustes saadaval ka mitmesugust abiteavet.

❏ Alusta siit (paberjuhend)

Sisaldab suuniseid printeri seadistamise, tarkvara installimise, printeri kasutamise, probleemide lahendamise jms kohta.

❏ Kasutusjuhend (digitaalne juhend)

Käesolev juhend. Sisaldab üldteavet ja juhiseid printeri kasutamise, võrgku ühendatud printeri võrgusätete ja probleemide lahendamise kohta.

Saate hankida ülalnimetatud juhendite uusimad versioonid järgmistel viisidel.

❏ Paberjuhend

Külastage Epson Europe'i toe veebisaiti aadressil <http://www.epson.eu/Support> või Epsoni globaalse toe veebisaiti aadressil [http://support.epson.net/.](http://support.epson.net/)

❏ Digitaalne juhend

Käivitage arvutis utiliit EPSON Software Updater. Utiliit EPSON Software Updater kontrollib Epsoni tarkvararakenduste ja digitaalsete juhendite saadavalolekut ja võimaldab alla laadida neist kõige uuemad.

### **Seotud teave**

& ["EPSON Software Updater" lk 121](#page-120-0)

## **Märgid ja sümbolid**

!*Ettevaatust!*

Juhised, mida tuleb hoolikalt järgida kehavigastuste vältimiseks.

**C***Oluline teave:* 

Juhised, mida tuleb järgida seadme kahjustamise vältimiseks.

*Märkus.* Annab täiendavat ja viiteinfot.

 $\blacktriangleright$  Seotud teave

Lingid seotud jaotistele.

## <span id="page-8-0"></span>**Selles juhendis kasutatavad kirjeldused**

- ❏ Printeridraiveri ja skanneridraiveri Epson Scan 2 ekraanipildid on tehtud opsüsteemis Windows 10 või Mac OS X v10.11.x. Ekraanipiltide sisu on mudelist ja olukorrast olenevalt erinev.
- ❏ Printerit kujutavad joonised selles juhendis on toodud vaid näiteks. Ehkki sõltuvalt mudelist võivad need olla pisut erinevad, on nende töömeetod sama.
- ❏ Mõned LCD-ekraani menüükirjed erinevad olenevalt mudelist ja sätetest.

## **Opsüsteemide viited**

### **Windows**

Selles juhendis olevad terminid "Windows 10", "Windows 8.1", "Windows 8", "Windows 7", "Windows Vista", ja "Windows XP" viitavad järgmistele opsüsteemidele. Terminit "Windows" kasutatakse kõikide versioonide puhul.

- ❏ Microsoft® Windows® 10 opsüsteem
- ❏ Microsoft® Windows® 8.1 opsüsteem
- ❏ Microsoft® Windows® 8 opsüsteem
- ❏ Microsoft® Windows® 7 opsüsteem
- ❏ Microsoft® Windows Vista® opsüsteem
- ❏ Microsoft® Windows® XP opsüsteem
- ❏ Microsoft® Windows® XP Professional x64 Edition opsüsteem

### **Mac OS X**

Termin "Mac OS X v10.11.x" viitab juhendis opsüsteemile OS X El Capitan, termin "Mac OS X v10.10.x" opsüsteemile OS X Yosemite, termin "Mac OS X v10.9.x" opsüsteemile OS X Mavericks ja termin "Mac OS X v10.8.x" opsüsteemile OS X Mountain Lion. Terminit "Mac OS X" kasutatakse versioonide "Mac OS X v10.11.x", "Mac OS X v10.10.x", "Mac OS X v10.9.x", "Mac OS X v10.8.x", "Mac OS X v10.7.x" ja "Mac OS X v10.6.8" puhul.

# <span id="page-9-0"></span>**Olulised juhised**

## **Ohutusjuhised**

Lugege ja järgige neid juhiseid, et printeri kasutamine oleks ohutu. Hoidke kindlasti see juhend printeri läheduses. Järgige kindlasti ka kõiki hoiatusi ja juhiseid, mis on printerile märgitud.

❏ Osa printeril olevatest sümbolitest on vajalikud printeri ohutuse ja nõuetekohase kasutamise tagamiseks. Vaadake nende sümbolite tähendust järgmisest veebisaidist.

<http://support.epson.net/symbols>

- ❏ Kasutage ainult printeriga kaasas olevat toitejuhet ja ärge kasutage seda juhet muudeks otstarveteks. Muude juhete kasutamine printeriga või kaasa pandud toitejuhtme kasutamine teiste seadmetega võib põhjustada tulekahju või elektrilöögi.
- ❏ Veenduge, et teie vahelduvvoolu toitejuhe vastaks kehtivatele kohalikele ohutusnormidele.
- ❏ Ärge proovige toitejuhet, pistikut, printerit, skannerit ega lisaseadmeid ise lahti võtta, muuta ega parandada, välja arvatud juhul, kui selleks on esitatud täpsed juhised printeri juhendites.
- ❏ Ühendage printer vooluvõrgust lahti ja toimetage teenindustöödeks kvalifitseeritud tehniku kätte järgmistel juhtudel:

toitejuhe või pistik on saanud viga; printerisse on sattunud vedelikku; printer on maha kukkunud või selle korpus on vigastatud; printer ei tööta normaalselt või selle tööomadused on märgatavalt muutunud. Ärge kohandage nuppe, mida see kasutusjuhend ei käsitle.

- ❏ Paigutage printer pistikupesa lähedale, et pistikut saaks hõlpsalt vooluvõrgust eemaldada.
- ❏ Ärge kasutage ega hoidke printerit välistingimustes ja kohtades, kus see võib kokku puutuda mustuse või tolmu, vee või ülemäärase kuumusega. Ärge paigutage printerit kohtadesse, kus see võib saada lööke, puutuda kokku vibratsiooni, kõrge temperatuuri või niiskusega.
- ❏ Hoiduge printerile vedelike ajamisest ja ärge kasutage printerit märgade kätega.
- ❏ Hoidke printer südamestimulaatoritest vähemalt 22 cm kaugusel. Printerist lähtuvad raadiolained võivad südamestimulaatori tööle halvasti mõjuda.
- ❏ Kui vedelkristallekraan on vigastatud, pöörduge printeri müüja poole. Kui vedelkristallekraanist lekib vedelkristallilahust ja see satub kätele, peske käsi hoolikalt vee ning seebiga. Kui vedelkristallilahus satub silma, loputage silmi kohe veega. Kui ebamugavustunne ja nägemisprobleemid püsivad ka pärast põhjalikku loputamist, pöörduge kohe arsti poole.
- ❏ Olge kasutatud tindikassettide käsitsemisel ettevaatlik, sest tindiväljastusava ümber võib olla tindijääke.
	- ❏ Kui tinti satub nahale, peske seda kohta põhjalikult vee ja seebiga.
	- ❏ Kui tinti satub silma, loputage silmi kohe veega. Kui ebamugavustunne ja nägemisprobleemid püsivad ka pärast põhjalikku loputamist, pöörduge kohe arsti poole.
	- ❏ Kui tint satub suhu, pöörduge kohe arsti poole.
- ❏ Ärge võtke tindikassetti lahti nii võib tint silma või nahale sattuda.
- ❏ Ärge raputage tindikassette liiga järsult ega pillake neid maha. Samuti ärge pigistage kassette ega rebige silte ära. Nii võib tint välja lekkida.
- ❏ Hoidke tindikassette lastele kättesaamatus kohas.

## <span id="page-10-0"></span>**Soovitused ja hoiatused printeri kasutamise kohta**

Lugege ja järgige neid juhiseid, et vältida printeri ja oma vara kahjustamist. Hoidke see juhend tuleviku tarbeks kindlasti alles.

## **Nõuanded ja hoiatused printeri seadistamise/kasutamise kohta**

- ❏ Ärge sulgege ega katke kinni printeri ventilatsiooniavasid ega muid avasid.
- ❏ Kasutage ainult printeril olevale sildile märgitud toiteallikatüüpi.
- ❏ Ühendage seade pistikupessa, mis kasutab regulaarselt välja ja sisse lülituvatest paljundusmasinatest või ventilatsioonisüsteemidest erinevat vooluahelat.
- ❏ Vältige seinalülitite või aegreleede kontrollitavate pistikupesade kasutamist.
- ❏ Paigutage kogu arvutisüsteem eemale võimalikest elektromagnetiliste häiringute allikatest, nagu kõlarid ja juhtmeta telefonide alused.
- ❏ Paigutage toitejuhtmed nii, et nende vigastamine, keerdumine ja sõlme minek oleks vähetõenäoline. Ärge asetage toitejuhtmete peale esemeid ning vältige toitejuhtmetele astumist ja nendest üle sõitmist. Eriti suure hoolega jälgige seda, toitejuhtmete otsad oleksid sirged, k.a trafosse sisenevate ja sealt väljuvate toitejuhtmete otsad.
- ❏ Kui printer on ühendatud pikendusjuhtmega, veenduge, et pikendusjuhtmega ühendatud seadmete koguvoolutugevus ei ületaks pikendusjuhtme nimivoolutugevust. Samuti veenduge, et pistikupessa ühendatud seadmete koguvoolutugevus ei ületaks seinapistikupesa nimivoolutugevust.
- ❏ Kui kasutate printerit Saksamaal, peavad kõik vooluringid olema kaitstud 10- või 16-ampriste kaitselülititega, et printer oleks piisavalt kaitstud lühiühenduste ja liigvoolu eest.
- ❏ Kui ühendate printeri arvuti või muu seadmega kaabli abil, veenduge pistikute õiges asendis. Igal pistikul on ainult üks õige asend. Pistiku valesti ühendamine võib kahjustada mõlemat juhtmega ühendatud seadet.
- ❏ Paigutage printer tasasele kindlale pinnale, mis on igas suunas printeri põhjast laiem. Kaldasendis ei tööta printer korralikult.
- ❏ Vältige printerit hoiustades ja transportides selle kallutamist, küljele asetamist ja tagurpidi pööramist, sest vastasel juhul võib kassettidest tinti lekkida.
- ❏ Jätke printeri kohale ruumi, et saaksite dokumendikatte täielikult üles tõsta.
- ❏ Jätke printeri ette piisavalt vaba ruumi, et paber saaks täielikult välja tulla.
- ❏ Vältige kohti, kus temperatuuri või õhuniiskuse kõikumine on liiga suur. Samuti paigutage printer eemale otsesest päikesevalgusest ning tugevatest valgus- ja soojusallikatest.
- ❏ Ärge pange esemeid printeri piludesse.
- ❏ Ärge pange kätt printimise ajal printerisse.
- ❏ Ärge puudutage printeri sees olevat valget lintkaablit.
- ❏ Ärge kasutage printeri sees ega ümbruses aerosooltooteid, mis sisaldavad kergestisüttivaid gaase. Muidu võib tekkida tuleoht.
- ❏ Ärge liigutage prindipead käega; muidu võite printerit kahjustada.
- ❏ Skanneri sulgemisel ärge jätke selle vahele oma sõrmi.
- ❏ Originaaldokumentide skanneri klaasile asetamisel ärge vajutage liiga tugevasti.
- ❏ Lülitage printer alati välja nupuga P. Ärge ühendage printerit vooluvõrgust lahti ega lülitage pistikupesast voolu välja, enne kui tuli  $\bigcup$  lõpetab vilkumise.
- <span id="page-11-0"></span>❏ Enne printeri transportimist veenduge, et prindipea oleks algasendis (paremas servas) ja tindikassetid omal kohal.
- ❏ Kui te ei kasuta printerit pikema aja jooksul, eemaldage toitejuhe pistikupesast.

## **Nõuanded ja hoiatused printeri kasutamisel juhtmeta ühendusega**

- ❏ Printerist väljastatavad raadiolained võivad mõjuda halvasti elektroonilistele meditsiiniseadmetele, põhjustades nende töös tõrkeid. Kui kasutate seda printerit meditsiiniasutuses või meditsiiniseadmete läheduses, järgige meditsiiniasutuse volitatud esindaja suuniseid ning kõiki meditsiiniseadmele kantud hoiatusi ja juhtnööre.
- ❏ Printerist väljastatavad raadiolained võivad mõjuda halvasti automaatjuhtimisega seadmetele, nagu automaatuksed või tulekahjualarmid, ning põhjustada tõrgete korral õnnetusi. Kui kasutate seda printerit automaatjuhtimisega seadmete lähedal, järgige kõiki neile seadmetele kantud hoiatusi ja juhtnööre.

### **Nõuanded ja hoiatused mälukaartide kasutamise kohta**

- ❏ Ärge eemaldage mälukaarti ega lülitage printerit välja, kui mälukaardi tuli veel vilgub.
- ❏ Mälukaartide kasutusviisid on kaardi tüübiti erinevad. Täpsemat teavet saate mälukaardiga kaasas olevatest juhistest.
- ❏ Kasutage ainult printeriga sobivaid mälukaarte.

### **Seotud teave**

 $\blacktriangleright$  ["Toetatud mälukaartide spetsifikatsioonid" lk 154](#page-153-0)

## **Nõuanded ja hoiatused LCD-ekraani kasutamise kohta**

- ❏ Vedelkristallekraanil võib olla üksikuid väikeseid heledaid või tumedaid laike ja oma omaduste tõttu võib see olla ebaühtlase heledusega. See on tavapärane ja ei tähenda, et ekraan on kahjustatud.
- ❏ Puhastage ekraani vaid kuiva pehme lapiga. Ärge kasutage vedelikke ega keemilisi puhastusvahendeid.
- ❏ LCD-ekraani väliskate võib tugeva löögi tagajärjel puruneda. Kui ekraani pinnale tekib täkkeid või mõrasid, pöörduge edasimüüja poole. Ärge püüdke purunenud tükke eemaldada.

## **Teie isikliku teabe kaitsmine**

Kui annate printeri kellelegi teisele või kõrvaldate selle kasutuselt, kustutage kogu printeri mällu salvestatud isiklik teave, valides juhtpaneelil suvandid **Setup** > **Restore Default Settings** > **All Settings**.

# <span id="page-12-0"></span>**Printeri põhidetailid**

## **Osade nimetused ja funktsioonid**

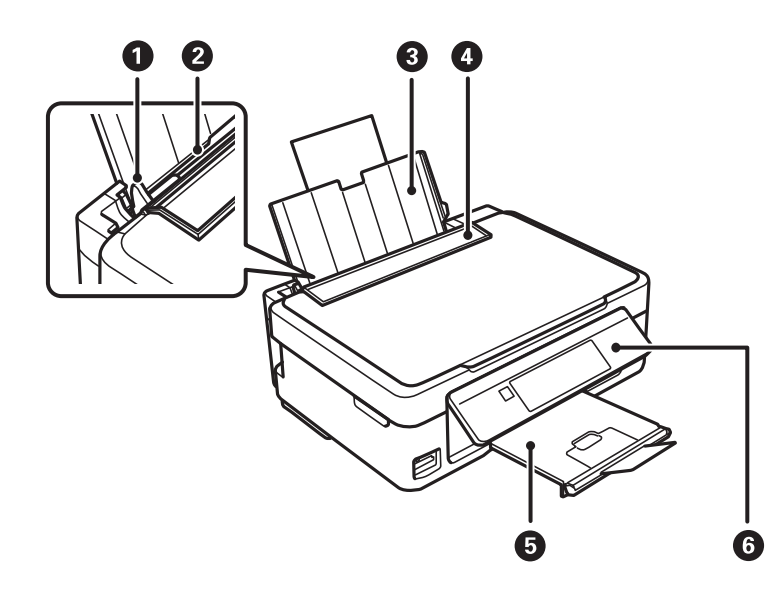

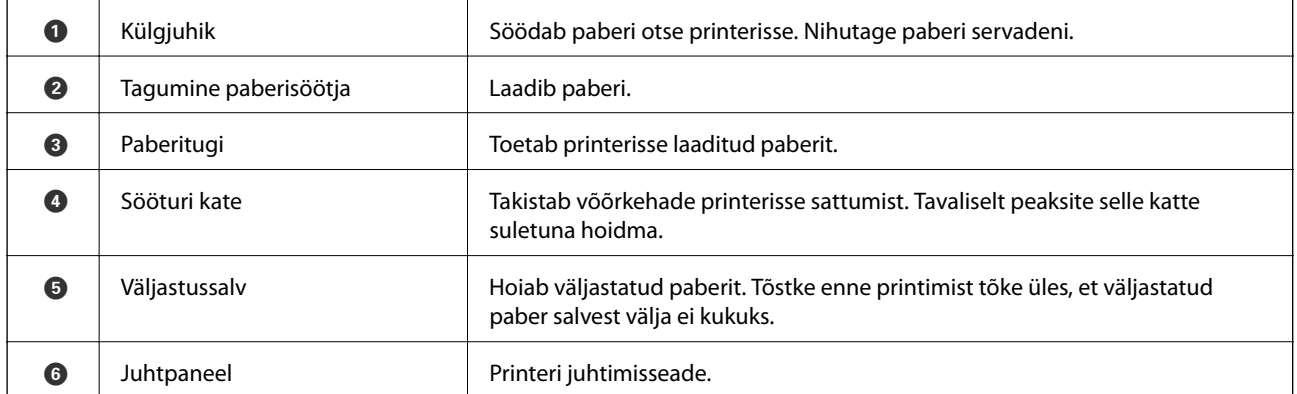

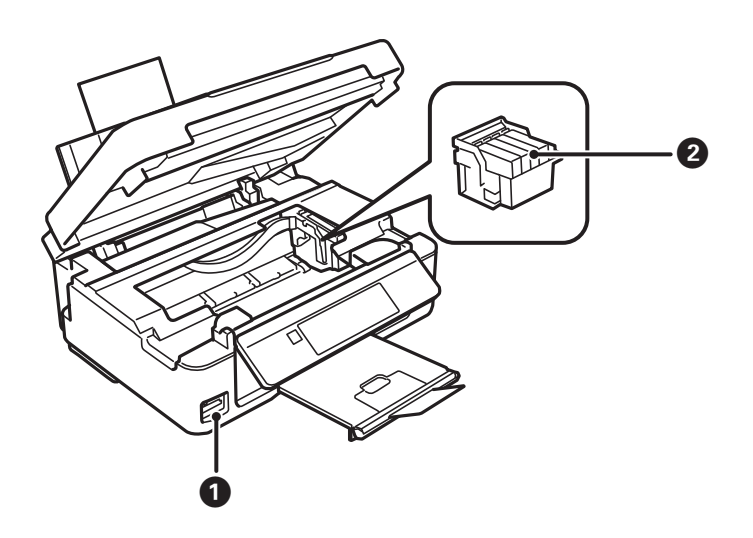

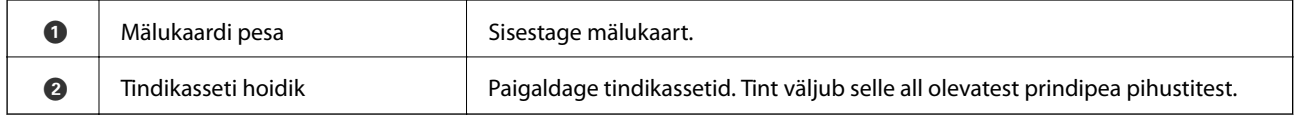

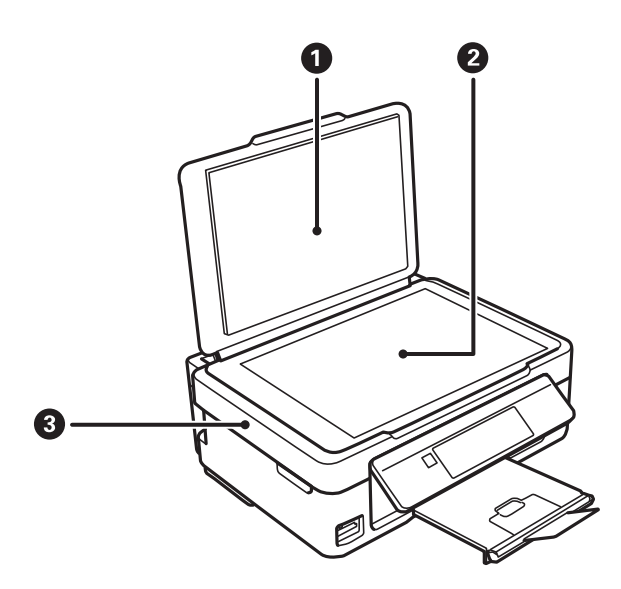

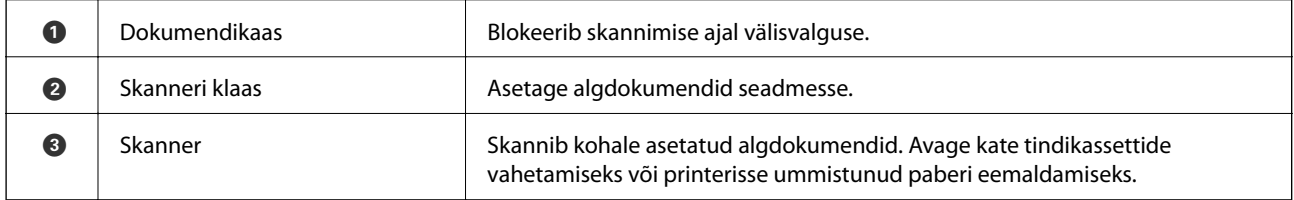

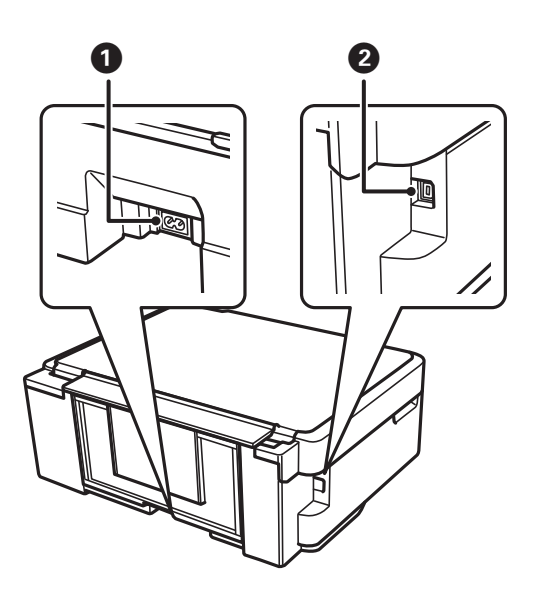

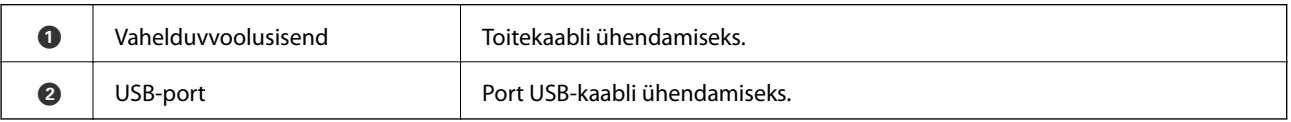

## <span id="page-14-0"></span>**Juhtpaneel**

Saate muuta juhtpaneeli nurka.

Juhtpaneeli langetamiseks pigistage paneeli tagaküljel olevat hooba, nagu on allpool näidatud.

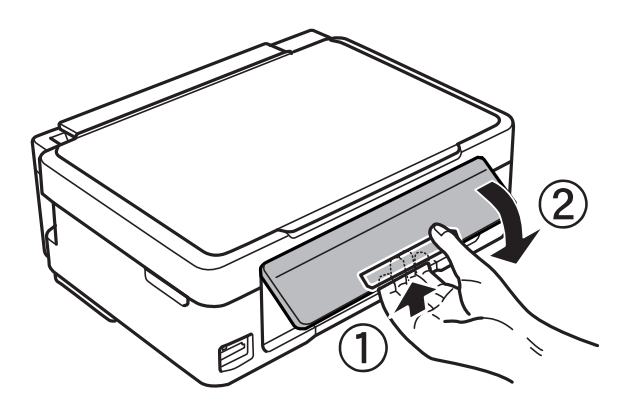

## **Nupud**

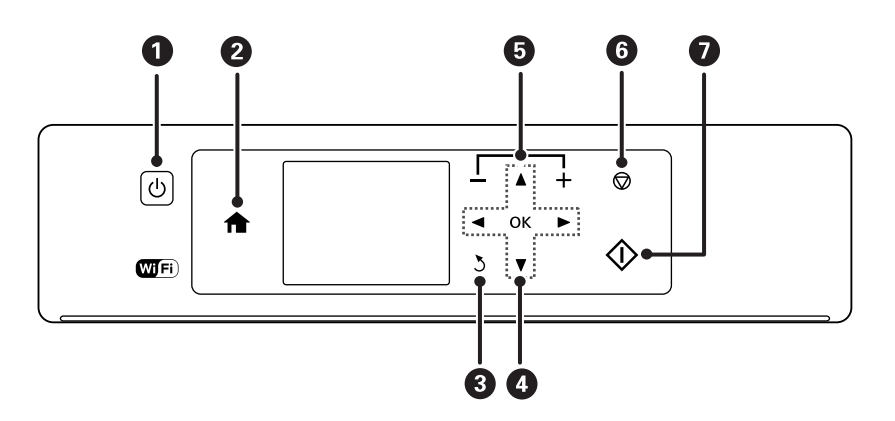

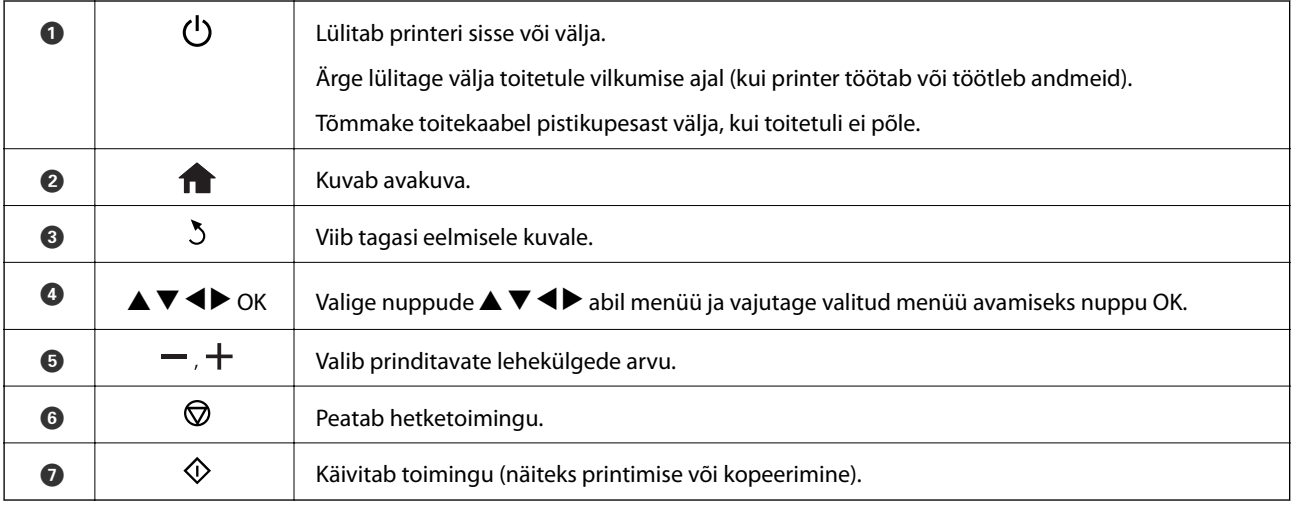

## **LCD-ekraani juhend**

Menüüd ja teated kuvatakse LCD-ekraanil. Valige nuppude  $\blacktriangle \blacktriangledown \blacktriangle$  abil menüü või säte.

### **Avakuva juhend**

Avakuval kuvatakse järgmised ikoonid ja menüüd.

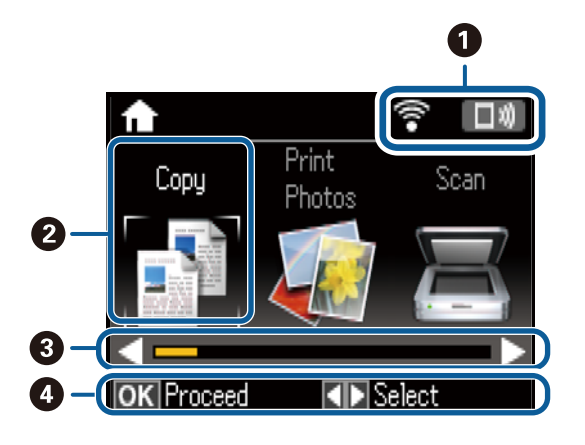

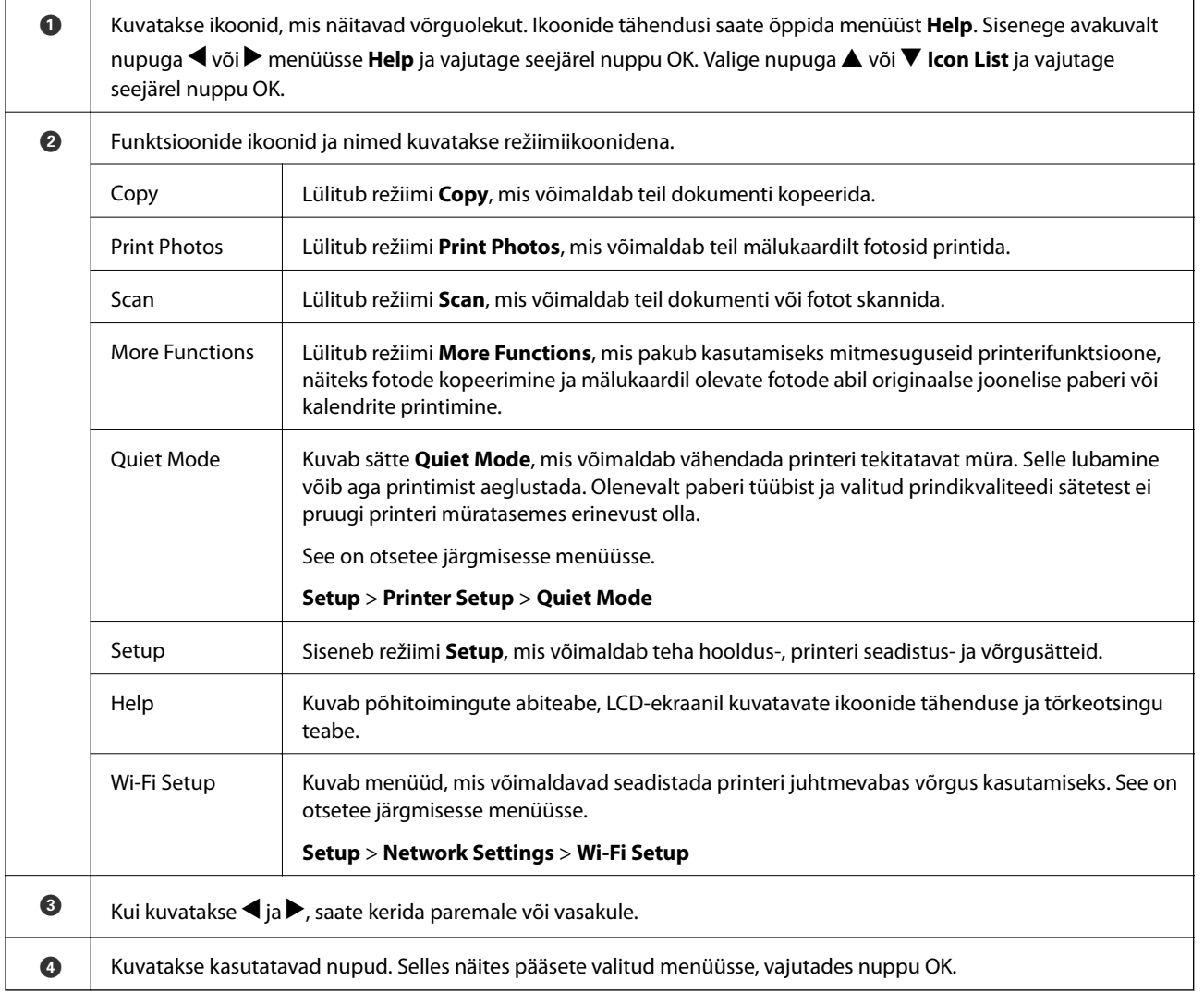

### <span id="page-16-0"></span>**Märkide sisestamine**

Juhtpaneelilt võrgusätete jaoks märkide ja sümbolite sisestamiseks kasutage nuppe  $\blacktriangle, \blacktriangledown, \blacktriangle, \parallel$  ning

tarkvaraklaviatuuri LCD-ekraanil. Klaviatuuril märgi või funktsiooninupu esiletõstmiseks vajutage nuppu  $\blacktriangle, \blacktriangledown,$ 

l või r ja vajutage seejärel kinnitamiseks nuppu OK. Kui olete märkide sisestamise lõpetanud, tõstke esile **Done** ja vajutage seejärel nuppu OK.

Olenevalt sätetest kuvatakse teistsugune aken. Wi-Fi-võrgu parooli sisestamiseks kuvatakse järgmine aken.

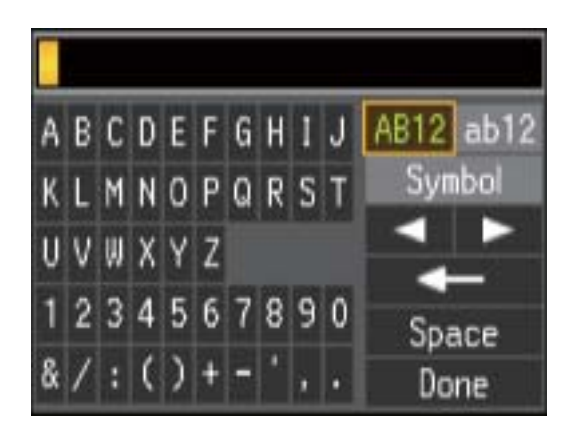

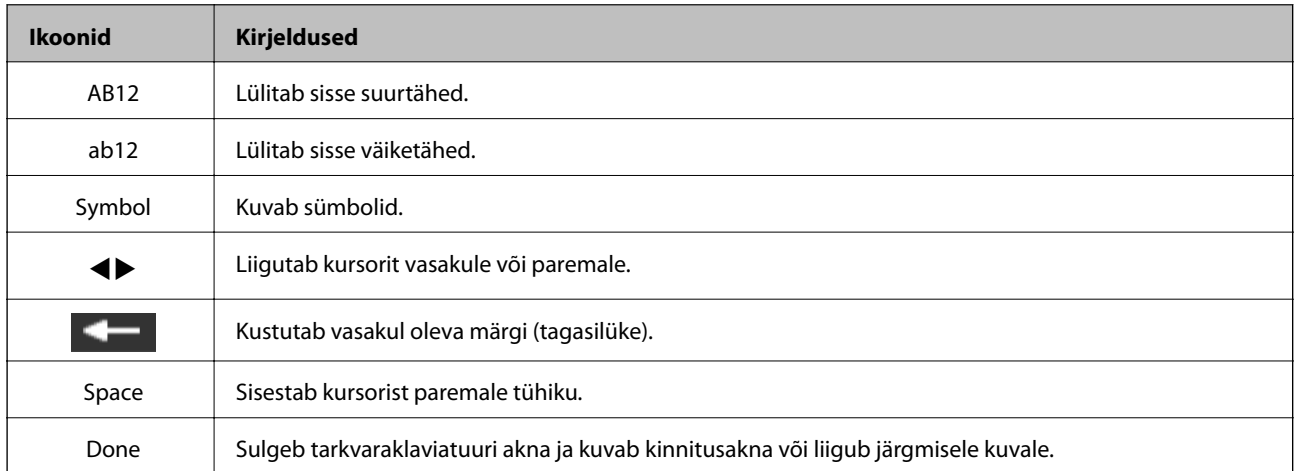

# <span id="page-17-0"></span>**Võrgusätted**

## **Võrguühenduse tüübid**

### **Wi-Fi ühendus**

Ühendage printer ja arvuti või nutiseade pääsupunktiga. See on tüüpiline ühendusmeetod kodu- või kontorivõrkudele, kus arvutid ühendatakse Wi-Fi kaudu pääsupunktiga.

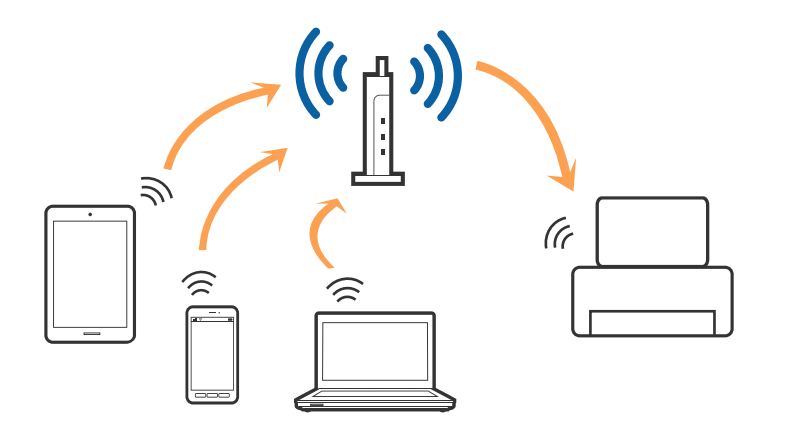

### **Seotud teave**

- $\rightarrow$  ["Arvutiga ühenduse loomine" lk 19](#page-18-0)
- $\rightarrow$  ["Ühendamine nutiseadmega" lk 21](#page-20-0)
- $\rightarrow$  ["Wi-Fi seadistuste tegemine juhtpaneelilt" lk 21](#page-20-0)

## **Wi-Fi Directi (lihtne AP) ühendus**

Kasutage seda meetodit, kui te ei kasuta kodus või kontoris Wi-Fit või kui soovite otseühendust printeri ja arvuti või nutiseadme vahel. Selles režiimis toimib printer pääsupunktina ja te saate standardset pääsupunkti kasutamata ühendada printeriga kuni neli seadet. Printeriga ühendatud seadmeid ei saa siiski üksteisega printeri kaudu andmeid vahetada.

### **Võrgusätted**

#### <span id="page-18-0"></span>*Märkus.*

Wi-Fi Directi (lihtne AP) ühendus on ühendusmeetod, mis on kavandatud asendama režiimi Ad Hoc.

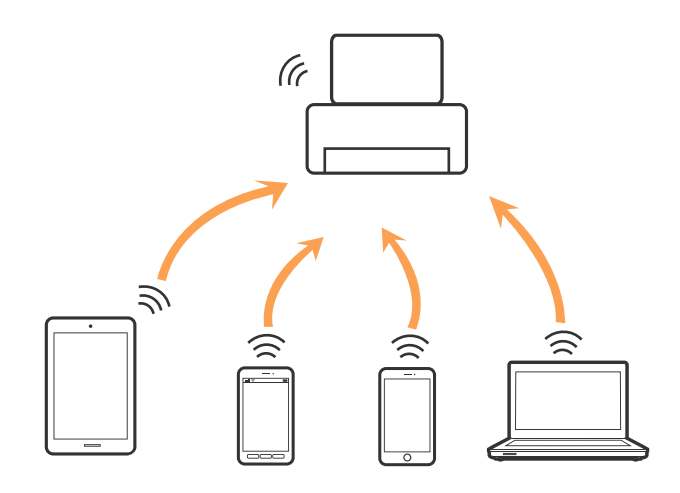

Printer võib samaaegselt olla ühendatud Wi-Fi ja Wi-Fi Directi (lihtne AP) ühenduse abil. Siiski on nii, et kui te käivitate võrguühenduse Wi-Fi Directi (lihtne AP) abil ja printer on ühendatud Wi-Fi kaudu, siis Wi-Fi-ühendus ajutiselt katkestatakse.

#### **Seotud teave**

 $\rightarrow$  ["Wi-Fi Directi \(lihtne AP\) ühenduse sätete tegemine" lk 24](#page-23-0)

## **Arvutiga ühenduse loomine**

Soovitame printeri arvutiga ühendamiseks kasutada installerit. Installerit saab käivitada ühega järgmistest meetoditest.

❏ Seadistamine veebisaidilt

Avage järgmine veebisait ja sisestage seejärel toote nimi.

<http://epson.sn>

Minge menüüsse **Häälestus**, seejärel vajutage allalaadimise ja ühendamise osas nupule **Allalaadimine**. Tehke alla laaditud faili peal klõps või topeltklõps, et installerit käivitada. Järgige ekraanijuhiseid.

❏ Seadistamine tarkvaraketta abil (kehtib vaid mudelite puhul, millega tarnitakse tarkvaraketas, ja kasutajatele, kellel on kettaajamiga arvuti).

Sisestage tarkvaraketas arvutisse ja järgige ekraanil olevaid juhiseid.

#### **Ühendusviisi valimine**

Järgige ekraanil kuvatavaid juhiseid, kuni kuvatakse järgmist akent, seejärel valige printeri arvutiga ühendamise viis.

### ❏ Windows

Valige ühenduse tüüp ja vajutage nupule **Edasi**.

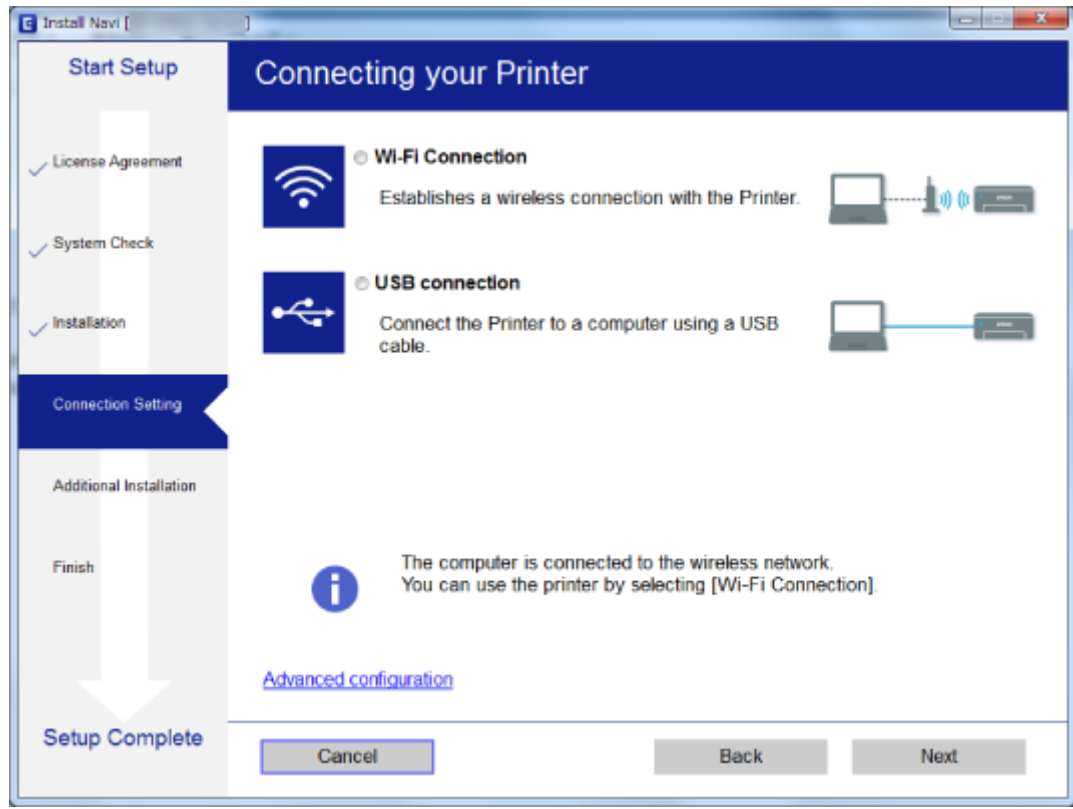

### ❏ Mac OS X

Valige ühenduse tüüp.

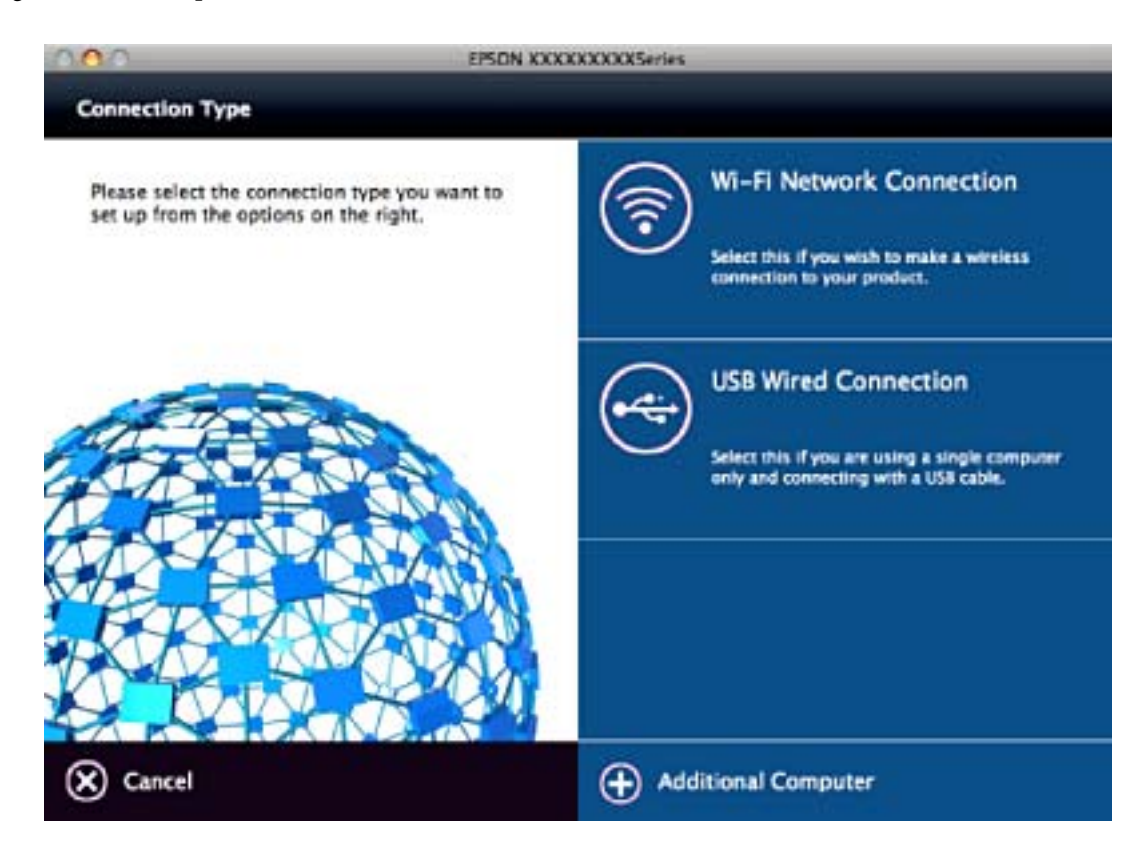

<span id="page-20-0"></span>Järgige ekraanijuhiseid. Toimub vajaliku tarkvara paigaldamine.

## **Ühendamine nutiseadmega**

Te saate printerit kasutada nutiseadmest, kui ühendate printeri nutiseadmega samasse Wi-Fi võrku (SSID). Printeri kasutamiseks nutiseadmest seadistage see järgmiselt veebisaidilt. Minge veebisaidile nutiseadmest, mida soovite printeriga ühendada.

#### <http://epson.sn>> **Häälestus**

#### *Märkus.*

Kui soovite arvuti ja nutiseadme ühendada printeriga samal ajal, soovitame kõigepealt ühendada arvuti.

## **Wi-Fi seadistuste tegemine juhtpaneelilt**

Saate võrguseadistust teha printeri juhtpaneelilt. Pärast printeri võrguga ühendamist looge ühendus printeriga seadmelt, mida soovite kasutada (arvuti, nutitelefon, tahvelarvuti jne.)

### **Seotud teave**

- $\rightarrow$  "Wi-Fi sätete tegemine käsitsi" lk 21
- $\blacktriangleright$  ["Wi-Fi sätete tegemine nupuga seadistades" lk 22](#page-21-0)
- & ["Wi-Fi sätete tegemine PIN-koodiga seadistades \(WPS\)" lk 23](#page-22-0)
- $\rightarrow$  ["Wi-Fi Directi \(lihtne AP\) ühenduse sätete tegemine" lk 24](#page-23-0)
- & ["Täiendavate võrgusätete tegemine" lk 24](#page-23-0)

### **Wi-Fi sätete tegemine käsitsi**

Te saate seadistada pääsupunktiga ühenduse loomiseks vajalikud andmed käsitsi printeri juhtpaneeli kaudu. Käsitsi seadistamiseks vajate pääsupunkti SSID-d ja parooli.

#### *Märkus.*

Kui kasutate pääsupunkti selle vaikesätetega, on SSID ja parool andmesildil. Kui te SSID-d ja parooli ei tea, võtke ühendust pääsupunkti seadistanud isikuga või vaadake pääsupunktiga kaasnenud dokumentatsioonist.

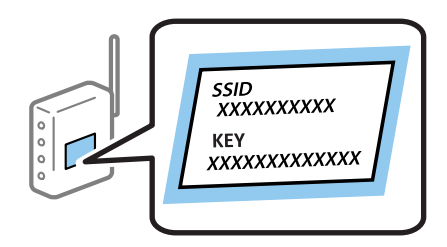

- 1. Valige avakuval **Wi-Fi Setup** ja vajutage seejärel nuppu OK.
- 2. Valige **Wi-Fi (Recommended)** ja vajutage seejärel nuppu OK.
- 3. Vajutage nuppu OK.
- 4. Valige **Wi-Fi Setup Wizard** ja vajutage seejärel nuppu OK.

### **Võrgusätted**

<span id="page-21-0"></span>5. Valige printeri juhtpaneelil pääsupunkti SSID ja vajutage seejärel nuppu OK.

*Märkus.*

- ❏ Kui SSID, millega soovite ühendust luua, et ole printeri ekraanil kuvatud, valige loendi värskendamiseks *Search Again*. Kui seda ikka ei kuvata, valige *Other SSIDs* ja sisestage seejärel SSID otse.
- ❏ Kui te SSID-d ei tea, kontrollige, kas see on kirjutatud pääsupunkti andmesildile. Kui kasutate pääsupunkti selle vaikesätetega, kasutage andmesildile kirjutatud SSID-d.
- 6. Sisestage parool ja valige seejärel **Done**. Vajutage nuppu OK.

### *Märkus.*

- ❏ Parool on tõstutundlik.
- ❏ Kui te parooli ei tea, kontrollige, kas see on kirjutatud pääsupunkti andmesildile. Kui kasutate pääsupunkti selle vaikesätetega, kasutage andmesildile kirjutatud parooli. Parooli võidakse nimetada ka "võtmeks", "salasõnaks" jne.
- ❏ Kui te pääsupunkti parooli ei tea, lugege pääsupunktiga kaasas olevaid dokumente või võtke ühendust pääsupunkti seadistanud isikuga.
- 7. Kontrollige sätteid ja vajutage nuppu OK.
- 8. Valige, kas pärast sätete tegemise lõpetamist prinditakse võrguühenduse aruanne või mitte.

### *Märkus.*

Kui ühenduse tegemine nurjub, laadige paber ja vajutage seejärel võrguühenduse aruande printimiseks nuppu  $\mathcal{P}.$ 

### **Seotud teave**

- $\blacktriangleright$  ["Märkide sisestamine" lk 17](#page-16-0)
- $\rightarrow$  ["Võrguühenduse oleku kontrollimine" lk 25](#page-24-0)
- & ["Kui te ei saa võrgusätteid teha" lk 132](#page-131-0)

### **Wi-Fi sätete tegemine nupuga seadistades**

Saate Wi-Fi-võrgu automaatselt seadistada pääsupunkti nuppu vajutades. Kui alljärgnevad tingimused on täidetud, saate seadistada selle meetodiga.

- ❏ Pääsupunkt ühildub WPS-iga (Wi-Fi Protected Setup).
- ❏ Hetkel toimiv Wi-Fi-ühendus on loodud pääsupunkti nupule vajutamisega.

### *Märkus.*

Kui te ei leia nuppu või kasutate häälestamiseks tarkvara, lugege pääsupunktiga kaasnenud dokumentatsiooni.

- 1. Valige avakuval **Wi-Fi Setup** ja vajutage seejärel nuppu OK.
- 2. Valige **Wi-Fi (Recommended)** ja vajutage seejärel nuppu OK.
- 3. Vajutage nuppu OK.
- 4. Valige **Push Button Setup (WPS)** ja vajutage seejärel nuppu OK.

<span id="page-22-0"></span>5. Hoidke pääsupunktil all nuppu [WPS], kuni turvatuli hakkab vilkuma.

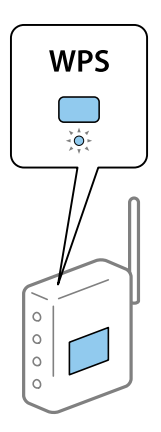

Kui te ei tea, kus nupp [WPS] asub või pääsupunktil pole nuppe, lugege pääsupunktiga kaasnenud dokumentatsiooni.

6. Vajutage printeri juhtpaneelil nuppu OK. Järgige seejärel ekraanile kuvatud juhiseid.

#### *Märkus.*

Kui ühenduse loomine ei õnnestu, lähtestage pääsupunkt, viige see printerile lähemale ja proovige uuesti. Kui see ikka ei toimi, printige võrguühenduse aruanne ja otsige lahendust.

### **Seotud teave**

- $\rightarrow$  ["Võrguühenduse oleku kontrollimine" lk 25](#page-24-0)
- & ["Kui te ei saa võrgusätteid teha" lk 132](#page-131-0)

## **Wi-Fi sätete tegemine PIN-koodiga seadistades (WPS)**

Te saate luua ühenduse pääsupunktiga PIN-koodi kasutades. Saate seda meetodit häälestamiseks kasutada, kui pääsupunktil on olemas WPS (Wi-Fi Protected Setup). Kasutage arvutit, et sisestada PIN-kood pääsupunkti.

- 1. Valige avakuval **Setup** ja vajutage seejärel nuppu OK.
- 2. Valige **Network Settings** ja vajutage seejärel nuppu OK.
- 3. Valige avakuval **Wi-Fi Setup** ja vajutage seejärel nuppu OK.
- 4. Valige **PIN Code Setup (WPS)** ja vajutage seejärel nuppu OK.
- 5. Kasutage arvutit printeri juhtpaneelil näidatava PIN-koodi (kaheksakohaline arv) sisestamiseks pääsupunkti kahe minuti jooksul.

#### *Märkus.*

Lugege üksikasju PIN-koodi sisestamise kohta pääsupunktiga kaasnenud dokumentatsioonist.

6. Vajutage nuppu OK.

Seadistamine on valmis, kui kuvatakse teade seadistamise lõpetamise kohta.

#### *Märkus.*

Kui ühenduse loomine ei õnnestu, lähtestage pääsupunkt, viige see printerile lähemale ja proovige uuesti. Kui see ikka ei toimi, printige ühenduse aruanne ja otsige lahendust.

#### <span id="page-23-0"></span>**Seotud teave**

- & ["Võrguühenduse oleku kontrollimine" lk 25](#page-24-0)
- & ["Kui te ei saa võrgusätteid teha" lk 132](#page-131-0)

## **Wi-Fi Directi (lihtne AP) ühenduse sätete tegemine**

See meetod võimaldab teil printeri ilma pääsupunktita otse arvuti või nutiseadmetega ühendada. Pääsupunktina toimib printer.

#### c*Oluline teave:*

Kui loote printeriga ühenduse arvutist või nutiseadmest, kasutades Wi-Fi Directi (lihtne AP) ühendust, ühendatakse printer arvuti või nutiseadmega samasse Wi-Fi-võrku (SSID) ja nende vahel toimub andmeside. Kuna printeri väljalülitamisel ühendatakse arvuti või nutiseade automaatselt muu ühenduva Wi-Fi võrguga, ei ühendata seda printeri sisselülitamisel uuesti eelmise Wi-Fi-võrguga. Looge arvutist või nutiseadmest uuesti ühendus printeri SSID-ga Wi-Fi Directi (lihtne AP) kaudu. Kui te ei soovi iga kord printerit sisse või välja lülitades ühendust luua, soovitame kasutada Wi-Fi-võrku, ühendades printeri pääsupunktiga.

- 1. Valige avakuval **Wi-Fi Setup** ja vajutage seejärel nuppu OK.
- 2. Valige **Wi-Fi Direct** ja vajutage seejärel nuppu OK.
- 3. Vajutage nuppu OK.
- 4. Seadistuse alustamiseks vajutage nuppu OK.
- 5. Vajutage nuppu OK.
- 6. Kontrollige printeri juhtpaneelile kuvatud SSID-d ja parooli. Ühendamiseks valige arvuti või nutiseadme võrguühenduse kuval printeri juhtpaneelil näidatud SSID.
- 7. Sisestage printeri juhtpaneelil näidatud parool arvutisse või nutiseadmesse.
- 8. Kui ühendus on loodud, vajutage printeri juhtpaneelil nuppu OK.
- 9. Vajutage nuppu OK.

#### **Seotud teave**

- & ["Võrguühenduse oleku kontrollimine" lk 25](#page-24-0)
- & ["Kui te ei saa võrgusätteid teha" lk 132](#page-131-0)

### **Täiendavate võrgusätete tegemine**

Te saate muuta võrguseadme nime, TCP/IP seadistust, DNS-serverit jne. Enne muudatuste tegemist kontrollige oma võrgukeskkonda.

- 1. Valige avakuval **Setup** ja vajutage seejärel nuppu OK.
- 2. Valige **Network Settings** ja vajutage seejärel nuppu OK.
- 3. Valige **Manual Network Setup** ja vajutage seejärel nuppu OK.

<span id="page-24-0"></span>4. Sisestage seadme nimi.

Saate sisestada järgmisi märke. Seadme nime määramiseks viige kursor kohale **Done** ja vajutage seejärel nuppu OK.

- ❏ Tähekohtade arv: 2 kuni 15 (peate sisestama vähemalt 2 märki)
- ❏ Kasutatavad märgid: A kuni Z, a kuni z, 0 kuni 9, -.
- ❏ Märgid, mida te ei saa kasutada alguses: 0 kuni 9.
- ❏ Märgid, mida te ei saa kasutada lõpus: -

#### *Märkus.*

Kui vajutate nuppu OK ilma seadmenime sisestamata, määratakse nimeks seadme vaikenimi (EPSON ja seadme MAC-aadressi kuus viimast numbrit) are set.

- 5. Valige IP-aadressi hankimise meetod (TCP/IP seadistus).
	- ❏ Auto

Valige, kui kasutate kodus pääsupunkti või lubate IP-aadressi automaatselt DHCP abil hankida.

❏ Manual

Valige, kui te ei soovi seadme IP-aadressi muutumist. Sisestage IP-aadress, alamvõrgumask, vaikimisi lüüs, primaarne DNS-server ja sekundaarne DNS-server vastavalt teie võrgukeskkonnale. Vajutage nuppu OK ja jätkake sammuga 7.

- 6. Valige DNS-serveri seadmise meetod.
	- ❏ Auto

Valige, kui soovite IP-aadressi automaatselt hankida.

❏ Manual

Valige, kui soovite seadmele määrata kordumatu DNS-serveri aadressi. Sisestage primaarse DNS-serveri ja sekundaarse DNS-serveri aadressid.

- 7. Valige, kas puhverserverit kasutatakse või mitte.
	- ❏ Do Not Use

Valige, kui kasutate printerit koduvõrgu keskkonnas.

❏ Use

Valige, kui kasutate võrgukeskkonnas puhverserverit ja soovite seda printerile seadistada. Sisestage puhverserveri aadressi ja pordi number.

8. Kontrollige sätteid ja vajutage nuppu OK.

Kui võrgusätted on tehtud, kuvatakse LCD-ekraanile teade ja veidi aja möödudes suunatakse teid tagasi avakuvale.

## **Võrguühenduse oleku kontrollimine**

## **Võrgu oleku kontrollimine võrguikooni abil**

Saate võrguühenduse olekut kontrollida printeri avakuval oleva võrguikooni abil. Ikoon muutub ühenduse tüübist ja raadiolainete tugevusest olenevalt. Lisateabe saamiseks valige printeri juhtpaneelil **Help** > **Icon List**.

## <span id="page-25-0"></span>**Võrguoleku kontrollimine juhtpaneelilt**

Samuti saate vaadata muud võrguga seotud teavet, vajutades neid võrgumenüüsid, mida soovite vaadata.

- 1. Valige avakuval **Setup** ja vajutage seejärel nuppu OK.
- 2. Valige **Network Settings** ja vajutage seejärel nuppu OK.
- 3. Valige **Network Status** ja vajutage seejärel nuppu OK.

Kuvab Wi-Fi- ja Wi-Fi Directi (lihtne AP) ühenduse oleku. Kui printer on ühendatud ühendusega Wi-Fi Direct (lihtne AP) kaudu, siis saate kontrollida, kas printer on võrku ühendatud või kui palju seadmeid ühendatud on.

- 4. Muu teabe vaatamiseks vajutage nuppu  $\blacktriangleleft$  või $\blacktriangleright$  ja valige seejärel menüüd, mida soovite vaadata.
	- ❏ Wi-Fi Status

Kuvab võrguteabe (Obtain IP Address, Default Gateway, DNS Server Setup Mode jne) Wi-Fi ühenduse korral.

❏ Wi-Fi Direct Status

Kuvab võrguteabe (Obtain IP Address, ühendatud seadmete arv, Default Gateway jne) Wi-Fi Direct (lihtne AP) ühenduse kohta.

❏ Epson Connect Status

Kuvab registreeritud teabe Epson Connecti teenuste kohta.

❏ Google Cloud Print Status

Kuvab registreeritud teabe Google Cloud Printi teenuste ja ühenduse oleku kohta.

❏ Print Status Sheet

Veenduge, et paberid on printerisse pandud, seejärel vajutage võrgu olekulehe printimiseks nuppu  $\mathcal{D}$ .

### **Võrguühenduse aruande printimine**

Printeri ja pääsupunkti vahelise oleku kontrollimiseks saate printida võrguühenduse aruande.

- 1. Laadige paberid.
- 2. Valige avakuval **Setup** ja vajutage seejärel nuppu OK.
- 3. Valige **Network Settings** ja vajutage seejärel nuppu OK.
- 4. Valige **Connection Check** ja vajutage seejärel nuppu OK. Algab ühenduse kontrollimine.
- 5. Valige **Yes** ja vajutage seejärel nuppu OK.
- 6. Võrguühenduse aruande printimiseks vajutage nuppu  $\mathcal{D}$ . Kui on tekkinud tõrge, lugege võrguühenduse aruannet ja järgige prinditud lahendusi.

#### **Seotud teave**

& ["Teated ja lahendused võrguühenduse aruandel" lk 27](#page-26-0)

### <span id="page-26-0"></span>**Teated ja lahendused võrguühenduse aruandel**

Kontrollige võrguühenduse aruandel esitatud teateid ja veakoode ning tegutsege vastavalt esitatud lahendustele.

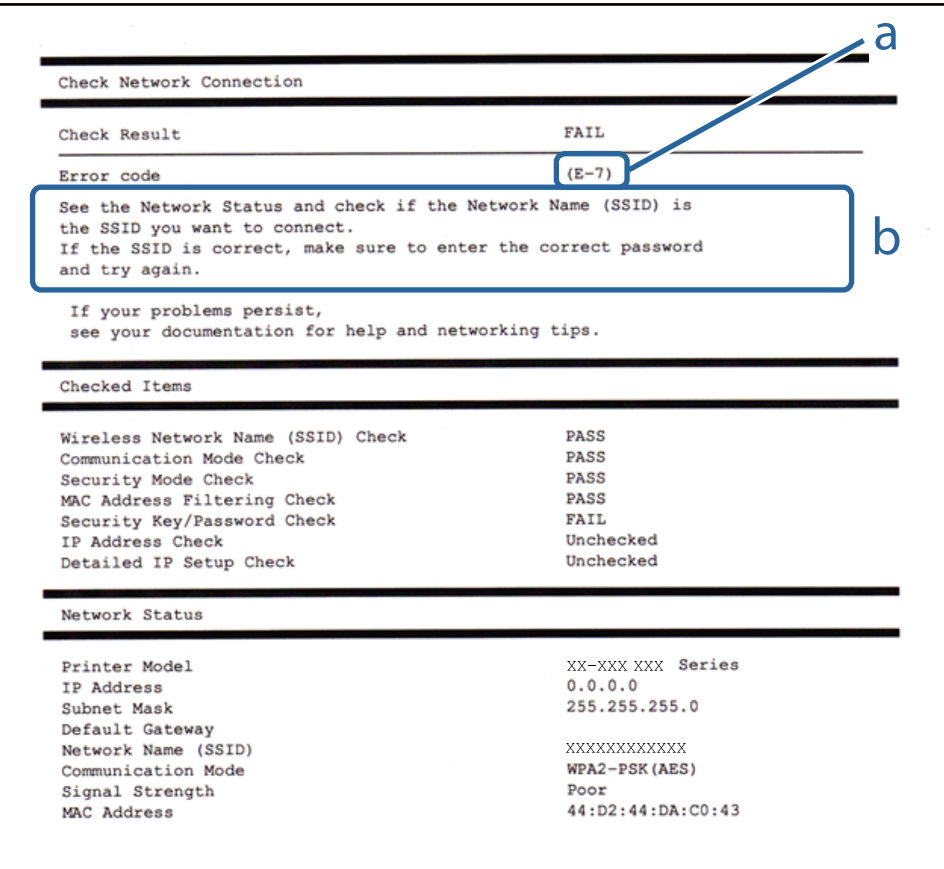

#### a. Veakood

b. Teated võrgukeskkonna kohta

### **a. Veakood**

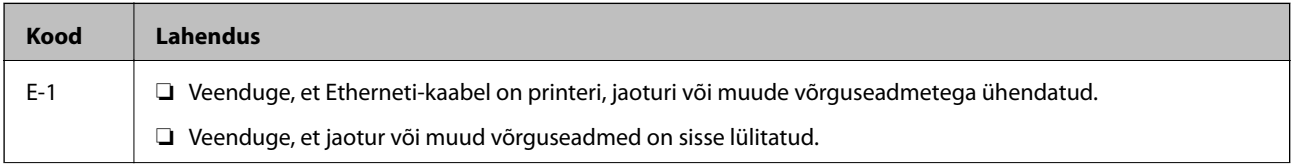

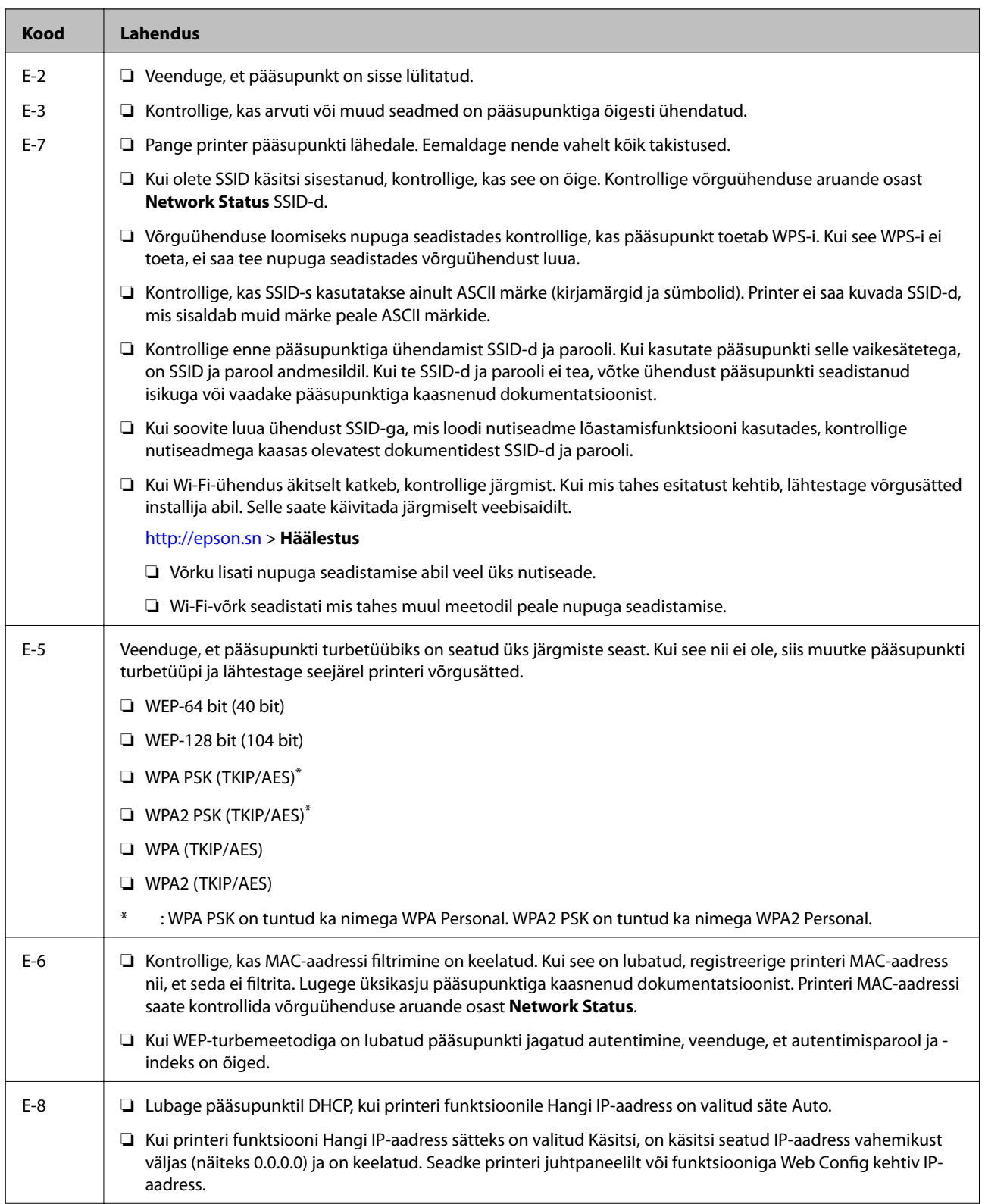

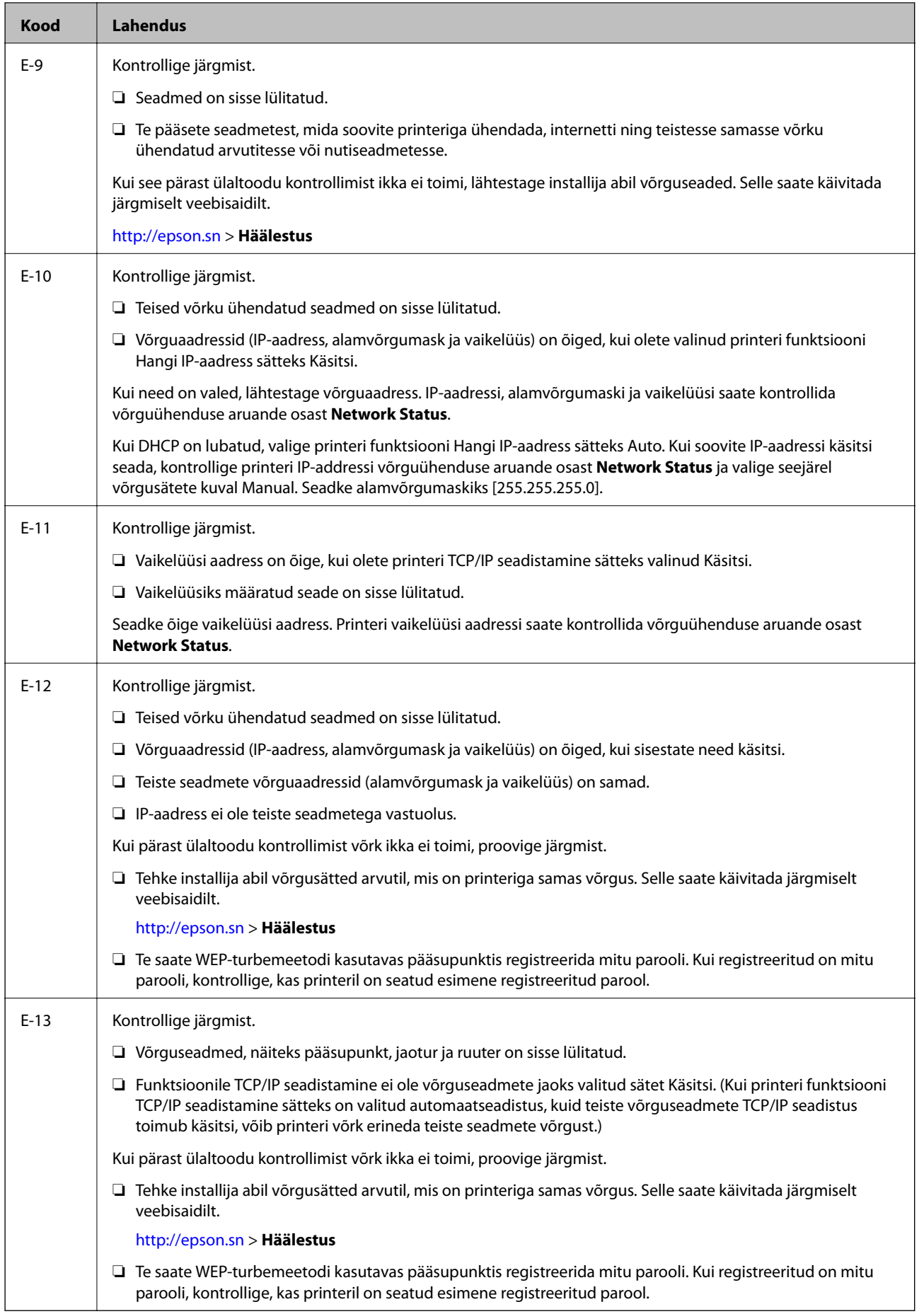

### <span id="page-29-0"></span>**b. Teated võrgukeskkonna kohta**

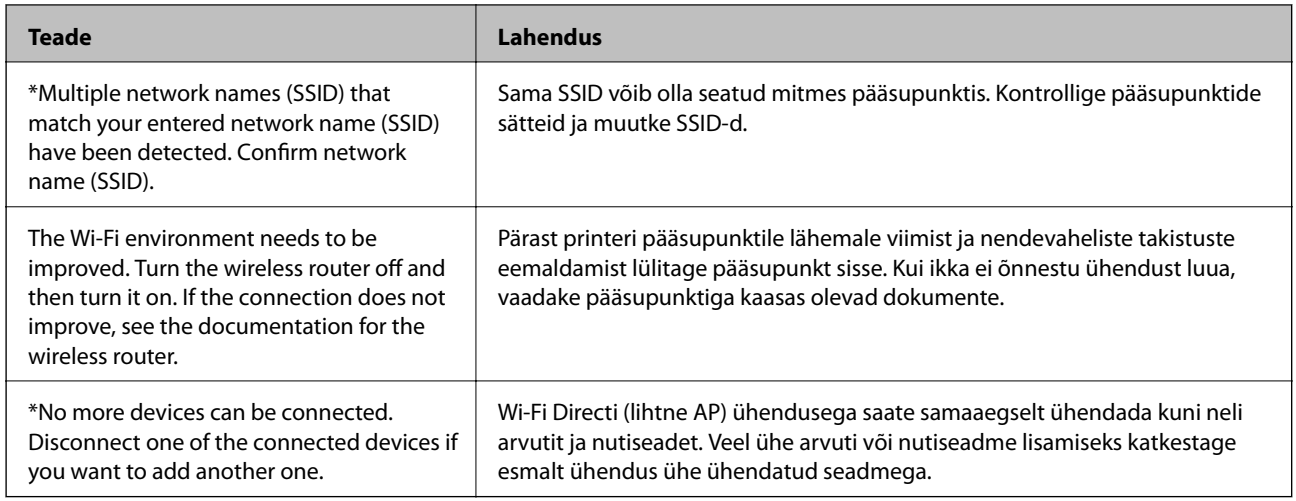

#### **Seotud teave**

- & ["Arvutiga ühenduse loomine" lk 19](#page-18-0)
- $\rightarrow$  ["Web Config" lk 111](#page-110-0)
- & ["Kui te ei saa võrgusätteid teha" lk 132](#page-131-0)

### **Võrgu olekulehe printimine**

Te saate üksikasjaliku võrguteabe kontrollimiseks selle välja printida.

- 1. Laadige paberid.
- 2. Valige avakuval **Setup** ja vajutage seejärel nuppu OK.
- 3. Valige **Network Settings** ja vajutage seejärel nuppu OK.
- 4. Valige **Network Status** ja vajutage seejärel nuppu OK.
- 5. Vajutage nuppu **∢** või ▶, seejärel valige nupuga ▲ või ▼ **Print Status Sheet**.
- 6. Vajutage nuppu  $\hat{\Phi}$ .

Prinditakse võrgu olekuleht.

## **Pääsupunktide vahetamine või uute lisamine**

Lähtestage Wi-Fi sätted, kui pääsupunkti vahetamise tõttu SSID muutub, või kui lisatakse uus pääsupunkt ja tekib uus võrgukeskkond.

### **Seotud teave**

 $\rightarrow$  ["Ühendusviisi muutmine arvutiks" lk 31](#page-30-0)

## <span id="page-30-0"></span>**Ühendusviisi muutmine arvutiks**

Installeri ja uue seadistuse kasutamine erinevas ühendusviisis.

❏ Seadistamine veebisaidilt

Avage järgmine veebisait ja sisestage seejärel toote nimi.

<http://epson.sn>

Minge menüüsse **Häälestus**, seejärel vajutage allalaadimise ja ühendamise osas nupule **Allalaadimine**. Tehke alla laaditud faili peal klõps või topeltklõps, et installerit käivitada. Järgige ekraanijuhiseid.

❏ Seadistamine tarkvaraketta abil (kehtib vaid mudelite puhul, millega tarnitakse tarkvaraketas, ja kasutajatele, kellel on kettaajamiga arvuti).

Sisestage tarkvaraketas arvutisse ja järgige ekraanil olevaid juhiseid.

#### **Ühendusviisi muutmise valimine**

Järgige ekraanil olevaid juhiseid, kuni ekraanil kuvatakse järgnevat.

❏ Windows

Vajutage aknas Valige tarkvara install üksust **Muutke või taasseadistage ühendusviis**, seejärel vajutage nupule **Edasi**.

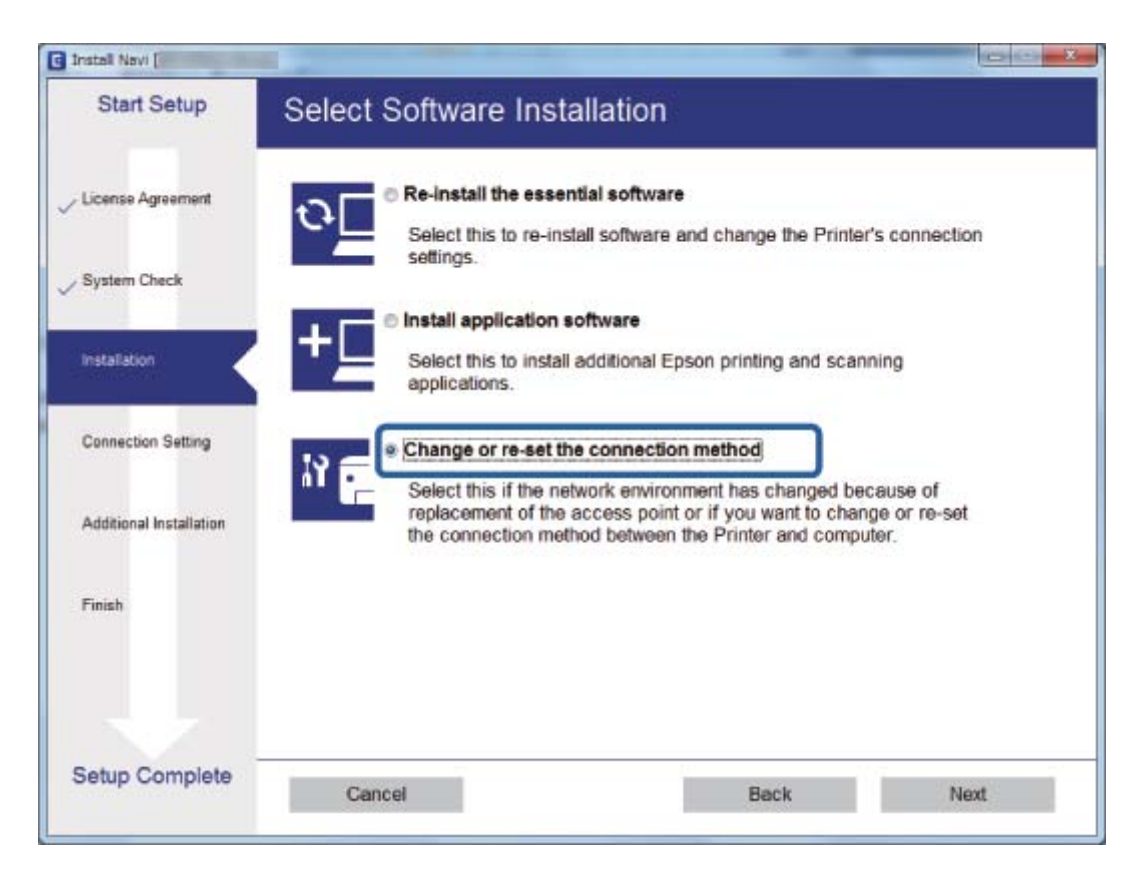

### <span id="page-31-0"></span>❏ Mac OS X

Valige, kuidas soovite printeri arvutiga ühendada.

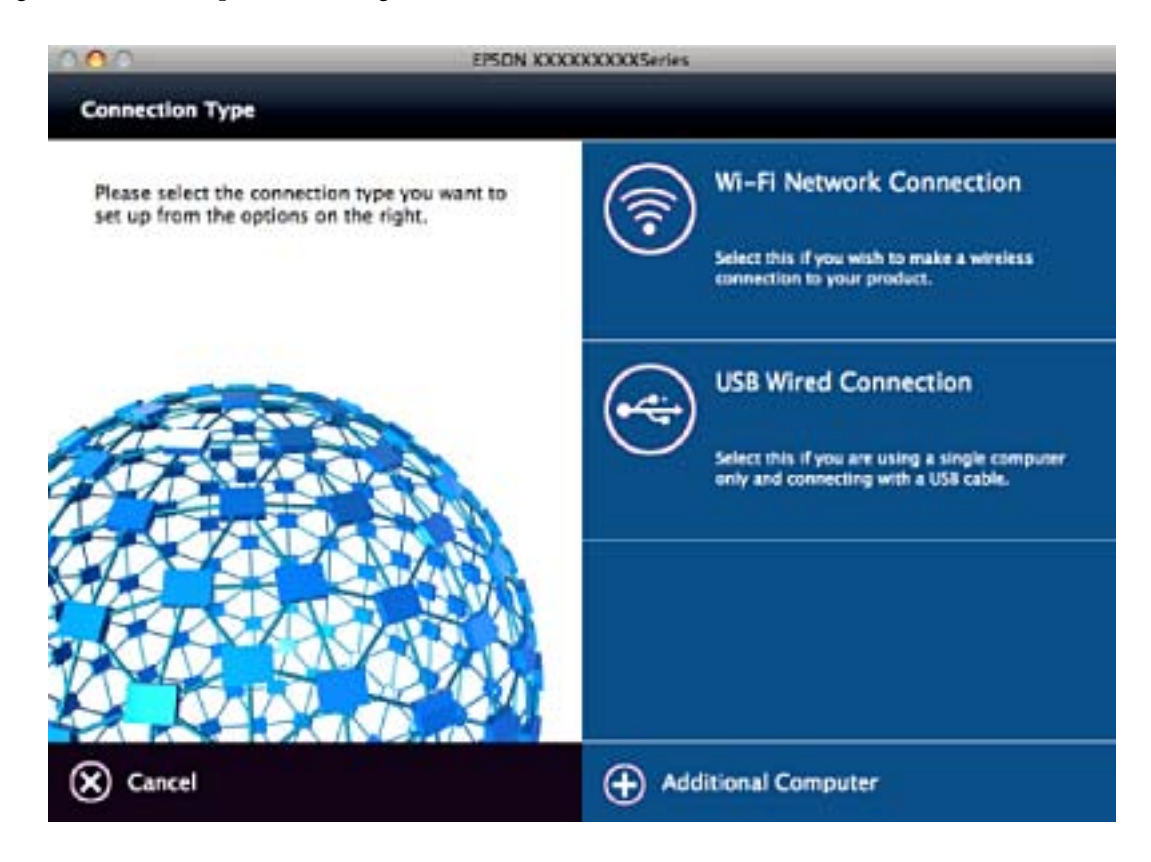

## **Wi-Fi keelamine juhtpaneelilt**

Kui Wi-Fi on keelatud, siis Wi-Fi-ühendus katkestatakse.

- 1. Valige avakuval **Setup**.
- 2. Valige **Network Settings**.
- 3. Valige **Wi-Fi Setup**.
- 4. Valige **Disable Wi-Fi**.
- 5. Lugege teadet ja seejärel valige **Yes**.

## **Wi-Fi Directi (lihtne AP) ühenduse katkestamine juhtpaneelilt**

#### *Märkus.*

Kui Wi-Fi Directi (lihtne AP) ühendus on keelatud, katkestatakse ühendus kõigi arvutite ja nutiseadmetega, mis on printeriga ühendatud Wi-Fi Directi (lihtne AP) ühenduse abil. Kui soovite katkestada ühenduse konkreetse seadmega, katkestage ühenduse printeri asemel seadmest.

1. Valige avakuval **Setup**.

- <span id="page-32-0"></span>2. Valige **Network Settings**.
- 3. Valige **Wi-Fi Setup**.
- 4. Valige **Wi-Fi Direct Setup**.
- 5. Valige **Disable Wi-Fi Direct**.
- 6. Lugege teadet ja seejärel valige **Yes**.

## **Võrgusätete taastamine printeri juhtpaneelilt**

Saate taastada kõikide võrgusätete vaikeväärtused.

- 1. Valige avakuval **Setup**.
- 2. Valige **Restore Default Settings** > **Network Settings**.
- 3. Lugege teadet ja seejärel valige **Yes**.

# <span id="page-33-0"></span>**Paberi laadimine**

## **Ettevaatusabinõud paberi käsitsemisel**

- ❏ Lugege paberiga kaasnenud juhiseid.
- ❏ Enne laadimist lehvitage paberiservasid ja joondage need siis. Ärge lehvitage ega painutage fotopaberit. See võib prinditavat külge kahjustada.

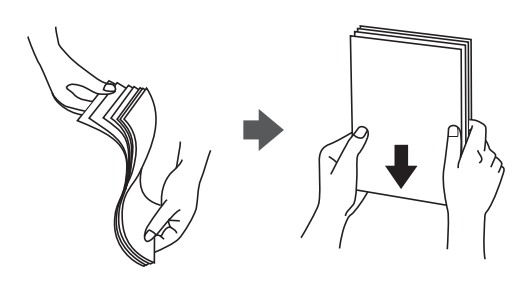

❏ Kui paber on kaardus, tasandage see või painutage seda pisut vastassuunas, enne kui selle laadite. Kaardus paberile printimine võib põhjustada paberiummistust või väljaprindi määrdumist.

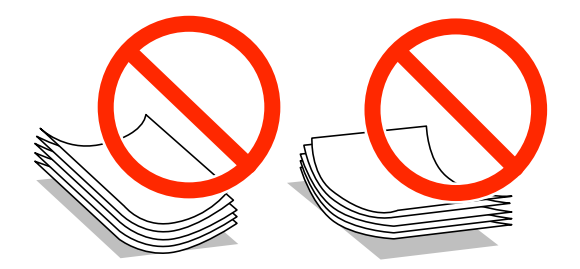

- ❏ Ärge kasutage paberit, mis on laineline, rebenenud, lõigatud, volditud, niiske, liiga paks või õhuke või mille küljes on kleepsusid. Sellise paberi kasutamine võib põhjustada paberiummistust või väljaprindi määrdumist.
- ❏ Enne laadimist lehvitage ümbrikuservasid ja joondage need. Kui virnastatud ümbrikud on õhku täis, suruge neid enne laadimist tasandamiseks alla.

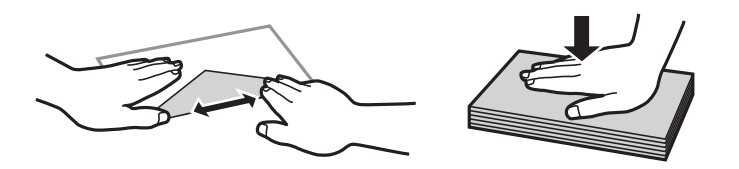

- ❏ Ärge kasutage kaardus ega volditud ümbrike. Selliste ümbrike kasutamine võib põhjustada paberiummistust või väljaprindi määrdumist.
- ❏ Ärge kasutage kleepuvate klappide või aknaga ümbrikke.
- ❏ Vältige liiga õhukeste ümbrike kasutamist, sest need võivad printimise ajal kaarduda.

#### **Seotud teave**

 $\blacktriangleright$  ["Printeri spetsifikatsioonid" lk 150](#page-149-0)

## <span id="page-34-0"></span>**Kasutatav paber ja mahud**

Epson soovitab väljaprintide kvaliteedi tagamiseks kasutada Epsoni originaalpaberit.

### **Epsoni originaalpaber**

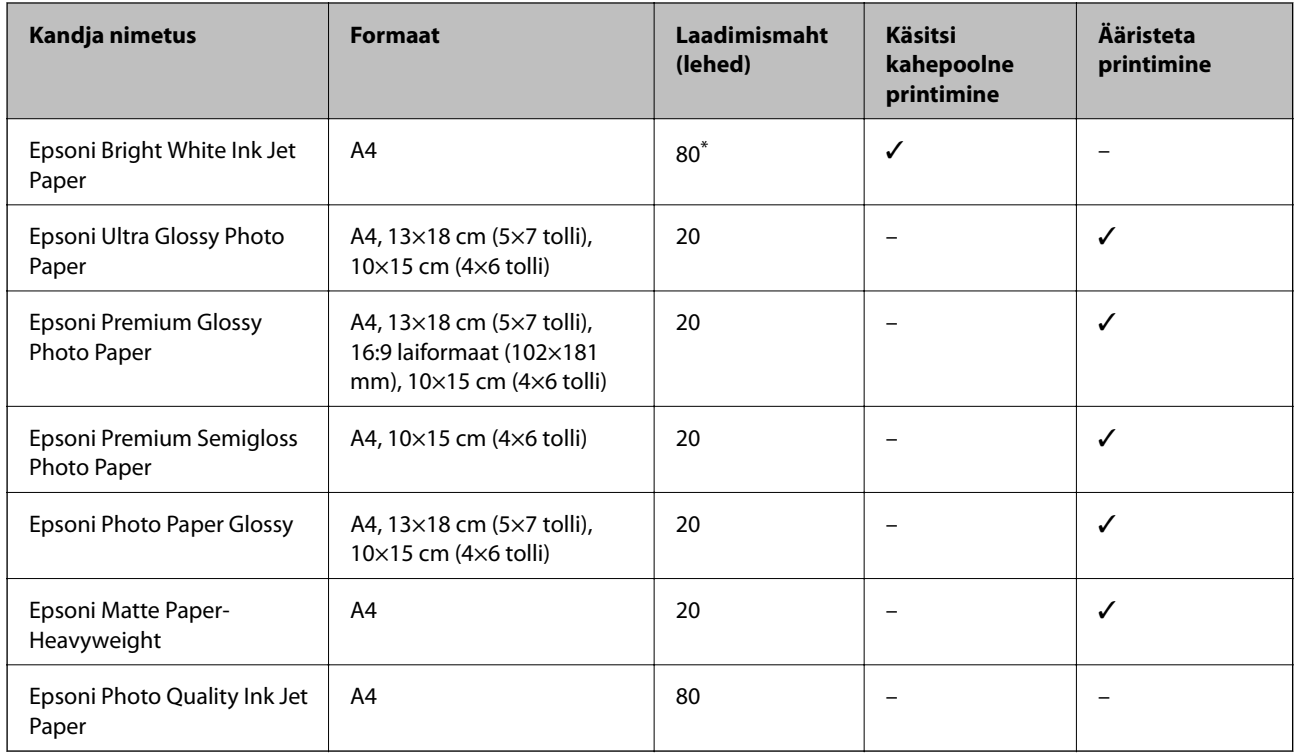

\* Käsitsi kahepoolseks printimiseks võite laadida kuni 30 paberilehte, mille ühele küljele on juba prinditud.

#### *Märkus.*

Paberi kättesaadavus erineb piirkonniti. Pöörduge Epsoni toe poole, et saada uusimat teavet teie piirkonnas kättesaadava paberi kohta.

### **Müügil olev paber**

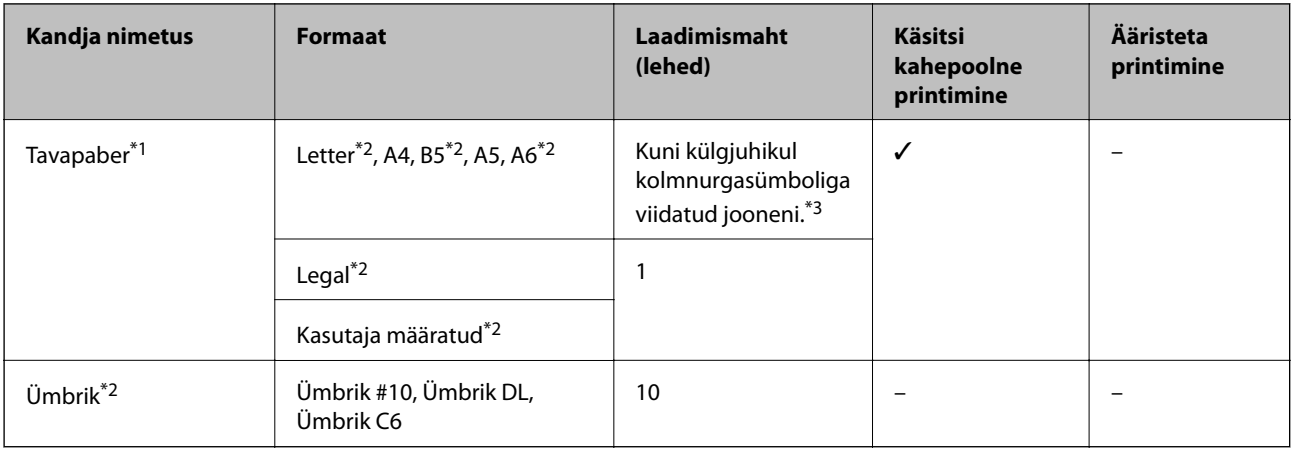

\*1 Augustatud paberi laadimismaht on üks leht.

\*2 Printida saab ainult arvutist.

<span id="page-35-0"></span>\*3 Käsitsi kahepoolseks printimiseks võite laadida kuni 30 paberilehte, mille ühele küljele on juba prinditud.

#### **Seotud teave**

 $\blacktriangleright$  ["Tehnilise toe veebisait" lk 160](#page-159-0)

## **Paberitüüpide loend**

Parimate printimistulemuste saavutamiseks valige kasutatava paberi tüübile vastav säte.

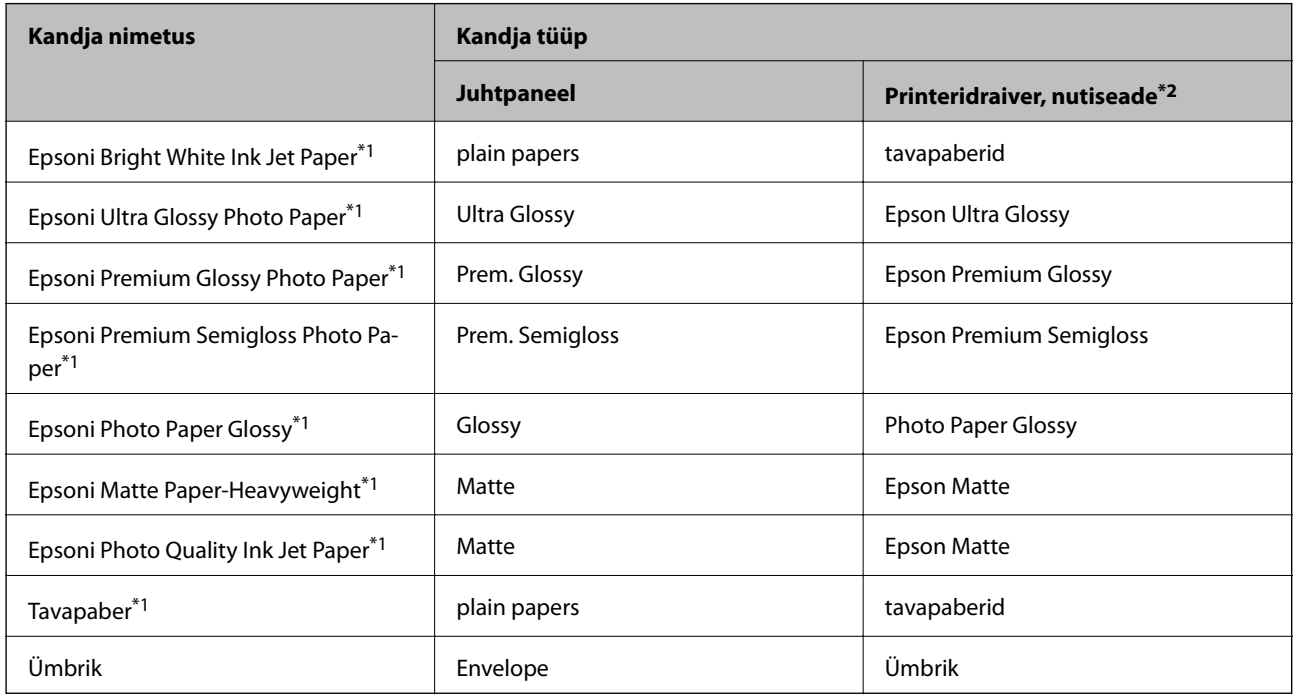

\*1 Need paberitüübid ühilduvad standarditega Exif Print ja PRINT Image Matching, kui prinditakse printeridraiveriga. Lisateavet vaadake dokumentatsioonist, mis kaasnes standardiga Exif Print või PRINT Image Matching ühilduva digitaalkaameraga.

\*2 Nutiseadmete puhul saab Epson iPrinti abil printimisel valida neid kandja tüüpe.

## **Kuidas täita Tagumine paberisöötja paberiga**

1. Avage sööturi kate, pikendage paberituge ja seejärel kallutage seda tahapoole.

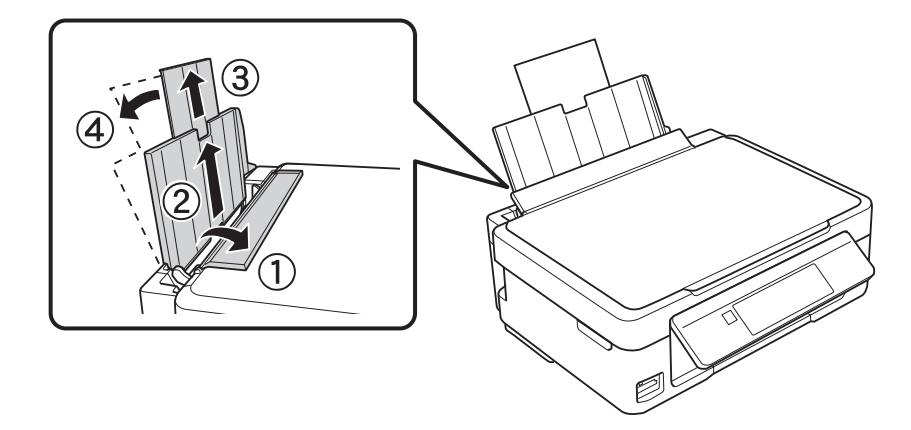
Kasutusjuhend

2. Lükake külgjuhik vasakule.

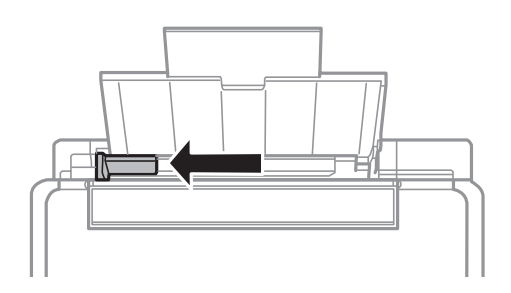

3. Laadige paber vertikaalselt komponendi tagumine paberisöötja parema küljega paralleelselt, prinditav külg üleval.

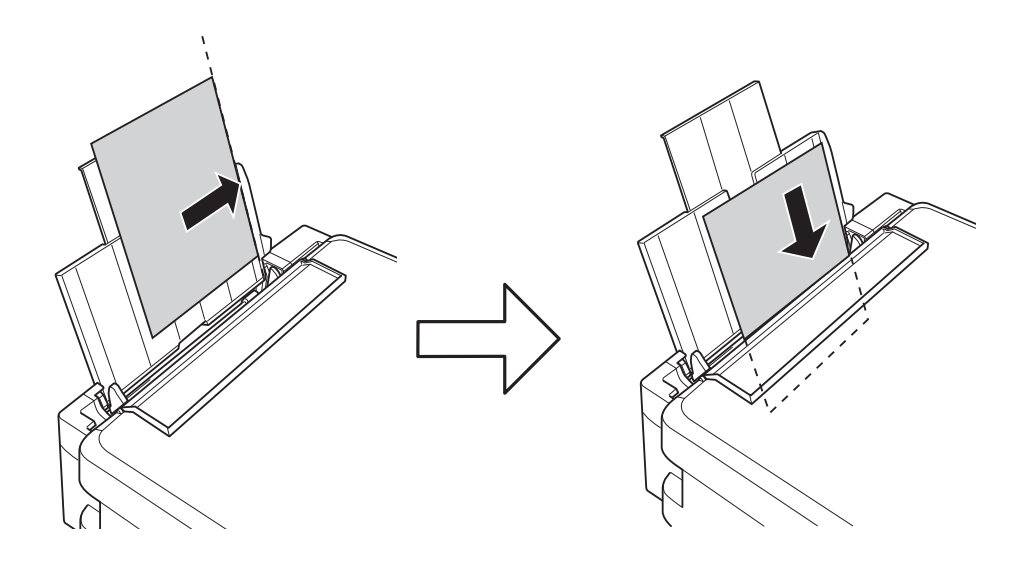

#### *Oluline teave:*

Ärge laadige rohkem lehti, kui konkreetse paberi puhul maksimaalselt lubatud. Tavapaberit ärge laadige üle kolmnurgasümboliga tähistatud joone külgjuhikul.

#### ❏ Ümbrikud

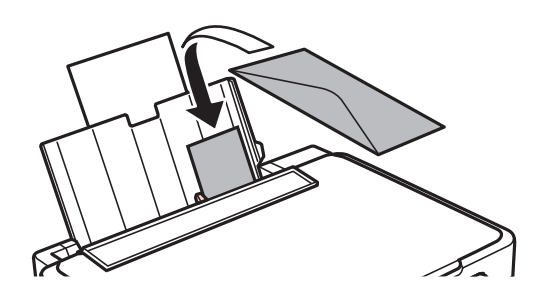

#### ❏ Augustatud paber

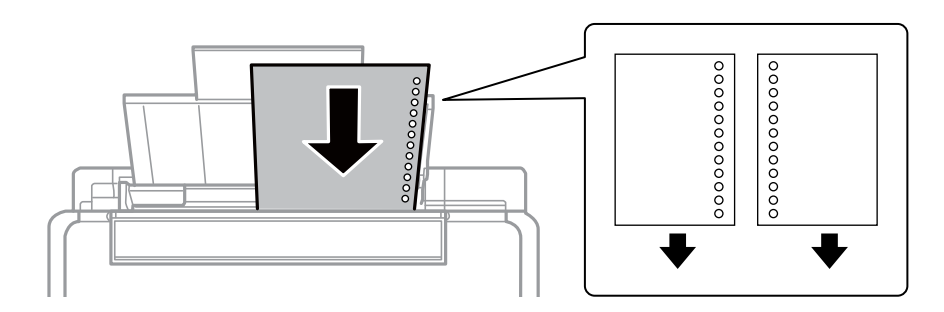

#### *Märkus.*

- ❏ Laadige üks paberileht, millel pole üla- ega alaservas köiteauke.
- ❏ Kohandage failis printimisasendit, et vältida avade kohale printimist.
- 4. Lükake külgjuhik vastu paberi serva ja seejärel sulgege sööturi kate.

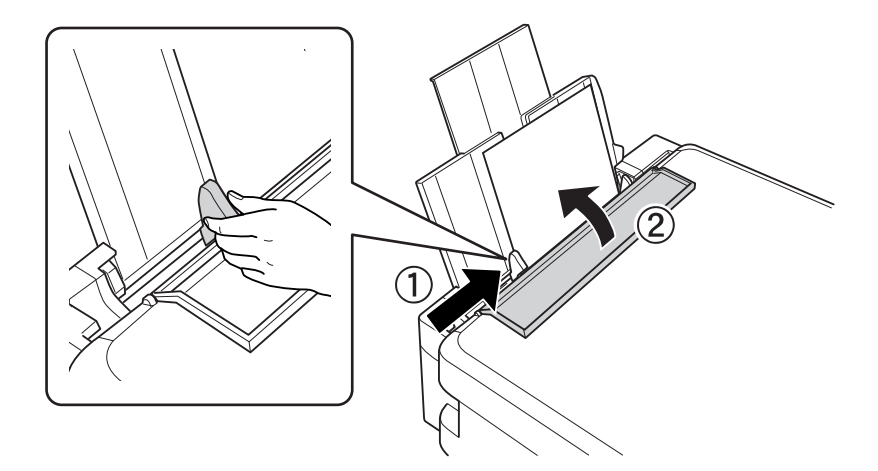

5. Kontrollige juhpaneelil kuvatud paberi formaadi ja tüübi sätteid. Sätete kasutamiseks valige nupuga  $\blacktriangle$  või  $\blacktriangledown$ käsk Confirm vajutage nuppu OK ja seejärel minge sammu 7 juurde. Sätete muutmiseks valige nupuga **A** või d käsk **Change** vajutage nuppu OK ja seejärel minge järgmisele sammule.

#### c*Oluline teave:*

Paberi sätete akent ei kuvata, kui paberit ei laadita tagumine paberisöötjaisse parema küljega paralleelselt. Printimise alustamisel tekib tõrge.

#### *Märkus.*

❏ Kui tuvastatud paberiformaat ja -tüüp erinevad prindisätetest, kuvatakse teade.

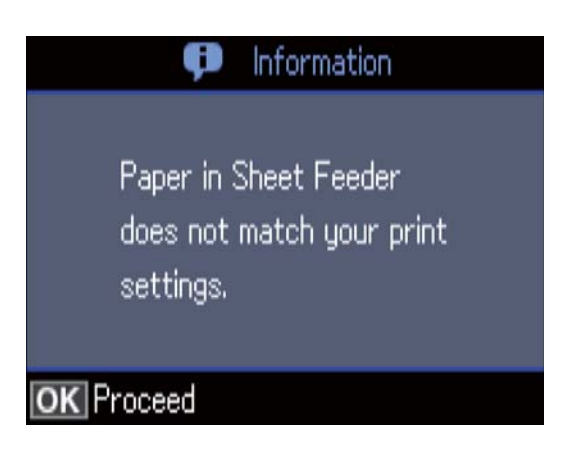

❏ Paberi sätete ekraani ei kuvata, kui olete keelanud funktsiooni *Paper Configuration* järgmistes menüüdes. Sel juhul ei saa te printida AirPrinti kasutades.

*Setup* > *Printer Setup* > *Paper Source Settings* > *Paper Configuration*

6. Valige paberi formaadi sätete kuval nupuga  $\blacktriangle$  või  $\nabla$  paberi formaat ja vajutage seejärel nuppu OK. Valige paberitüübi seadmise kuval samamoodi paberi tüüp ja vajutage seejärel nuppu OK. Kinnitage sätte ja vajutage seejärel nuppu OK.

#### *Märkus.*

Saate ka kuvada paberi formaadi ja tüübi sätete kuva, valides järgmised menüüd.

*Setup* > *Printer Setup* > *Paper Source Settings* > *Paper Setup*

7. Tõmmake väljastussalv välja ja tõstke tõkis üles.

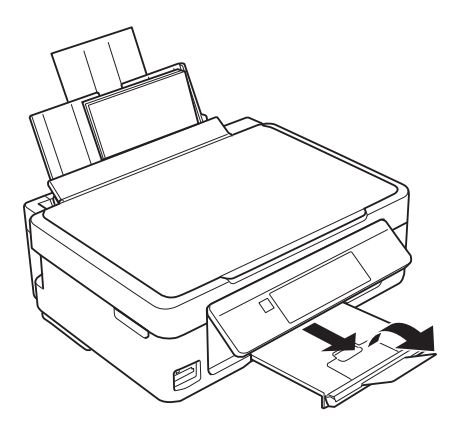

#### *Märkus.*

Pange ülejäänud paber tagasi pakendisse. Kui te jätate selle printerisse, võib paber kaarduda või prindikvaliteet langeda.

- $\blacktriangleright$  ["Ettevaatusabinõud paberi käsitsemisel" lk 34](#page-33-0)
- $\blacktriangleright$  ["Kasutatav paber ja mahud" lk 35](#page-34-0)

# <span id="page-39-0"></span>**Algdokumentide paigutamine**

## **Algdokumentide asetamine Skanneri klaasile**

#### *Oluline teave:*

Kui paigutate kogukaid algdokumente (nt raamat), ärge laske välisvalgusel paista otse skanneri klaasile.

1. Avage dokumendikaas.

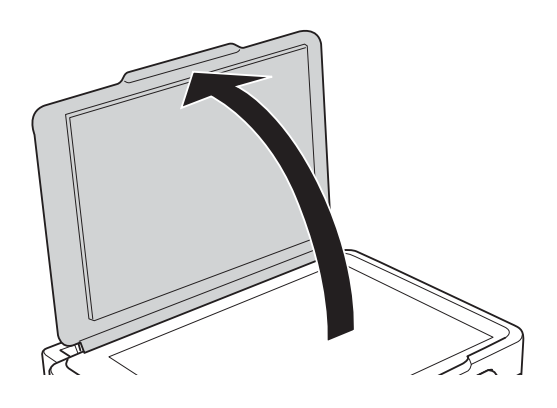

- 2. Eemaldage skanneri klaasilt tolm ja plekid.
- 3. Asetage algdokument seadmesse, pealmine külg allpool, ja nihutage see nurgatähiseni.

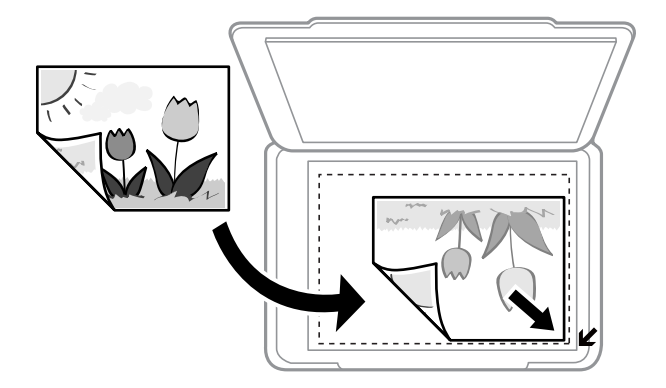

#### *Märkus.*

1,5 mm suurust vahemikku skanneri klaasi äärtes ei skannita.

- 4. Sulgege kaas õrnalt.
- 5. Eemaldage algdokumendid pärast skannimist.

#### *Märkus.*

Kui jätate algdokumendid pikaks ajaks skanneri klaasile, võivad need klaasi külge kinni jääda.

## **Kuidas paigutada mitmesugused algdokumente**

## **Mitme foto paigutamine kopeerimiseks**

Saate seadmesse paigutada korraga mitu fotot eraldi koopiate tegemiseks. Fotod peavad olema suuremad kui 30×40 mm. Asetage fotod skanneri klaasi nurgatähisest 5 mm kaugusele ja jätke fotode vahele 5 mm vahet. Saate korraga asetada erineva suurusega fotosid.

Maksimumformaat: 10×15 cm (4×6 tolli)

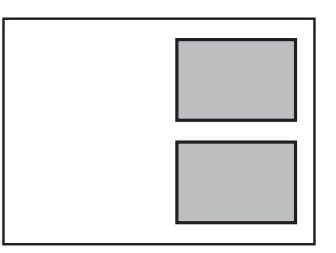

## **Mitme foto paigutamine skannimiseks**

Te saate korraga skannida mitu fotot tarkvara Epson Scan 2 režiimis **Fotorežiim**, kui valite eelvaate akna ülaosas olevast loendist **Pisipilt**.

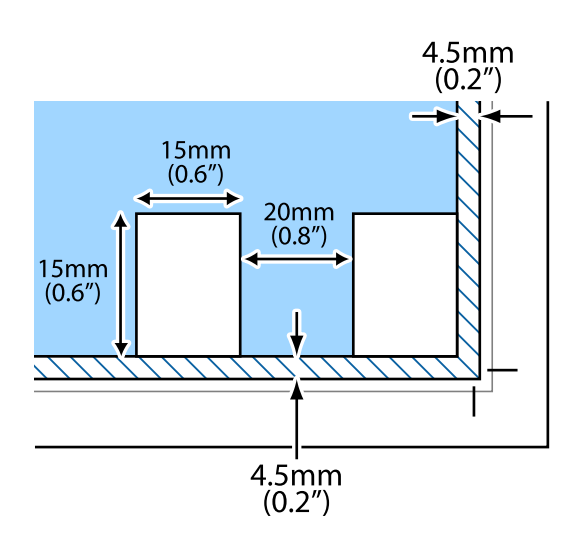

# <span id="page-41-0"></span>**Mälukaardi sisestamine**

## **Toetatud mälukaardid**

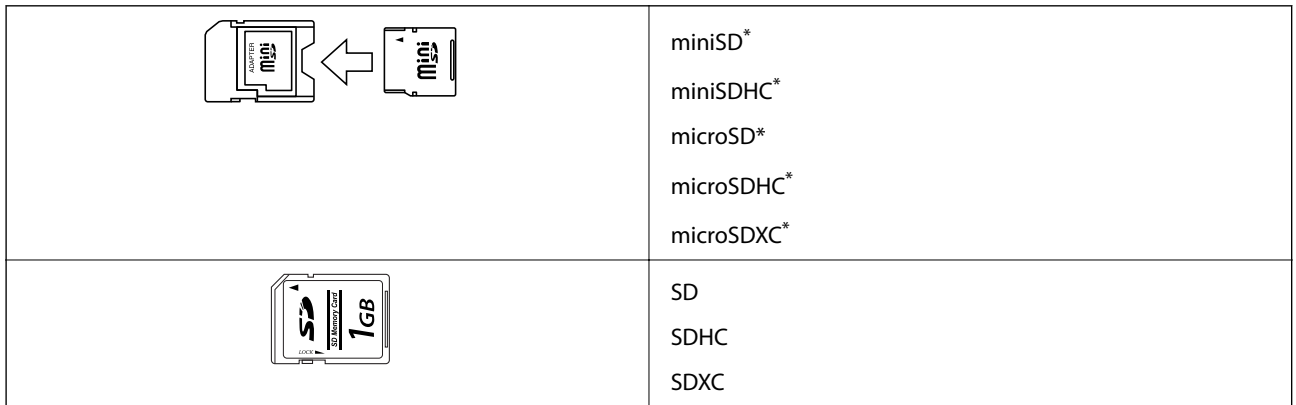

Mälukaardi pesas kasutamiseks tuleb kasutada adapterit. Muidu võib kaart kinni jääda.

#### **Seotud teave**

 $\blacktriangleright$  ["Toetatud mälukaartide spetsifikatsioonid" lk 154](#page-153-0)

## **Mälukaardi sisestamine ja eemaldamine**

1. Sisestage mälukaart printerisse.

Printer hakkab andmeid lugema ja tuli vilgub. Kui lugemine on lõppenud, lõpetab tuli vilkumise ja jääb põlema.

#### *Oluline teave:*

- ❏ Sisestage mälukaart otse printerisse.
- ❏ Kaart ei pea tervenisti sisestatud olema. Ärge püüdke seda jõuga tervenisti pesasse suruda.

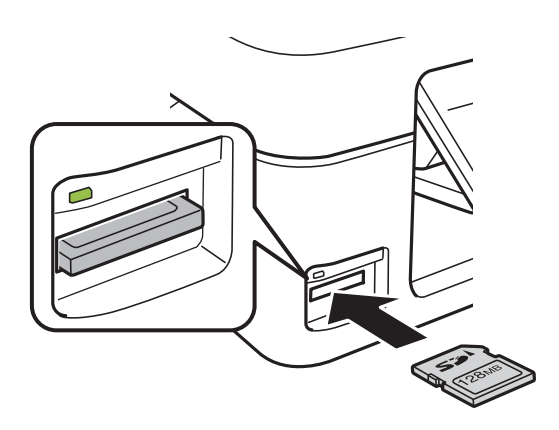

2. Kui olete mälukaardi kasutamise lõpetanud, veenduge, et tuli ei vilgu enam ning eemaldage kaart.

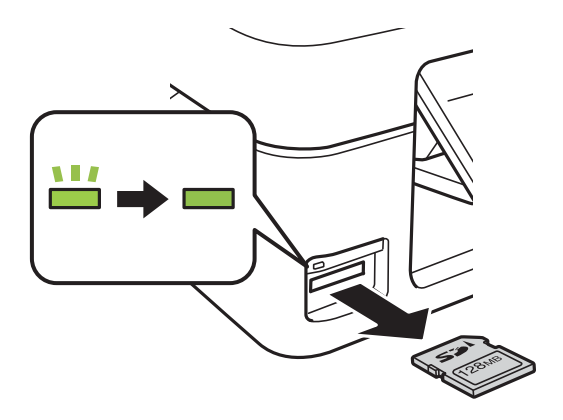

## **C***Oluline teave:*

Kui eemaldate mälukaardi tule vilkumise ajal, võivad andmed mälukaardil kaotsi minna.

#### *Märkus.*

Kui kasutate mälukaarti arvutis, peate selle ohutuks eemaldamiseks arvutist vastava käsu andma.

#### **Seotud teave**

 $\blacktriangleright$  ["Juurdepääs mälukaardile arvutist" lk 159](#page-158-0)

# <span id="page-43-0"></span>**Printimine**

## **Juhtpaneelilt printimine**

## **Fotode printimine mälukaardilt valides**

1. Laadige paber printerisse.

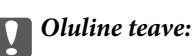

Seadke juhtpaneelil paberi sätted.

2. Sisestage mälukaart printerisse.

#### c*Oluline teave:*

Ärge eemaldage mälukaarti enne printimise lõpetamist.

- 3. Sisenege avakuvalt nupuga  $\triangleleft$  või  $\triangleright$  menüüsse Print Photos ja vajutage seejärel nuppu OK.
- 4. Valige nupuga  $\blacktriangleleft$  või  $\blacktriangleright$  foto ja määrake nupuga või + koopiate arv. Kui prindite üle ühe foto, korrake sama toimingut.

#### *Märkus.*

Järgmised menüüd, mida saab kuvada vajutusega nupule  $\nabla$ , aitavad hõlpsasti fotosid valida, kui mälukaardile on salvestatud palju fotosid.

- ❏ *Select Photos*: fotode sortimiseks kuupäeva järgi ja korraga sama kuupäevaga fotode valimiseks kasutage menüüs *Select by Date*.
- ❏ *Display Options*: üheksa foto kuvamiseks ekraanile kasutage menüüd *Thumbnail*.
- 5. Vajutage menüü kuvamiseks nuppu ▼, valige nupuga ▲ või ▼ Print Settings ja vajutage seejärel nuppu OK. *Märkus.*

Kui soovite kärpida osa fotost, valige **Crop/Zoom**. Kasutage raami liigutamiseks kärpimispiirkonda nuppu **A**, **V**, **4** või $\blacktriangleright$  ning vajutage seejärel nuppu – või +, et raami suurust muuta. Raami pööramiseks vajutage nuppu  $\bigcap$ .

- 6. Valige nupu  $\blacktriangle$  või  $\nabla$  abil sätteüksused, nagu näiteks paberi formaat ja paberi tüüp, ning kasutage sätete muutmiseks nuppu  $\blacktriangle$  või $\blacktriangleright$ .
- 7. Vajutage nuppu  $\hat{\Phi}$ .

- $\rightarrow$  ["Kuidas täita Tagumine paberisöötja paberiga" lk 36](#page-35-0)
- & ["Paberitüüpide loend" lk 36](#page-35-0)
- $\blacktriangleright$  ["Mälukaardi sisestamine" lk 42](#page-41-0)
- & ["Menüüsuvandid režiimis Print Photos" lk 49](#page-48-0)

## **Joonelise paberi, kalendrite, isikupärase kirjapaberi ja isikupäraste postkaartide printimine**

Menüüd **Personal Stationery** kasutades saate hõlpsasti printida joonelist paberit, kalendreid, isikupärast kirjapaberit ja isikupäraseid postkaarte.

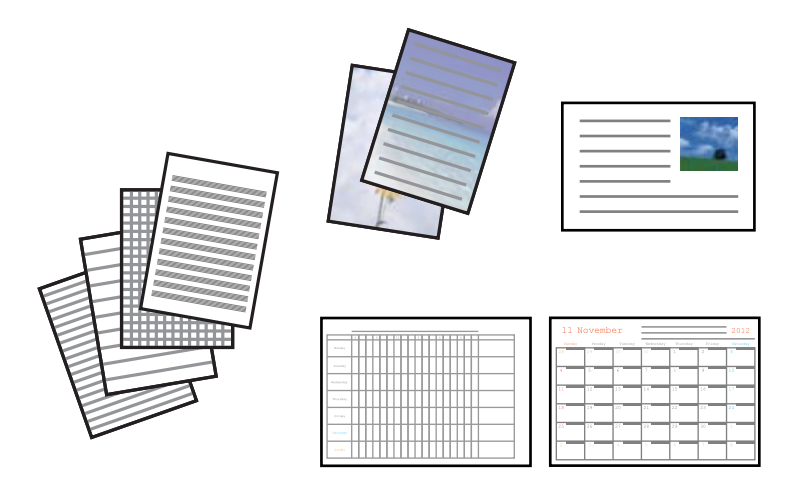

1. Laadige paber printerisse.

#### c*Oluline teave:*

Seadke juhtpaneelil paberi sätted.

- 2. Kirjapaberi ja postkaartide printimiseks mälukaardilt pärit fotot kasutades sisestage mälukaart printerisse.
- 3. Sisenege avakuvalt nupuga  $\blacktriangleleft$  või  $\blacktriangleright$  menüüsse **More Functions** ja vajutage seejärel nuppu OK.
- 4. Valige nupuga ▲ või ▼ Personal Stationery ja vajutage seejärel nuppu OK.
- 5. Valige nupuga  $\blacktriangle$  või  $\nabla$  menüükirje ja vajutage seejärel nuppu OK.

#### *Märkus.*

Postkaarte printides saate mälukaardilt pärit foto kasutamise asemel lisada printerisse salvestatud pildi. Printerisse salvestatud pildi lisamiseks valige *Template Art*.

6. Järgige printimiseks ekraanil olevaid juhiseid.

- & ["Kuidas täita Tagumine paberisöötja paberiga" lk 36](#page-35-0)
- & ["Paberitüüpide loend" lk 36](#page-35-0)
- $\blacktriangleright$  ["Mälukaardi sisestamine" lk 42](#page-41-0)
- & ["Menüüsuvandid joonelise paberi, kalendrite, isikupärase kirjapaberi ja isikupäraste postkaartide printimiseks"](#page-45-0) [lk 46](#page-45-0)
- & ["Menüüsuvandid režiimis Print Photos" lk 49](#page-48-0)

### <span id="page-45-0"></span>**Menüüsuvandid joonelise paberi, kalendrite, isikupärase kirjapaberi ja isikupäraste postkaartide printimiseks**

#### **Lined Papers**

Prindib mõnd liiki joonelist paberit, ruudulist paberit või noodipaberit.

#### **Writing Papers**

Prindib mõnd liiki kirjapaberit, mille taustaks on mälukaardil olev foto. Foto prinditakse nii õrnalt, et sellele saab hõlpsasti kirjutada.

#### **Calendar**

Prindib nädala- või kuukalendri. Valige kuukalendrile aasta ja kuu.

#### **Message Card**

Prindib postkaardi, kasutades printerist või mälukaardilt võetud pilte.

❏ Image Position

Valige, kuhu soovite pildi postkaardil paigutada.

❏ Line Type

Valige postkaardile prinditava joone tüüp.

❏ Line Color

Valige postkaardile prinditava joone värv.

## **Isikupärast ümbrike printimine**

Saate luua isikupäraseid ümbrikke, kui lisate salvestatud pildi menüü **Personal Stationery** abil printerisse. Sama pilti saate kasutada ümbrikega kokkusobivate postkaartide printimiseks.

Kõigepealt printige ümbrikupilt A4-formaadis paberile ja voltige see seejärel ümbrikuks.

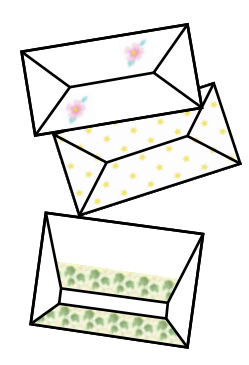

- 1. Sisenege avakuvalt nupuga  $\triangleleft$  või  $\triangleright$  menüüsse **More Functions** ja vajutage seejärel nuppu OK.
- 2. Valige nupuga ▲ või ▼ Personal Stationery ja vajutage seejärel nuppu OK.
- 3. Valige nupuga  $\triangle$  või  $\nabla$  Origami ja vajutage seejärel nuppu OK.

#### **Printimine**

- 4. Valige nupuga ▲ või ▼ Origami Envelope ja vajutage seejärel nuppu OK.
- 5. Valige nuppudega  $\blacktriangleleft$  ja  $\blacktriangleright$  pilt, mille soovite ümbrikule printida, ja vajutage seejärel nuppu OK. Kuvatakse pildi printimisasend ja küsimus, kas printida murdejooned.
- 6. Pildi asendi muutmiseks ja murdejoonte seadmiseks vajutage nuppu  $\blacktriangledown$ , et kuvada sättekuva ja muuta sätteid.
- 7. Kui olete sätete valimise lõpetanud, vajutage sätete kinnituskuvale naasmiseks nuppu  $\Im$  ja vajutage seejärel nuppu OK.
- 8. Valige nupuga  $\blacktriangleleft$  või $\blacktriangleright$  ümbrike formaat ja vajutage seejärel nuppu OK.
- 9. Pange printerisse A4-formaadis tavapaber ja vajutage seejärel nuppu OK.
- 10. Valige nupuga või + koopiate arv ja vajutage seejärel nuppu  $\mathcal{D}$ .

#### **Seotud teave**

 $\blacktriangleright$  ["Kuidas täita Tagumine paberisöötja paberiga" lk 36](#page-35-0)

## **Ümbrike voltimine**

Pärast pildi ümbrikule printimist printige juhendleht, mis näitab, kuidas ümbrikku voltida; seejärel asetage juhendleht pildi peale ja voltige need koos kokku.

- 1. Valige **Origami Envelope Instruction Origami** ja vajutage seejärel nuppu OK.
- 2. Valige nuppudega  $\triangleleft$  ja  $\triangleright$  ümbrikuformaat, mille valisite ümbrikupildi printimiseks, ja vajutage seejärel nuppu  $\overline{OK}$
- 3. Pange printerisse A4-formaadis tavapaber ja vajutage seejärel nuppu OK.
- 4. Valige nupuga või + koopiate arv ja vajutage seejärel nuppu  $\mathcal{D}$ .

Prinditakse järgmine juhendleht.

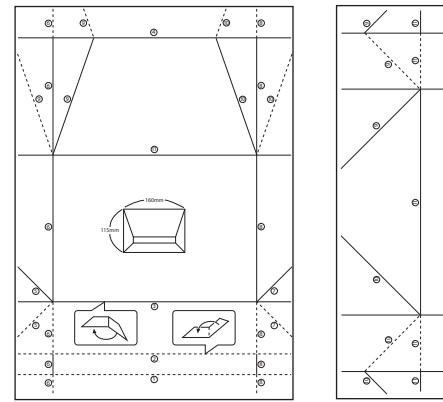

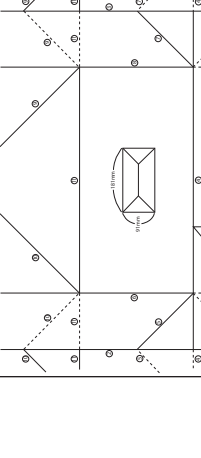

- 5. Pange juhendleht ümbrikupildi peale ja voltige need koos kokku, järgides juhendlehel esitatud juhiseid.
- 6. Kui see on tehtud, voltige lehed lahti ja eemaldage juhendleht, seejärel voltige murdejoonte järgi kokku ainult ümbrikupilt.

## **Printimine erinevate küljendustega**

Saate fotosid mälukaardilt printida erinevate küljendustega, näiteks: 2-ühes, 4-ühes, ülemine pool.

#### *Märkus.*

Selle funktsiooniga printides võib printimiskiirus olla väike.

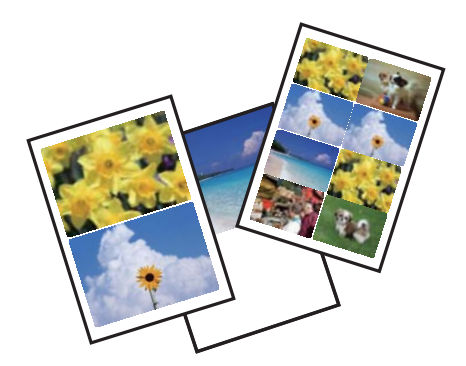

Sisenege avakuvalt nupuga < või > menüüsse More Functions ja vajutage seejärel nuppu OK. Valige nupuga ▲ või d **Photo Layout Sheet** ja vajutage seejärel nuppu OK. Järgige printimiseks ekraanil olevaid juhiseid.

#### **Seotud teave**

& ["Menüüsuvandid režiimis Print Photos" lk 49](#page-48-0)

## **Slaidiprogrammi printimine**

Te saate käivitada mälukaardil olevate fotode slaidiprogrammi ja printida seejärel fotod slaidiprogrammist.

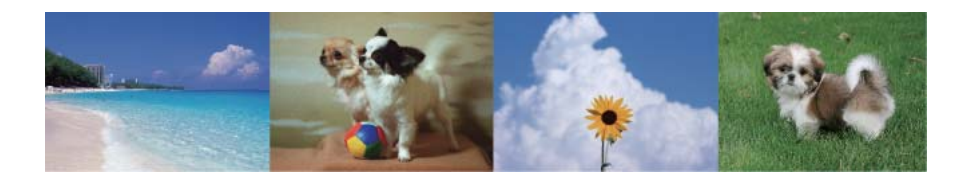

Sisenege avakuvalt nupuga < või > menüüsse More Functions ja vajutage seejärel nuppu OK. Valige nupuga ▲ või **V** Slide Show ja vajutage seejärel slaidiprogrammi käivitamiseks nuppu OK. Slaidiprogrammi pausimiseks vajutage nuppu  $\blacktriangledown$  ja uuesti käivitamiseks vajutage sama nuppu veel kord. Foto printimiseks vajutage nuppu OK. Sättemenüü kirjed on samad, mis kuvatakse režiimis **Print Photos**.

- $\blacktriangleright$  ["Fotode printimine mälukaardilt valides" lk 44](#page-43-0)
- & ["Menüüsuvandid režiimis Print Photos" lk 49](#page-48-0)

## <span id="page-48-0"></span>**DPOF-printimine**

See printer on ühilduv standardi DPOF (Digital Print Order Format, digitaalne prindijärjestuse vorming) versiooniga 1.10. DPOF on vorming, mis salvestab fotode kohta lisateavet nagu kuupäev, kellaaeg, kasutajanimi ja prinditeave. DPOF-ühilduvusega kaamerad võimaldavad teil valida, millist pilti ja mitu koopiat mälukaardilt printida. Kui mälukaart printerisse pannakse, prindib see kaamerast valitud fotod.

#### *Märkus.*

Teavet kaamerast prindisätete tegemise kohta vaadake kaameraga kaasa pandud dokumentatsioonist.

Kui sisestate mälukaardi printerisse, kuvatakse kinnitusekraan. Valige nupuga ▲ või ▼ Yes ja vajutage seejärel printimise käivituskuva avamiseks nuppu OK. Printimise alustamiseks vajutage nuppu  $\mathcal{O}$ . Kui soovite prindisätteid muuta, vajutage nuppu d. Sätted on samad, mis režiimis **Print Photos**.

#### **Seotud teave**

- $\blacktriangleright$  ["Fotode printimine mälukaardilt valides" lk 44](#page-43-0)
- & "Menüüsuvandid režiimis Print Photos" lk 49

## **Menüüsuvandid režiimis Print Photos**

#### **Select Photos**

❏ Select by Date

Kuvab mälukaardil olevad fotod kuupäeva järgi sorditult. Saate printida kõik sama kuupäevaga fotod korraga.

❏ Cancel Photo Selection

Taastab kõikide fotode väljaprintide arvuks 0 (null).

#### **Display Options**

❏ 1 photo with Info.

Kuvab ekraanil ühe foto. Samuti kuvatakse teavet sätete kohta (nt suum).

❏ 1 photo

Kuvab ekraanil ühe foto. Teavet sätete kohta (nt suum) ei kuvata.

❏ Thumbnail

Kuvab ekraanil üheksa fotot.

#### **Print Settings**

❏ Paper Size

Valige laaditud paberi formaat.

❏ Paper Type

Valige laaditud paberi tüüp.

❏ Borderless

<span id="page-49-0"></span>Ilma veeristeta printimiseks valige **Borderless**. Kujutist on pisut suurendatud, et eemaldada paberi servadest veerised. Veeristega printimiseks valige **With Border**.

❏ Quality

Valige prindikvaliteet. Valik **Best** võimaldab parema kvaliteediga printida, kuid printimiskiirus võib väiksem olla.

❏ Fix Red-Eye

Parandab fotodel punasilmsust. Originaalfailis parandusi ei tehta, parandatakse ainult väljaprinte. Olenevalt foto tüübist võidakse parandada ka muid pildi osi peale silmade.

#### **Crop/Zoom**

Suurendab prinditava osa fotost.

#### **Select Group**

Kui mälukaardil on fotosid 1000 või rohkem, jagatakse fotod automaatselt rühmadesse, milles on kuni 999 fotot. Valige kuvamiseks rühm.

## **Arvutist printimine**

## **Põhiteave printimise kohta — Windows**

#### *Märkus.*

❏ Sätete kohta saate lisateavet võrguspikrist. Paremklõpsake kirjet ja klõpsake seejärel *Spikker*.

- ❏ Toimingud erinevad rakendusest olenevalt. Lisateabe saamiseks lugege rakenduse spikrit.
- 1. Laadige paber printerisse.

*Oluline teave:* Seadke juhtpaneelil paberi sätted.

- 2. Avage fail, mida soovite printida.
- 3. Valige menüüst **Fail** suvand **Prindi** või **Prindihäälestus**.
- 4. Valige printer.

5. Valige printeridraiveri akna avamiseks suvand **Eelistused** või **Atribuudid**.

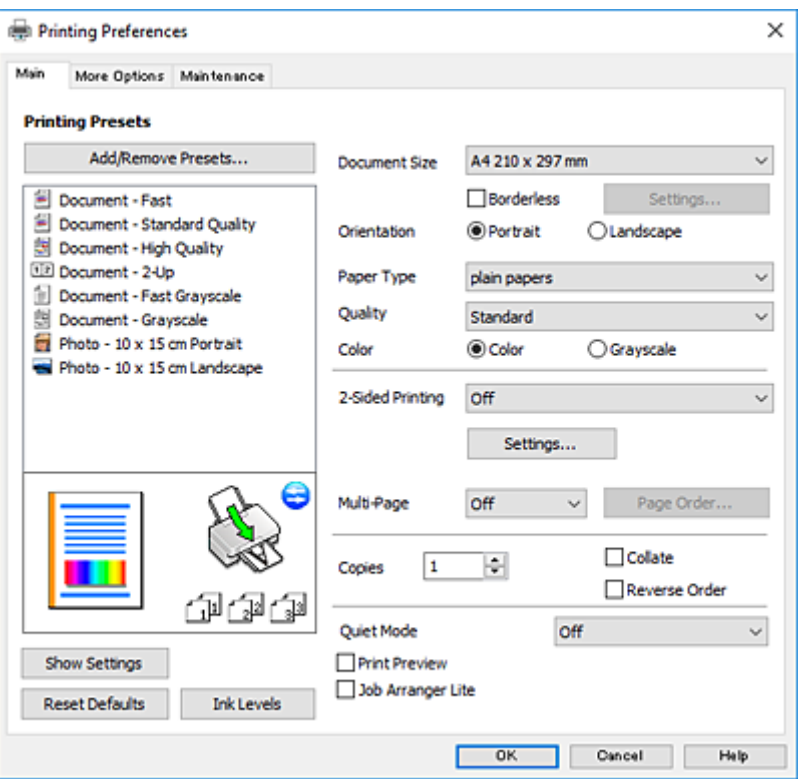

- 6. Määrake alljärgnevad sätted.
	- ❏ Dokumendi formaat: valige printerisse laaditud paberi formaat.
	- ❏ Ääristeta: valige see, et printida ilma veeristeta.

Ääristeta printimise puhul prindiandmeid suurendatakse paberi formaadist natuke suuremaks, et paberi äärtele ei jääks printimisel veeriseid. Klõpsake **Sätted**, et valida suurendamise määr.

- ❏ Suund: valige rakenduses määratud paigutus.
- ❏ Paberitüüp: valige laaditud paberi tüüp.
- ❏ Kvaliteet: valige prindikvaliteet.

Valik **Kõrge** võimaldab parema kvaliteediga printida, kuid printimiskiirus võib väiksem olla.

❏ Värviline: valige **Halliskaala**, kui soovite printida mustaga või halltoonides.

#### *Märkus.*

Ümbrikele printimiseks valige suvandi *Suund* sätteks *Rõhtsalt*.

- 7. Klõpsake **OK**, et sulgeda printeridraiveri aken.
- 8. Klõpsake **Prindi**.

- $\blacktriangleright$  ["Kasutatav paber ja mahud" lk 35](#page-34-0)
- $\blacktriangleright$  ["Kuidas täita Tagumine paberisöötja paberiga" lk 36](#page-35-0)
- & ["Operatsioonisüsteemi Windows printeridraiveri juhend" lk 114](#page-113-0)
- & ["Paberitüüpide loend" lk 36](#page-35-0)

## <span id="page-51-0"></span>**Põhiteave printimise kohta — Mac OS X**

#### *Märkus.*

Selles jaotises toodud selgitustes kasutatakse näitena rakendust TextEdit. Toimingud ja kuvad võivad olenevalt rakendusest erineda. Lisateabe saamiseks lugege rakenduse spikrit.

1. Laadige paber printerisse.

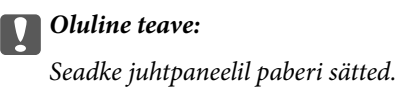

- 2. Avage fail, mida soovite printida.
- 3. Valige menüüst **Fail** suvand **Prindi** või mõni muu käsk, millega avada printimisdialoog.

Vajaduse korral klõpsake printimisakna laiendamiseks nuppu **Kuva üksikasjad** või d.

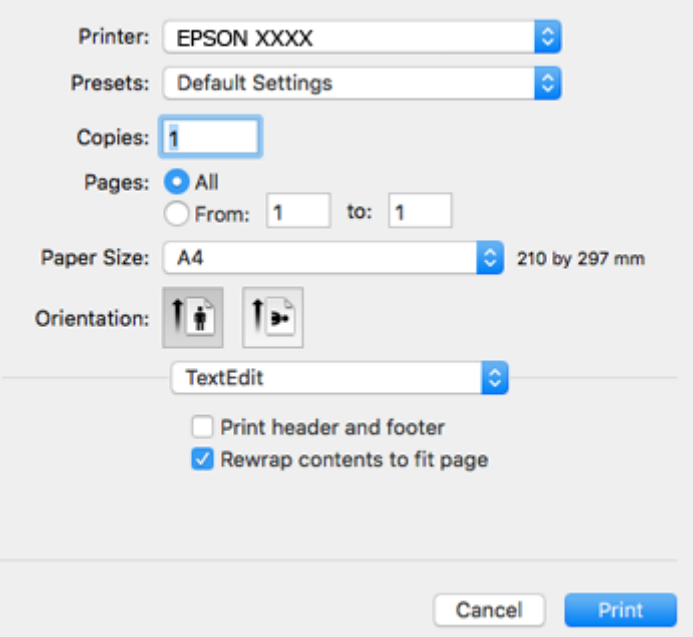

- 4. Määrake alljärgnevad sätted.
	- ❏ Printer: valige oma printer.
	- ❏ Eelsätted: valige see suvand, kui soovite kasutada registreeritud sätteid.
	- ❏ Paberiformaat: valige printerisse laaditud paberi formaat.

Veeristeta printimisel valige "ääristeta" paberiformaat.

❏ Suund: valige rakenduses määratud paigutus.

#### *Märkus.*

- ❏ Kui ülaltoodud sättemenüüsid ei kuvata, sulgege printimisaken, valige menüüst *Fail* suvand *Lehe häälestus* ja seejärel seadke sätted.
- ❏ Ümbrikele printimisel valige horisontaalpaigutus.

5. Valige hüpikmenüüst suvand **Printeri sätted**.

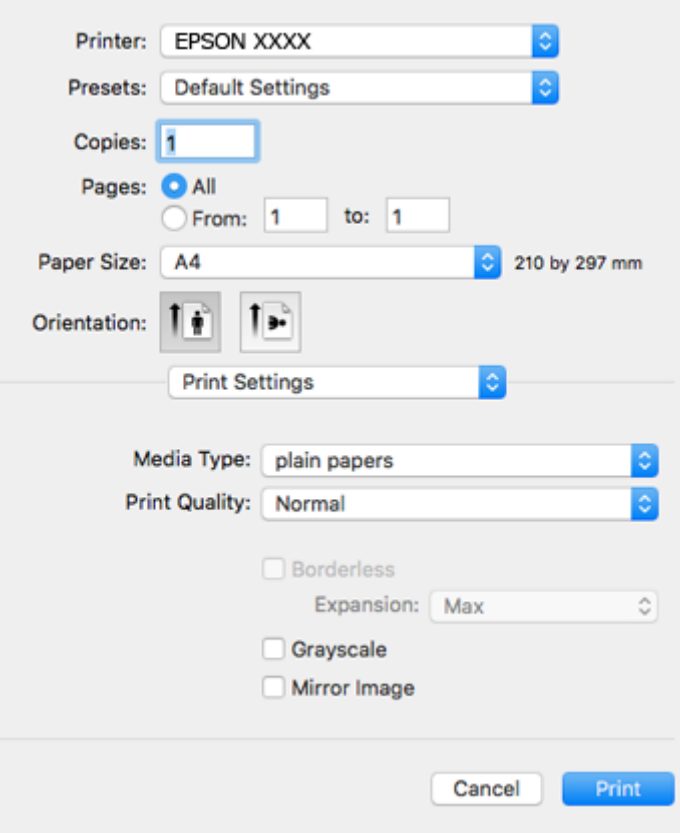

#### *Märkus.*

Kui opsüsteemi Mac OS X v10.8.x või uuema puhul ei kuvata menüüd *Printeri sätted*, ei ole Epsoni printeridraiver õigesti installitud.

Valige *Süsteemi eelistused* menüüst > *Printerid ja skannerid* (või *Printimine ja skannimine*, *Printimine ja faksimine*), eemaldage printer ja lisage siis printer uuesti. Printeri lisamise kohta lugege altpoolt.

[http://epson.sn](http://epson.sn/?q=2)

- 6. Määrake alljärgnevad sätted.
	- ❏ Meediumitüüp: valige laaditud paberi tüüp.
	- ❏ Print Quality: valige prindikvaliteet.

Valik **Kvaliteetne** võimaldab parema kvaliteediga printida, kuid printimiskiirus võib väiksem olla.

❏ Laiendus: kasutatav, kui valite ääristeta paberiformaadi.

Ääristeta printimise puhul prindiandmeid suurendatakse paberi formaadist natuke suuremaks, et paberi äärtele ei jääks printimisel veeriseid. Valige suurendamise aste.

- ❏ Halliskaala: valige, kui soovite printida mustaga või halltoonides.
- 7. Klõpsake **Prindi**.

- & ["Kasutatav paber ja mahud" lk 35](#page-34-0)
- & ["Kuidas täita Tagumine paberisöötja paberiga" lk 36](#page-35-0)
- & ["Operatsioonisüsteemi Mac OS X printeridraiveri juhend" lk 117](#page-116-0)

#### & ["Paberitüüpide loend" lk 36](#page-35-0)

## **Printimine kahele poole (ainult Windows)**

Printeridraiver prindib automaatselt paaris ja paarituid lehekülgi eraldades. Kui printer on paaritute lehekülgede printimise lõpetanud, pöörake juhiseid järgides paberid ümber, et printida paaris leheküljed. Võite printida ka voldiku, mille saate väljaprindist kokku voltida.

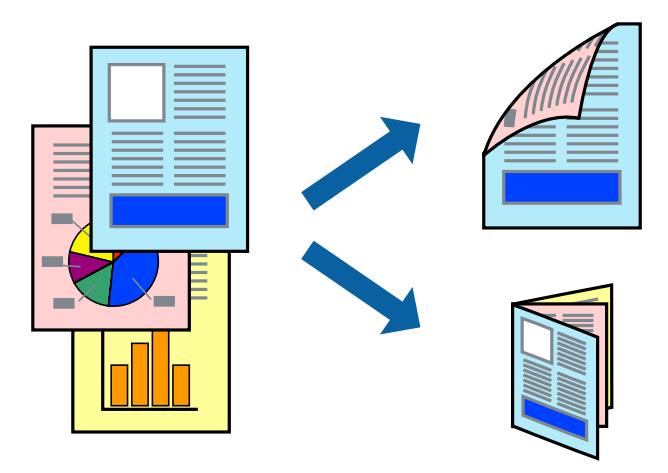

#### *Märkus.*

- ❏ Seda suvandit ei saa kasutada ääristeta printimisel.
- ❏ Kui te ei kasuta kahepoolseks printimiseks sobilikku paberit, võib prindikvaliteet olla halvem ja esineda paberiummistust.
- ❏ Olenevalt paberist ja andmetest võib tint valguda läbi paberi.
- ❏ Kui *EPSON Status Monitor 3* on inaktiveeritud, avage printeridraiver, klõpsake valikut *Lisasätted* vahekaardil *Hooldus* ja valige *Lubage EPSON Status Monitor 3*.
- ❏ Kahepoolne printimine ei pruugi olla saadaval, kui printerit kasutatakse võrgu kaudu või ühiskasutuses.
- 1. Laadige paber printerisse.
- 2. Avage fail, mida soovite printida.
- 3. Avage printeridraiveri aken.
- 4. Valige vahekaardil **Pealeht** jaotises **2-poolne printimine** säte **Käsitsi (Pika serva köitmine)** või **Käsitsi (Lühikese serva köitmine)**.
- 5. Klõpsake suvandit **Sätted**, tehke soovitud seadistused ja klõpsake seejärel nuppu **OK**.

#### *Märkus.* Voldikuna printimiseks valige *Voldik*.

- 6. Vajaduse korral tehke vahekaartidel **Pealeht** ja **Veel suvandeid** veel seadistusi ning seejärel klõpsake nuppu **OK**.
- 7. Klõpsake nuppu **Prindi**.

Kui esimesele poolele printimine on lõpetatud, kuvatakse arvutis hüpikaken. Järgige ekraanil olevaid juhiseid.

#### **Seotud teave**

- $\blacktriangleright$  ["Kasutatav paber ja mahud" lk 35](#page-34-0)
- $\blacktriangleright$  ["Kuidas täita Tagumine paberisöötja paberiga" lk 36](#page-35-0)
- $\rightarrow$  ["Põhiteave printimise kohta Windows" lk 50](#page-49-0)

## **Mitme lehekülje printimine ühele lehele**

Võite printida ühele paberilehele kaks või neli andmelehekülge.

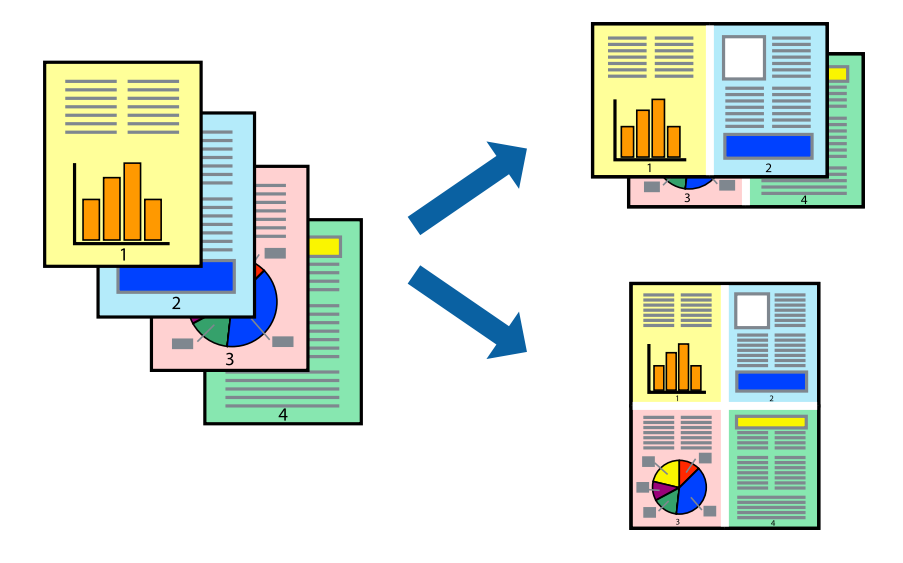

## **Mitme lehekülje printimine ühele lehele – Windows**

#### *Märkus.*

Seda suvandit ei saa kasutada ääristeta printimisel.

- 1. Laadige paber printerisse.
- 2. Avage fail, mida soovite printida.
- 3. Avage printeridraiveri aken.
- 4. Valige **2 lehte lehel** või **4 lehte lehel** suvandi **Mitu lehekülge** sätteks vahekaardil **Pealeht**.
- 5. Klõpsake nuppu **Lehek. järjestus**, valige soovitud sätted ja seejärel klõpsake akna sulgemiseks nuppu **OK**.
- 6. Vajaduse korral tehke vahekaartidel **Pealeht** ja **Veel suvandeid** veel seadistusi ning seejärel klõpsake nuppu **OK**.
- 7. Klõpsake nuppu **Prindi**.

- $\blacktriangleright$  ["Kuidas täita Tagumine paberisöötja paberiga" lk 36](#page-35-0)
- $\rightarrow$  ["Põhiteave printimise kohta Windows" lk 50](#page-49-0)

## **Mitme lehekülje printimine ühele lehele – Mac OS X**

- 1. Laadige paber printerisse.
- 2. Avage fail, mida soovite printida.
- 3. Avage printimisdialoog.
- 4. Valige hüpikmenüüst suvand **Paigutus**.
- 5. Määrake lehekülgede arv jaotistes **Lehekülgi paberilehe kohta**, **Paigutuse suund** (lehekülgede järjestus) ja **Äärised**.
- 6. Vajaduse korral seadistage ka muid sätteid.
- 7. Klõpsake nuppu **Prindi**.

#### **Seotud teave**

- & ["Kuidas täita Tagumine paberisöötja paberiga" lk 36](#page-35-0)
- $\blacktriangleright$  ["Põhiteave printimise kohta Mac OS X" lk 52](#page-51-0)

## **Prinditava sobitamine paberi formaadiga**

Võite printida nii, et prinditav materjal sobitatakse printerisse laaditud paberi formaadiga.

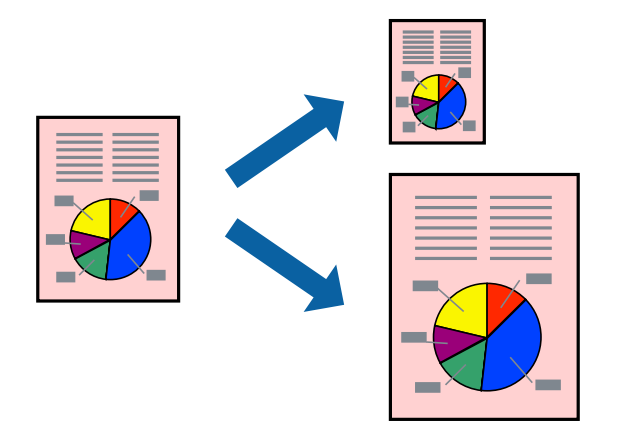

## **Prinditava sobitamine paberi formaadiga – Windows**

#### *Märkus.*

Seda suvandit ei saa kasutada ääristeta printimisel.

- 1. Laadige paber printerisse.
- 2. Avage fail, mida soovite printida.
- 3. Avage printeridraiveri aken.
- 4. Valige vahekaardil **Veel suvandeid** järgmised sätted.

❏ Dokumendi formaat: valige rakenduses määratud paberiformaat.

❏ Väljastatav paber: valige printerisse laatud paberi formaat. Suvand **Mahuta lehele** valitakse automaatselt.

#### *Märkus.*

Kui soovite lehekülje keskele vähendatud pildi printida, valige suvand *Keskel*.

- 5. Vajaduse korral tehke vahekaartidel **Pealeht** ja **Veel suvandeid** veel seadistusi ning seejärel klõpsake nuppu **OK**.
- 6. Klõpsake nuppu **Prindi**.

#### **Seotud teave**

- $\blacktriangleright$  ["Kuidas täita Tagumine paberisöötja paberiga" lk 36](#page-35-0)
- $\rightarrow$  ["Põhiteave printimise kohta Windows" lk 50](#page-49-0)

### **Prinditava materjali sobitamine paberiformaadiga – Mac OS X**

- 1. Laadige paber printerisse.
- 2. Avage fail, mida soovite printida.
- 3. Avage printimisdialoog.
- 4. Valige suvandi **Paberiformaat** sätteks rakenduses määratud paberiformaat.
- 5. Valige hüpikmenüüst **Paberihaldus**.
- 6. Valige suvand **Sobita paberiformaadiga**.
- 7. Valige suvandi **Sihtpaberi formaat** sätteks printerisse laaditud paberi formaat.
- 8. Vajaduse korral seadistage ka muid sätteid.
- 9. Klõpsake nuppu **Prindi**.

- & ["Kuidas täita Tagumine paberisöötja paberiga" lk 36](#page-35-0)
- $\rightarrow$  ["Põhiteave printimise kohta Mac OS X" lk 52](#page-51-0)

## **Korraga mitme faili printimine (ainult Windows)**

Funktsiooniga **Töökorraldaja** saate ühendada mitu erinevates rakendustes loodud faili ja printida need ühe printimistoiminguga. Võite määrata kombineeritud failide prindisätted, nagu paigutus, printimisjärjestus ja suund.

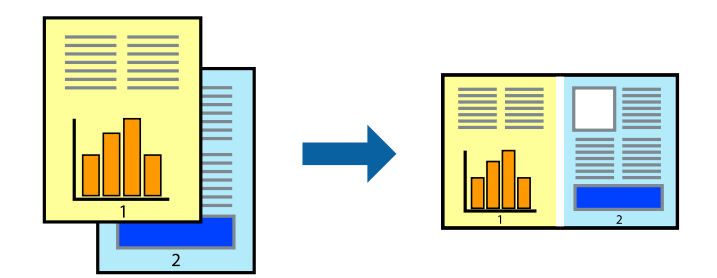

- 1. Laadige paber printerisse.
- 2. Avage fail, mida soovite printida.
- 3. Avage printeridraiveri aken.
- 4. Valige suvand **Töökorraldaja** vahekaardil **Pealeht**.
- 5. Klõpsake **OK**, et sulgeda printeridraiveri aken.
- 6. Klõpsake nuppu **Prindi**.

Kuvatakse aken **Töökorraldaja** ja printimistoiming lisatakse **Prindiprojekt**ile.

7. Jätke aken **Töökorraldaja** avatuks, avage fail, mida soovite praeguse failiga ühendada, ja korrake toiminguid 3 kuni 6.

#### *Märkus.*

- ❏ Kui sulgete akna *Töökorraldaja*, kustutatakse salvestamata *Prindiprojekt*. Hilisemaks printimiseks valige *Salvesta* menüüst *Fail*.
- ❏ *Prindiprojekt*i (salvestatud rakendusse *Töökorraldaja*) avamiseks klõpsake nuppu *Töökorraldaja* printeridraiveri vahekaardil *Hooldus*. Seejärel klõpsake faili valimiseks käsku *Ava* menüüst *Fail*. Salvestatud failide laiend on "ecl".
- 8. Kasutage menüüsid **Küljendus** ja **Redigeeri** aknas **Töökorraldaja**, et redigeerida vastavalt vajadusele projekti **Prindiprojekt**. Üksikasjaliku teabe saamiseks vt rakenduse Töökorraldaja spikrit.
- 9. Valige suvand **Prindi**, mis asub menüüs **Fail**.

- & ["Kuidas täita Tagumine paberisöötja paberiga" lk 36](#page-35-0)
- $\blacktriangleright$  ["Põhiteave printimise kohta Windows" lk 50](#page-49-0)

## **Plakati loomine ühe pildi mitmele lehele printimise teel (ainult Windowsis)**

See funktsioon võimaldab ühe pildi printida mitmele lehele. Seejärel võite valmistada plakati, kleepides pildid teibiga kokku.

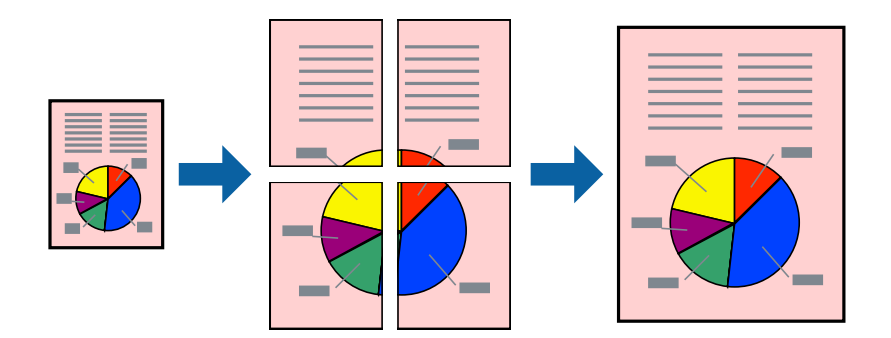

#### *Märkus.*

Seda suvandit ei saa kasutada ääristeta printimisel.

- 1. Laadige paber printerisse.
- 2. Avage fail, mida soovite printida.
- 3. Avage printeridraiveri aken.
- 4. Valige suvand **2x1 plakat**, **2x2 plakat**, **3x3 plakat** või **4x4 plakat**, mis asub menüüs **Mitu lehekülge** vahekaardil **Pealeht**.
- 5. Klõpsake **Sätted**, tehke soovitud seadistused ja klõpsake seejärel nuppu **OK**.

*Märkus. Prindi lõikejooned* võimaldab printida lõikejuhiku.

- 6. Vajaduse korral tehke vahekaartidel **Pealeht** ja **Veel suvandeid** veel seadistusi ning seejärel klõpsake nuppu **OK**.
- 7. Klõpsake nuppu **Prindi**.

- & ["Kuidas täita Tagumine paberisöötja paberiga" lk 36](#page-35-0)
- $\rightarrow$  ["Põhiteave printimise kohta Windows" lk 50](#page-49-0)

## **Postrite printimine funktsiooniga Vaheliti joondusmärgised**

Järgnevalt on toodud näide postri printimisest, kui valitud on suvand **2x2 plakat** ja jaotises **Prindi lõikejooned** asuv suvand **Vaheliti joondusmärgised**.

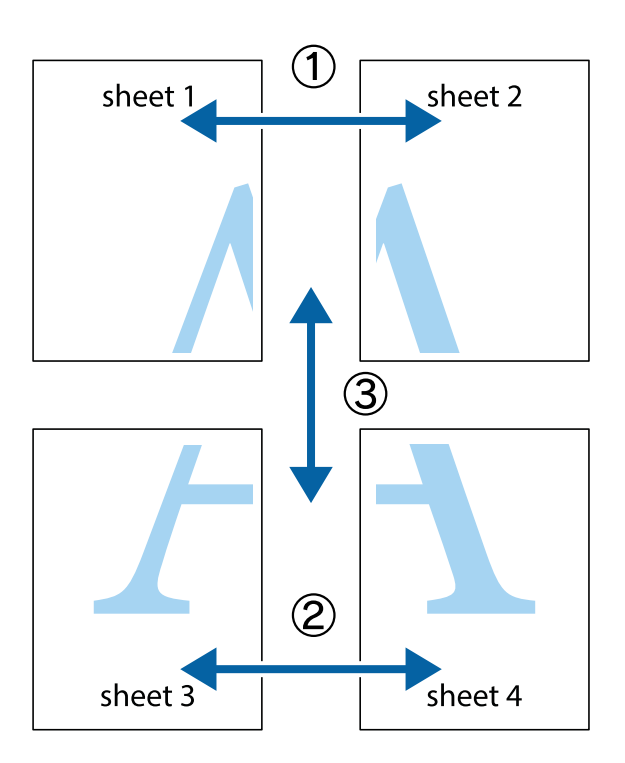

1. Valmistage ette Sheet 1 ja Sheet 2. Lõigake mööda alumise ja ülemise risti vahelist sinist vertikaalset joont ära Sheet 1 veerised.

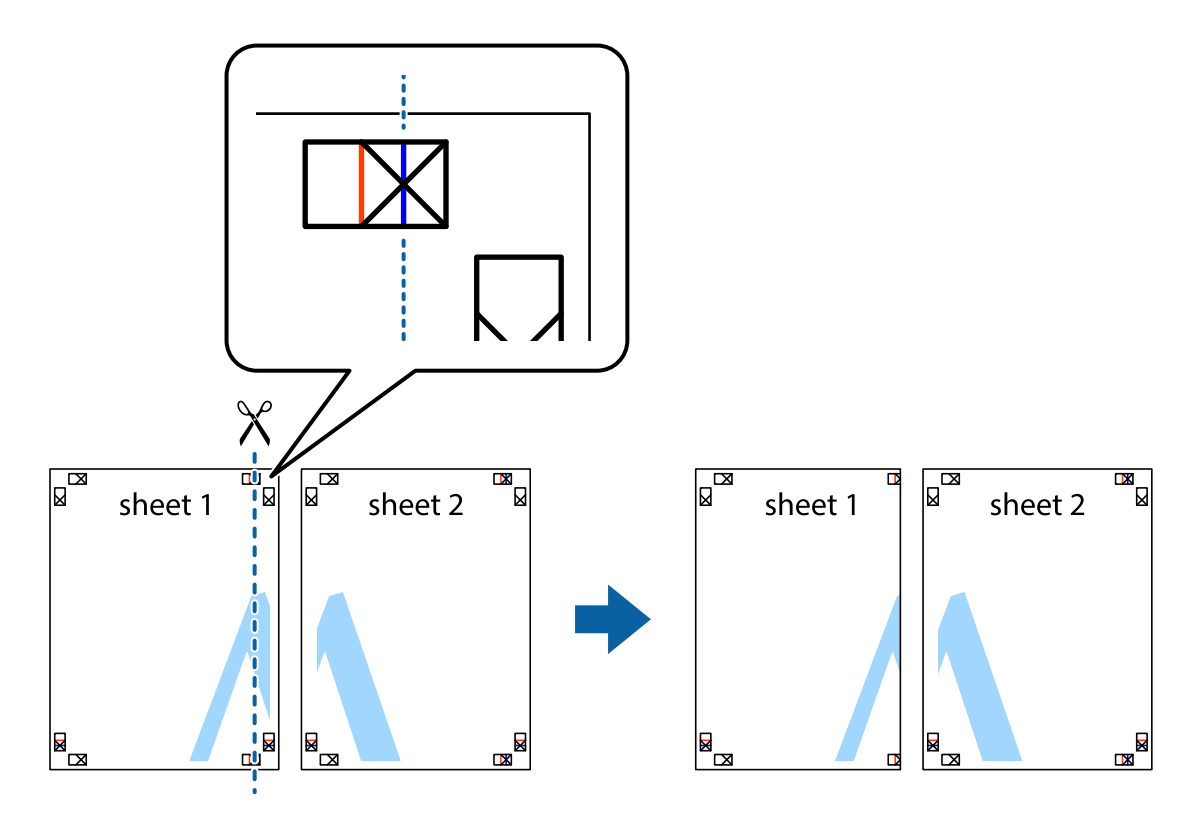

2. Asetage Sheet 1 Sheet 2 peale ja joondage ristid. Seejärel kleepige kaks lehte tagaküljelt ajutiselt kokku.

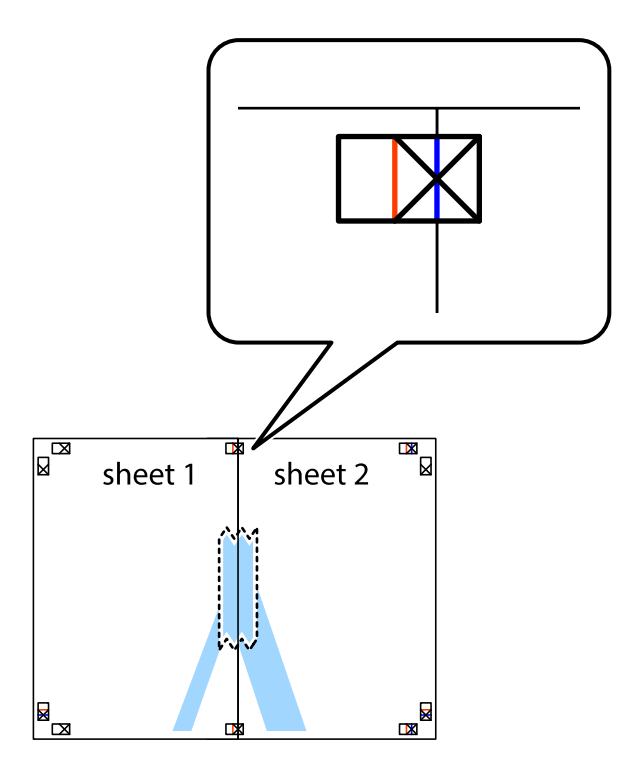

3. Lõigake kleebitud lehed mööda joondusmärkide vahelist vertikaalset punast joont pooleks (järgige ristidest vasakul olevat joont).

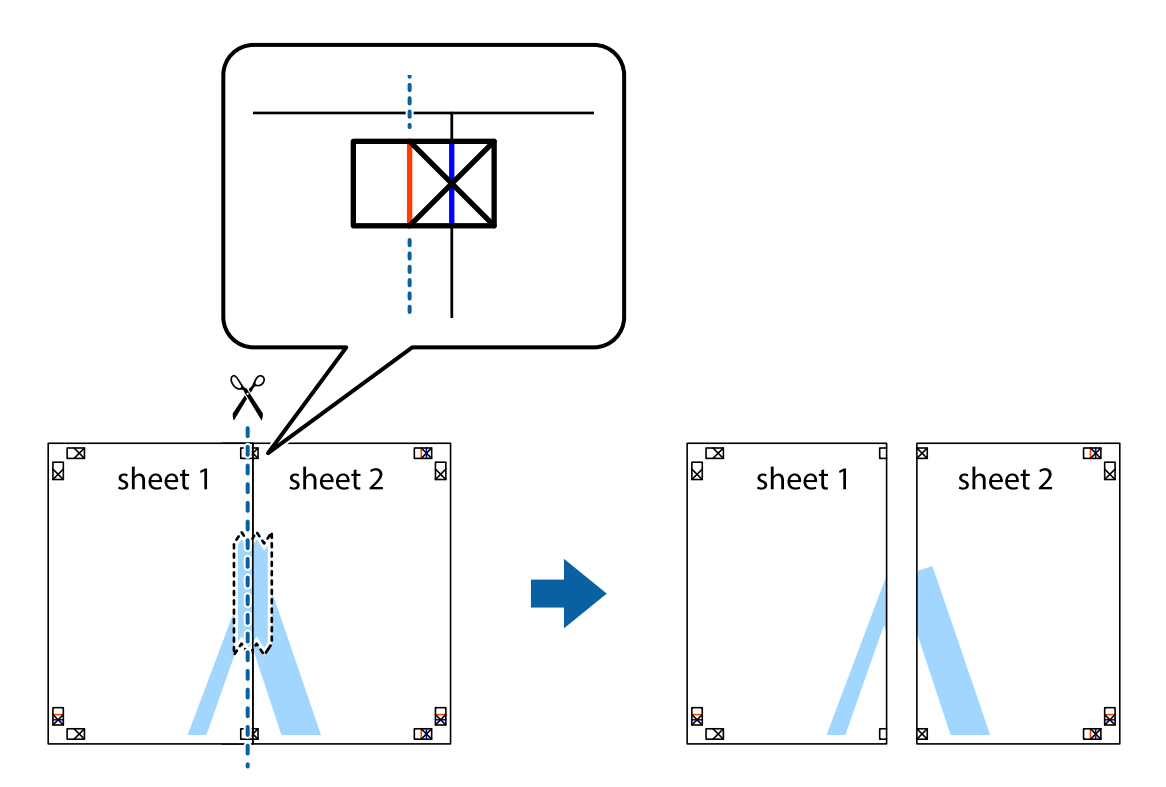

Kasutusjuhend

#### **Printimine**

4. Kleepige lehed tagaküljelt kokku.

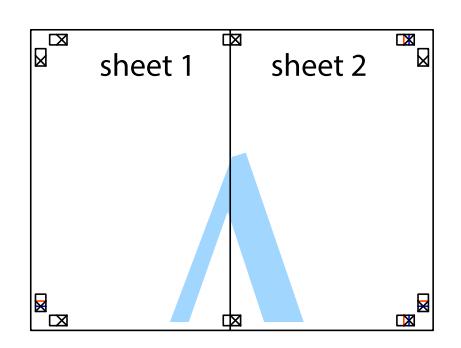

- 5. Sheet 3 ja Sheet 4 kokkukleepimiseks korrake toiminguid 1–4.
- 6. Lõigake mööda vasakpoolse ja parempoolse risti vahelist sinist horisontaalset joont Sheet 1 ja Sheet 2 veerised ära.

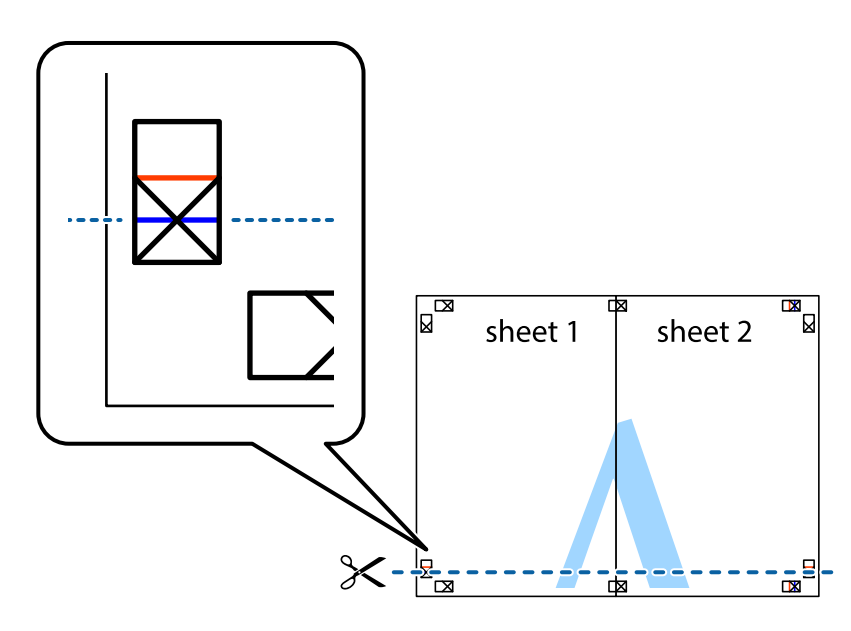

- $\mathbb{R}^{\mathbb{Z}}$ sheet 1 sheet 2 3 sheet 3 sheet 4 **E**  $\begin{array}{c}\n\hline\n\mathbf{M}\n\end{array}$
- 7. Asetage Sheet 1 ja Sheet 2 serv Sheet 3 ja Sheet 4 peale ning joondage ristid. Seejärel kleepige lehed tagaküljelt ajutiselt kokku.

8. Lõigake kleebitud lehed mööda joondusmärkide vahelist horisontaalset punast joont pooleks (järgige ristidest ülalpool olevat joont).

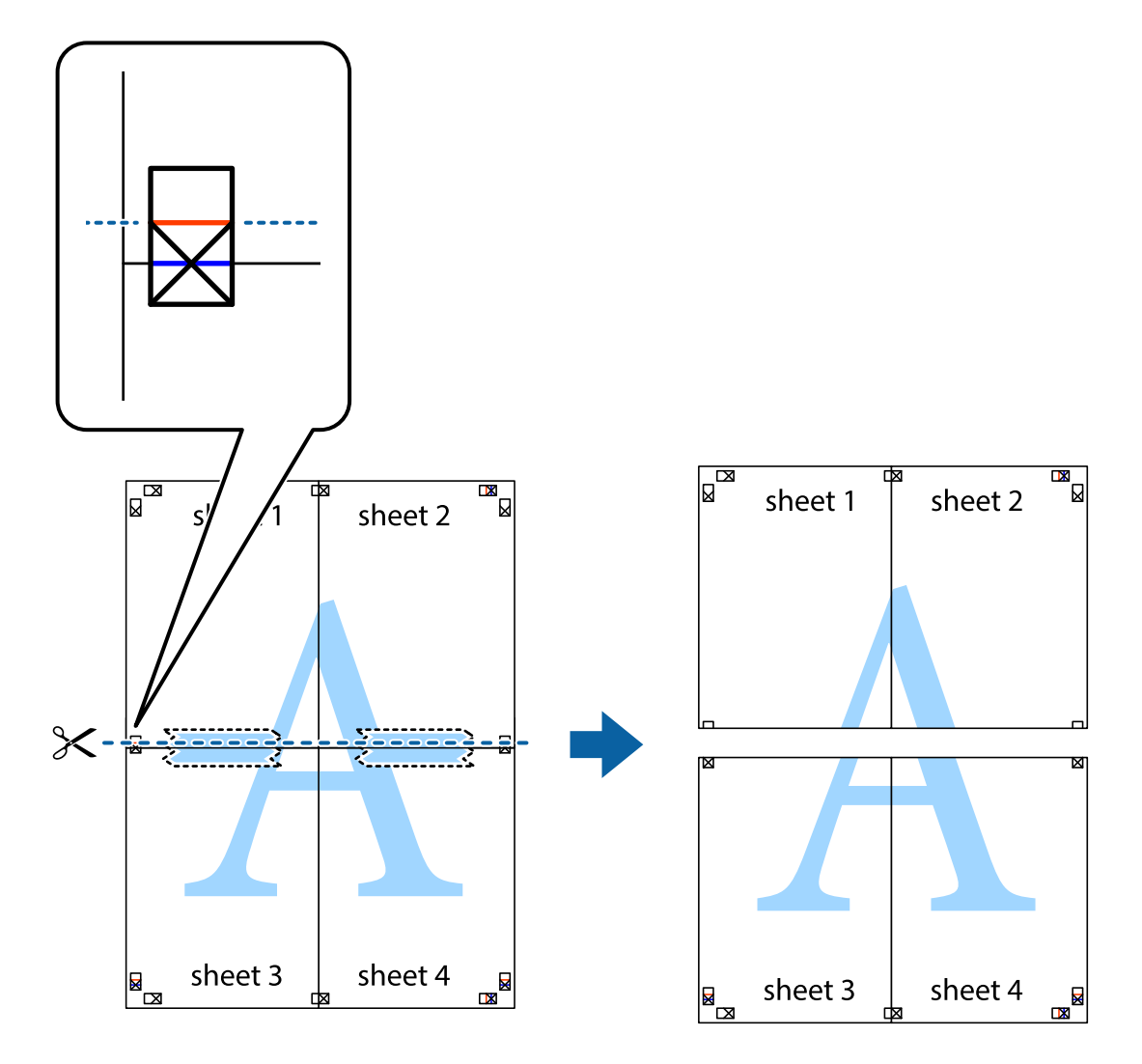

9. Kleepige lehed tagaküljelt kokku.

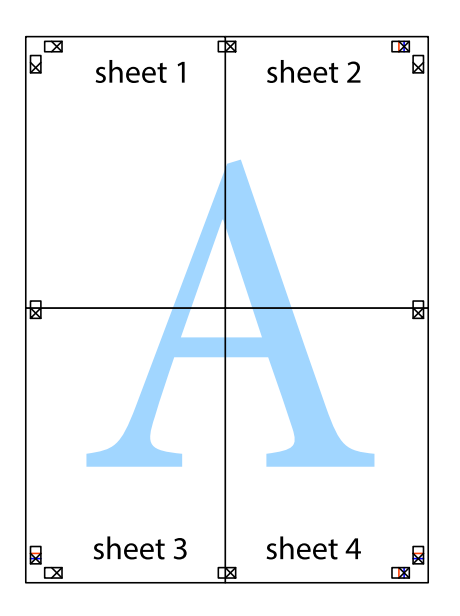

10. Lõigake piki välisjuhikut ära ka ülejäänud veerised.

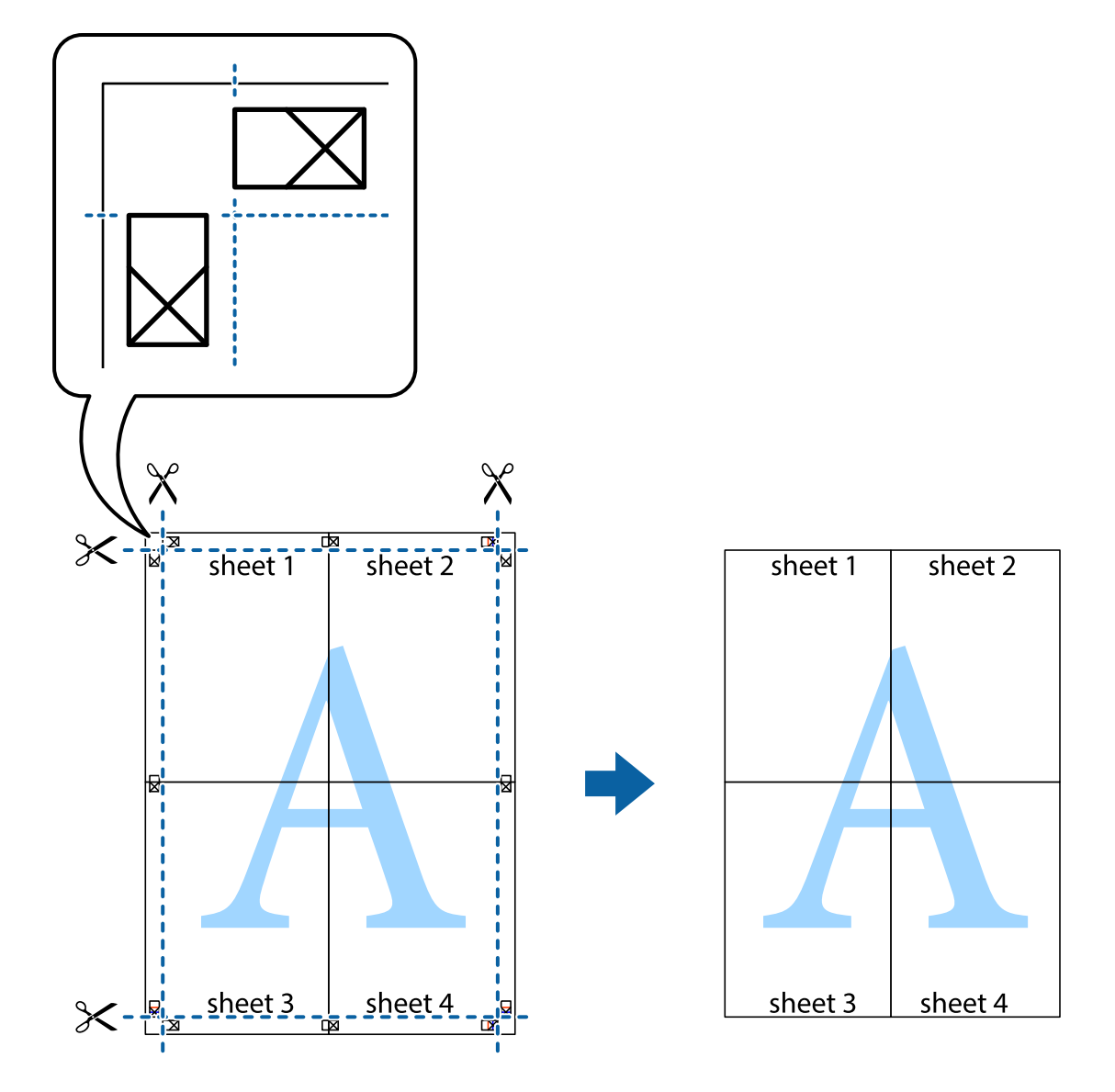

## **Täpsemate sätetega printimine**

Selles jaotises kirjeldatakse printeridraiveri mitmesuguseid lisapaigutus- ja printimisfunktsioone.

#### **Seotud teave**

- $\blacktriangleright$  ["Windowsi printeridraiver" lk 113](#page-112-0)
- & ["Mac OS Xi printeridraiver" lk 116](#page-115-0)

#### **Printimise eelseadistuse lisamine lihtsamaks printimiseks**

Kui loote sageli kasutatavatest prindisätetest printeridraiveris oma eelseadistuse, võite hõlpsalt printida, valides eelseadistuse loendist.

#### **Windows**

Oma eelseadistuse lisamiseks määrake sätted **Dokumendi formaat** ja **Paberitüüp** vahekaardil **Pealeht** või **Veel suvandeid** ning klõpsake seejärel suvandit **Lisa/eemalda eelseaded**, mis asub jaotises **Printimise eelmäärangud**.

#### *Märkus.*

Lisatud eelseadistuse kustutamiseks klõpsake *Lisa/eemalda eelseaded*, valige eelseadistuse nimi, mida tahate kustutada ja kustutage see.

#### **Mac OS X**

Avage printimisdialoog. Oma eelseadistuse lisamiseks määrake sellised sätted nagu **Paberiformaat** ja **Meediumitüüp** ning salvestage seejärel praegused sätted sättes **Eelseadistused** eelseadistusena.

#### *Märkus.*

Lisatud eelseadistuse kustutamiseks valige suvandid *Presets* > *Show Presets*, valige eelseatud nimi, mida soovite loendist kustutada ja seejärel kustutage see.

## **Vähendatud või suurendatud dokumendi printimine**

Võite dokumenti protsendimäära võrra suurendada või vähendada.

#### **Windows**

*Märkus.* Seda suvandit ei saa kasutada ääristeta printimisel.

Määrake **Dokumendi formaat** vahekaardil **Veel suvandeid**. Valige suvand **Vähenda/suurenda dokumenti**, **Suurenda** ja sisestage seejärel protsendimäär.

#### **Mac OS X**

*Märkus.* Toimingud varieeruvad sõltuvalt rakendusest. Lisateabe saamiseks lugege rakenduse spikrit.

Valige suvand **Lehe häälestus** (või **Prindi**) menüüst **Fail**. Valige printer jaotises **Vorminda seadme jaoks**, valige paberi formaat ja seejärel sisestage protsendimäär väljal **Mastaap**. Sulgege aken ja printige, järgides üldisi printimisjuhiseid.

## **Prindivärvi reguleerimine**

Saate prinditööks kasutatavaid värve reguleerida.

**PhotoEnhance** muudab kujutised teravamaks ja värvid erksamaks, reguleerides automaatselt originaalkujutiseandmete kontrastsust, küllastust ja heledust.

#### *Märkus.*

- ❏ Neid kohandusi ei rakendata originaalandmetele.
- ❏ Funktsioon *PhotoEnhance* kohandab värve pildistatava asukohta analüüsides. Kui olete pilti vähendades, suurendades, kärpides või pöörates pildistatava asukohta muutnud, võib värv ootamatult muutuda. Ääristeta printimise valimisel muudetakse samuti pildistatava asukohta, mistõttu muutuvad ka värvid. Kui pilt on fookusest väljas, võib selle toon ebaloomulik olla. Kui värvid muutuvad või mõjuvad ebaloomulikult, printige mõne muu režiimiga, mitte funktsiooniga *PhotoEnhance*.

#### **Windows**

Valige värviparanduse meetod suvandist **Värvikorrektsioon** vahekaardil **Veel suvandeid**.

Kui teete valiku **Automaatne**, reguleeritakse värve automaatselt, et need vastaksid paberi tüübile ja prindikvaliteedi sätetele. Kui teete valiku **Kohandatud** ja klõpsate **Täpsemalt**, saate ise sätted valida.

#### **Mac OS X**

Avage printimisdialoog. Valige hüpikmenüüst **Color Matching** ja seejärel **EPSON Color Controls**. Valige hüpikmenüüst **Color Options** ja valige üks saadaolevatest suvanditest. Klõpsake noolel suvandi **Täpsemad sätted** kõrval ja tehke soovitud sätted.

### **Vesimärgi printimine (ainult Windows)**

Võite lisada prinditud lehtedele vesimärgi (nt "salajane"). Võite ka lisada oma vesimärgi.

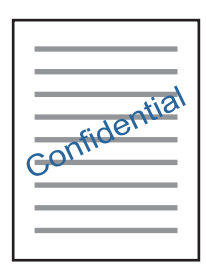

#### *Märkus.*

Seda funktsiooni ei saa kasutada ääristeta printimisel.

Klõpsake suvandit **Vesimärgi omadused** vahekaardil **Veel suvandeid** ning valige seejärel vesimärk. Üksikasjade (nt tiheduse ja vesimärgi asukoha) muutmiseks klõpsake nuppu **Sätted**.

## **Päise ja jaluse printimine (ainult Windows)**

Saate päiste ja jalustena printida teavet, nagu kasutajanimi ja printimiskuupäev.

Klõpsake suvandit **Vesimärgi omadused** vahekaardil **Veel suvandeid** ja valige seejärel suvand **Päis/jalus**. Klõpsake suvandit **Sätted** ja valige rippmenüüst vajalikud sätted.

## **Fotode printimine rakendusega Epson Easy Photo Print**

Epson Easy Photo Print võimaldab lihtsat fotode küljendamist ja printimist erinevat tüüpi paberitele. Lisateabe saamiseks lugege rakenduse spikrit.

#### *Märkus.*

- ❏ Kui prindite Epsoni originaalfotopaberile, on tindikvaliteet parim ning väljaprindid on erksad ja selged.
- ❏ Ääristeta printimiseks kommertsrakendusega tehke järgmised sätted.
	- ❏ Looge kujutiseandmed, mis sobivad täpselt paberi formaadiga ja kui rakendus võimaldab veeriste seadistamist, valige veeriseks 0 mm.
	- ❏ Aktiveerige printeridraiverist ääristeta printimine.

- $\rightarrow$  ["Epson Easy Photo Print" lk 120](#page-119-0)
- $\blacktriangleright$  ["Rakenduste installimine" lk 123](#page-122-0)

## **Printimine nutiseadmetest**

## **Rakenduse Epson iPrint kasutamine**

Epson iPrint on rakendus, millega saate printida fotosid, dokumente ja veebilehti nutiseadmest (nt nutitelefon või tahvelarvuti). Saate kasutada kohalikku printimist, printimist nutiseadmest, mis on ühendatud printeriga samasse juhtmeta võrku, või kaugprintimist (kaugasukohast Interneti kaudu). Kaugprintimise kasutamiseks registreerige printer teenuses Epson Connect.

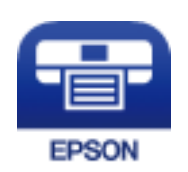

#### **Seotud teave**

 $\rightarrow$  ["Teenus Epson Connect" lk 111](#page-110-0)

## **Rakenduse Epson iPrint installimine**

Rakenduse Epson iPrint saate oma nutiseadmesse installida järgmist URL-i või QR-koodi kasutades.

<http://ipr.to/a>

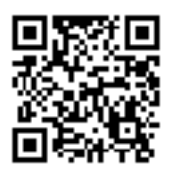

## **Printimine rakendusega Epson iPrint**

Käivitage nutiseadmes Epson iPrint ja valige avakuvalt üksus, mida soovite kasutada.

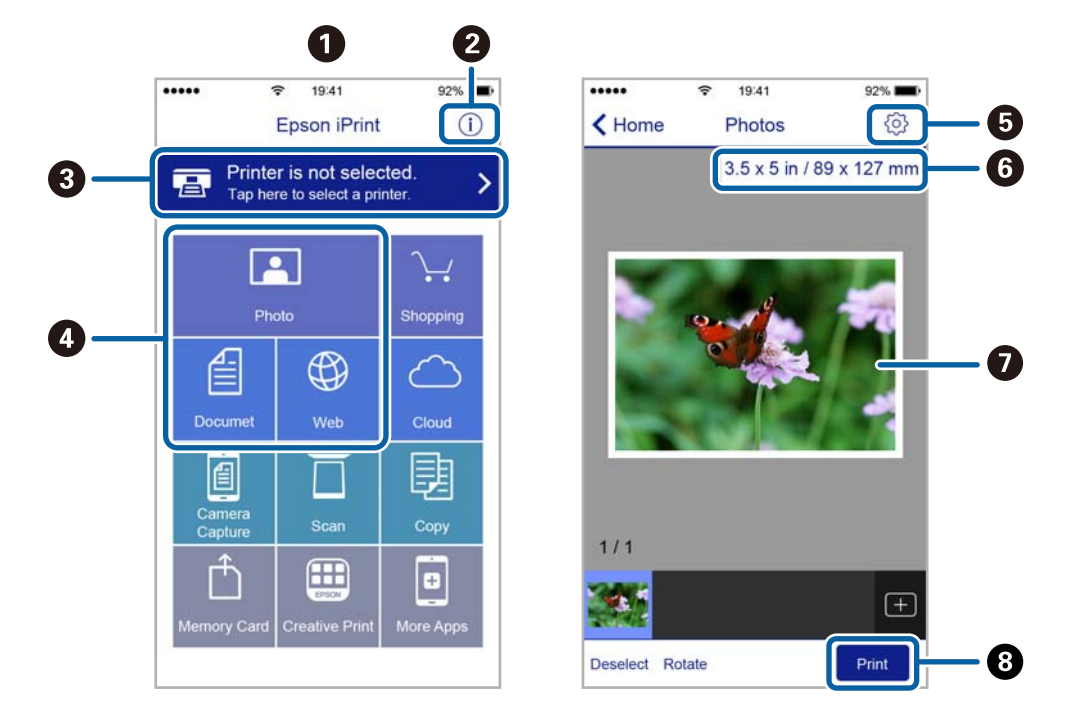

Järgmisi kuvasid võidakse ilma ette teatamata muuta.

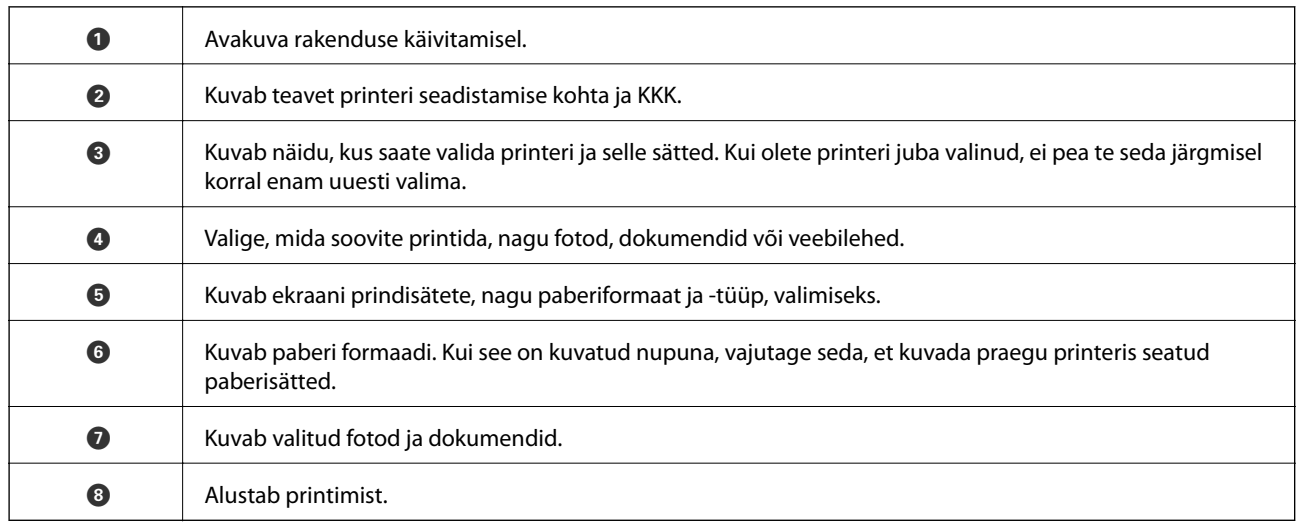

#### *Märkus.*

Dokumendimenüüst printimiseks, kasutades seadmeid iPhone, iPad ja iPod touch, mis töötavad platvormil iOS, käivitage Epson iPrint pärast prinditava dokumendi edastamist, kasutades rakenduse iTunes failijagamisfunktsiooni.

## **Funktsiooni AirPrint kasutamine**

AirPrint võimaldab kiiret juhtmeta printimist viimase iOS versiooniga iPhone'ist, iPadist ja iPod touchist ning viimase OS X-i versiooniga Macist.

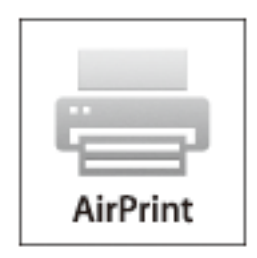

#### *Märkus.*

Kui keelasite seadme juhtpaneelil paberi seadistusteated, ei saa te funktsiooni AirPrint kasutada. Teadete lubamiseks vaadake vajaduse korral allpool olevat linki.

- 1. Laadige paber seadmesse.
- 2. Seadistage seade juhtmeta printimiseks. Vt allpool olevat linki.

#### [http://epson.sn](http://epson.sn/?q=2)

- 3. Ühendage Apple'i seade sama traadita võrguga, mida kasutab printer.
- 4. Printige seadmest printerisse.

*Märkus.* Lisateavet leate Apple'i veebisaidilt lehelt AirPrint.

#### **Seotud teave**

 $\rightarrow$  ["Kuidas täita Tagumine paberisöötja paberiga" lk 36](#page-35-0)

## **Printimise tühistamine**

#### *Märkus.*

- ❏ Te ei saa Windowsis prinditööd arvutist tühistada, kui see on täielikult printerisse saadetud. Sel juhul katkestage prinditöö printeri juhtpaneelilt.
- ❏ Opsüsteemis Mac OS X mitme lehe printimise ajal ei saa te kõiki prinditöid juhtpaneelilt tühistada. Sel juhul katkestage prindtöö arvutist.
- ❏ Kui saatsite prinditöö operatsioonisüsteemist Mac OS X v10.6.8 võrgu kaudu, ei pruugi teil olla võimalik seda arvutis tühistada. Sel juhul katkestage prinditöö printeri juhtpaneelilt.

## **Printimise tühistamine – printerinupp**

Poolelioleva prinditöö tühistamiseks vajutage nuppu  $\mathcal{D}$ .

## **Printimise tühistamine – Windows**

- 1. Avage printeridraiveri aken.
- 2. Valige vahekaart **Hooldus**.
- 3. Klõpsake nuppu **Printimisjärjek.**.
- 4. Paremklõpsake tööl, mida soovite katkestada, ja seejärel valige käsk **Loobu**.

#### **Seotud teave**

 $\blacktriangleright$  ["Windowsi printeridraiver" lk 113](#page-112-0)

## **Printimise tühistamine – Mac OS X**

- 1. Klõpsake **dokil** olevat printeriikooni.
- 2. Valige printimistöö, mille soovite tühistada.
- 3. Tühistage töö.
	- ❏ Mac OS X v10.8.x või uuem

Klõpsake edenemisnäidiku kõrval olevat nuppu .

❏ Mac OS X v10.6.8 kuni v10.7.x Klõpsake nuppu **Kustuta**.

# **Kopeerimine**

## **Kopeerimise üldteave**

1. Laadige paber printerisse.

#### c*Oluline teave:*

Seadke juhtpaneelil paberi sätted.

- 2. Asetage algdokumendid seadmesse.
- 3. Sisenege avakuvalt nupuga  $\triangleleft$  või  $\triangleright$  menüüsse **Copy** ja vajutage seejärel nuppu OK.
- 4. Valige nupuga või + koopiate arv.
- 5. Valige nupuga  $\blacktriangleleft$  või  $\blacktriangleright$  värviline või monokroomne koopia.
- 6. Valige nupuga d **Print Settings** ja vajutage seejärel nuppu OK. Kontrollige sätteid (nt paberi formaat ja tüüp) ning muutke neid vajadusel. Valige nupuga  $\blacktriangle$  või  $\blacktriangledown$  sätteüksused ja muutke sätteid nupuga  $\blacktriangle$  või $\blacktriangleright$ .

#### *Märkus.*

Kui soovite kopeerida, vähendades või suurendades dokumendi suurust konkreetse protsendimäära võrra, valige funktsiooni *Reduce/Enlarge* sätteks muu suvand kui *Custom Size* ja vajutage nuppu OK. Seejärel määrake nupuga – või + protsendimäär. Protsenti saate muuta korraga 10% võrra, kui hoiate all nuppu – või +.

7. Vajutage nuppu  $\hat{\Phi}$ .

#### *Märkus.*

Kopeeritud kujutise värv, formaat ja ääris erinevad veidi algdokumendist.

#### **Seotud teave**

- $\rightarrow$  ["Kuidas täita Tagumine paberisöötja paberiga" lk 36](#page-35-0)
- $\rightarrow$  ["Algdokumentide asetamine Skanneri klaasile" lk 40](#page-39-0)
- & "Menüüsuvandid režiimis Copy" lk 72

## **Menüüsuvandid režiimis Copy**

*Märkus.*

Kuvatavad menüüd on erinevad, olenevalt valitud küljendusest.

#### **Koopiate arv**

Sisestage koopiate arv.

#### **Color**

Algdokumendi värvilise koopiad.

#### **B&W**
### **Kopeerimine**

Algdokumendi mustvalged (monokroomsed) koopiad.

### **Density**

Kui kopeerimistulemused on ähmased, vajutage tihedusastme suurendamiseks nuppu $\blacktriangleright$ . Kui tint määrib, vajutage tihedusastme vähendamiseks nuppu $\blacktriangle$ .

### **Layout**

❏ With Border

Veeristega koopiad.

❏ Borderless

Veeristeta koopiad. Kujutist on pisut suurendatud, et eemaldada paberi servadest veerised.

❏ A4, 2-up Copy

Kopeerib küljendusega 2-ühes kaks A4 ühepoolset algdokumenti ühele A4-formaadis paberile.

❏ A4, Book/2-up

Kopeerib küljendusega 2-ühes kaks A4 vastaslehekülge raamatust vms ühele A4-formaadis paberile.

### **Reduce/Enlarge**

Suurendab või vähendab algdokumente.

❏ Actual Size

100% suurendusega koopiad.

❏ Auto Fit Page

Tuvastab skannimispiirkonna ning suurendab võivvähendab automaatselt algdokumendi valitud paberiformaadiga sobivaks. Kui algdokumendi ümber on veerised, tuvastatakse valged veerised skanneri klaasi nurgatähisest alates skannimispiirkonnana, kuid vastasküljel olevad valged veerised võidakse kärpida.

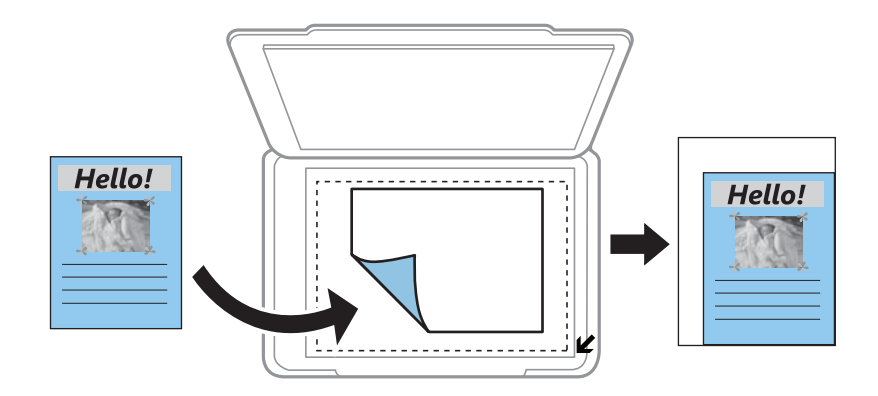

❏ 10x15cm->A4, A4->10x15cm jt

Suurendab või vähendab algdokumendi automaatselt konkreetse paberiformaadiga sobivaks.

❏ Custom Size

Täpsustab algdokumendi suurendamiseks või vähendamiseks kasutatavat suurendust vahemikus 25 kuni 400%.

### **Paper Size**

Valige laaditud paberi formaat.

### **Paper Type**

Valige laaditud paberi tüüp.

### **Quality**

Valige prindikvaliteet. **Draft** võimaldab kiiresti printida, kuid väljaprindid võivad ähmased olla. **Best** võimaldab parema kvaliteediga printida, kuid printimiskiirus võib väheneda.

Lääne-Euroopas asuvatele kasutajatele pole mustandirežiim saadaval.

## **Fotode kopeerimine**

Saate korraga kopeerida mitu fotot. Veel saate taastada tuhmunud fotode värve.

### *Märkus.*

- ❏ Väikseim kopeeritava originaali suurus saab olla 30×40 mm.
- ❏ Valget ala foto ümber ei pruugita tuvastada.
- 1. Laadige paber printerisse.

### c*Oluline teave:*

Seadke juhtpaneelil paberi sätted.

- 2. Sisenege avakuvalt nupuga  $\blacktriangleleft$  või  $\blacktriangleright$  menüüsse **More Functions** ja vajutage seejärel nuppu OK.
- 3. Valige nupuga ▲ või ▼ Copy/Restore Photos ja vajutage seejärel nuppu OK.
- 4. Valige, kas taastada tuhmunud fotode värvid või mitte.
- 5. Kontrollige kuva ja asetage fotod skanneri klaasile.
- 6. Vajutage nuppu  $\hat{\Phi}$ .

Fotod skannitakse ja kuvatakse ekraanile.

7. Vajutage nuppu ▼, valige nupuga ▲ või ▼ **Print Settings** ja vajutage seejärel nuppu OK. Kontrollige sätteid (nt paberi formaat ja tüüp) ning muutke neid vajadusel. Valige nupuga  $\blacktriangle$  või  $\blacktriangledown$  sätteüksused ja muutke sätteid nupuga  $\blacktriangle$  või $\blacktriangleright$ .

### *Märkus.*

Kui soovite printimiseks suurendada osa fotost, valige **Crop/Zoom**. Liigutage prinditava ala raami nuppudega  $\blacktriangle$ ,  $\nabla$ ,  $\blacktriangleleft$  ja  $\blacktriangleright$  ning muutke raami suurust nuppudega – ja +.

8. Vajutage nuppu  $\hat{\Phi}$ .

### **Seotud teave**

 $\blacktriangleright$  ["Kuidas täita Tagumine paberisöötja paberiga" lk 36](#page-35-0)

- $\blacktriangleright$  ["Mitme foto paigutamine kopeerimiseks" lk 41](#page-40-0)
- & "Menüüsuvandid režiimis Copy/Restore Photos" lk 75

## **Menüüsuvandid režiimis Copy/Restore Photos**

### **Color Restoration**

Taastab tuhmunud fotode värvi.

### **Display Options**

❏ 1 photo with Info.

Kuvab ekraanil ühe foto. Samuti kuvatakse teavet sätete kohta (nt suum).

❏ 1 photo

Kuvab ekraanil ühe foto. Teavet sätete kohta (nt suum) ei kuvata.

### **Print Settings**

❏ Paper Size

Valige laaditud paberi formaat.

❏ Paper Type

Valige laaditud paberi tüüp.

❏ Borderless

Ilma veeristeta printimiseks valige **Borderless**. Kujutist on pisut suurendatud, et eemaldada paberi servadest veerised. Veeristega printimiseks valige **With Border**.

❏ Quality

Valige prindikvaliteet. Valik **Best** võimaldab parema kvaliteediga printida, kuid printimiskiirus võib väiksem olla.

### **Crop/Zoom**

Suurendab prinditava osa fotost.

# **Skannimine**

## **Juhtpaneelilt skannimine**

### **Mälukaardile skannimine**

Saate skannitud kujutise mälukaardile salvestada.

- 1. Asetage algdokumendid seadmesse.
- 2. Sisestage mälukaart printerisse.
- 3. Sisenege avakuvalt nupuga **√** või ▶ menüüsse **Scan** ja vajutage seejärel nuppu OK.
- 4. Valige nupuga **v**õi **> Scan to Memory Card** ja vajutage seejärel nuppu OK.
- 5. Kontrollige sätteid, näiteks salvestusvormingut, ja muutke neid vajaduse korral. Valige nupuga  $\blacktriangle$  või  $\blacktriangledown$ sätteüksused ja muutke sätteid nupuga  $\blacktriangle$  või $\blacktriangleright$ .
- 6. Vajutage nuppu  $\hat{\Phi}$ .

*Märkus.* Skannitud kujutise värv, mõõtmed ja ääris ei ole täpselt samad mis algdokumendil.

### **Seotud teave**

- & ["Algdokumentide asetamine Skanneri klaasile" lk 40](#page-39-0)
- $\blacktriangleright$  ["Mälukaardi sisestamine" lk 42](#page-41-0)
- & ["Menüüsuvandid skannimisel" lk 80](#page-79-0)

### **Pilvekeskkonda skannimine**

Skannitud kujutised saate saata pilveteenustesse, kasutades funktsiooni **Scan to Cloud**. Enne selle funktsiooni kasutamist tehke rakenduse Epson Connect abil sätted. Üksikasjalikku teavet saate portaali Epson Connect veebisaidilt.

<https://www.epsonconnect.com/>

[http://www.epsonconnect.eu](http://www.epsonconnect.eu/) (ainult Euroopa)

- 1. Veenduge, et olete teinud sätted rakenduse Epson Connect abil.
- 2. Asetage algdokumendid seadmesse.
- 3. Sisenege avakuvalt nupuga **v**õi menüüsse **Scan** ja vajutage seejärel nuppu OK.
- 4. Valige nupuga  $\blacktriangleleft$  või  $\blacktriangleright$  **Scan to Cloud** ja vajutage seejärel nuppu OK.
- 5. Valige nupuga  $\triangle$  või  $\nabla$  sihtkoht ja vajutage seejärel nuppu OK.
- 6. Kontrollige sätteid, näiteks salvestusvormingut, ja muutke neid vajaduse korral. Valige nupuga  $\blacktriangle$  või  $\blacktriangledown$ sätteüksused ja muutke sätteid nupuga  $\blacktriangleleft$  või $\blacktriangleright$ .
- 7. Vajutage nuppu  $\hat{\Phi}$ .

*Märkus.* Skannitud kujutise värv, mõõtmed ja ääris ei ole täpselt samad mis algdokumendil.

### **Seotud teave**

- $\rightarrow$  ["Algdokumentide asetamine Skanneri klaasile" lk 40](#page-39-0)
- & ["Menüüsuvandid skannimisel" lk 80](#page-79-0)

### **Arvutisse skannimine**

Saate skannitud kujutise arvutisse salvestada.

### *<u></u> Oluline teave:*

Enne selle funktsiooni kasutamist veenduge, et arvutisse on installitud Epson Scan 2 ja Epson Event Manager.

- 1. Asetage algdokumendid seadmesse.
- 2. Sisenege avakuvalt nupuga **v**õi nenüüsse **Scan** ja vajutage seejärel nuppu OK.
- 3. Valige järgmistest menüüdest nupuga  $\blacktriangleleft$  või nuppu $\blacktriangleright$ , kuidas salvestatud kujutist arvutisse salvestada, ja vajutage seejärel nuppu OK.
	- ❏ **Scan to Computer (JPEG)**: salvestab skannitud kujutise JPEG-vormingus.
	- ❏ **Scan to Computer (PDF)**: salvestab skannitud kujutise PDF-vormingus.
	- ❏ **Scan to Computer (Email)**: käivitab meilikliendi arvutis ja manustab selle seejärel automaatselt meilile.
- 4. Valige arvuti, kuhu soovite skannitud kujutised salvestada.

#### *Märkus.*

- ❏ Kasutades rakendust Epson Event Manager, saate muuta skannimissätteid, nagu skannimisformaat, salvestamise sihtkaust või salvestusvorming.
- ❏ Kui printer on võrku ühendatud, saate valida arvuti, kuhu soovite skannitud kujutise salvestada. Printeri juhtpaneelil saab kuvada kuni 20 arvutit.
- ❏ Kui arvuti, kuhu soovite skannitud kujutise salvestada, tuvastatakse võrgus, kuvatakse juhtpaneelil arvuti nime 15 esimest tähemärki. Kui määrate *Network Scan Name (Alphanumeric)* rakenduses Epson Event Manager, kuvatakse see juhtpaneelil.
- 5. Vajutage nuppu  $\oint$ .

#### *Märkus.*

Skannitud kujutise värv, mõõtmed ja ääris ei ole täpselt samad mis algdokumendil.

### **Seotud teave**

- $\rightarrow$  ["Algdokumentide asetamine Skanneri klaasile" lk 40](#page-39-0)
- & ["Epson Event Manager" lk 119](#page-118-0)

## **Arvutisse (WSD) skannimine**

### *Märkus.*

- ❏ See funktsioon on kasutatav üksnes arvutis, mis töötavad ingliskeelsel platvormil Windows 10/Windows 8.1/Windows 8/ Windows 7/Windows Vista.
- ❏ Kui kasutate opsüsteemi Windows 7/Windows Vista, peate selle funktsiooni jaoks arvuti esmalt häälestama.
- 1. Asetage algdokumendid seadmesse.
- 2. Sisenege avakuvalt nupuga  $\blacktriangleleft$  või  $\blacktriangleright$  menüüsse **Scan** ja vajutage seejärel nuppu OK.
- 3. Valige nupuga  $\blacktriangleleft$  või  $\blacktriangleright$  **Scan to Computer (WSD)** ja vajutage seejärel nuppu OK.
- 4. Valige arvuti.
- 5. Vajutage nuppu  $\hat{\Phi}$ .

*Märkus.* Skannitud kujutise värv, mõõtmed ja ääris ei ole täpselt samad mis algdokumendil.

### **Seotud teave**

& ["Algdokumentide asetamine Skanneri klaasile" lk 40](#page-39-0)

### **WSD-pordi seadistamine**

Selles jaotises on selgitatud, kuidas seadistada WSD-porti opsüsteemis Windows 7/Windows Vista.

### *Märkus.*

Opsüsteemis Windows 10/Windows 8.1/Windows 8 seadistatakse WSD-port automaatselt.

Alljärgnev on vajalik WSD-pordi seadistamiseks.

- ❏ Printer ja arvuti on võrku ühendatud.
- ❏ Printeridraiver on arvutisse installitud.
- 1. Lülitage printer sisse.
- 2. Klõpsake arvutis nuppu Start ja seejärel **Võrk**.
- 3. Paremklõpsake printerit ja seejärel klõpsake **Installi**. Klõpsake **Jätka**, kui kuvatakse aken **Kasutajakonto kontroll**.

Klõpsake **Desinstalli** ja alustage uuesti, kui kuvatakse aken **Desinstalli**.

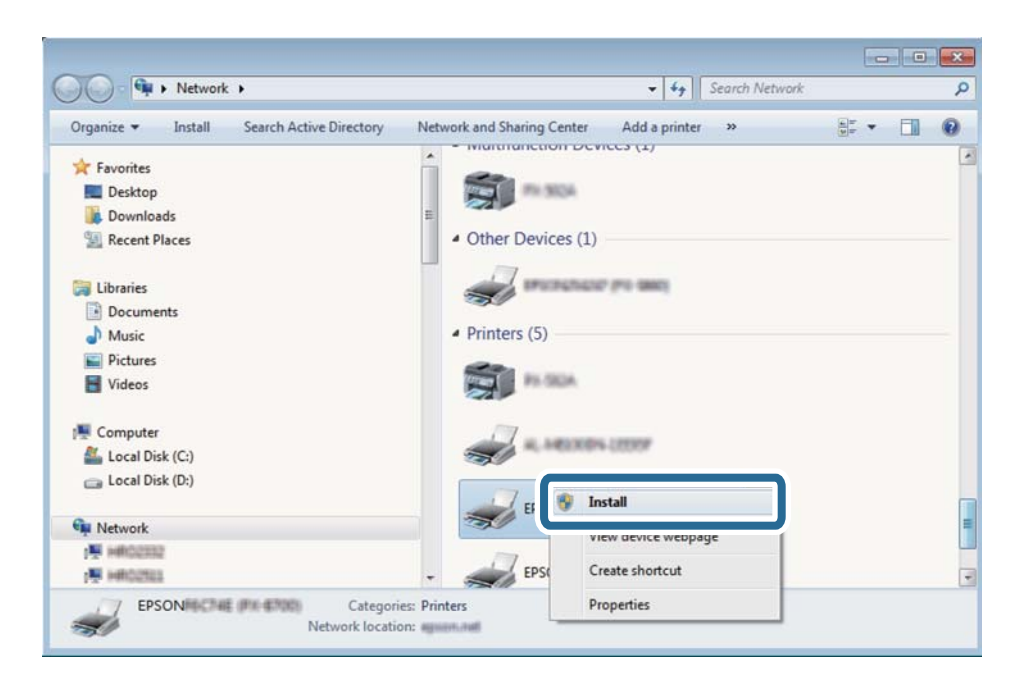

#### *Märkus.*

Võrguaknas kuvatakse võrgule seatud printeri nimi ja mudeli nimi (EPSON XXXXXX (XX-XXXX)). Saate võrgule seatud printeri nime kontrollida printeri juhtpaneelilt või printides võrgu olekulehe.

4. Klõpsake **Teie seade on kasutusvalmis**.

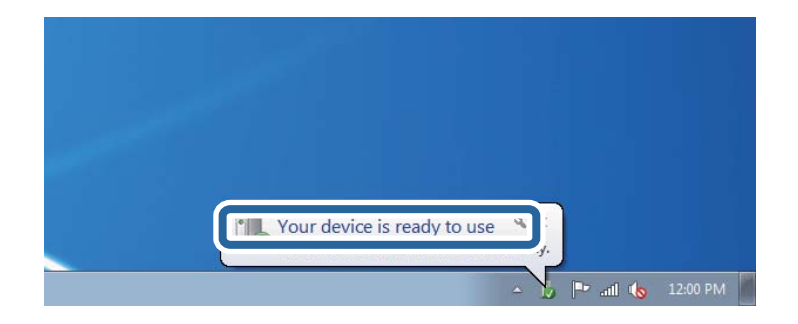

5. Lugege teadet ja seejärel klõpsake **Sulge**.

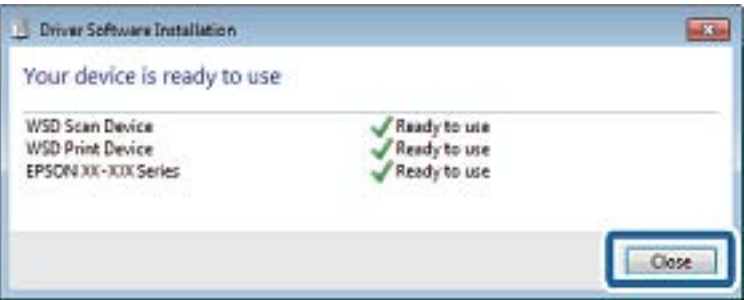

- 6. Avage aken **Seadmed ja printerid**.
	- ❏ Windows 7

Klõpsake Start > **Juhtpaneel** > **Riistvara ja heli** (või **Riistvara**) > **Seadmed ja printerid**.

<span id="page-79-0"></span>❏ Windows Vista

Klõpsake Start > **Juhtpaneel** > **Riistvara ja heli** > **Printerid**.

7. Kontrollige, kas kuvatud on ikoon võrgule seatud printeri nimega. Kui kasutate WSD-d, valige printeri nimi.

### **Seotud teave**

 $\rightarrow$  ["Võrgu olekulehe printimine" lk 30](#page-29-0)

### **Menüüsuvandid skannimisel**

Järgmised suvandid on saadaval menüüs **Scan to Memory Card** ja menüüs **Scan to Cloud**.

### **Format**

Valige skannitud pildi salvestusvorming.

### **Color**

Valige, kas soovite skannida värviliselt või ühevärviliselt.

### **Scan Area**

Valige skannimisala. Skannimisel teksti või pildi ümber oleva valge ruumi kärpimiseks valige **Auto Cropping**. skanneri klaasi maksimaalse pindala ulatuses skannimiseks valige **Max Area**. Valige see säte ja skannige uuesti, kui skannitud kujutise servad on valikuga **A4** kärbitud.

### **Document**

Valige originaali tüüp.

### **Resolution**

Valige skannimise resolutsioon.

### **Contrast**

Valige skannitud pildi kontrastsus. Kontrastsuse suurendamiseks vajutage nuppu $\blacktriangleright$  ja vähendamiseks

 $n$ uppu $\blacktriangleleft$ .

### **Document Orientation**

Valige originaali suund.

## **Arvutist skannimine**

### **Skannimine tarkvaraga Epson Scan 2**

Saate skannida skanneridraiverit "Epson Scan 2" kasutades. Vaadake sätete seletusi utiliidi Epson Scan 2 spikrist.

### **Seotud teave**

& ["Epson Scan 2 \(skanneridraiver\)" lk 119](#page-118-0)

### **Dokumentide skannimine (Dokumendirežiim)**

Kasutades tarkvara Epson Scan 2 režiimi **Dokumendirežiim**, saate skannida algdokumente, kasutades tekstidokumentidele sobivaid täpseid sätteid.

- 1. Asetage algdokumendid seadmesse.
- 2. Käivitage Epson Scan 2.
- 3. Valige **Dokumendirežiim**, mis asub loendis **Režiim**.
- 4. Valige vahekaardil **Põhiseaded** järgmised sätted.

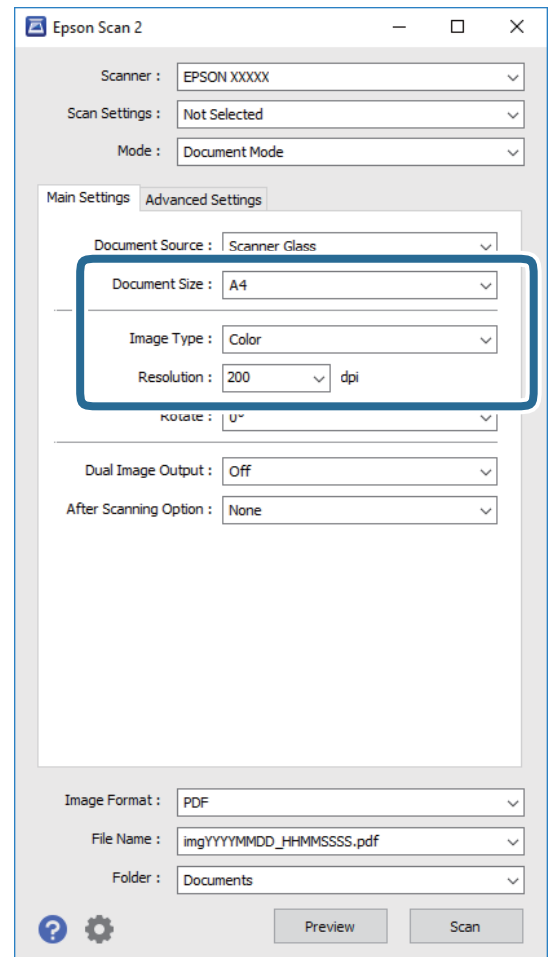

- ❏ **Dokumendi formaat**: valige seadmesse pandud algdokumendi suurus.
- ❏ **Pildi tüüp**: valige värv skannitud pildi salvestamiseks.
- ❏ **Resolutsioon**: valige eraldusvõime.

#### *Märkus.*

*Dokumendi allikas* sätteks on fikseeritud *Skanneri klaas*. Seda sätet ei saa muuta.

- 5. Tehke vajadusel ka muid skannimissätteid.
	- ❏ Skannitud kujutise eelvaate kuvamiseks klõpsake nuppu **Eelvaade**. Avaneb eelvaate aken ja kuvatakse kujutise eelvaade.
- ❏ Vahekaardil **Täpsemad seaded** saate muuta üksikasjalikke, tekstidokumentidega sobivaid kujutise kohandamissätteid, näiteks järgmisi sätteid.
	- ❏ **Ebaterav maskeerimine**: saate rõhutada ja teravdada kujutise kontuure.
	- ❏ **Mahendus**: saate kõrvaldada muaree-efektid (võrgutaolised varjud), mis tekivad trükitud paberite, näiteks ajakirjade, skannimisel.
	- ❏ **Teksti täiustamine**: saate muuta algdokumendi ähmase kirja selgemaks ja teravamaks.
	- ❏ **Autom.ala lõikudeks jaotamine**: saate muuta tähed selgeks ja pildid sujuvaks, kui skannite mustvalget dokumenti, mis sisaldab pilte.

#### *Märkus.*

Üksused võivad olla saadaval olenevalt teistest tehtud sätetest.

6. Määrake faili salvestussätted.

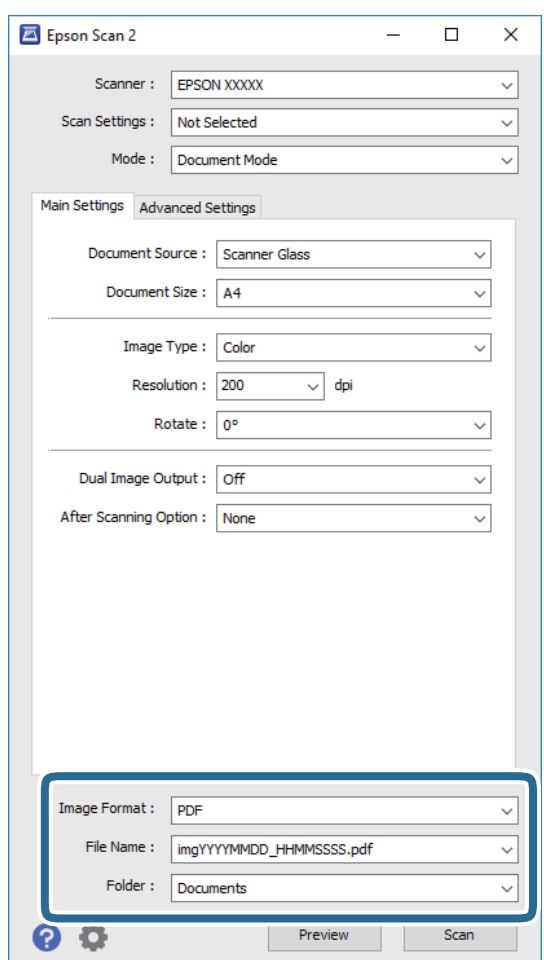

❏ **Pildivorming**: valige loendist salvestusvorming.

Iga salvestusvormingu, välja arvatud BITMAP ja PNG jaoks saate määrata üksikasjalikud sätted. Pärast salvestusvormingu valimist valige loendist **Suvandid**.

❏ **Faili nimi**: kinnitage kuvatav salvestusfaili nimi.

Failinime sätete muutmiseks valige loendist **Seaded**.

❏ **Kaust**: valige loendist skannitud kujutise salvestuskaust.

Saate valida teise kausta või luua uue kausta, valides loendist **Vali**.

7. Klõpsake **Skanni**.

#### **Seotud teave**

 $\rightarrow$  ["Algdokumentide asetamine Skanneri klaasile" lk 40](#page-39-0)

### **Fotode või piltide skannimine (Fotorežiim)**

Kasutades tarkvara Epson Scan 2 režiimi **Fotorežiim**, saate skannida algdokumente suure hulga fotodele ja piltidele sobivate kujutise kohandamisfunktsioonide abil.

1. Asetage algdokumendid seadmesse.

Kui panete skanneri klaasile mitu algdokumenti, saate need kõik üheaegselt skannida. Veenduge, et algdokumentide vahel on vähemalt 20 mm vahe.

- 2. Käivitage Epson Scan 2.
- 3. Valige **Fotorežiim**, mis asub loendis **Režiim**.
- 4. Valige vahekaardil **Põhiseaded** järgmised sätted.

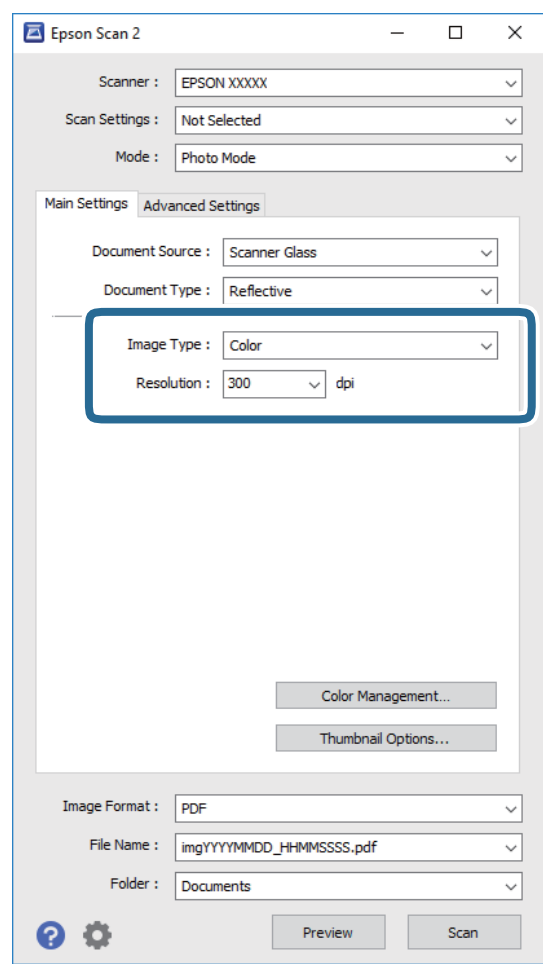

- ❏ **Pildi tüüp**: valige värv skannitud pildi salvestamiseks.
- ❏ **Resolutsioon**: valige eraldusvõime.

### **Skannimine**

### *Märkus.*

*Dokumendi allikas* sätteks on fikseeritud *Skanneri klaas* ning *Dokumendi tüüp* sätteks on fikseeritud *Peegelduv*. (*Peegelduv* tähendab algdokumente, mis ei ole läbipaistvad, näiteks tavalised paberid ja fotod.) Neid sätteid ei saa muuta.

### 5. Klõpsake **Eelvaade**.

Avaneb eelvaate aken ja kuvatakse kujutiste eelvaade pisipiltidena.

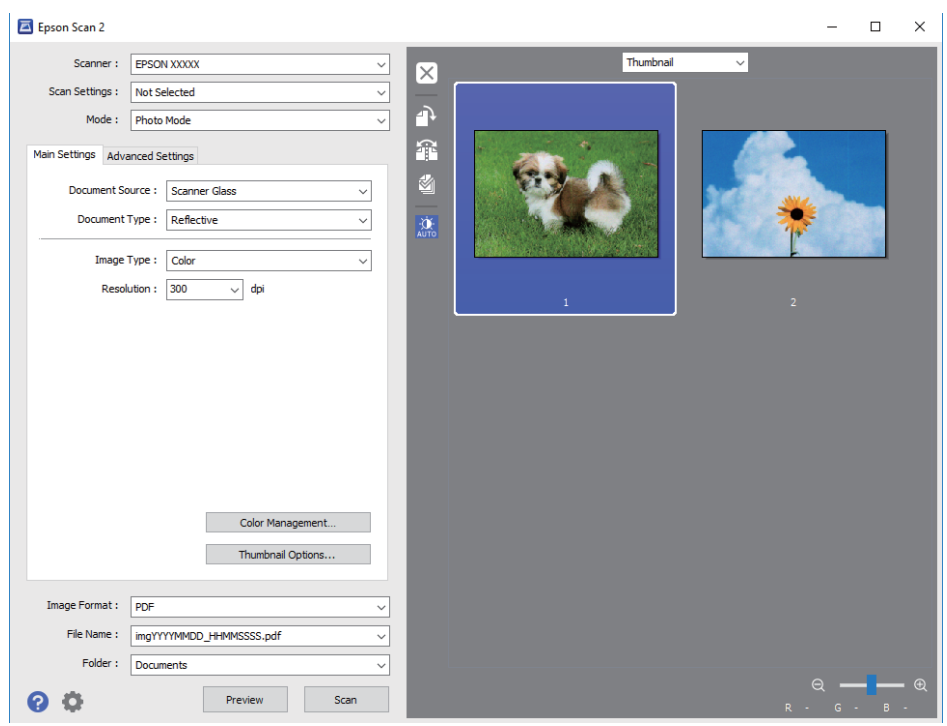

### *Märkus.*

Kogu skannitava piirkonna vaatamiseks valige eelvaate akna ülaosas olevast loendist *Tavaline*.

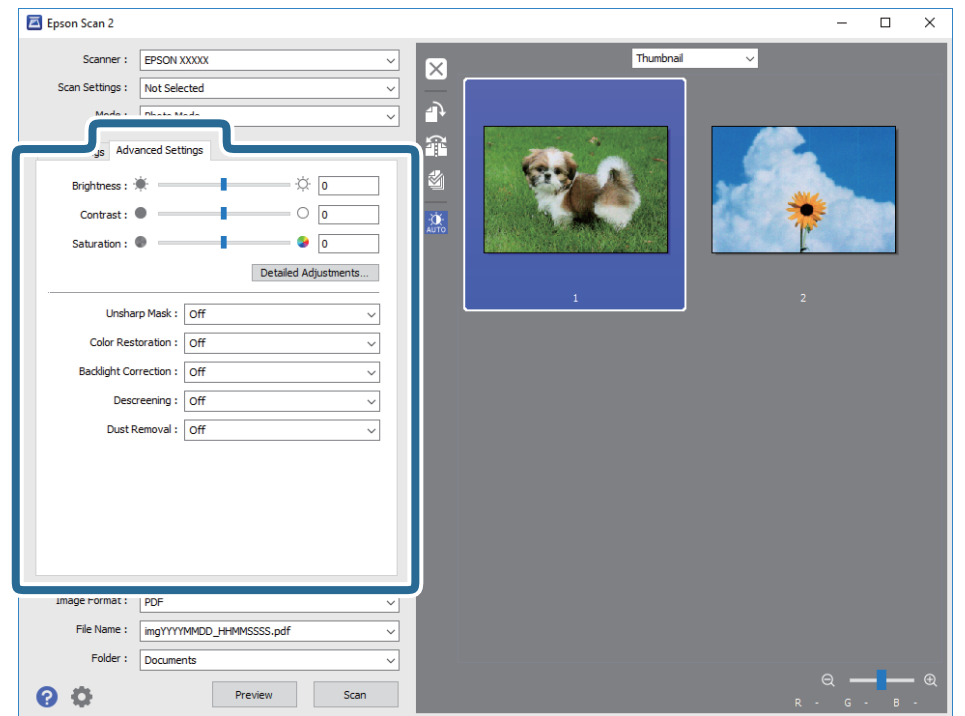

6. Kinnitage eelvaade ja määrake vajadusel vahekaardil **Täpsemad seaded** kujutis kohandussätted.

Saate skannitavat kujutist kohandada, kasutades fotodele ja piltidele sobivaid üksikasjalikke kohandussätteid, näiteks järgmist.

- ❏ **Heledus**: saate reguleerida skannitava kujutise heledust.
- ❏ **Kontrast**: saate reguleerida skannitava kujutise kontrastsust.
- ❏ **Küllastus**: saate reguleerida skannitava kujutise küllastust (värvide erksust).
- ❏ **Ebaterav maskeerimine**: saate rõhutada ja teravdada skannitava kujutise kontuure.
- ❏ **Värvi taastamine**: saate korrigeerida tuhmunud kujutisi, et taastada nende algsed värvid.
- ❏ **Taustavalguse parandus**: saate muuta taustavalguse tõttu tumedad skannitavad kujutised heledamaks.
- ❏ **Mahendus**: saate kõrvaldada muaree-efektid (võrgutaolised varjud), mis tekivad trükitud paberite, näiteks ajakirjade, skannimisel.
- ❏ **Tolmu eemaldamine**: saate puhastada skannitava kujutise tolmust.

#### *Märkus.*

- ❏ Üksused võivad olla saadaval olenevalt teistest tehtud sätetest.
- ❏ Olenevalt algdokumendist ei pruugita skannitavat dokumenti õigesti kohandada.
- ❏ Kui luuakse mitu pisipilti, saate iga pisipildi kvaliteeti eraldi kohandada. Olenevalt kohandamissätetest saate seada kõigi skannitavate kujutiste kvaliteeti korraga, valides mitu pisipilti.

7. Määrake faili salvestussätted.

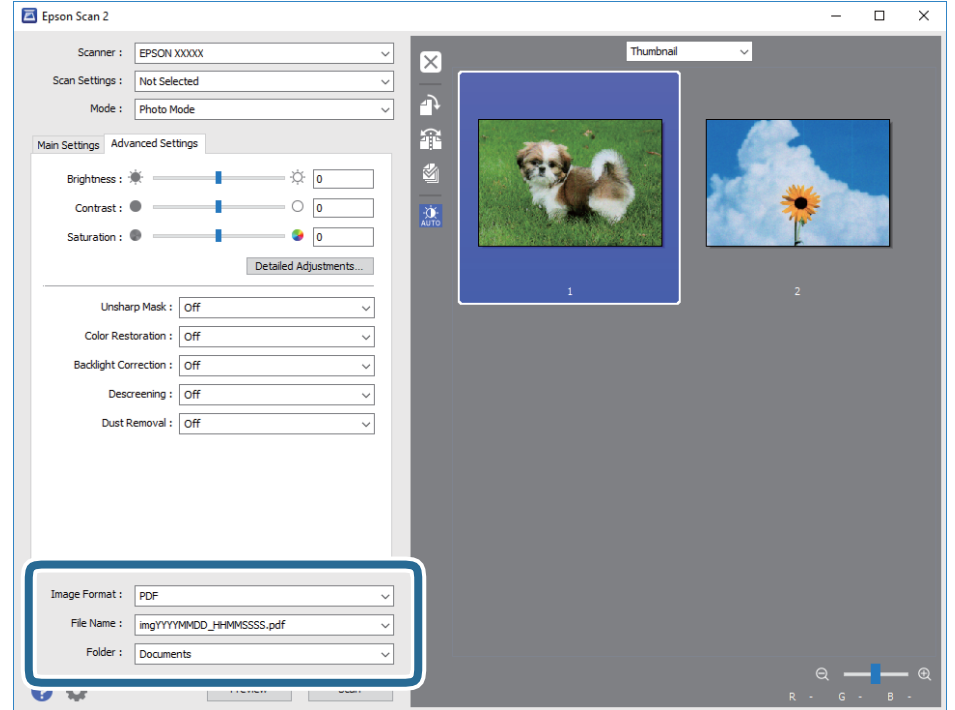

❏ **Pildivorming**: valige loendist salvestusvorming.

Iga salvestusvormingu, välja arvatud BITMAP ja PNG jaoks saate määrata üksikasjalikud sätted. Pärast salvestusvormingu valimist valige loendist **Suvandid**.

❏ **Faili nimi**: kinnitage kuvatav salvestusfaili nimi.

Failinime sätete muutmiseks valige loendist **Seaded**.

❏ **Kaust**: valige loendist skannitud kujutise salvestuskaust.

Saate valida teise kausta või luua uue kausta, valides loendist **Vali**.

8. Klõpsake **Skanni**.

### **Seotud teave**

- $\rightarrow$  ["Algdokumentide asetamine Skanneri klaasile" lk 40](#page-39-0)
- $\blacktriangleright$  ["Mitme foto paigutamine skannimiseks" lk 41](#page-40-0)

## **Skannimine nutiseadmetest**

Epson iPrint on rakendus, mis võimaldab skannida fotosid ja dokumente nutiseadmest, nagu nutitelefon või tahvelarvuti, mis on ühendatud printeriga samasse juhtmeta võrku. Saate salvestada skannitud andmed nutiseadmesse või pilveteenustesse, saata neid meiliga või välja printida.

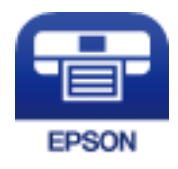

## **Rakenduse Epson iPrint installimine**

Rakenduse Epson iPrint saate oma nutiseadmesse installida järgmist URL-i või QR-koodi kasutades. <http://ipr.to/a>

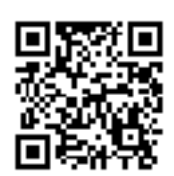

## **Skannimine tarkvaraga Epson iPrint**

Käivitage nutiseadmes Epson iPrint ja valige avakuvalt üksus, mida soovite kasutada.

Järgmisi kuvasid võidakse ilma ette teatamata muuta.

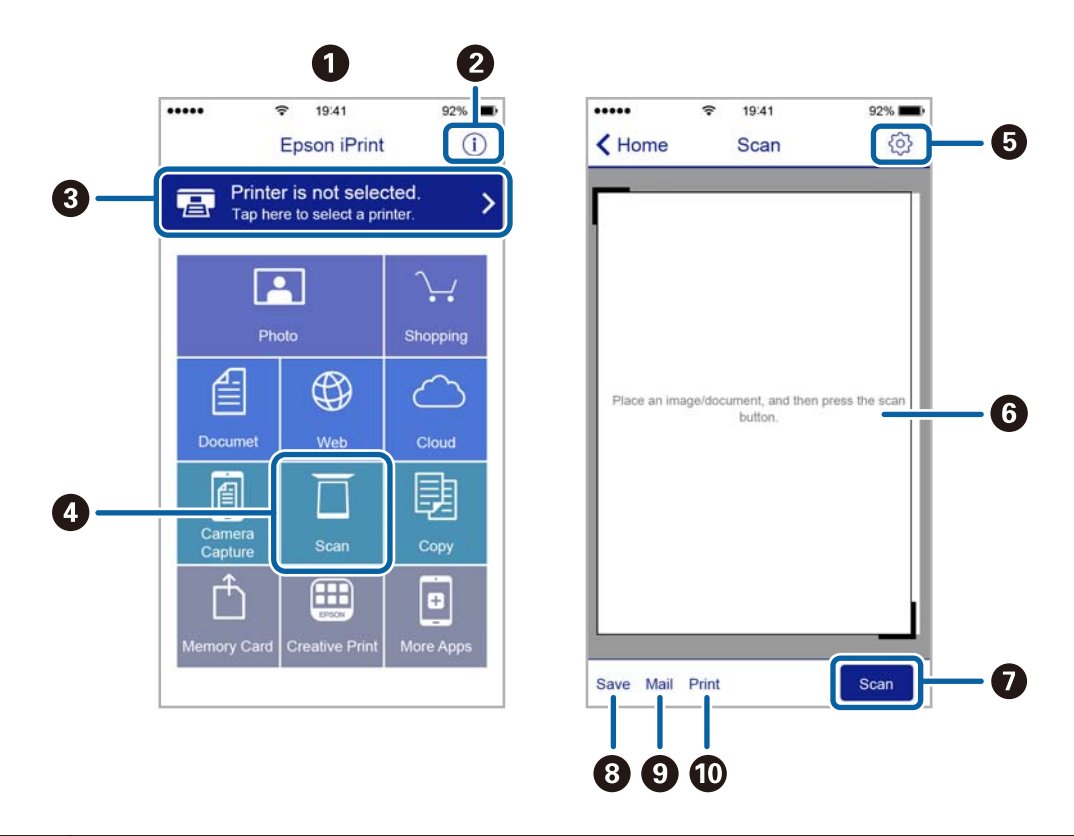

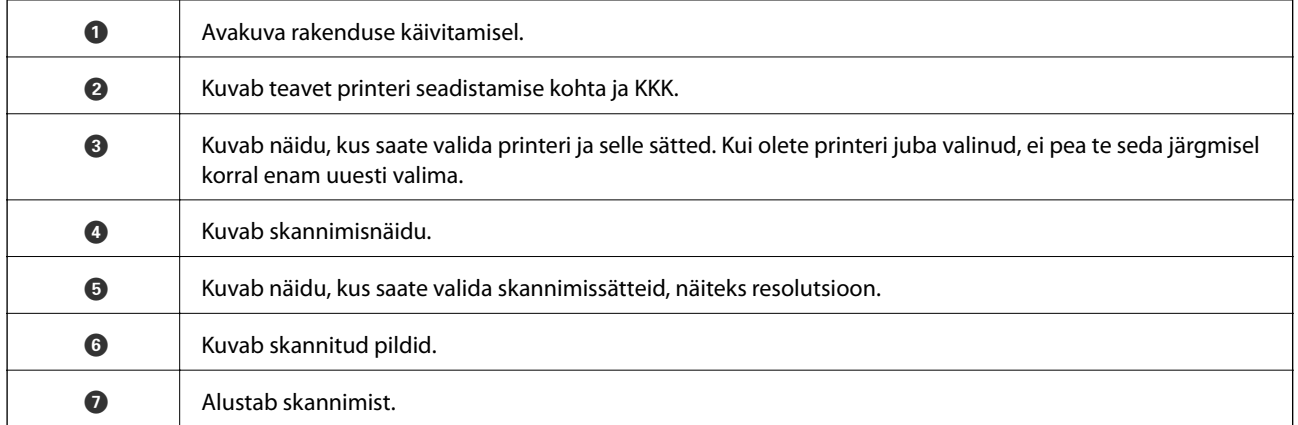

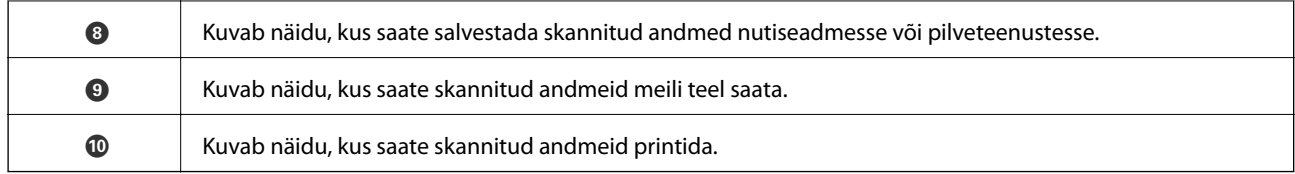

# <span id="page-88-0"></span>**Tindikassettide vahetamine**

## **Tinditasemete kontrollimine**

Ligikaudseid tinditasemeid saate kontrollida juhtpaneelilt või arvutist.

### **Tinditasemete kontrollimine — juhtpaneel**

- 1. Sisenege avakuvalt nupuga **√** või ▶ menüüsse **Setup** ja vajutage seejärel nuppu OK.
- 2. Valige nupuga  $\triangle$  või  $\nabla$  Ink Levels ja vajutage seejärel nuppu OK.

### **Tinditasemete kontrollimine – Windows**

- 1. Avage printeridraiveri aken.
- 2. Klõpsake suvandit **Tinditasemed** vahekaardil **Pealeht**.

#### *Märkus.*

Kui funktsioon *EPSON Status Monitor 3* on keelatud, siis tinditasemeid ei kuvata. Klõpsake suvandit *Lisasätted* vahekaardil *Hooldus* ja seejärel valige suvand *Lubage EPSON Status Monitor 3*.

### **Seotud teave**

 $\blacktriangleright$  ["Windowsi printeridraiver" lk 113](#page-112-0)

## **Tinditasemete kontrollimine – Mac OS X**

- 1. Valige **System Preferences** menüüst > **Printers & Scanners** (või **Print & Scan**, **Print & Fax**) ning valige seejärel printer.
- 2. Klõpsake suvandit **Options & Supplies**, **Utility** ning seejärel **Open Printer Utility**.
- 3. Klõpsake nuppu **EPSON Status Monitor**.

## **Tindikasseti koodid**

Epson soovitab kasutada Epsoni originaaltindikassette. Epson ei garanteeri mitteoriginaalse tindi kvaliteeti ega töökindlust. Mitteoriginaalse tindi kasutamine võib põhjustada kahjustusi, mida Epsoni garantiid ei kata, ning teatud olukordades printeri talitlushäireid. Teavet mitteoriginaalse tindi tasemete kohta ei pruugita kuvada.

Allpool on toodud Epsoni originaaltindikassettide koodid.

### **Tindikassettide vahetamine**

<span id="page-89-0"></span>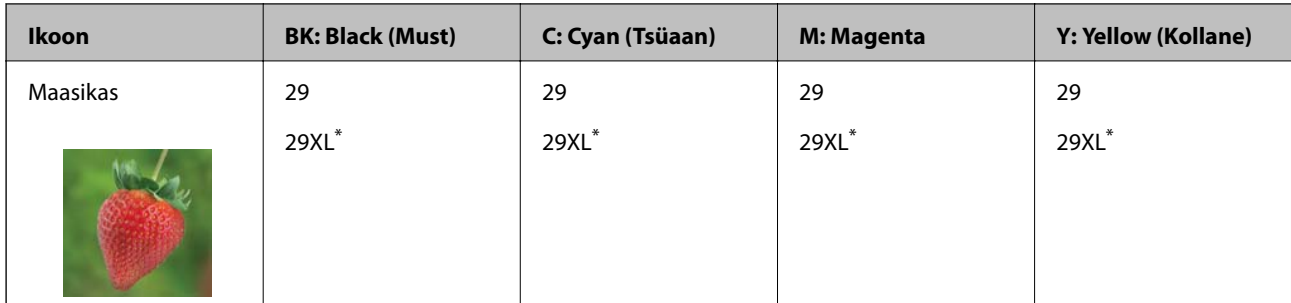

### "XL" viitab suurele kassetile.

### Austraalias

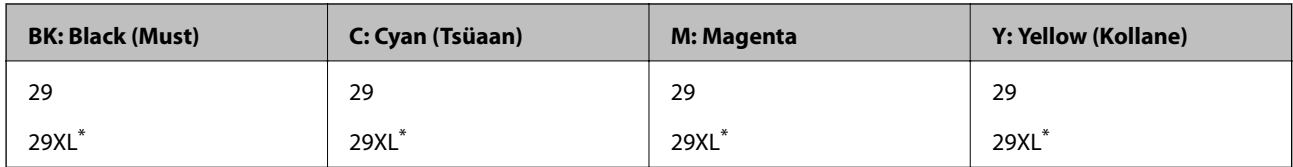

\* "XL" viitab suurele kassetile.

Singapuris, Hong Kongis ja Taiwanil

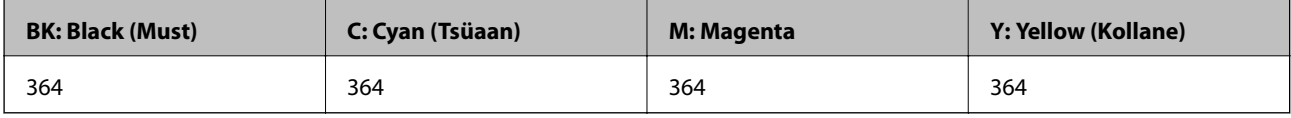

### *Märkus.*

❏ Kõik kassetid pole kõigis piirkondades saadaval.

- ❏ Tindikassettide koodid võivad piirkonniti erineda. Teie asukohas kehtivad koodid saate Epsoni toelt.
- ❏ Euroopa kasutajad võivad Epsoni tindikassettide printimismahtude kohta infot saada järgmiselt veebisaidilt. <http://www.epson.eu/pageyield>

### **Seotud teave**

 $\blacktriangleright$  ["Tehnilise toe veebisait" lk 160](#page-159-0)

## **Ettevaatusabinõud tindikasseti käsitsemisel**

Enne tindikassettide vahetamist lugege järgmisi juhiseid.

### **Käsitsemise ettevaatusabinõud**

- ❏ Hoidke tindikassette normaalsel toatemperatuuril ja otsesest päikesevalgusest eemal.
- ❏ Epson soovitab tindikassetti kasutada enne pakendile märgitud kuupäeva.
- ❏ Kasutage parimate tulemuste saavutamiseks tindikassetid ära kuue kuu jooksul pärast pakendi avamist.
- ❏ Parima tulemuse saavutamiseks hoidke tindikassettide pakendite alumine osa allpool.
- ❏ Kui olete hoidnud tindikassetti külmas, laske sel vähemalt kolm tundi enne kasutamist toatemperatuurini soojeneda.
- ❏ Ärge avage tindikasseti pakendit enne, kui olete valmis seda printerisse paigaldama. Kassett on töökindluse säilitamiseks pakitud vaakumpakendisse. Kui te jätate kasseti pakendamata kujul pikalt seisma, ei pruugi printimine sellega enam võimalik olla.
- ❏ Olge ettevaatlik, et tindikasseti pakendist eemaldamise ajal mitte lõhkuda konkse selle küljel.
- ❏ Te peate kassetilt enne paigaldamist eemaldama kollase teibi; muidu võib prindikvaliteet langeda või printimine olla võimatu. Ärge eemaldage ega rebige kassetil olevat silti; see võib põhjustada lekkimist.

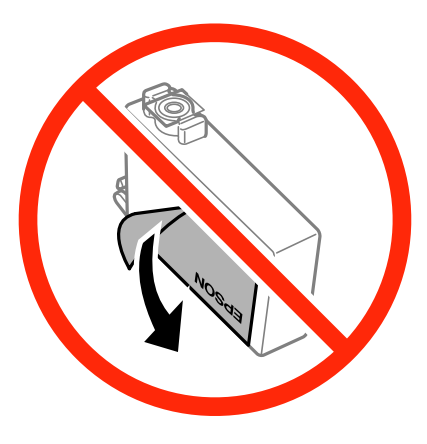

❏ Ärge eemaldage läbipaistvat sulgurit kasseti alt; muidu võib kassett muutuda kasutuskõlbmatuks.

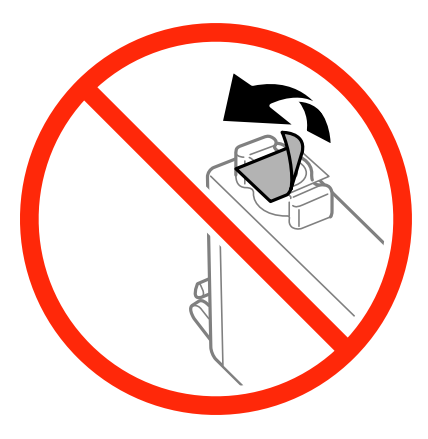

❏ Ärge puudutage joonisel näidatud kohti. Sellega võite kahjustada normaalset töötamist ja printimist.

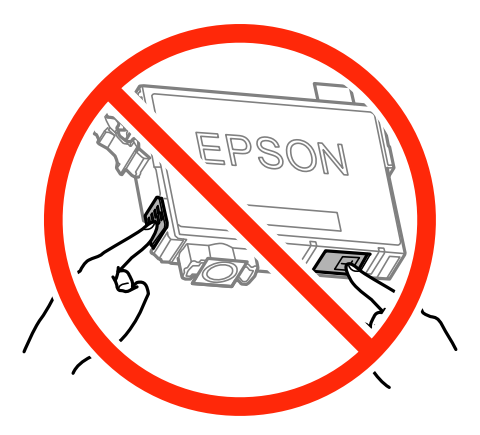

❏ Paigaldage kõik tindikassetid; vastasel juhul ei saa te printida.

- <span id="page-91-0"></span>❏ Ärge vahetage tindikassette väljalülitatud toitega. Ärge liigutage prindipead käega; muidu võite printerit kahjustada.
- ❏ Ärge lülitage tindi laadimise ajal printerit välja. Kui tindi laadimine ei ole lõpetatud, ei pruugi printimine võimalik olla.
- ❏ Ärge jätke printerit seisma eemaldatud tindikassettidega ega lülitage printerit välja kasseti vahetamise ajal. Muidu hakkab prindipea pihustitesse jäänud tint kuivama ja printimine võib muutuda võimatuks.
- ❏ Kui teil on vaja tindikassetti ajutiselt eemaldada, kaitske kindlasti tindivarustuse ala mustuse ja tolmu eest. Hoidke tindikassetti samas keskkonnas printeriga, tindivarustusava alla või küljele suunatult. Ärge hoidke tindikassettide tindivarustusava üles suunatult. Kuna tindivarustusavas on klapp, mis kontrollib ülearuse tindi väljumist, ei ole rohkem katteid ega korke vaja kasutada.
- ❏ Eemaldatud tindikassettide tindiväljastusava ümber võib olla tinti, seega olge kassettide eemaldamisel ettevaatlik, et ümbrusse ei satuks tinti.
- ❏ Printer kasutab tindikassette, millel on roheline kiip info jälgimiseks (nt allesolev tindikogus igas kassetis). See tähendab. et isegi kui kassett printerist enne tühjenemist eemaldatakse, saab seda hiljem tagasi printerisse pannes edasi kasutada. Kasseti tagasi panemisel võib pisut tinti printeri töökvaliteedi tagamisele kuluda.
- ❏ Maksimaalse efektiivsuse tagamiseks eemaldage tindikassett alles siis, kui olete valmis seda vahetama. Vähese tindiga tindikassette ei saa tagasi pannes enam kasutada.
- ❏ Kõrge printimiskvaliteedi tagamiseks ning prindipea kaitsmiseks säilib kassetis reservina väike kogus tinti ka siis, kui printer teatab, et kassetti tuleks vahetada. Viidatud printimismahud ei arvesta seda reservi.
- ❏ Kuigi tindikassetid võivad sisaldada taaskasutatud materjale, ei mõjuta see kuidagi printeri talitlust ega tehnilisi omadusi.
- ❏ Tindikasseti spetsifikatsioonid ja välimus võivad ilma ette teatamiseta parandamise eesmärgil muutuda.
- ❏ Ärge võtke tindikassetti koost lahti ega tehke sellele muudatusi, sest sel juhul ei pruugi normaalne printimine enam võimalik olla.
- ❏ Ärge asendage kassette printeriga kaasas olnud kassettidega.
- ❏ Toodud kogused võivad varieeruda sõltuvalt prinditavatest kujutistest, kasutatava paberi tüübist, printimise sagedusest ning keskkonnatingimustest, näiteks temperatuurist.

### **Tindikulu**

- ❏ Prindipea optimaalse töökvaliteedi hoidmiseks kulutatakse kõigist kassettidest pisut tinti ka printeri hooldustoimingute ajal (nt tindikasseti vahetamine, prindipea puhastus).
- ❏ Ühevärviliselt või hallskaalas printimisel võidakse musta tindi asemel kasutada värvilisi tinte, olenevalt paberi tüübist või prindikvaliteedi sätetest. See toimub seetõttu, et musta loomiseks kasutatakse värvitintide segu.
- ❏ Printeriga kaasas olevate tindikassettide tinti kasutatakse osaliselt esmase häälestamise ajal. Kvaliteetsete väljaprintide tegemiseks täidetakse prindipea printeris täielikult tindiga. See ühekordne protsess tarbib teatud koguses tinti ning seetõttu võivad need kassetid tühjaks saada natuke kiiremini kui täiesti uued tindikassetid.

## **Tindikassettide vahetamine**

### !*Ettevaatust!*

Skanneri avamisel või sulgemisel ärge jätke oma kätt või sõrmi selle vahele. Vastasel juhul võite viga saada.

#### *Märkus.*

- ❏ Te saate printimist jätkata ka siis, kui printer teatab tindi madalast tasemest. Sellegipoolest valmistage uus tindikassett võimalikult peatselt ette.
- ❏ Kui vahetate tindikassette kopeerimise ajal, võivad algdokumendid paigast nihkuda. Tühistamiseks ja algdokumentide uuesti paigutamiseks vajutage nuppu  $\mathcal{D}$ .
- 1. Valige üks alljärgnevatest tegevustest.
	- ❏ Kui nõutakse tindikassettide vahetamist

Kontrollige, milline tindikassett vahetamist vajab ning vajutage seejärel nuppu OK. Valige nupuga  $\triangle$  või  $\blacktriangledown$ **Replace now** ja vajutage seejärel nuppu OK.

❏ Kui vahetate tindikassette enne nende tühjenemist

Sisenege avakuvalt nupuga  $\triangle$  või  $\triangleright$  menüüsse **Setup** ja vajutage seejärel nuppu OK. Valige nupuga  $\triangle$  või

 $\blacktriangledown$  Maintenance ja vajutage seejärel nuppu OK. Valige nupuga ▲ või  $\nabla$  Ink Cartridge Replacement ja vajutage seejärel nuppu OK. Järgmiseks vajutage nuppu  $\mathcal{D}$ .

2. Musta tindi kassetti vahetades raputage uut musta tindi kassetti neli-viis korda ja eemaldage see seejärel pakendist. Kui vahetate teist värvi tintide kassette, eemaldage uued värvilise tindi kassetid pakendist ilma raputamata.

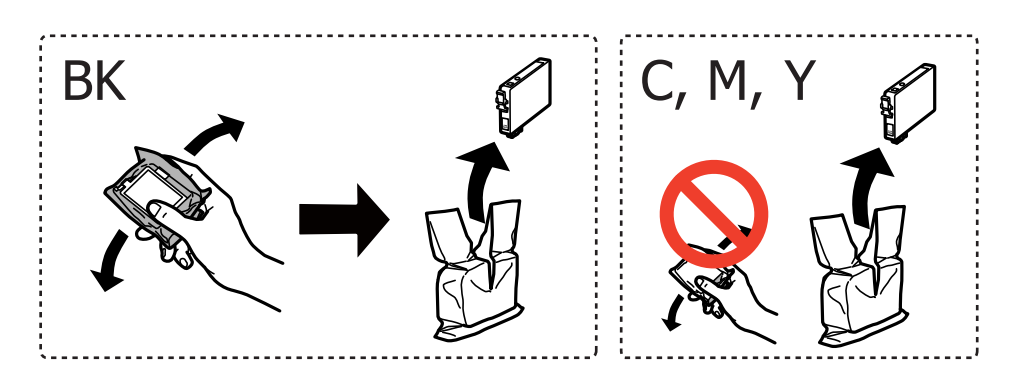

### c*Oluline teave:*

Ärge raputage kassette pärast pakendi avamist, need võivad lekkida.

3. Eemaldage ainult kollane teip.

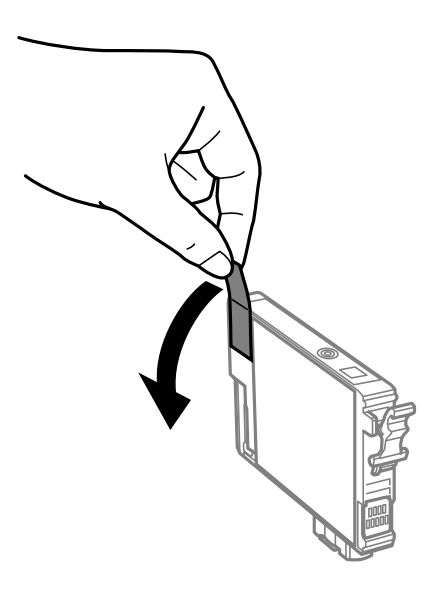

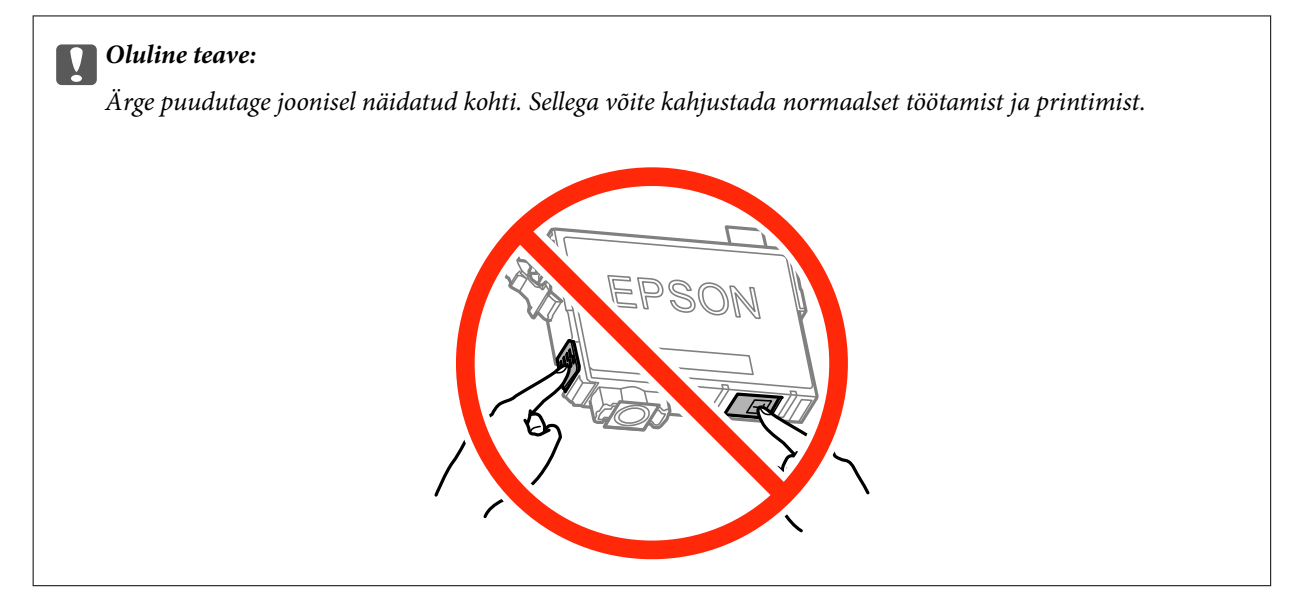

4. Avage skanner suletud dokumendikaanega.

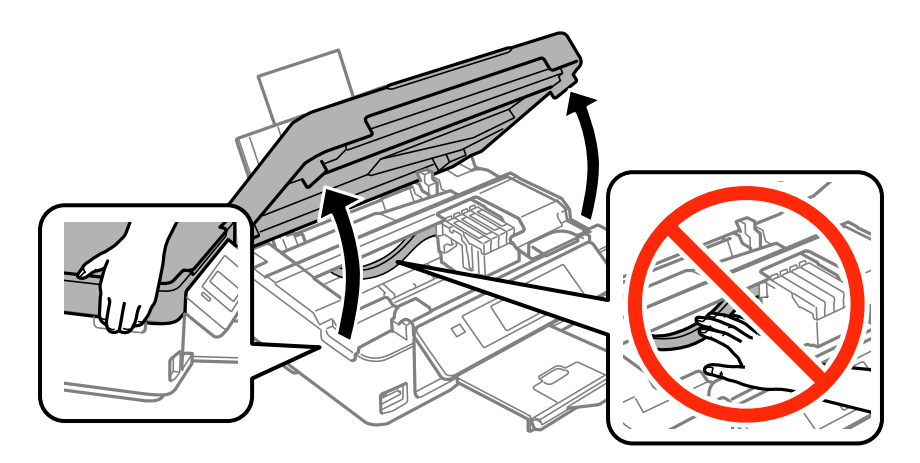

### Kasutusjuhend

5. Vajutage tindikasseti laba ja tõmmake see otse üles. Kui te ei saa tindikassetti eemaldada, tõmmake seda tugevasti.

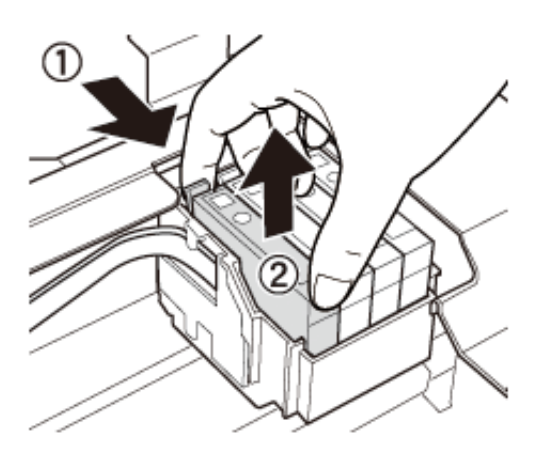

6. Sisestage uus tindikassett ja vajutage see tugevalt alla.

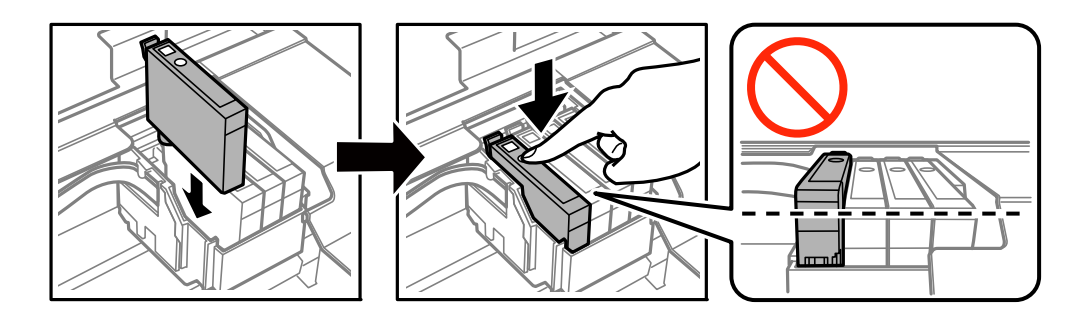

- 7. Sulgege skanner.
- 8. Vajutage nuppu  $\lozenge$ .

Algab tindiga täitmine.

#### c*Oluline teave:*

Ärge lülitage tindi laadimise ajal printerit välja. Kui tindi laadimine ei ole lõpetatud, ei pruugi printimine võimalik olla.

### **Seotud teave**

- $\blacktriangleright$ ["Tindikasseti koodid" lk 89](#page-88-0)
- $\blacktriangleright$  ["Ettevaatusabinõud tindikasseti käsitsemisel" lk 90](#page-89-0)

## **Ajutine printimine musta tindiga**

Kui arvutist printimisel on värviline tint otsa saanud ja musta tinti on veel järel, saate kasutada järgmisi sätteid, et jätkata lühiajaliselt printimist musta tindiga.

❏ Paberitüüp: tavapaberid, Ümbrik

- ❏ Värv: **Halliskaala**
- ❏ Ääristeta: ei ole valitud

❏ EPSON Status Monitor 3: lubatud (ainult Windows)

Kuna see funktsioon on kasutatav ainult ligikaudu viis päeva, vahetage tühjenenud tindikassett võimalikult kiiresti välja.

*Märkus.*

❏ Kui *EPSON Status Monitor 3* on keelatud, avage printeridraiver, klõpsake *Lisasätted* kaardil *Hooldus* ja valige *Lubage EPSON Status Monitor 3*.

❏ Kasutatav periood varieerub, olenevalt kasutustingimustest.

## **Ajutine printimine musta tindiga — Windows**

1. Järgmise akna kuvamisel katkestage printimine.

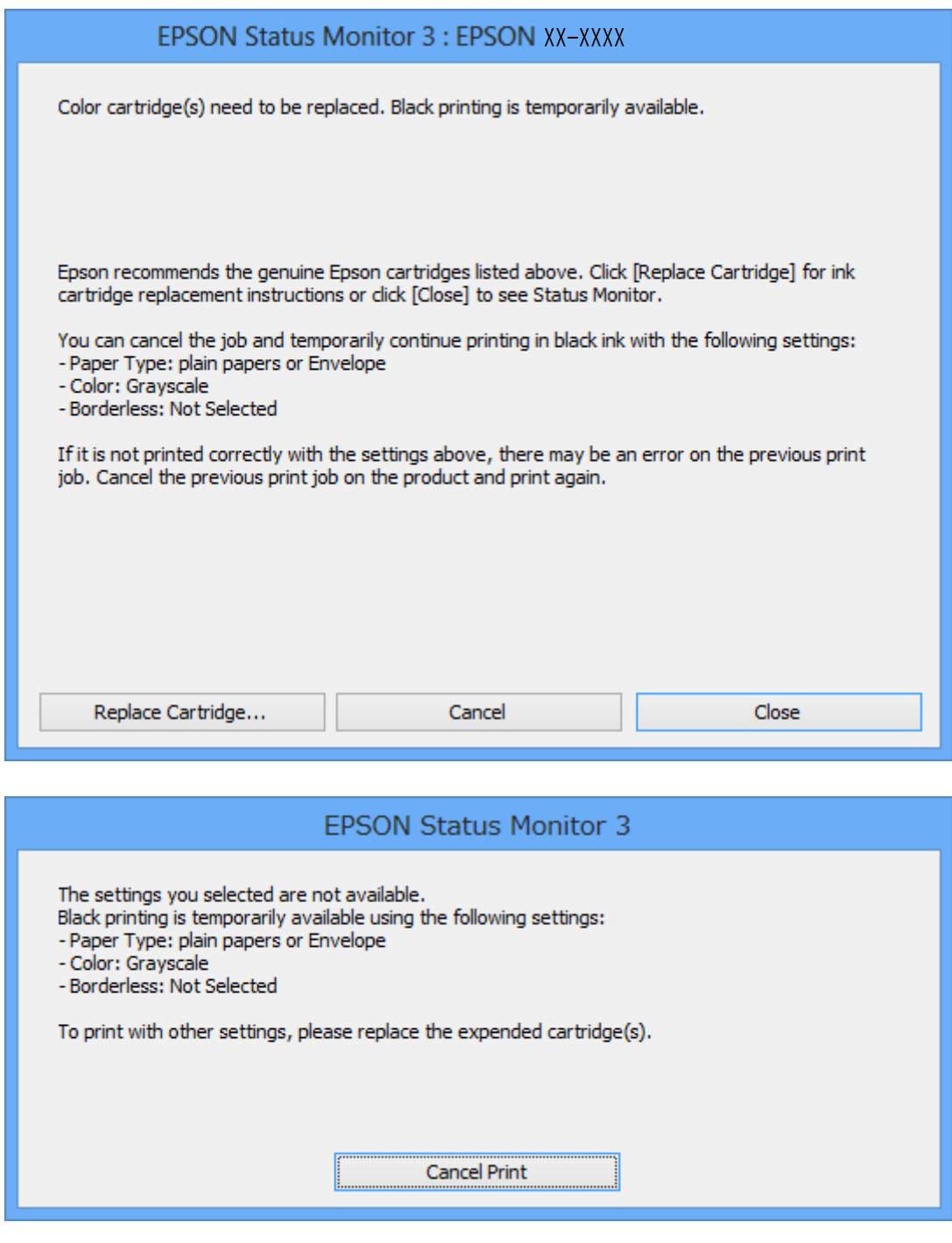

#### *Märkus.*

Kui te ei saa printimist arvutist tühistada, tühistage see printeri juhtpaneelilt.

- 2. Avage printeridraiveri aken.
- 3. Tühjendage ruut **Ääristeta** vahekaardil **Pealeht**.
- 4. Valige vahekaardil **Pealeht** suvandi **Paberitüüp** sätteks **tavapaberid** või **Ümbrik**.
- 5. Valige **Halliskaala**.
- 6. Vajaduse korral tehke vahekaartidel **Pealeht** ja **Veel suvandeid** veel sätteid ning klõpsake seejärel **OK**.
- 7. Klõpsake **Prindi**.
- 8. Klõpsake kuvatud aknas **Prindi mustvalgelt**.

### **Seotud teave**

- & ["Kuidas täita Tagumine paberisöötja paberiga" lk 36](#page-35-0)
- $\blacktriangleright$  ["Põhiteave printimise kohta Windows" lk 50](#page-49-0)

## **Ajutine printimine musta tindiga – Mac OS X**

### *Märkus.*

Selle funktsiooni võrgu kaudu kasutamiseks looge ühendus rakendusega *Bonjour*.

- 1. Klõpsake **dokil** olevat printeriikooni.
- 2. Tühistage töö.

#### *Märkus.*

Kui te ei saa printimist arvutist tühistada, tühistage see printeri juhtpaneelilt.

- 3. Valige **Süsteemi eelistused** menüüst > **Printerid ja skannerid** (või **Printimine ja skannimine**, **Printimine ja faksimine**) ning valige seejärel printer. Valige **Suvandid ja tarvikud** > **Suvandid** (või **Draiver**).
- 4. Valige **On** suvandi **Permit temporary black printing** sätteks.
- 5. Avage printimisdialoog.
- 6. Valige hüpikmenüüst suvand **Printeri sätted**.
- 7. Valige suvandi **Paberiformaat** sätteks mis tahes paberiformaat (v.a ääristeta).
- 8. Valige **tavapaberid** või **Ümbrik** suvandi **Meediumitüüp** sätteks.
- 9. Valige suvand **Halliskaala**.
- 10. Vajaduse korral seadistage ka muid sätteid.
- 11. Klõpsake nuppu **Prindi**.

### **Seotud teave**

- $\rightarrow$  ["Printimise tühistamine Mac OS X" lk 71](#page-70-0)
- $\rightarrow$  ["Kuidas täita Tagumine paberisöötja paberiga" lk 36](#page-35-0)
- $\rightarrow$  ["Põhiteave printimise kohta Mac OS X" lk 52](#page-51-0)

## **Musta tindi säästmine, kui tint on lõppemas (ainult Windows)**

Kui must tint on lõppemas ja värvilist tinti on veel piisavalt, võite luua musta värvi värvilisi tinte segades. Võite uue musta tindi kasseti ettevalmistamise vältel printimist jätkata.

Seda funktsiooni saab kasutada üksnes siis, kui valite printeridraiveris järgmised sätted.

- ❏ Paberitüüp: **tavapaberid**
- ❏ Kvaliteet: **Standard**
- ❏ EPSON Status Monitor 3: Lubatud

#### *Märkus.*

- ❏ Kui funktsioon *EPSON Status Monitor 3* pole aktiveeritud, avage printeridraiveri aken, klõpsake nuppu *Lisasätted* vahekaardil *Hooldus* ja seejärel valige suvand *Lubage EPSON Status Monitor 3*.
- ❏ Värve kombineerides loodud must näeb välja mõnevõrra erinev kui puhas must. Lisaks on printimine ka aeglasem.
- ❏ Prindipea kvaliteedi säilitamiseks kulutatakse samuti musta tinti.

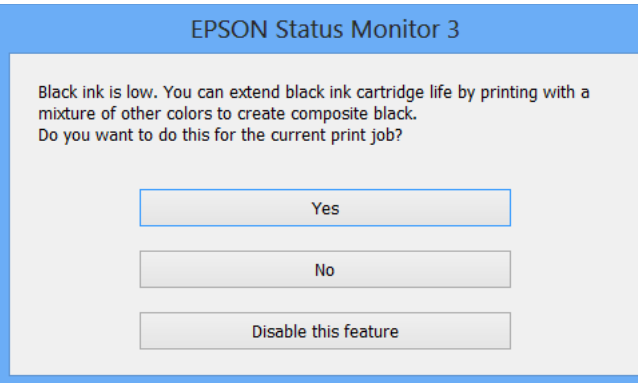

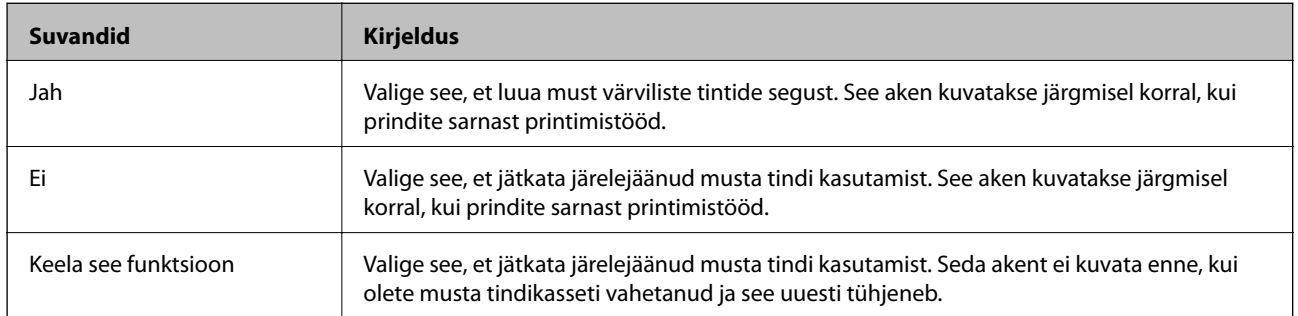

# <span id="page-99-0"></span>**Printeri hooldamine**

## **Prindipea kontrollimine ja puhastamine**

Kui pihustid on ummistunud, on prinditud kujutis kahvatu, kujutisel on triibud või ootamatud värvid. Kui printimiskvaliteet on halvenenud, kasutage pihusti kontrollimise funktsiooni ja kontrollige, kas pihustid on ummistunud. Kui pihustid on ummistunud, puhastage prindipead.

### **C***Oluline teave:*

- ❏ Ärge prindipea puhastamise ajal avage skannerit ega lülitage printerit välja. Kui prindipea puhastamine ei ole lõpetatud, ei pruugi printimine võimalik olla.
- ❏ Kuna prindipea puhastamisel kasutatakse mõnevõrra tinti, puhastage tindipead ainult siis, kui prindikvaliteet halveneb.
- ❏ Kui tinti on vähe, ei pruugi prindipea puhastamine võimalik olla. Vahetage esmalt tindikassett.
- ❏ Kui prindikvaliteet ei parane pärast seda, kui olete neli korda otsakuid kontrollinud ja prindipead puhastanud, ärge vähemalt kuus tundi printige ning kontrollige seejärel vajadusel uuesti otsakuid ja puhastage prindipead. Soovitatav on printer välja lülitada. Kui prindikvaliteet pole endiselt paranenud, võtke ühendust Epsoni toega.
- ❏ Prindipea kuivamise vältimiseks ärge eemaldage printeri toitejuhet vooluvõrgust, kui seade on sisse lülitatud.

## **Prindipea kontrollimine ja puhastamine — juhtpaneel**

- 1. Pange printerisse A4-formaadis tavapaberit.
- 2. Sisenege avakuvalt nupuga  $\triangleleft$  või  $\triangleright$  menüüsse **Setup** ja vajutage seejärel nuppu OK.
- 3. Valige nupuga ▲ või ▼ Maintenance ja vajutage seejärel nuppu OK.
- 4. Valige nupuga  $\blacktriangle$  või  $\nabla$  **Nozzle Check** ja vajutage seejärel nuppu OK.
- 5. Järgige pihustite kontroll-lehe printimiseks ekraanil kuvatavaid juhiseid.
- 6. Uurige prinditud mustrit. Kui mustris "NG" esineb katkenud jooni või puuduvaid segmente, võivad prindipea pihustid olla ummistunud. Jätkake järgmise toiminguga. Kui te ei näe katkenud jooni ega puuduvaid segmente, nagu alltoodud mustril "OK", ei ole pihustid ummistunud. Prindipea puhastamine pole vajalik.

Valige nupuga ▲ või ▼ Finish Nozzle Check ja vajutage seejärel nuppu OK.

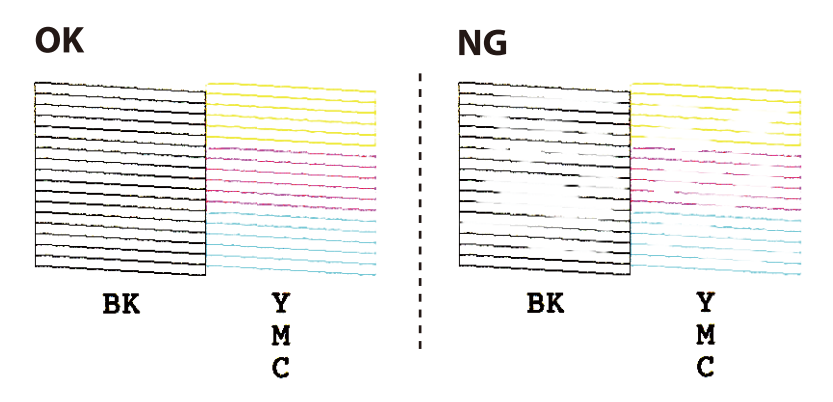

<span id="page-100-0"></span>*Märkus.* Kontrollmuster võib mudeliti erineda.

- 7. Valige nupuga  $\blacktriangle$  või  $\nabla$  **Head Cleaning** ja vajutage seejärel nuppu OK.
- 8. Järgige prindipea puhastamiseks ekraanil kuvatavaid juhiseid.
- 9. Kui puhastamine on lõppenud, valige nupuga  $\blacktriangle$  või  $\nabla$  **Nozzle Check** ja järgige seejärel ekraanil kuvatavaid juhiseid pihustite kontroll-lehe uuesti printimiseks. Korrake puhastamise ja kontroll-lehe printimise toimingut, kuni kõik read prinditakse täielikult välja.

### **Seotud teave**

 $\blacktriangleright$  ["Kuidas täita Tagumine paberisöötja paberiga" lk 36](#page-35-0)

### **Prindipea kontrollimine ja puhastamine – Windows**

- 1. Laadige printerisse A4-formaadis tavapaberit.
- 2. Avage printeridraiveri aken.
- 3. Klõpsake suvandit **Pihustikontroll** vahekaardil **Hooldus**.
- 4. Järgige ekraanil olevaid juhiseid.

### **Seotud teave**

- $\rightarrow$  ["Kuidas täita Tagumine paberisöötja paberiga" lk 36](#page-35-0)
- $\rightarrow$  ["Windowsi printeridraiver" lk 113](#page-112-0)

## **Prindipea kontrollimine ja puhastamine – Mac OS X**

- 1. Laadige printerisse A4-formaadis tavapaberit.
- 2. Valige menüüst suvand **System Preferences** > **Printers & Scanners** (või **Print & Scan, Print & Fax**) ja printer.
- 3. Klõpsake suvandit **Options & Supplies**, **Utility** ning seejärel **Open Printer Utility**.
- 4. Klõpsake nuppu **Pihustikontroll**.
- 5. Järgige ekraanil olevaid juhiseid.

### **Seotud teave**

 $\rightarrow$  ["Kuidas täita Tagumine paberisöötja paberiga" lk 36](#page-35-0)

## **Prindipea joondamine**

Kui märkate, et vertikaaljooned on nihkes või kujutised on hägused, joondage prindipead.

### **Prindipea joondamine — juhtpaneel**

- 1. Pange printerisse A4-formaadis tavapaberit.
- 2. Sisenege avakuvalt nupuga  $\triangleleft$  või  $\triangleright$  menüüsse **Setup** ja vajutage seejärel nuppu OK.
- 3. Valige nupuga ▲ või ▼ Maintenance ja vajutage seejärel nuppu OK.
- 4. Valige nupuga ▲ või ▼ Print Head Alignment ja vajutage seejärel nuppu OK.
- 5. Järgige joonduslehe printimiseks ekraanil kuvatavaid juhiseid.
- 6. Järgige prindipea joondamiseks ekraanil kuvatavaid juhiseid. Leidke ja valige igast rühmast nupuga  $\triangle$  või  $\blacktriangledown$ kõige ühtlasema mustri number ja vajutage nuppu OK.

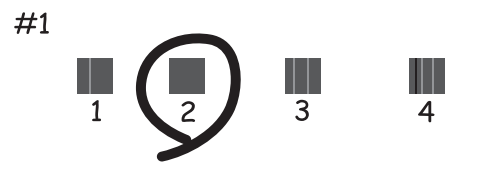

### *Märkus.*

- ❏ Kontrollmuster võib mudeliti erineda.
- ❏ Kui prindikvaliteet ei parane, joondage prindipea arvutiga.

### **Seotud teave**

 $\blacktriangleright$  ["Kuidas täita Tagumine paberisöötja paberiga" lk 36](#page-35-0)

### **Prindipea joondamine – Windows**

- 1. Laadige printerisse A4-formaadis tavapaberit.
- 2. Avage printeridraiveri aken.
- 3. Klõpsake suvandit **Prindipea reguleerimine** vahekaardil **Hooldus**.
- 4. Järgige ekraanil olevaid juhiseid.

### **Seotud teave**

- $\rightarrow$  ["Kuidas täita Tagumine paberisöötja paberiga" lk 36](#page-35-0)
- $\rightarrow$  ["Windowsi printeridraiver" lk 113](#page-112-0)

## <span id="page-102-0"></span>**Prindipea joondamine – Mac OS X**

- 1. Laadige printerisse A4-formaadis tavapaberit.
- 2. Valige menüüst suvand System Preferences > Printers & Scanners (või Print & Scan, Print & Fax) ja printer.
- 3. Klõpsake suvandit **Options & Supplies**, **Utility** ning seejärel **Open Printer Utility**.
- 4. Klõpsake nuppu **Print Head Alignment**.
- 5. Järgige ekraanil olevaid juhiseid.

### **Seotud teave**

 $\blacktriangleright$  ["Kuidas täita Tagumine paberisöötja paberiga" lk 36](#page-35-0)

## **Paberitee puhastamine**

Kui väljaprindid on tindiga määrdunud või tint on hõõrdunud, puhastage sisemist rullikut.

#### c*Oluline teave:*

Ärge puhastage printeri sisemust paberiga. Prindipea pihustid võivad ebemete tõttu ummistuda.

- 1. Veenduge, et komponendil skanneri klaas ja dokumendikaanel poleks tolmu ega plekke.
- 2. Sisenege avakuvalt nupuga  $\triangleleft v\$  menüüsse **Setup** ja vajutage seejärel nuppu OK.
- 3. Valige nupuga ▲ või ▼ **Maintenance** ja vajutage seejärel nuppu OK.
- 4. Valige nupuga  $\triangle$  või  $\nabla$  **Paper Guide Cleaning** ja vajutage seejärel nuppu OK.
- 5. Pange printerisse A4-formaadis tavapaberit.
- 6. Vajutage nuppu  $\hat{\Phi}$ .

Paber väljastatakse printerist.

#### *Märkus.*

Printerist tuleb töömüra veel veidi aega pärast paberi väljutamist. See on normaalne ega ole tõrke märk.

7. Korrake seda toimingut, kuni tint enam paberit ei määri.

#### *Märkus.*

Kui paberi laadimisel tekib tõrge ning teil on Epsoni originaalpaberiga kaasas olnud puhastusleht, võite proovida laadimistõrke kõrvaldamist, kasutades A4-formaadis tavapaberi asemel puhastuslehte. Puhastuslehe kasutamiseks laadige see printerisse, järgides puhastuslehe kasutusjuhendit. Kui kuvatakse paberi seadistuskuva, vajutage jätkamiseks nuppu  $\mathcal S$ . Korrake toimingut mitu korda, kasutades puhastuslehte.

### **Seotud teave**

& ["Kuidas täita Tagumine paberisöötja paberiga" lk 36](#page-35-0)

## <span id="page-103-0"></span>**Komponendi Skanneri klaas puhastamine**

Kui koopiad või skannitud kujutised on määrdunud või kulunud välimusega, puhastage komponenti skanneri klaas.

### *Oluline teave:*

Ärge kasutage printeri puhastamiseks alkoholi või lahustit. Need kemikaalid võivad printerit kahjustada.

1. Avage dokumendikaas.

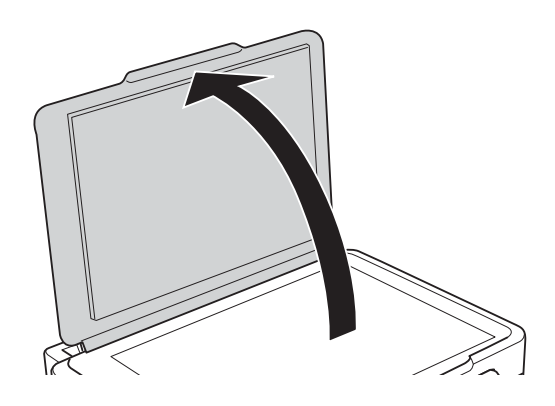

2. Puhastage skanneri klaasi pinda pehme, kuiva ja puhta lapiga.

#### *Märkus.*

- ❏ Kui klaaspind on muutunud rasvaseks või sellele on sattunud mõni muu raskesti eemaldatav aine, kasutage puhastamiseks väikeses koguses klaasipuhastusvahendit ja pehmet lappi. Kuivatage klaaspind.
- ❏ Ärge suruge liiga tugevalt klaasi pinnale.
- ❏ Olge ettevaatlik, et te klaasi pinda ei kriimustaks või kahjustaks. Klaaspinna kahjustamine võib vähendada skannimise kvaliteeti.

## **Energia säästmine**

Kui määratud aja jooksul ei tehta ühtegi toimingut, lülitub printer unerežiimi või automaatselt välja. Saate kohandada aega, mille järel rakendub toitehaldus. Aja mis tahes suurenemine mõjutab toote energiasäästlikkust. Arvestage enne muudatuste tegemist keskkonnaga.

### **Energia säästmine – juhtpaneel**

- 1. Valige avaekraanilt **Setup**, kasutades nuppu  $\blacktriangleleft$  või  $\blacktriangleright$ , ja vajutage nuppu OK.
- 2. Valige **Printer Setup**, kasutades nuppu  $\blacktriangle$  või  $\nabla$ , ja vajutage nuppu OK.
- 3. Valige Power Off Timer või Sleep Timer, kasutades nuppu  $\blacktriangle$  või  $\nabla$ , ja seejärel vajutage nuppu OK.
- 4. Valige nupuga  $\blacktriangle$  või  $\nabla$  säte ja vajutage nuppu OK.

## **Energia säästmine – Windows**

- 1. Avage printeridraiveri aken.
- 2. Klõpsake suvandit **Printeri ja suvandi teave** vahekaardil **Hooldus**.
- 3. Valige suvandi **Unetaimer** sätteks ajaperiood, mille järel printer lülitub unerežiimi, ja klõpsake nupul **Saada**. Printeri automaatseks väljalülitamiseks valige suvandi **Toite väljalülitamise aeg** sätteks soovitud ajaperiood ja seejärel klõpsake nupul **Saada**.
- 4. Klõpsake nuppu **OK**.

### **Seotud teave**

 $\rightarrow$  ["Windowsi printeridraiver" lk 113](#page-112-0)

## **Energia säästmine – Mac OS X**

- 1. Valige menüüst suvand **System Preferences** > **Printers & Scanners** (või **Print & Scan**, **Print & Fax**) ja printer.
- 2. Klõpsake suvandit **Options & Supplies**, **Utility** ning seejärel **Open Printer Utility**.
- 3. Klõpsake nuppu **Printeri sätted**.
- 4. Valige suvandi **Unetaimer** sätteks ajaperiood, mille järel printer lülitub unerežiimi, ja klõpsake nupul **Rakenda**. Printeri automaatseks väljalülitamiseks valige suvandi **Toite väljalülitamise aeg** sätteks soovitud ajaperiood ja seejärel klõpsake nupul **Rakenda**.

# **Menüüsuvandid režiimis Setup**

Valides juhtpaneelil avakuvalt **Setup**, saate muuta printeri sätteid või teha printerile hooldust.

## **Menüüsuvandid režiimis Ink Levels**

Valige juhtpaneelil menüüd allpool kirjeldatud viisil.

### **Setup** > **Ink Levels**

Kuvab tindikassettide ligikaudse taseme. Kui kuvatakse ikoon !, hakkab tindikassett tühjaks saama. Kui kuvatakse märk X, on tindikassett tühjaks saanud.

## **Menüüsuvandid režiimis Maintenance**

Valige juhtpaneelil menüüd allpool kirjeldatud viisil.

**Setup** > **Maintenance**

### **Nozzle Check**

Prindib mustri prindipea pihustite ummistumise kontrollimiseks.

### **Head Cleaning**

Puhastab prindipea ummistunud pihusteid.

### **Print Head Alignment**

Reguleerib prindipead, et prindikvaliteeti parandada.

### **Ink Cartridge Replacement**

Kasutage seda funktsiooni tindikassettide vahetamiseks enne tindi otsa lõppemist.

### **Paper Guide Cleaning**

Puhastab printeri sees olevat rulli. Kasutage seda funktsiooni, kui väljaprindid on hägusad või paberit ei söödeta õigesti.

### **Seotud teave**

- $\blacktriangleright$  ["Prindipea kontrollimine ja puhastamine" lk 100](#page-99-0)
- $\blacktriangleright$  ["Prindipea joondamine" lk 101](#page-100-0)
- $\blacktriangleright$  ["Tindikassettide vahetamine" lk 92](#page-91-0)
- $\blacktriangleright$  ["Paberitee puhastamine" lk 103](#page-102-0)

## **Menüüsuvandid režiimis Printer Setup**

Valige juhtpaneelil menüüd allpool kirjeldatud viisil.

#### **Setup** > **Printer Setup**

### **Paper Source Settings**

❏ Paper Setup

Valige paberiallikasse laaditud paberi formaat ja tüüp.

❏ Paper Setting Alert

Annab hoiatuse, kui printimistöö paberi sätted erinevad printerisse salvestatud sätetest.

❏ Paper Configuration

Kuvab paberi laadimisel automaatselt paberi sätete kuva. Keelake see funktsioon, kui laadite alati samas formaadis paberit ega soovi iga kord paberi laadimisel sätteid teha. Kui see on keelatud, ei saa AirPrinti kasutada. Samuti ei anna printer hoiatust isegi siis, kui paberi sätted ei vasta laaditud paberile.

### **Quiet Mode**

Vähendab printeri töömüra, kuid võib seetõttu ka printimiskiirust vähendada. Olenevalt paberi tüübist ja valitud prindikvaliteedi sätetest ei pruugi printeri müratasemes erinevust olla.

### **Power Off Timer**

Lülitab printeri automaatselt välja, kui teatava ajavahemiku jooksul ei ole seadet kasutatud. Saate kohandada aega, mille järel rakendub toitehaldus. Aja mis tahes suurenemine mõjutab toote energiasäästlikkust. Arvestage enne muudatuste tegemist keskkonnaga.

### **Country/Region**

Valige kuvatav riik või piirkond.

### **Language**

Valige kuvamiskeel.

### **Sleep Timer**

Valige aeg, mille järel lülitub printer unerežiimi (energiasäästurežiimi), kui ühtki toimingut ei tehta. Määratud aja möödudes läheb LCD-ekraan mustaks.

### **Seotud teave**

 $\blacktriangleright$  ["Energia säästmine" lk 104](#page-103-0)

## **Menüüsuvandid režiimis Network Settings**

Valige juhtpaneelil menüüd allpool kirjeldatud viisil.

**Setup** > **Network Settings**

### **Network Status**

Kuvab või prindib võrgusätted ja ühenduse oleku.

### **Wi-Fi Setup**

❏ Wi-Fi Setup Wizard

Valige SSID, sisestaga parool ja ühendage seejärel printer juhtmeta (Wi-Fi) võrku.

❏ Push Button Setup (WPS)

Ühendab printeri vajutusega juhtmeta ruuteri WPS nupule juhtmeta (Wi-Fi) võrku.

❏ PIN Code Setup (WPS)

Printeri ühendamiseks juhtmeta (Wi-Fi) võrku sisestage juhtmeta ruuteri utiliiti printeri ekraanil kuvatav PIN-kood.

❏ Wi-Fi Auto Connect

Ühendage printer juhtmeta (Wi-Fi) võrku, kasutades pääsupunktiga ühendatud arvutit. Sisestage printeriga kaasnenud tarkvaraketas arvutisse ja järgige seejärel ekraanile kuvatavaid juhiseid. Kui teilt nõutakse printeri käitamist, käivitage see menüü.

❏ Disable Wi-Fi

Katkestab ühenduse, lülitades juhtmeta võrgu signaali välja ilma võrguteavet kustutamata. Ühenduse lubamiseks seadistage uuesti juhtmeta (Wi-Fi) võrk.

❏ Wi-Fi Direct Setup

Ühendab printeri juhtmeta (Wi-Fi) võrku ilma juhtmeta ruuterita.

### **Manual Network Setup**

Muudab võrgusätteid, näiteks seadmenime või TCP/IP-d.

### **Connection Check**

Kontrollib võrguühenduse olekut ja prindib võrguühenduse aruande. Kui ühendusega on probleeme, vaadake probleemide lahendamiseks aruannet.

### **Seotud teave**

- $\rightarrow$  ["Võrgu olekulehe printimine" lk 30](#page-29-0)
- $\rightarrow$  ["Wi-Fi seadistuste tegemine juhtpaneelilt" lk 21](#page-20-0)
- & ["Täiendavate võrgusätete tegemine" lk 24](#page-23-0)
- $\rightarrow$  ["Võrguühenduse aruande printimine" lk 26](#page-25-0)

## **Menüüsuvandid režiimis Epson Connect Services**

Valige juhtpaneelil menüüd allpool kirjeldatud viisil.

**Setup** > **Epson Connect Services**

### **Status**

Kontrollige, kas printer on registreeritud teenuse Epson Connect kasutajaks ja sellega ühendatud.

### **Email Address**

Kontrollige printeri e-posti aadressi, mis on teenuse Epson Connect kasutamiseks registreeritud.

### **Register/Delete**

Registreerige printer teenuse Epson Connect kasutajaks või tühistage registreering.
### **Menüüsuvandid režiimis Setup**

### **Suspend/Resume**

Valige, kas teenuse Epson Connect kasutamine peatatakse või seda jätkatakse.

Registreerida ja kasutusjuhendeid lugeda saate portaali veebisaidil.

[https://www.epsonconnect.com/](HTTPS://WWW.EPSONCONNECT.COM/)

[http://www.epsonconnect.eu](http://www.epsonconnect.eu/) (ainult Euroopa)

### **Seotud teave**

& ["Teenus Epson Connect" lk 111](#page-110-0)

## **Menüüsuvandid režiimis Google Cloud Print Services**

Valige juhtpaneelil menüüd allpool kirjeldatud viisil.

### **Setup** > **Google Cloud Print Services**

### **Status**

Kontrollige, kas printer on registreeritud teenuse Google Cloud Print kasutajaks ja sellega ühendatud.

### **Suspend/Resume**

Valige, kas teenuse Google Cloud Print kasutamine peatatakse või seda jätkatakse.

### **Unregister**

Tühistage teenuse Google Cloud Print registreering.

Registreerida ja kasutusjuhendeid lugeda saate portaali veebisaidil.

[https://www.epsonconnect.com/](HTTPS://WWW.EPSONCONNECT.COM/)

[http://www.epsonconnect.eu](http://www.epsonconnect.eu/) (ainult Euroopa)

## **Menüüsuvandid režiimis File Sharing Setup**

Valige juhtpaneelil menüüd allpool kirjeldatud viisil.

### **Setup** > **File Sharing Setup**

Valige printeri ja selle arvuti vaheline ühendusmeetod, millele antakse kirjutusõigusega juurdepääs printerisse sisestatud mälukaardile. Prioriteetse ühendusega arvutile antakse lugemis- ja kirjutusõigusega juurdepääs. Teistele arvutitele antakse ainult lugemisõigusega juurdepääs.

### **Seotud teave**

 $\blacktriangleright$  ["Juurdepääs mälukaardile arvutist" lk 159](#page-158-0)

## **Menüüsuvandid režiimis Firmware Update**

Valige juhtpaneelil menüüd allpool kirjeldatud viisil.

### **Setup** > **Firmware Update**

### **Update**

Kontrollib, kas võrguserverisse on üles laaditud uusim püsivara versioon. Kui värskendus on saadaval, saate valida, kas alustada värskendamist või mitte.

### **Current Version**

Kuvab printeris hetkel kasutatava püsivara versiooni.

### **Notification**

Kontrollib regulaarselt püsivara värskenduste olemasolu ja teavitab teid, kui värskendus on saadaval.

### **Seotud teave**

& ["Rakenduste ja püsivara värskendamine" lk 124](#page-123-0)

## **Menüüsuvandid režiimis Restore Default Settings**

Valige juhtpaneelil menüüd allpool kirjeldatud viisil.

**Setup** > **Restore Default Settings**

### **Network Settings**

Lähtestab võrgusätted vaikeväärtustele.

### **All Except Network Settings**

Lähtestab kõik sätted peale võrgusätete vaikeväärtustele.

### **All Settings**

Lähtestab kõik sätted vaikeväärtustele.

# <span id="page-110-0"></span>**Teave võrguteenuse ja tarkvara kohta**

Selles jaotises tutvustatakse võrguteenuseid ja tarkvaratooteid, mis on printeri jaoks saadaval Epsoni veebisaidil või komplekti kuuluval CD-l.

## **Teenus Epson Connect**

Interneti kaudu kasutatava teenusega Epson Connect saate nutitelefonist, tahvelarvutist või sülearvutist ükskõik millal ja kus printida.

Internetis saadaolevad funktsioonid on järgmised.

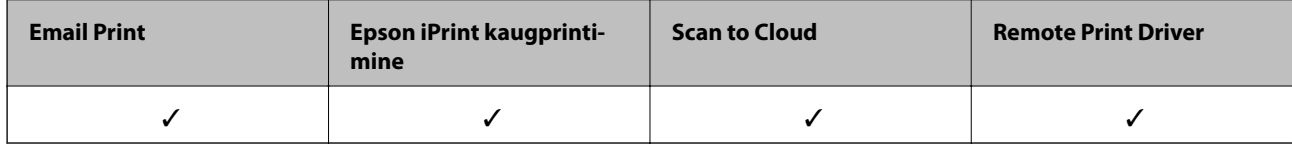

Teavet saate teenuse Epson Connect veebisaidilt.

<https://www.epsonconnect.com/>

[http://www.epsonconnect.eu](http://www.epsonconnect.eu/) (ainult Euroopa)

## **Web Config**

Web Config on rakendus, mis töötab arvuti või nutiseadme veebibrauseris, nagu Internet Explorer ja Safari. Saate kontrollida printeri olekut või muuta võrguteenuse ja printeri sätteid. Rakenduse Web Config kasutamiseks ühendage printer ja arvuti või seade samasse võrku.

### *Märkus.*

Toetatud on järgmised brauserid.

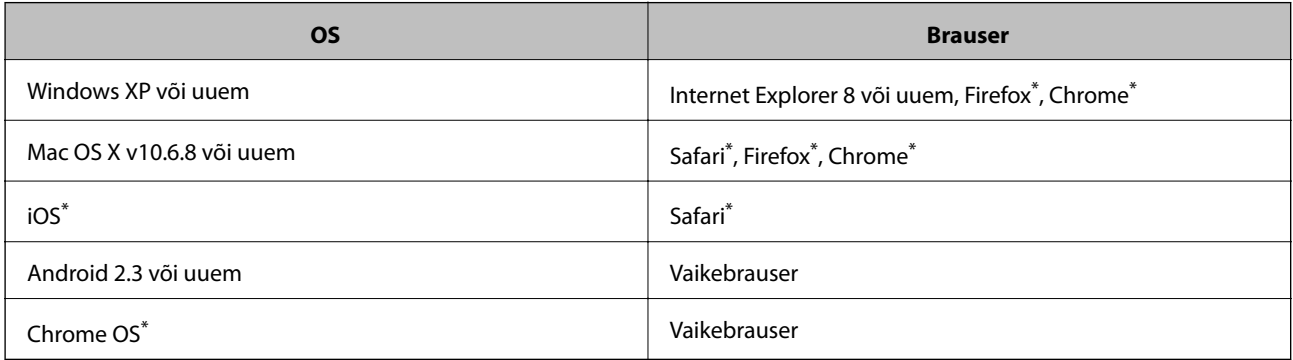

Kasutage uusimat versiooni.

### **Utiliidi Web Config käivitamine veebibrauseris**

1. Kontrollige printeri IP-aadressi.

Valige avakuval suvandid **Setup** > **Network Settings** > **Network Status** ja kontrollige printeri IP-aadressi.

2. Käivitage veebibrauser arvutist või nutiseadmest ja sisestage seejärel printeri IP-aadress.

Vorming:

IPv4: http://printeri IP-aadress/

IPv6: http://[printeri IP-aadress]/

Näited:

IPv4: http://192.168.100.201/

IPv6: http://[2001:db8::1000:1]/

### *Märkus.*

Nutiseadet kasutades saate käivitada ka utiliidi Web Config rakenduse Epson iPrint hoolduskuvalt.

### **Seotud teave**

 $\rightarrow$  ["Printimine rakendusega Epson iPrint" lk 68](#page-67-0)

### **Utiliidi Web Config käivitamine Windowsis**

Kui ühendate arvuti printeriga, kasutades WSD-d, järgige alltoodud samme utiliidi Web Config käivitamiseks.

- 1. Avage Windowsis seadmed ja printerid.
	- ❏ Windows 10

Paremklõpsake nuppu Start või hoidke seda ja valige seejärel **Riistvara ja heli** alt **Juhtpaneel** > **Kuva seadmed ja printerid**.

❏ Windows 8.1/Windows 8

Valige **Riistvara ja heli** (või **Riistvara**) alt **Töölaud** > **Sätted** > **Juhtpaneel** > **Kuva seadmed ja printerid**.

❏ Windows 7

Klõpsake nuppu Start ja valige **Riistvara ja heli** alt **Juhtpaneel** > **Kuva seadmed ja printerid**.

❏ Windows Vista

Klõpsake nuppu Start ja valige **Riistvara ja heli** alt **Juhtpaneel** > **Printerid**.

- 2. Tehke printeril paremklõps ja valige **Atribuudid**.
- 3. Valige kaart **Veebiteenus** ja klõpsake URL-i.

### **Rakenduse Web Config käitamine Mac OS Xis**

- 1. Valige menüüst suvand **System Preferences** > **Printers & Scanners** (või **Print & Scan**, **Print & Fax**) ja printer.
- 2. Klõpsake suvanditel **Options & Supplies** > **Show Printer Webpage**.

## <span id="page-112-0"></span>**Windowsi printeridraiver**

Printeridraiver juhib printerit rakendusest saadud käskude järgi. Printeridraiverist sätteid tehes saab printimisel parima tulemuse. Samuti saate printeridraiveri utiliidiga kontrollida printeri olekut ja hoida printeri parimas töökorras.

#### *Märkus.*

Printeridraiveri keelt saab vahetada. Valige soovitud keel suvandist *Keel* vahekaardil *Hooldus*.

#### **Printeridraiveri avamine rakendustest**

Kui tahate teha vaid kasutatavat rakendust puudutavaid sätteid, avage printeridraiver läbi selle rakenduse.

Valige menüüst **Fail** suvand **Prindi** või **Prindihäälestus**. Valige printer ja klõpsake seejärel nuppu **Eelistused** või **Atribuudid**.

#### *Märkus.*

Toimingud erinevad rakendusest olenevalt. Lisateabe saamiseks lugege rakenduse spikrit.

#### **Juurdepääs printeridraiverile juhtpaneelilt**

Kõigile rakendustele kehtivate sätete seadistamiseks avage printeridraiver juhtpaneelilt.

❏ Windows 10

Paremklõpsake nuppu Start või hoidke seda ja valige seejärel **Riistvara ja heli** alt **Juhtpaneel** > **Kuva seadmed ja printerid**. Tehke printeril paremklõps või klõpsake seda ja hoidke klahvi all ning seejärel valige suvand **Printimiseelistused**.

❏ Windows 8.1/Windows 8

Valige jaotisest **Riistvara ja heli** suvandid **Töölaud** > **Sätted** > **Juhtpaneel** > **Kuva seadmed ja printerid**. Tehke printeril paremklõps või klõpsake seda ja hoidke klahvi all ning seejärel valige suvand **Printimiseelistused**.

❏ Windows 7

Klõpsake nuppu Start ja valige **Riistvara ja heli** alt **Juhtpaneel** > **Kuva seadmed ja printerid**. Tehke printeril paremklõps ja valige suvand **Printimiseelistused**.

❏ Windows Vista

Klõpsake nuppu Start ja valige **Riistvara ja heli** alt **Juhtpaneel** > **Printerid**. Tehke printeril paremklõps ja valige suvand **Vali printimiseelistused**.

❏ Windows XP

Klõpsake nuppu Start ja valige suvandid **Juhtpaneel** > **Printerid ja muu riistvara** > **Printerid ja faksid**. Tehke printeril paremklõps ja valige suvand **Printimiseelistused**.

### **Printeridraiveri avamine tegumiribal printeri ikooni abil**

Printeri ikoon töölaua tegumiribal on otseteeikoon, mis võimaldab kiiret juurdepääsu printeridraiverile.

Kui klõpsate printeri ikoonil ja valite **Printeri sätted**, pääsete samasse printerisätete aknasse, mida kuvatakse juhtpaneelil. Kui teete sellel ikoonil topeltklõpsu, saate kontrollida printeri olekut.

#### *Märkus.*

Kui printeri ikooni pole tegumiribal kuvatud, avage printeridraiveri aken, klõpsake *Seire-eelistused* vahekaardil *Hooldus* ja valige *Registreerige tegumireale otseteeikoon*.

### **Utiliidi käivitamine**

Avage printeridraiveri aken. Klõpsake vahekaarti **Hooldus**.

### **Operatsioonisüsteemi Windows printeridraiveri juhend**

Operatsioonisüsteemi Windows printeridraiverile on saadaval spikker. Sättekirje selgituse kuvamiseks tehke kirjel paremklõps ja klõpsake **Spikker**.

### **Vahekaart Pealeht**

Saate valida põhilisi prindisätteid, nagu paberi tüüp või formaat.

Samuti saate valida sätteid mõlemale paberiküljele printimiseks või mitme lehekülje printimiseks ühele lehele.

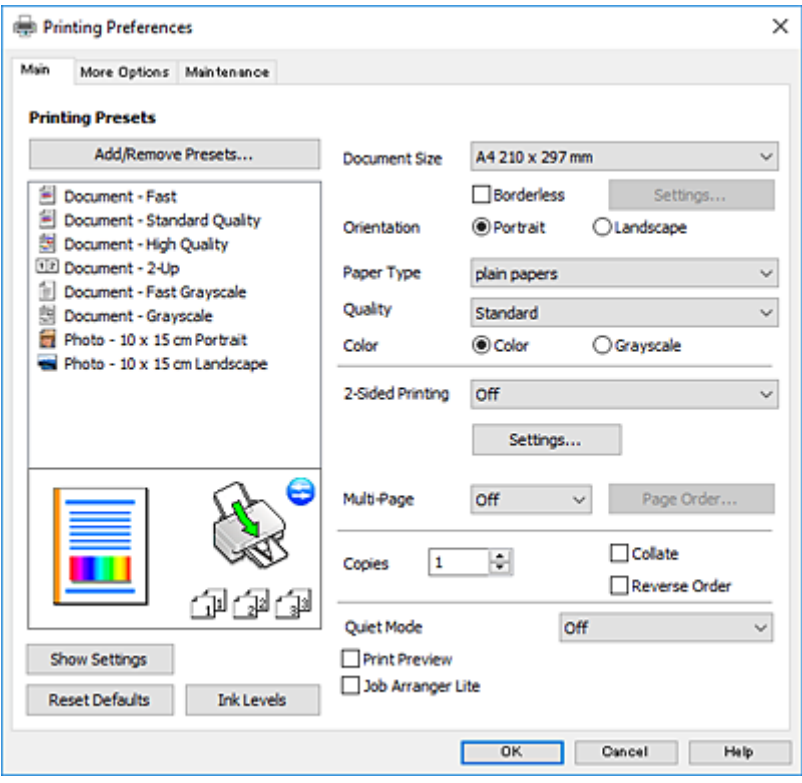

### **Vahekaart Veel suvandeid**

Saate valida rohkem suvandeid küljenduseks ja printimiseks – näiteks muuta väljaprindi formaati või parandada värve.

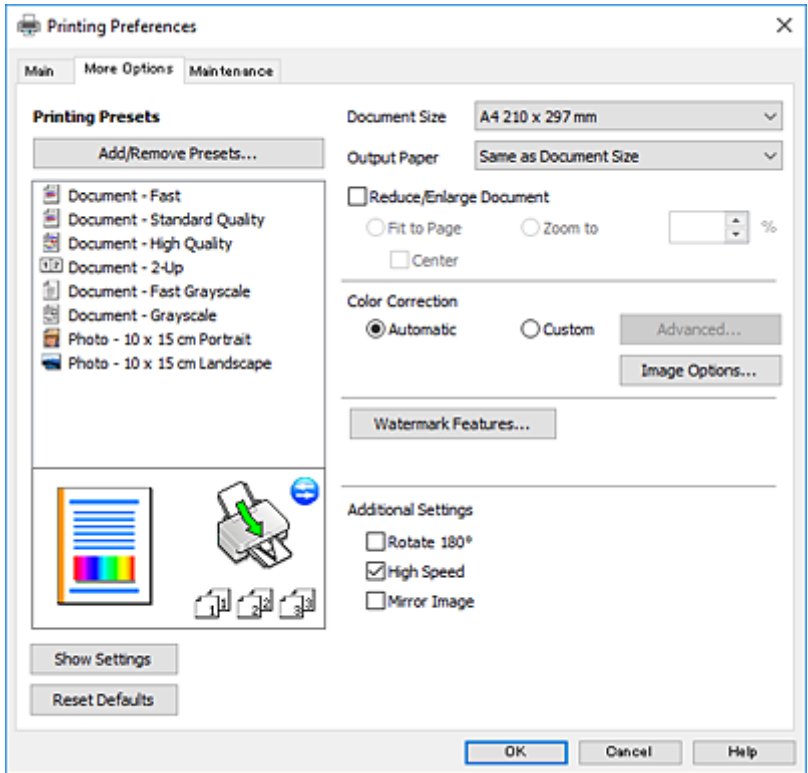

### **Vahekaart Hooldus**

Saate käivitada hooldusfunktsioonid, nagu pihustite kontrollimine ja prindipea puhastamine, ning rakenduse **EPSON Status Monitor 3** käivitamisel saate kontrollida printeri olekut ja tõrketeavet.

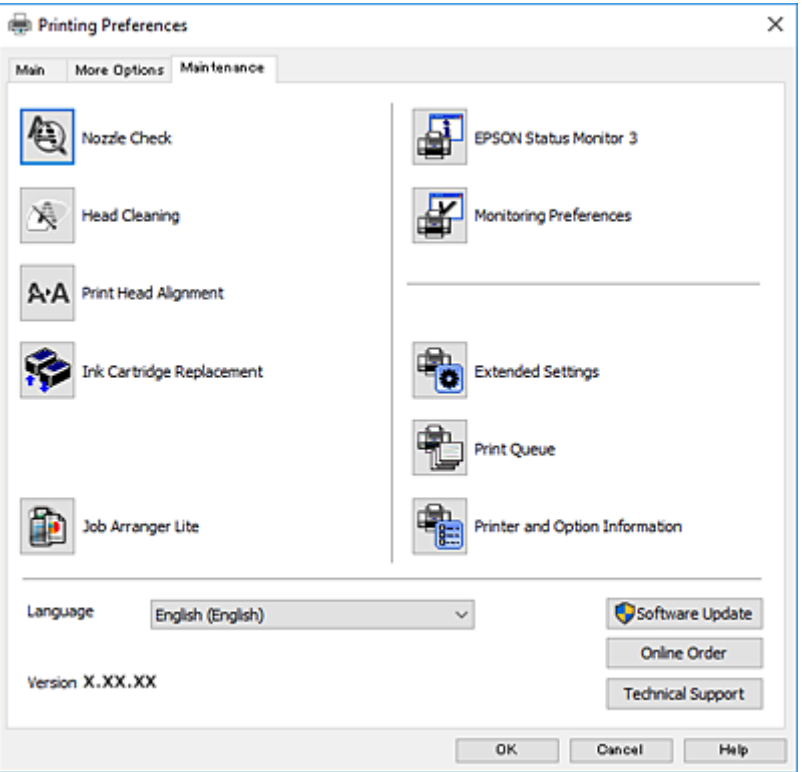

### **Operatsioonisüsteemi Windows printeridraiveri töösätete määramine**

Saate valida sätteid nagu rakenduse **EPSON Status Monitor 3** aktiveerimine.

- 1. Avage printeridraiveri aken.
- 2. Klõpsake suvandit **Lisasätted** vahekaardil **Hooldus**.
- 3. Tehke soovitud seadistused ja seejärel klõpsake nuppu **OK**. Sätete kohta saate lisateavet võrguspikrist.

### **Seotud teave**

 $\blacktriangleright$  ["Windowsi printeridraiver" lk 113](#page-112-0)

## **Mac OS Xi printeridraiver**

Printeridraiver juhib printerit rakendusest saadud käskude järgi. Printeridraiverist sätteid tehes saab printimisel parima tulemuse. Samuti saate printeridraiveri utiliidiga kontrollida printeri olekut ja hoida printeri parimas töökorras.

### **Juurdepääs printeridraiverile rakendustest**

Klõpsake suvandit **Lehe häälestus** või **Prindi** rakenduse menüüs **Fail**. Vajaduse korral klõpsake printimisakna

laiendamiseks nuppu **Kuva üksikasjad** (või ▼).

#### *Märkus.*

Sõltuvalt kasutatavast rakendusest on võimalik, et suvandit *Lehe häälestus* menüüs *Fail* ei kuvata ja toimingud printimisekraanil võivad olla erinevad. Lisateabe saamiseks lugege rakenduse spikrit.

### **Utiliidi käivitamine**

Valige suvand **Süsteemieelistused**, mis **asub menüüs Printerid ja skannerid** (või Printimine ja skannimine, **Printimine ja faksimine**), ning valige seejärel printer. Klõpsake suvandit **Suvandid ja tarvikud**, **Utiliit** ning seejärel **Ava printeri utiliit**.

### **Operatsioonisüsteemi Mac OS X printeridraiveri juhend**

### **Prindidialoog**

Lülitage ekraani keskel olev hüpikmenüü näitama rohkem kirjeid.

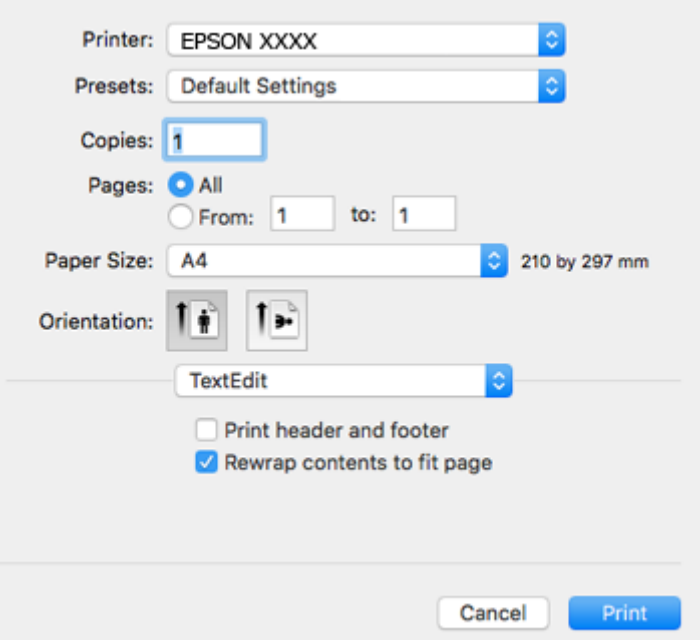

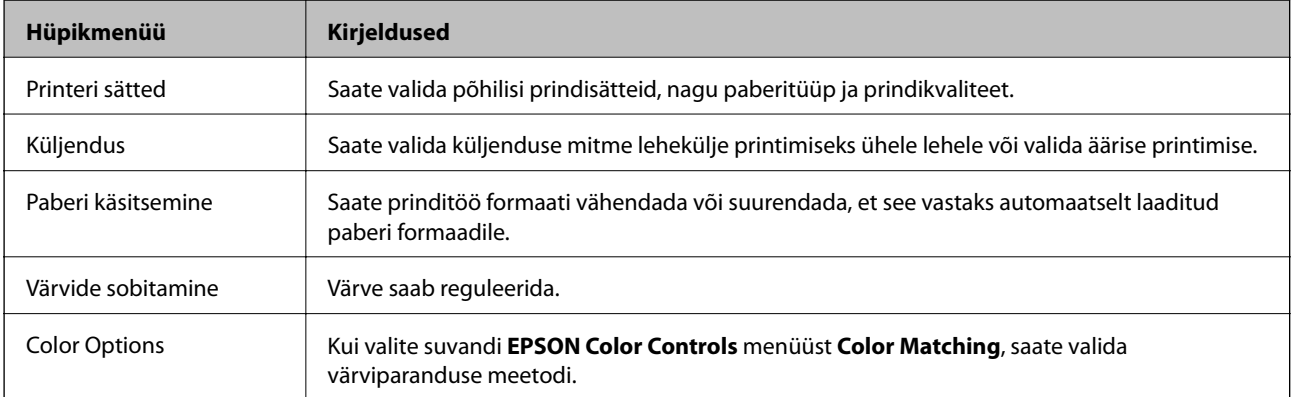

#### *Märkus.*

Kui operatsioonisüsteemi Mac OS X v10.8.x või uuema puhul ei kuvata menüüd *Printeri sätted*, ei ole Epsoni printeridraiver õigesti installitud.

Valige *System Preferences* menüüst > *Printers & Scanners* (või *Print & Scan*, *Print & Fax*), eemaldage printer ja lisage siis printer uuesti. Printeri lisamise kohta lugege alljärgnevat.

[http://epson.sn](http://epson.sn/?q=2)

### **Epson Printer Utility**

Saate käivitada hooldusfunktsioonid, nagu pihustite kontrollimine ja prindipea puhastamine, ning rakenduse **EPSON Status Monitor** käivitamisel saate kontrollida printeri olekut ja tõrketeavet.

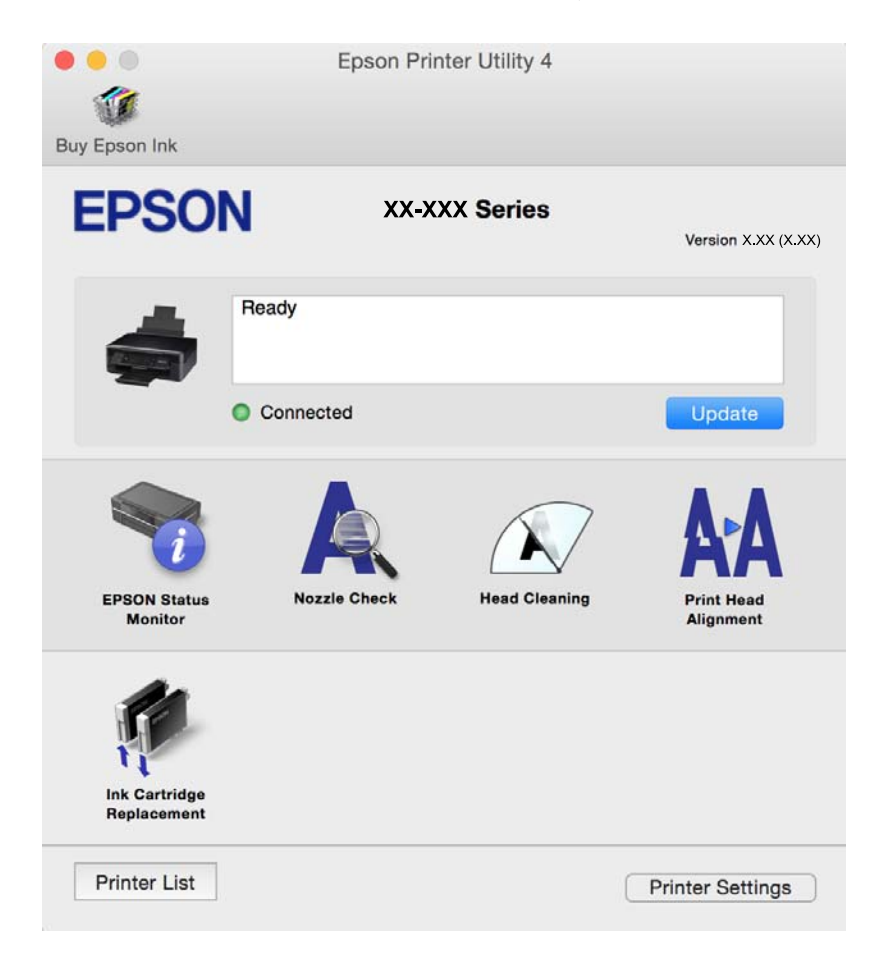

### **Operatsioonisüsteemi Mac OS X printeridraiveri töösätete määramine**

### **Juurdepääs operatsioonisüsteemi Mac OS X printeridraiveri töösätete aknale**

Valige **System Preferences** menüüst > **Printers & Scanners** (või **Print & Scan**, **Print & Fax**) ja seejärel valige printer. Klõpsake suvandeid **Options & Supplies** > **Options** (või **Driver**).

### **Operatsioonisüsteemi Mac OS X printeridraiveri töösätted**

❏ Jäta tühi leht vahele: takistab tühjade lehtede printimist.

- <span id="page-118-0"></span>❏ Vaikne režiim: vähendab printeri töömüra, kuid võib seetõttu ka printimiskiirust vähendada. Olenevalt paberi tüübist ja valitud prindikvaliteedi sätetest ei pruugi printeri müratasemes erinevust olla.
- ❏ Permit temporary black printing: ajutiselt prinditakse vaid musta tindiga.
- ❏ High Speed Printing: prinditakse nii, et prindipea liigub mõlemas suunas. Printimine on kiirem, kuid kvaliteet võib olla halvem.
- ❏ Warning Notifications: võimaldab printeridraiveril esitada hoiatusteateid.
- ❏ Establish bidirectional communication: tavaliselt peaks olema selle säte **On**. Valige säte **Off**, kui printeri teabe hankimine on võimatu, kuna printerit jagatakse võrgus Windowsi arvutitega vms.

#### **Seotud teave**

 $\rightarrow$  . Ajutine printimine musta tindiga – Mac OS X" lk 98

## **Epson Scan 2 (skanneridraiver)**

Epson Scan 2 on skannimise juhtimisrakendus. Võite reguleerida skannitud kujutise suurust, eraldusvõimet, eredust, kontrastsust ja kvaliteeti.

#### *Märkus.*

Võite Epson Scan 2i käivitada ka TWAIN-iga ühilduvast skannimisrakendusest.

#### **Käivitamine opsüsteemis Windows**

❏ Windows 10

Klõpsake nuppu Start ja valige seejärel **Kõik rakendused** > **EPSON** > **Epson Scan 2**.

❏ Windows 8.1/Windows 8

Sisestage rakenduse nimi otsimise tuumnuppu ja valige seejärel kuvatud ikoon.

❏ Windows 7/Windows Vista/Windows XP

Klõpsake nuppu Start ja valige seejärel **Kõik programmid** või **Programmid** > **EPSON** > **Epson Scan 2**> **Epson Scan 2**.

#### **Käivitamine opsüsteemis Mac OS X**

#### *Märkus.*

Epson Scan 2 ei toeta Mac OS X-i kiiret kasutaja vahetamise funktsiooni. Lülitage kasutaja kiirvahetus välja.

Valige **Mine** > **Rakendused** > **Epson Software** > **Epson Scan 2**.

### **Seotud teave**

 $\blacktriangleright$  ["Rakenduste installimine" lk 123](#page-122-0)

## **Epson Event Manager**

Epson Event Manager on rakendus, mis võimaldab hallata skannimist juhtpaneelilt ja salvestada kujutised arvutisse. Saate lisada isiklikke sätteid eelseadistustena (nt dokumendi tüüp, salvestuskausta asukoht, kujutisevorming). Lisateabe saamiseks lugege rakenduse spikrit.

### **Käivitamine opsüsteemis Windows**

❏ Windows 10

Klõpsake nuppu Start ja valige seejärel **Kõik rakendused** > **Epson Software** > **Event Manager**.

❏ Windows 8.1/Windows 8

Sisestage rakenduse nimi otsimise tuumnuppu ja valige seejärel kuvatud ikoon.

❏ Windows 7/Windows Vista/Windows XP

Klõpsake nuppu Start ja valige **Kõik programmid** või **Programmid** > **Epson Software** > **Event Manager**.

### **Käivitamine opsüsteemis Mac OS X**

Valige **Mine** > **Rakendused** > **Epson Software** > **Event Manager**.

### **Seotud teave**

- $\blacktriangleright$  ["Arvutisse skannimine" lk 77](#page-76-0)
- $\blacktriangleright$  ["Rakenduste installimine" lk 123](#page-122-0)

## **Epson Easy Photo Print**

Epson Easy Photo Print on rakendus, mis võimaldab mugavalt erinevate küljendustega fotosid printida. Saate kuvada fotokujutise eelvaate ja kohandada kujutisi või asukohta. Samuti saate fotosid printida raamiga. Lisateabe saamiseks lugege rakenduse spikrit.

### *Märkus.*

Selle rakenduse kasutamiseks peab olema installitud printeridraiver.

### **Käivitamine opsüsteemis Windows**

❏ Windows 10

Klõpsake nuppu Start ja valige seejärel **Kõik rakendused** > **Epson Software** > **Epson Easy Photo Print**.

❏ Windows 8.1/Windows 8

Sisestage rakenduse nimi otsimise tuumnuppu ja valige seejärel kuvatud ikoon.

❏ Windows 7/Windows Vista/Windows XP

Klõpsake nuppu Start ja valige seejärel **Kõik programmid** või **Programmid** > **Epson Software** > **Epson Easy Photo Print**.

### **Käivitamine opsüsteemis Mac OS X**

Valige **Mine** > **Rakendused** > **Epson Software** > **Epson Easy Photo Print**.

### **Seotud teave**

 $\blacktriangleright$  ["Rakenduste installimine" lk 123](#page-122-0)

## <span id="page-120-0"></span>**E-Web Print (ainult opsüsteemiga Windows)**

E-Web Print on rakendus, mis võimaldab mugavalt erinevate küljendustega veebilehti printida. Lisateabe saamiseks lugege rakenduse spikrit. Spikri juurde pääsete rakenduse **E-Web Print** menüüst rakenduse **E-Web Print** tööriistaribal.

#### *Märkus.*

Toetatud brausereid ja uusimat versiooni kontrollige allalaadimise veebisaidilt.

### **Käivitamine**

E-Web Printi installimisel kuvatakse see brauseris. Klõpsake **Print** või **Clip**.

### **Seotud teave**

 $\blacktriangleright$  . Rakenduste installimine" lk 123

## **Easy Photo Scan**

Easy Photo Scan on rakendus, mis võimaldab teil skannida fotosid ja saata skannitud pildi hõlpsasti arvutisse või pilve. Samuti saate hõlpsasti skannitud pildi omadusi reguleerida. Lisateabe saamiseks lugege rakenduse spikrit.

#### *Märkus.*

Selle rakenduse kasutamiseks peab olema installitud skanneridraiver Epson Scan 2.

### **Käivitamine opsüsteemis Windows**

❏ Windows 10

Klõpsake nuppu Start ja valige seejärel **Kõik rakendused** > **Epsoni tarkvara** > **Lihtne fotoskannimine**.

❏ Windows 8.1/Windows 8

Sisestage rakenduse nimi otsimise tuumnuppu ja valige seejärel kuvatud ikoon.

❏ Windows 7/Windows Vista/Windows XP

Klõpsake nuppu Start ja valige **Kõik programmid** või **Programmid** > **Epson Software** > **Easy Photo Scan**.

### **Käivitamine opsüsteemis Mac OS X**

Valige **Mine** > **Rakendused** > **Epson Software** > **Easy Photo Scan**.

### **Seotud teave**

 $\blacktriangleright$  ["Rakenduste installimine" lk 123](#page-122-0)

## **EPSON Software Updater**

EPSON Software Updater on rakendus, mis otsib Internetist uut või värskendatud tarkvara ja installib selle. Võite värskendada ka printeri püsivara ja kasutusjuhendit.

### <span id="page-121-0"></span>**Käivitamine opsüsteemis Windows**

❏ Windows 10

Klõpsake nuppu Start ja valige seejärel **Kõik rakendused** > **Epson Software** > **EPSON Software Updater**.

❏ Windows 8.1/Windows 8

Sisestage rakenduse nimi otsimise tuumnuppu ja valige seejärel kuvatud ikoon.

❏ Windows 7/Windows Vista/Windows XP

Klõpsake nuppu Start ja valige seejärel **Kõik programmid** (või **Programmid**) > **Epson Software** > **EPSON Software Updater**.

#### *Märkus.*

Samuti saate rakenduse EPSON Software Updater käivitada, kui klõpsate töölaua tegumiribal printeri ikoonil ja valite *Tarkvara uuendamine*.

### **Käivitamine opsüsteemis Mac OS X**

Valige **Mine** > **Rakendused** > **Epson Software** > **EPSON Software Updater**.

### **Seotud teave**

 $\blacktriangleright$  . Rakenduste installimine" lk 123

## **Rakenduste desinstallimine**

#### *Märkus.*

Logige administraatorina arvutisse sisse. Kui arvuti kuvab parooli sisestamise välja, sisestage administraatori parool.

### **Rakenduste desinstallimine — Windows**

- 1. Vajutage printeri väljalülitamiseks nuppu $\mathsf{\dot{U}}$ .
- 2. Sulgege kõik töötavad rakendused.
- 3. Avage jaotis **Juhtpaneel**:
	- ❏ Windows 10

Paremklõpsake nuppu Start või vajutage ja hoidke seda ning valige seejärel **Juhtpaneel**.

❏ Windows 8.1/Windows 8

Valige **Töölaud** > **Sätted** > **Juhtpaneel**.

- ❏ Windows 7/Windows Vista/Windows XP Klõpsake nuppu Start ja valige **Juhtpaneel**.
- 4. Avage **Desinstalli programm** (või **Programmide lisamine või eemaldamine**):
	- ❏ Windows 10/Windows 8.1/Windows 8/Windows 7/Windows Vista Valige jaotises **Programmid** suvand **Desinstalli programm**.
	- ❏ Windows XP

Klõpsake **Programmide lisamine või eemaldamine**.

5. Valige rakendus, mida soovite desinstallida.

- <span id="page-122-0"></span>6. Desinstallige rakendus:
	- ❏ Windows 10/Windows 8.1/Windows 8/Windows 7/Windows Vista klõpsake **Desinstalli/muuda** või **Desinstalli**.
	- ❏ Windows XP

Klõpsake **Muuda/eemalda** või **Eemalda**.

*Märkus.*

Kui kuvatakse aken *Kasutajakonto kontroll*, klõpsake *Jätka*.

7. Järgige ekraanile kuvatud juhiseid.

### **Rakenduste desinstallimine – Mac OS X**

1. Laadige alla rakendus Uninstaller EPSON Software Updateriga.

Kui olete rakenduse Uninstaller alla laadinud, ei pea te seda edaspidi rakendusi desinstallides uuesti alla laadima.

- 2. Vajutage printeri väljalülitamiseks nuppu $\mathcal{O}$ .
- 3. Valige printeridraiveri desinstallimiseks suvand **Süsteemieelistused**, mis **a** asub menüüs **Printerid ja skannerid** (või **Printimine ja skannimine**, **Printimine ja faksimine**), ning eemaldage seejärel printer lubatud printerite loendist.
- 4. Sulgege kõik töötavad rakendused.
- 5. Valige suvandid **Mine** > **Rakendused** > **Epson Software** > **Uninstaller**.
- 6. Valige rakendus, mille soovite desinstallida, ja klõpsake seejärel nuppu **Uninstall**.

### c*Oluline teave:*

Uninstaller eemaldab arvutist kõik Epsoni tindiprinterite draiverid. Kui kasutate mitut Epsoni tindiprinterit ja soovite kustutada ainult mõned draiverid, kustutage esmalt kõik ja installige seejärel vajalik printeridraiver uuesti.

### *Märkus.*

Kui te ei leia desinstallitavat rakendust rakenduste loendist, ei saa te seda Uninstalleriga desinstallida. Sellisel juhul valige suvandid *Mine* > *Rakendused* > *Epson Software*, valige rakendus, mida soovite desinstallida, ja lohistage see prügikasti ikoonile.

### **Seotud teave**

 $\blacktriangleright$  "Rakenduste installimine" lk 123

## **Rakenduste installimine**

Ühendage arvuti võrguga ja installige rakenduste viimased versioonid veebisaidilt.

### *Märkus.*

- ❏ Logige administraatorina arvutisse sisse. Kui arvuti kuvab parooli sisestamise välja, sisestage administraatori parool.
- ❏ Rakenduse uuesti installimiseks peate selle esmalt desinstallima.
- <span id="page-123-0"></span>1. Sulgege kõik töötavad rakendused.
- 2. Katkestage printeridraiveri või Epson Scan 2i installimisel ajutiselt printeri ja arvuti vaheline ühendus.

#### *Märkus.*

Ärge ühendage printerit arvutiga enne, kui teil seda teha palutakse.

3. Minge alljärgnevale veebisaidile ja sisestage toote nimi.

<http://epson.sn>

4. Minge kohta **Häälestus** ja klõpsake seejärel **Allalaadimine**. Installeerija käivitamiseks klõpsake või topeltklõpsake allalaaditud failil. Järgige ekraanile kuvatud juhiseid.

#### *Märkus.*

Kui te kasutate platvormi Windows ja teil ei õnnestu veebisaidilt rakendusi alla laadida, installige need printeriga kaasnenud tarkvarakettalt.

#### **Seotud teave**

 $\blacktriangleright$  ["Rakenduste desinstallimine" lk 122](#page-121-0)

## **Rakenduste ja püsivara värskendamine**

Võib-olla saate rakendusi ja püsivara värskendades teatud probleeme lahendada ning funktsioone parandada või lisada. Kasutage kindlasti rakenduste ja püsivara uusimat versiooni.

- 1. Veenduge, et printer ja arvuti oleks ühendatud ja arvutil oleks Interneti-ühendus.
- 2. Käivitage EPSON Software Updater ja värskendage rakendusi või püsivara.

#### c*Oluline teave:*

Ärge lülitage arvutit või printerit värskendamise ajal välja.

#### *Märkus.*

Kui te ei leia värskendatavat rakendust rakenduste loendist, ei saa te seda EPSON Software Updateriga värskendada. Otsige rakenduse uusimat versiooni kohalikult Epsoni veebisaidilt.

<http://www.epson.com>

#### **Seotud teave**

◆ ["EPSON Software Updater" lk 121](#page-120-0)

### **Printeri püsivara värskendamine juhtpaneeli abil**

Kui printer on internetti ühendatud, saate juhtpaneeli abil printeri püsivara värskendada. Püsivara värskendamine võib parandada printeri sooritust või lisada sellele uusi funktsioone. Samuti saate seada printeri regulaarselt püsivara värskenduse olemasolu kontrollima ja selle korral teid teavitama.

- 1. Sisenege avakuvalt nupuga  $\triangleleft v$ õi  $\triangleright$  menüüsse **Setup** ja vajutage seejärel nuppu OK.
- 2. Valige nupuga ▲ või ▼ Firmware Update ja vajutage seejärel nuppu OK.

3. Valige nupuga ▲ või ▼ Update ja vajutage seejärel nuppu OK.

#### *Märkus.*

Valige *Notification* > *On*, et seada printer regulaarselt kontrollima saadaval olevate püsivara värskenduste olemasolu.

4. Kontrollige ekraanil kuvatud teadet ja vajutage nuppu OK.

Printer alustab saadaolevate värskendust otsimist.

5. Kui LCD-ekraanil kuvatakse teade, mis kinnitab, et püsivara värskendus on saadaval, järgige värskenduse käivitamiseks ekraanile kuvatavaid juhiseid.

### *Oluline teave:*

- ❏ Ärge lülitage printerit välja ega eemaldage seda vooluvõrgust enne, kui värskendamine on lõppenud, vastasel korral võib printeri töös esineda tõrkeid.
- ❏ Kui püsivara värskendamist ei viidud lõpule või see nurjus, ei käivitu printer tavapärasel viisil ja printeri järgmisel sisselülituskorral kuvatakse LCD-ekraanile teade "Recovery Mode". Selles olukorras peate püsivara uuesti arvuti abil värskendama. Ühendage printer arvutiga USB-kaabli abil. Kui printeris on kuvatud "Recovery Mode", ei saa te püsivara võrguühenduse kaudu värskendada. Avage arvutis Epsoni kohalik veebisait ja laadige seejärel alla printeri uusim püsivara. Edasiseks tegevuseks leiate juhised veebisaidilt.

# **Probleemide lahendamine**

## **Printeri oleku kontrollimine**

### **Teadete vaatamine LCD-ekraanilt**

Kui LCD-ekraanile kuvatakse tõrketeade, järgige probleemi lahendamiseks ekraanijuhiseid või alltoodud juhiseid.

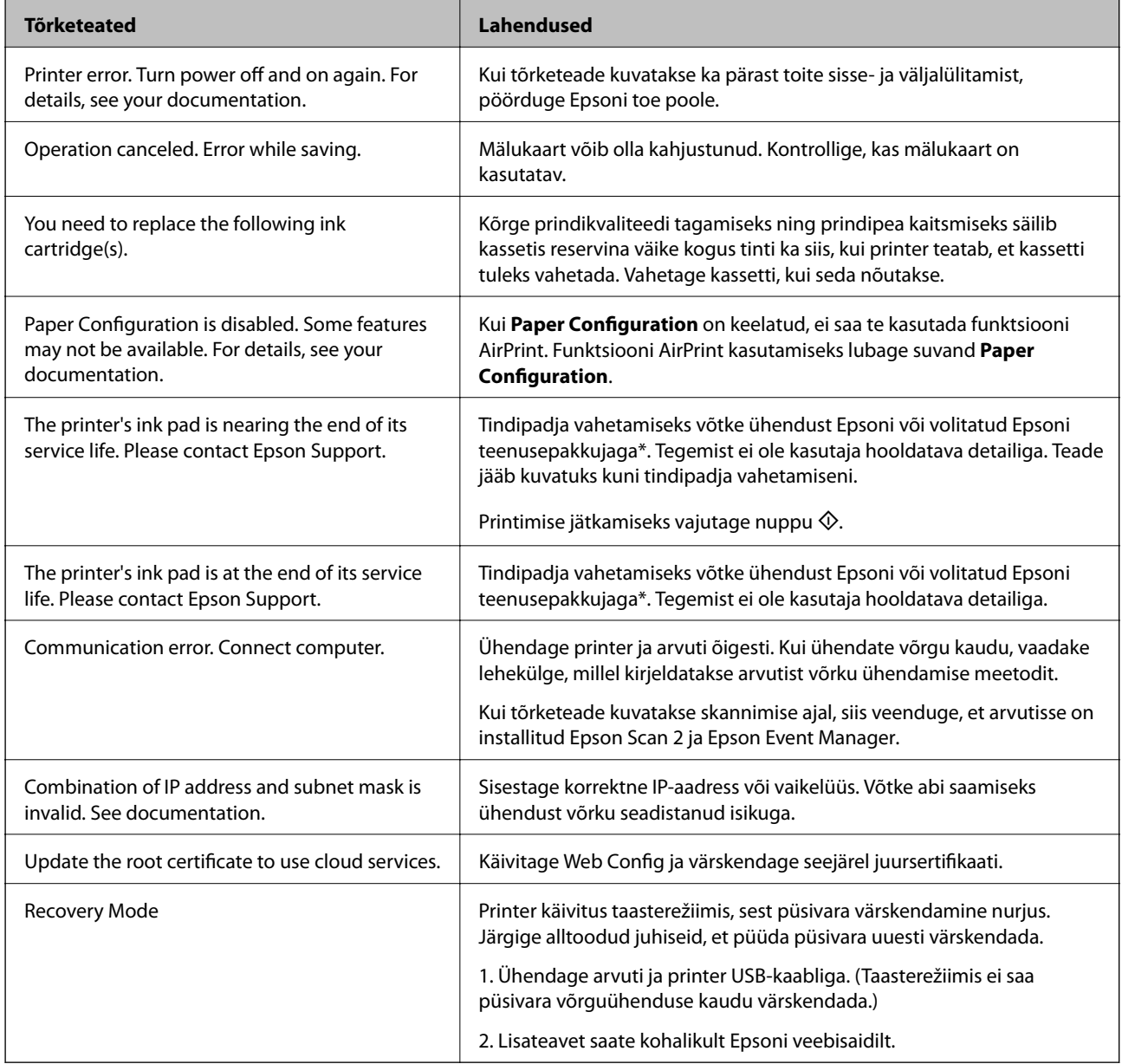

\* Mõne printimistsükli käigus võib tindipadjale väikeses koguses liigset tinti koguneda. Vältimaks tindi padjalt lekkimist on printer seadistatud nii, et see katkestab printimise enne tindipadja täitumist. Kas ja kui tihti see vajalikuks osutub, oleneb prinditavate lehekülgede arvust, materjalist, millele te prindite, ja printeri puhastustsüklite arvust. Padja vahetamise vajadus ei tähenda, et printer ei tööta enam tehnilistele nõuetele

<span id="page-126-0"></span>vastavalt. Printer teatab, kui patja peab vahetama. Seda saab teha vaid volitatud Epsoni teenusepakkuja. Epsoni garantii ei kata selle detaili vahetamise kulusid.

### **Seotud teave**

- $\blacktriangleright$  ["Epsoni klienditoega kontakteerumine" lk 160](#page-159-0)
- & ["Menüüsuvandid režiimis Printer Setup" lk 106](#page-105-0)
- $\blacktriangleright$  ["Toetatud mälukaartide spetsifikatsioonid" lk 154](#page-153-0)
- $\blacktriangleright$  ["Rakenduste installimine" lk 123](#page-122-0)
- $\rightarrow$  ["Web Config" lk 111](#page-110-0)
- & ["Rakenduste ja püsivara värskendamine" lk 124](#page-123-0)

### **Printeri oleku kontrollimine – Windows**

- 1. Avage printeridraiveri aken.
- 2. Klõpsake suvandit **EPSON Status Monitor 3** vahekaardil **Hooldus**.

### *Märkus.*

- ❏ Printeri oleku kontrollimiseks võite ka tegumiribal teha topeltklõpsu printeri ikoonil. Kui printeri ikooni ei ole tegumiribale lisatud, klõpsake *Seire-eelistused* vahekaardil *Hooldus* ja valige *Registreerige tegumireale otseteeikoon*.
- ❏ Kui funktsioon *EPSON Status Monitor 3* pole aktiveeritud, klõpsake nuppu *Lisasätted* vahekaardil *Hooldus* ja seejärel valige suvand *Lubage EPSON Status Monitor 3*.

### **Seotud teave**

 $\rightarrow$  ["Windowsi printeridraiver" lk 113](#page-112-0)

### **Printeri oleku kontrollimine – Mac OS X**

- 1. Valige **System Preferences** menüüst > **Printers & Scanners** (või **Print & Scan**, **Print & Fax**) ning valige seejärel printer.
- 2. Klõpsake suvandit **Options & Supplies**, **Utility** ning seejärel **Open Printer Utility**.
- 3. Klõpsake nuppu **EPSON Status Monitor**.

## **Kinni jäänud paberi eemaldamine**

Kontrollige juhtpaneelile kuvatud tõrget ja järgige juhiseid kinni jäänud paberi ja selle tükkide eemaldamiseks. Seejärel kustutage tõrge.

### **C***Oluline teave:*

Eemaldage ettevaatlikult kinni jäänud paber. Paberi jõuliselt eemaldamine võib printerit kahjustada.

### **Kinni jäänud paberi eemaldamine komponendist Tagumine paberisöötja**

Eemaldage ummistunud paber.

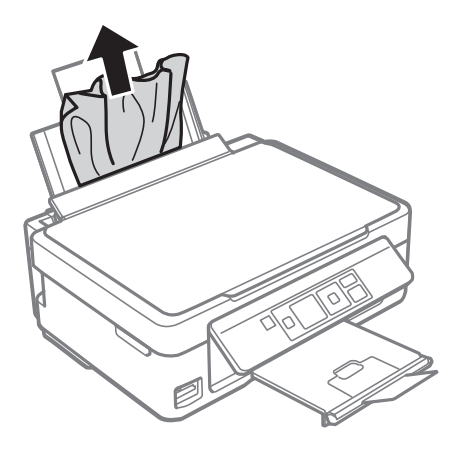

### **Kinnijäänud paberi eemaldamine väljastussalvest**

Eemaldage ummistunud paber.

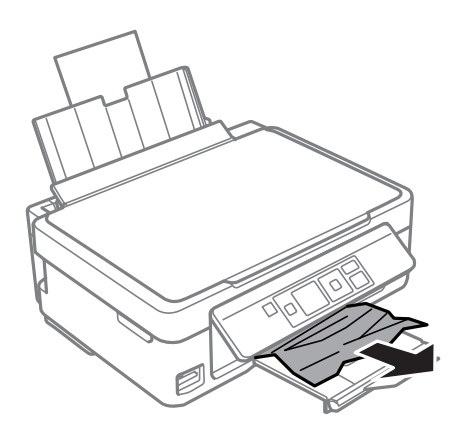

### **Kinni jäänud paberi eemaldamine printeri seest**

### !*Ettevaatust!*

- ❏ Skanneri avamisel või sulgemisel ärge jätke oma kätt või sõrmi selle vahele. Vastasel juhul võite viga saada.
- ❏ Ärge kunagi puudutage juhtpaneeli nuppe, kui teie käsi on printeri sees. Kui printer hakkab tööle, võib see põhjustada vigastusi. Hoiduge puudutamast väljaulatuvaid osi, et vältida vigastusi.

1. Avage skanner suletud dokumendikaanega.

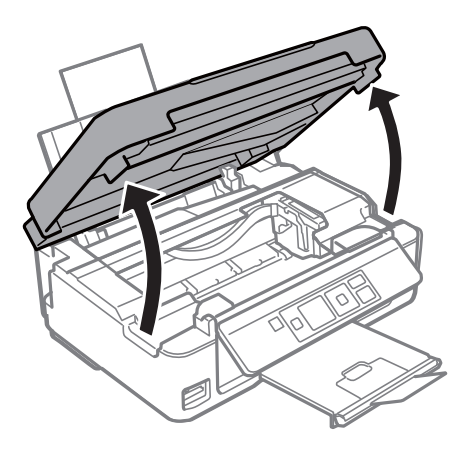

2. Eemaldage ummistunud paber.

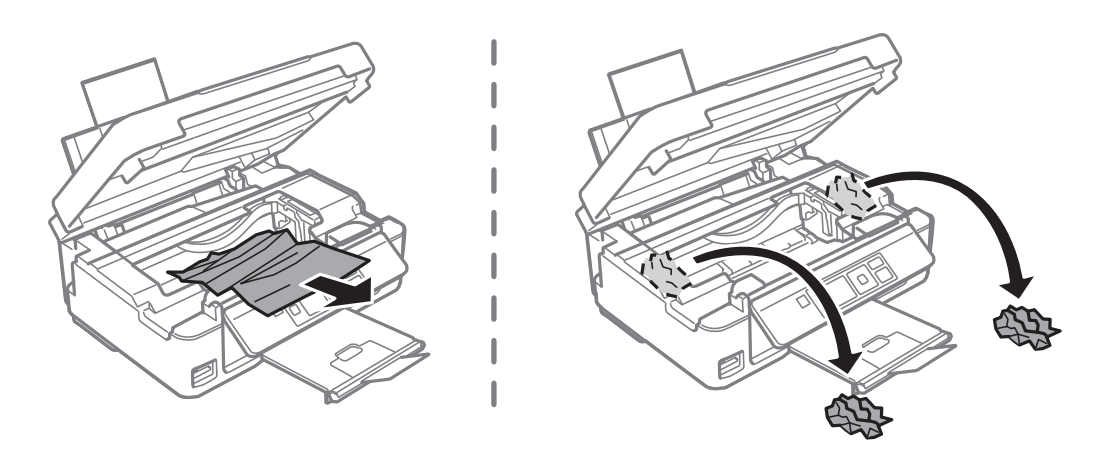

### c*Oluline teave:*

Ärge puudutage valget lintkaablit ega läbipaistvat osa printeri sees. See võib põhjustada talitlushäireid.

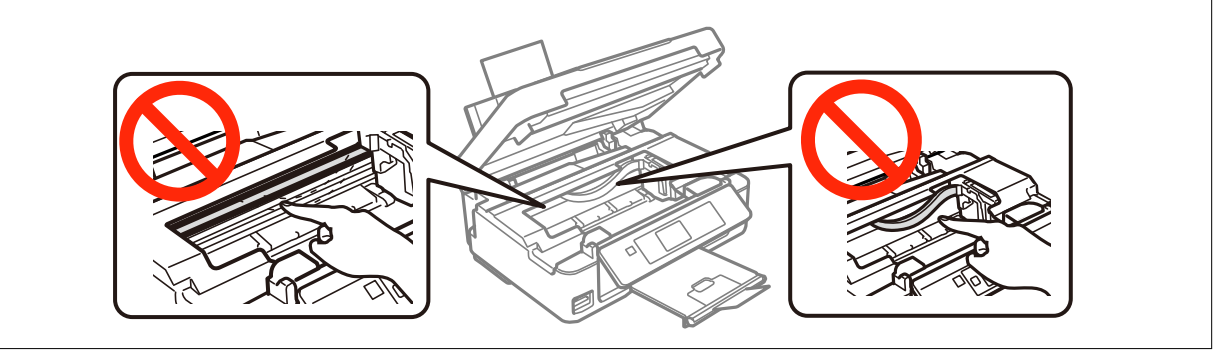

3. Sulgege skanner.

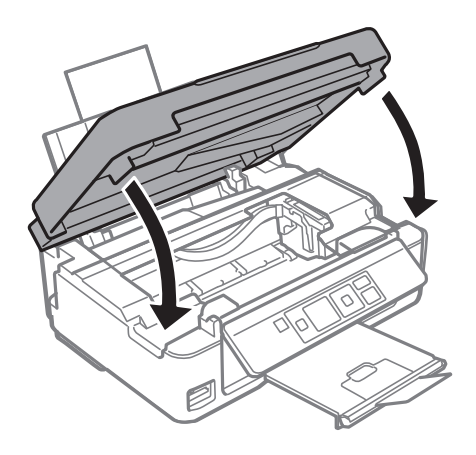

## **Paberit ei söödeta õigesti**

Kontrollige järgmisi punkte ja seejärel tehke vajalikud toimingud probleemi lahendamiseks.

- ❏ Asetage printer tasasele pinnale ja kasutage seda soovitatud keskkonnatingimustel.
- ❏ Kasutage printerile ette nähtud paberit.
- ❏ Järgige ettevaatusabinõusid paberi käsitsemisel.
- ❏ Veenduge, et paberi formaadi ja tüübi sätted vastavad printerisse laaditud paberi tegelikule formaadile ja tüübile.

### **Seotud teave**

- $\blacktriangleright$  ["Keskkonnateave" lk 155](#page-154-0)
- $\blacktriangleright$  ["Ettevaatusabinõud paberi käsitsemisel" lk 34](#page-33-0)
- $\blacktriangleright$  ["Kasutatav paber ja mahud" lk 35](#page-34-0)
- & ["Paberitüüpide loend" lk 36](#page-35-0)

### **Paberiummistused**

- ❏ Laadige paber õiges suunas ja lükake servajuhikud vastu paberi servi.
- ❏ Mitme paberilehe puhul laadige korraga üks leht.

### **Seotud teave**

- & ["Kinni jäänud paberi eemaldamine" lk 127](#page-126-0)
- $\blacktriangleright$  ["Kuidas täita Tagumine paberisöötja paberiga" lk 36](#page-35-0)

### **Paber siseneb nurga all**

Laadige paber õiges suunas ja lükake servajuhikud vastu paberi servi.

#### **Seotud teave**

& ["Kuidas täita Tagumine paberisöötja paberiga" lk 36](#page-35-0)

### **Samaaegselt söödetakse mitu paberilehte**

- ❏ Laadige üks paberileht korraga.
- ❏ Kui käsitsi juhitava kahepoolse printimise ajal söödetakse mitu paberilehte korraga, eemaldage enne paberi uuesti sisestamist printerisse laaditud paber.

## **Ärge söötke paberit**

- ❏ Ärge laadige rohkem lehti, kui konkreetse paberi puhul maksimaalselt lubatud. Tavapaberit ärge laadige üle kolmnurgasümboliga tähistatud joone külgjuhikul.
- ❏ Kui teil on olemas Epsoni originaalpaberiga kaasa tulnud puhastusleht, kasutage seda printeri sees oleva rulliku puhastamiseks.

### **Seotud teave**

- & ["Kasutatav paber ja mahud" lk 35](#page-34-0)
- $\blacktriangleright$  ["Paberitee puhastamine" lk 103](#page-102-0)

### **Ilmneb tõrge Paber puudub**

Kui ilmneb paberi puudumise tõrge, kuigi paber on laaditud komponenti tagumine paberisöötja, laadige paber uuesti vastu komponendi tagumine paberisöötja paremat serva.

## **Toite ja juhtpaneeli probleemid**

### **Printer ei lülitu sisse**

- ❏ Veenduge, et toitejuhe oleks kindlalt pistikupesas.
- $\Box$  Hoidke nuppu  $\bigcup$  pisut kauem all.

### **Printer ei lülitu välja**

Hoidke nuppu  $\mathbb U$  pisut kauem all. Kui printer ikka välja ei lülitu, ühendage toitejuhe lahti. Prindipea kuivamise vältimiseks lülitage printer uuesti sisse ja seejärel nuppu  $\mathcal{O}$  vajutades välja.

### **LCD-ekraan kustub**

Printer on unerežiimis. Vajutage mis tahes nuppu juhtpaneelil, et LCD-ekraani varasem olek taastada.

## **Arvutist ei saa printida**

- ❏ Installige printeridraiver.
- ❏ Ühendage USB-kaabel kindlalt printeri ja arvutiga.
- <span id="page-131-0"></span>❏ Kui kasutate USB-jaoturit, püüdke printer otse arvutiga ühendada.
- ❏ Kui te võrgu kaudu printida ei saa, vaadake lehekülge, millel kirjeldatakse arvutist võrku ühendamise meetodit.
- ❏ Kui prindite suure andmemahuga kujutist, võib arvuti mälust puudu tulla. Printige kujutis madalama resolutsiooniga või väiksemas formaadis.
- ❏ Opsüsteemis Windows klõpsake **Printimisjärjek.** printeridraiveri kaardil **Hooldus** ja kontrollige järgmist.
	- ❏ Kontrollige, kas on peatatud printimistoiminguid.
		- Vajaduse korral tühistage printimine.
	- ❏ Veenduge, et printer ei ole võrguühenduseta ega ootel.

Kui printer on võrguühenduseta või ootel, tühistage vastav olek menüüst **Printer**.

❏ Veenduge, et printer on valitud menüüs **Printer** vaikeprinteriks (vastava menüü-üksuse kõrval peab olema märge).

Kui printer pole seatud vaikeprinteriks, määrake see vaikeprinteriks.

❏ Veenduge, et printeri port oleks asukohast **Atribuut** > **Port** menüüs **Printer** valitud õigesti, nagu allpool kirjeldatud.

Valige USB-ühenduseks "**USBXXX**" või võrguühenduseks "**EpsonNet Print Port**".

❏ Opsüsteemis Mac OS X veenduge, et printeri olekuks ei ole **Peatatud**.

Valige **Süsteemi eelistused** menüüst > **Printerid ja skannerid** (või **Printimine ja skannimine**, **Printimine ja faksimine**) ja topeltkõpsake siis printeril. Kui printeri töö on peatatud, klõpsake **Jätka** (või **Jätka printeri tööd**).

### **Seotud teave**

- $\blacktriangleright$  . Rakenduste installimine" lk 123
- $\rightarrow$  ["Arvutiga ühenduse loomine" lk 19](#page-18-0)
- $\rightarrow$  ["Printimise tühistamine" lk 70](#page-69-0)

## **Kui te ei saa võrgusätteid teha**

- ❏ Lülitage välja seadmed, mida soovite võrku ühendada. Oodake ligikaudu 10 sekundit ja seejärel lülitage seadme järgmises järjekorras sisse: pääsupunkt, arvuti või nutiseade ja printer. Viige printer ja arvuti või nutiseade pääsupunktile lähemale, et soodustada raadiosidet, ning proovige seejärel uuesti võrgusätteid teha.
- ❏ Valige **Setup** > **Network Settings** > **Connection Check** ja printige seejärel võrguühenduse aruanne. Kui on tekkinud tõrge, lugege võrguühenduse aruannet ja järgige prinditud lahendusi.

### **Seotud teave**

- $\blacktriangleright$  ["Teated ja lahendused võrguühenduse aruandel" lk 27](#page-26-0)
- & "Seadmetelt pole võimalik ühendust luua, ehkki võrguseadistusega on kõik korras" lk 132

### **Seadmetelt pole võimalik ühendust luua, ehkki võrguseadistusega on kõik korras**

Kui arvutist või nutiseadmest pole võimalik printeriga ühendust luua, ehkki võrguühenduse aruanne ei näita ühtegi viga, siis tutvuge järgnevaga.

❏ Kui kasutate samaaegselt mitut pääsupunkti, siis ei pruugi printeri kasutamine arvutist või nutiseadmest pääsupunktide seadistuse tõttu võimalik olla. Ühendage arvuti või nutiseade sama pääsupunktiga, mille külge on ühendatud printer.

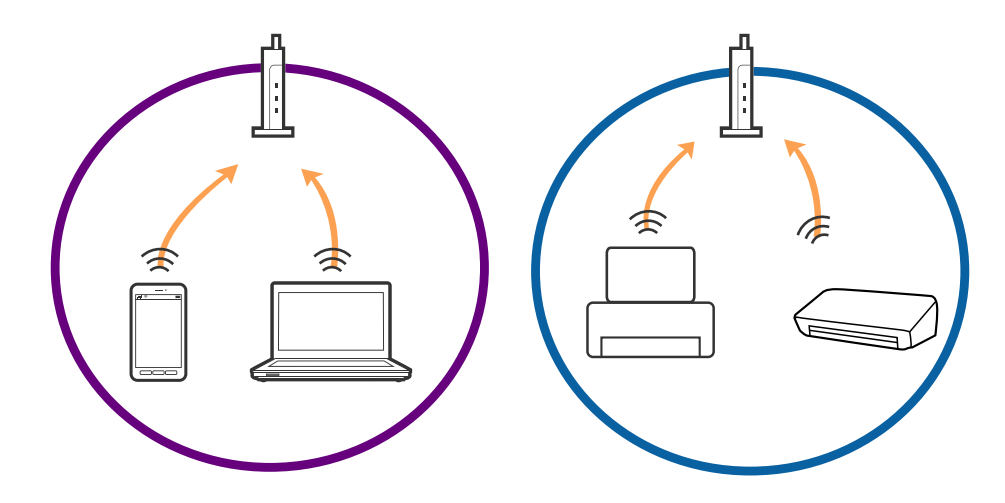

❏ Pääsupunktiga ühenduse loomine ei pruugi õnnestuda, kui pääsupunktil on mitu SSID-d ja seadmed on ühendatud sama pääsupunkti erinevate SSID-de külge. Ühendage arvuti või nutiseade sama SSID külge, mille külge on ühendatud printer.

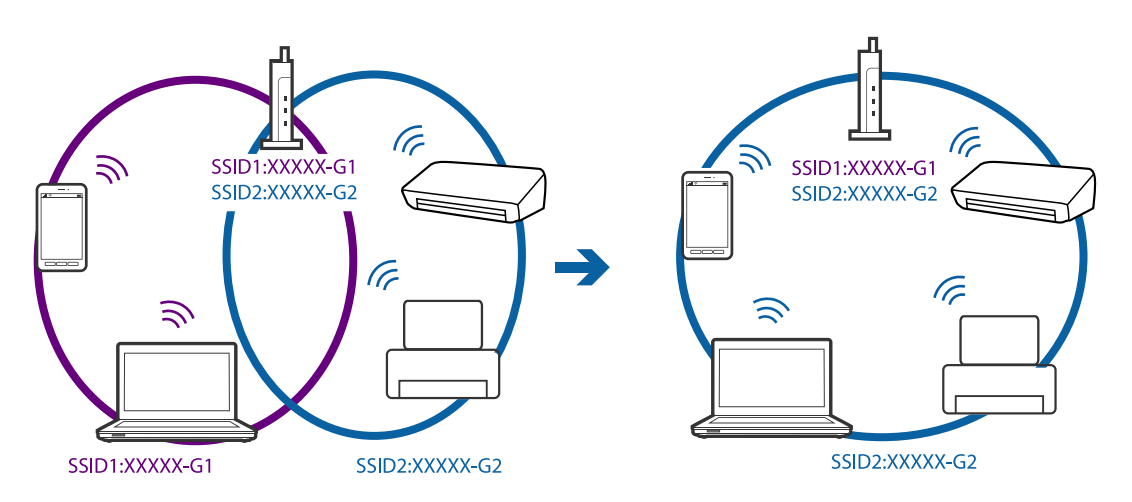

❏ Standarditele IEEE802.11a ja IEEE802.11g vastaval pääsupunktil on nii 2,4 GHz kui ka 5 GHz SSID-d. Kui ühendate arvuti või nutiseadme 5 GHz SSID-ga, siis ei saa te printerit ühendada, sest printer toetab vaid 2,4 GHz ühendust. Ühendage arvuti või nutiseade sama SSID külge, mille külge on ühendatud printer.

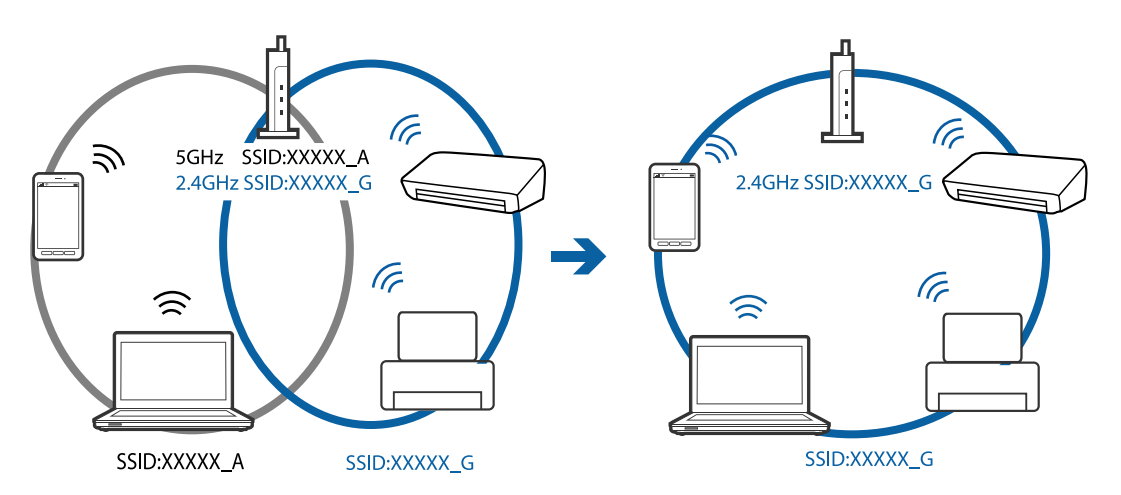

<span id="page-133-0"></span>❏ Enamusel pääsupunktidest on privaatsuse eraldusfunktsioon, mis blokeerib volitamata seadmetelt tuleva andmeside. Kui te ei saa võrguühendust luua, ehkki seadmed ja pääsupunkt on ühendatud sama SSID-ga, siis lülitage pääsupunkti privaatsuse eraldaja välja. Üksikasjad leiate pääsupunkti kasutusjuhendist.

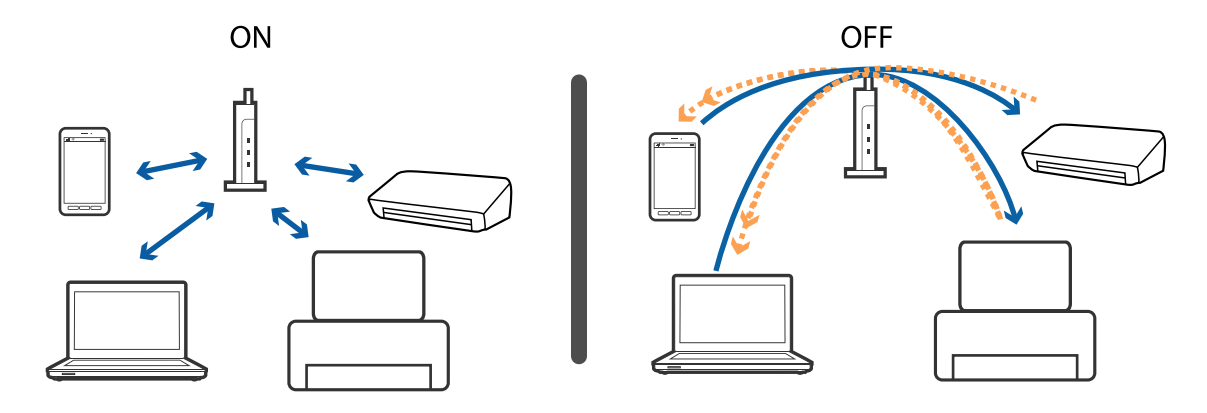

#### **Seotud teave**

- $\rightarrow$  "Printeriga ühendatud SSID-i kontrollimine" lk 134
- $\rightarrow$  "Arvuti SSID kontrollimine" lk 134

### **Printeriga ühendatud SSID-i kontrollimine**

Valige **Setup** > **Network Settings** > **Network Status**. SSID-id kuvatakse iga Wi-Fi-võrgu ja Wi-Fi Directi võrgu kohta.

### **Arvuti SSID kontrollimine**

### **Windows**

Valige **Juhtpaneel** > **Võrk ja Internet** > **Võrgu- ja ühiskasutuskeskus**.

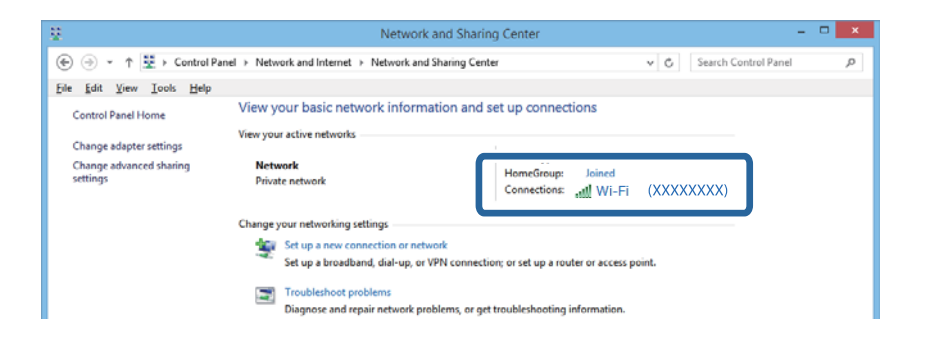

### **Mac OS X**

Vajutage arvuti akna ülaosas olevale Wi-Fi ikoonile. Kuvatakse SSID-de loendit, ühendatud SSID on tähistatud linnukesega.

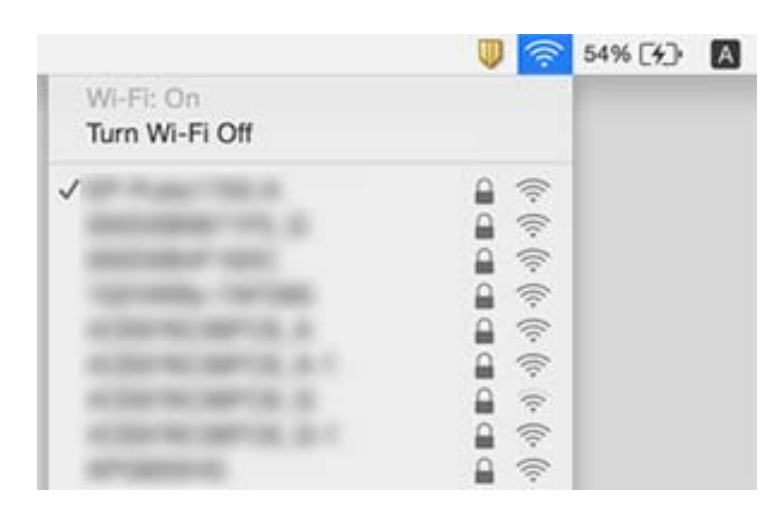

## **Printer ei suuda äkitselt võrguühenduse kaudu printida**

- ❏ Kui olete vahetanud pääsupunkti või teenusepakkujat, proovige uuesti määrata printeri võrgusätteid. Ühendage printeriga sama SSID-ga arvuti või nutiseade.
- ❏ Lülitage välja seadmed, mida soovite võrku ühendada. Oodake ligikaudu 10 sekundit ja seejärel lülitage seadme järgmises järjekorras sisse: pääsupunkt, arvuti või nutiseade ja printer. Viige printer ja arvuti või nutiseade pääsupunktile lähemale, et soodustada raadiosidet, ning proovige seejärel uuesti võrgusätteid teha.
- ❏ Opsüsteemis Windows klõpsake **Printimisjärjek.** printeridraiveri kaardil **Hooldus** ja kontrollige järgmist.
	- ❏ Kontrollige, kas on peatatud printimistoiminguid. Vajaduse korral tühistage printimine.
	- ❏ Veenduge, et printer ei ole võrguühenduseta ega ootel. Kui printer on võrguühenduseta või ootel, tühistage vastav olek menüüst **Printer**.
	- ❏ Veenduge, et printer on valitud menüüs **Printer** vaikeprinteriks (vastava menüü-üksuse kõrval peab olema märge).

Kui printer pole seatud vaikeprinteriks, määrake see vaikeprinteriks.

- ❏ Kontrollige kas asukohas **Printeri atribuudid** > **Port** valitud port on õige
- ❏ Valige **Setup** > **Network Settings** > **Connection Check** ja printige seejärel võrguühenduse aruanne. Kui aruanne näitab, et võrguühenduse loomine nurjus, lugege võrguühenduse aruannet ja järgige väljaprindil pakutud lahendusi.
- ❏ Proovige arvutist pääseda mis tahes veebisaidile veendumaks, et arvuti võrgusätted on õiged. Kui te ei pääse ühelegi veebisaidile, on probleem arvutis. Vaadake üksikasju arvutiga kaasas olevast kasutusjuhendist.

### **Seotud teave**

- $\rightarrow$  ["Printeriga ühendatud SSID-i kontrollimine" lk 134](#page-133-0)
- $\rightarrow$  ["Arvuti SSID kontrollimine" lk 134](#page-133-0)
- $\blacktriangleright$  ["Teated ja lahendused võrguühenduse aruandel" lk 27](#page-26-0)
- & ["Seadmetelt pole võimalik ühendust luua, ehkki võrguseadistusega on kõik korras" lk 132](#page-131-0)

## **Printer ei suuda äkitselt USB-ühenduse kaudu printida**

- ❏ Ühendage USB-kaabel arvuti küljest lahti. Paremklõpsake arvutis kuvataval printeriikoonil ja valige seejärel **Eemalda seade**. Järgmiseks ühendage USB-kaabel arvutiga ja katsetage printimist. Kui printimine on võimalik, on seadistus valmis.
- ❏ USB-ühenduse lähtestamiseks järgige käesoleva kasutusjuhendi jaotises [Arvutiga ühendusemeetodi muutmine] esitatud etappide põhjal.

### **Seotud teave**

 $\rightarrow$  ["Ühendusviisi muutmine arvutiks" lk 31](#page-30-0)

## **Ei saa printida iPhone'ist või iPadist**

- ❏ Ühendage iPhone või iPad printeriga samasse võrku (SSID).
- ❏ Aktiveerige **Paper Configuration** järgmistes menüüdes.

**Setup** > **Printer Setup** > **Paper Source Settings** > **Paper Configuration**

❏ Aktiveerige seade AirPrint kohas Web Config.

### **Seotud teave**

- $\rightarrow$  ["Ühendamine nutiseadmega" lk 21](#page-20-0)
- $\rightarrow$  ["Web Config" lk 111](#page-110-0)

## **Printimine on peatatud**

Kui prindite suure andmemahuga kujutist, on võimalik, et printimine peatatakse ja paber väljutatakse. Printige kujutis madalama resolutsiooniga või väiksemas formaadis.

## **Probleemid prinditud kujutisega**

### **Väljaprindil on tint hõõrdunud või värvid puuduvad**

Kui te ei ole printerit pikka aega kasutanud, siis on võimalik, et prindipea pihustid on ummistunud ja tinditilgad ei saa väljuda. Kui mõni prindipea pihustitest on ummistunud, käivitage pihustite kontroll ja seejärel puhastage prindipead.

### **Seotud teave**

 $\blacktriangleright$  ["Prindipea kontrollimine ja puhastamine" lk 100](#page-99-0)

### **Ilmuvad triibud või ootamatud värvid**

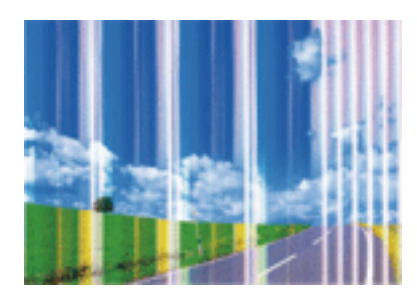

Prindipea pihustid võivad olla ummistunud. Prindipea pihustite ummistumise kontrollimiseks tehke pihustite kontroll. Kui mõni prindipea pihustitest on ummistunud, puhastage prindipead.

### **Seotud teave**

 $\rightarrow$  ["Prindipea kontrollimine ja puhastamine" lk 100](#page-99-0)

### **Värvilised triibud ilmuvad ligikaudu iga 2.5 cm tagant**

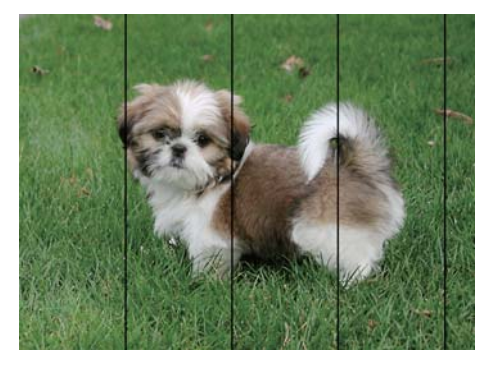

- $\hfill\Box$  Valige paberitüübi säte vastavalt printerisse laaditud paberile.
- ❏ Joondage arvuti abil prindipea.
- ❏ Tavapaberile printides kasutage kõrgema kvaliteedi sätet.

### **Seotud teave**

- & ["Paberitüüpide loend" lk 36](#page-35-0)
- & ["Prindipea joondamine Windows" lk 102](#page-101-0)
- $\rightarrow$  ["Prindipea joondamine Mac OS X" lk 103](#page-102-0)

### **Hägusad väljaprindid, vertikaalsed jooned või vale joondus**

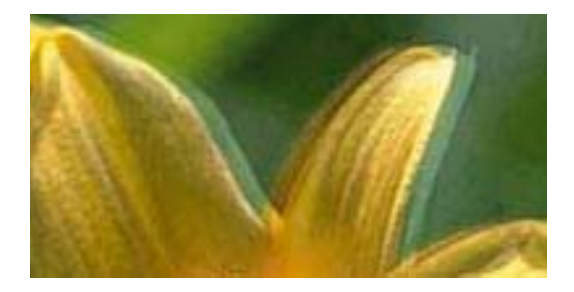

# eninanen ane ı Aufdruck. W I 5008 "Regel

Joondage prindipea.

### **Seotud teave**

 $\rightarrow$  ["Prindipea joondamine" lk 101](#page-100-0)

### **Prindikvaliteet ei parane isegi pärast prindipea joondamist**

Kui mõlemas suunas (või suurel kiirusel) printimine on lubatud, prindib prindipea mõlemas suunas liikudes ja vertikaalsed jooned ei pruugi olla õigesti joondatud. Kui prindikvaliteet ei parane, siis keelake mõlemas suunas (või suurel kiirusel) printimine. Selle sätte keelamine võib vähendada printimiskiirust.

❏ Windows

Tühistage säte **Kiire** printeridraiveri vahekaardil **Veel suvandeid**.

❏ Mac OS X

Valige **Süsteemi eelistused** menüüst > **Printerid ja skannerid** (või **Printimine ja skannimine**, **Printimine ja faksimine**) ning valige seejärel printer. Valige **Suvandid ja tarvikud** > **Suvandid** (või **Draiver**). Valige **Off** suvandi **High Speed Printing** sätteks.

### **Prindikvaliteet on halb**

Kui prindikvaliteet on halb, sest väljaprindid on hägused, triibulised, puuduvate värvidega, tuhmide värvidega või valesti joondatud, kontrollige järgmist.

- ❏ Kasutage printeri toetatud paberit.
- ❏ Valige paberitüübi säte vastavalt printerisse laaditud paberile.
- ❏ Ärge printige paberile, mis on niiske, kahjustatud või liiga vana.
- ❏ Kui paber on kaardus või ümbrik on õhku täis, siis siluge seda.
- ❏ Kui mõni prindipea pihustitest on ummistunud, käivitage pihustite kontroll ja seejärel puhastage prindipead.
- ❏ Joondage prindipea.
- ❏ Printige kõrgema kvaliteedi sätet kasutades.
- ❏ Ärge virnastage paberit kohe pärast printimist.
- ❏ Laske väljaprintidel täielikult kuivada, enne kui need kasutusele võtate. Ärge laske väljaprintidele kuivamise ajal paista otsest päikesevalgust, ärge kasutage kuivatit ega puudutage paberi prinditud külge.
- ❏ Epson soovitab kujutiste või fotode printimiseks kasutada tavapaberi asemel Epsoni originaalpaberit. Printige Epsoni originaalpaberi prinditavale küljele.
- ❏ Proovige kasutada originaalseid Epsoni tindikassette. See toode on seadistatud printima värve ehtsate Epsoni tindikassettide alusel. Muude tootjate tindikassetid võivad printimiskvaliteeti halvendada.
- ❏ Epson soovitab tindikassetti kasutada enne pakendile märgitud kuupäeva.
- ❏ Kasutage parimate tulemuste saavutamiseks tindikassetid ära kuue kuu jooksul pärast pakendi avamist.

### **Seotud teave**

- $\blacktriangleright$  ["Kasutatav paber ja mahud" lk 35](#page-34-0)
- $\rightarrow$  ["Paberitüüpide loend" lk 36](#page-35-0)
- $\blacktriangleright$  ["Ettevaatusabinõud paberi käsitsemisel" lk 34](#page-33-0)
- $\rightarrow$  ["Prindipea kontrollimine ja puhastamine" lk 100](#page-99-0)
- & ["Prindipea joondamine" lk 101](#page-100-0)

### **Paber on määrdunud või kulunud välimusega**

❏ Kui ilmneb horisontaalseid triipe või paberi üla- või alaosa on määrdunud, laadige paber õiges suunas ja lükake servajuhikud vastu paberi servi.

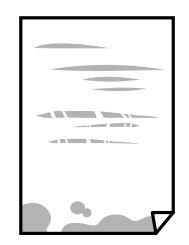

❏ Kui ilmneb vertikaalseid triipe või paber on määrdunud, puhastage paberiteed.

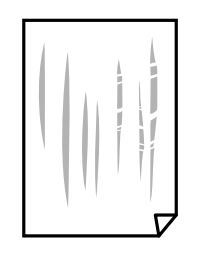

- ❏ Pange paber tasapinnale kontrollimaks, kas see on kaardus. Kui jah, siis tasandage seda.
- ❏ Kui prindite käsitsi kahepoolselt, veenduge, et tint oleks enne paberi uuesti laadimist täielikult kuivanud.

### **Seotud teave**

- $\rightarrow$  ["Kuidas täita Tagumine paberisöötja paberiga" lk 36](#page-35-0)
- $\rightarrow$  ["Paberitee puhastamine" lk 103](#page-102-0)

### **Prinditud fotod on kleepuvad**

Võimalik, et prindite fotopaberi valele küljele. Veenduge, et prindiksite prinditavale küljele. Kui printisite fotopaberi valele küljele, peate paberitee puhastama.

### **Seotud teave**

 $\rightarrow$  ["Paberitee puhastamine" lk 103](#page-102-0)

### **Kujutised või fotod prinditakse ootamatute värvidega**

Kui prinditeopsüsteemi Windows printeridraiveriga, rakendatakse paberi tüübist olenevalt vaikimisi foto kohandamise automaatsätet. Proovige sätet muuta.

Valige kaardil **Veel suvandeid** asukohas **Värvikorrektsioon Kohandatud** ja klõpsake seejärel **Täpsemalt**. Asendage **Vaate korrektsioon** suvand **Automaatkorrektsioon** mis tahes muu suvandiga. Kui sätte muutmine ei toimi, kasutage asukohas **Värvihaldus** mis tahes muud värviparandusfunktsiooni kui **PhotoEnhance**.

### **Seotud teave**

 $\rightarrow$  ["Prindivärvi reguleerimine" lk 66](#page-65-0)

### **Värvid on ekraanil nähtavast erinevad**

- ❏ Kuvamisseadmetel, näiteks arvutiekraanidel on oma kuva atribuudid. Kui kuva on tasakaalustamata, ei kuvata kujutist õige heleduse ja õigete värvidega. Reguleerige seadme atribuute.
- ❏ Ekraanile langev valgus mõjutab seda, kuidas kujutis ekraanilt paistab. Vältige otsest päikesevalgust ja kinnitage kujutis kohas, kus on tagatud sobiv valgustus.
- ❏ Värvid võivad erineda sellest, mida näete nutiseadmetes, näiteks nutitelefonides või kõrge resolutsiooniga tahvelarvutites.
- ❏ Ekraanil olevad värvid ei ole paberil olevatega identsed, sest kuvamisseadmed ja printeril on erinev värvide kujutamise protsess.

### **Veeristeta ei saa printida**

Valige prindisätetest ääristeta säte. Kui valite paberitüübi, mis ei toeta ääristeta printimist, ei saa teha valikut **Ääristeta**. Valige paberitüüp, mis toetab ääristeta printimist.

### **Seotud teave**

- & ["Menüüsuvandid režiimis Print Photos" lk 49](#page-48-0)
- & ["Menüüsuvandid režiimis Copy" lk 72](#page-71-0)
- $\rightarrow$  ["Põhiteave printimise kohta Windows" lk 50](#page-49-0)
- $\rightarrow$  ["Põhiteave printimise kohta Mac OS X" lk 52](#page-51-0)

### **Pildi servad kärbitakse ääristeta printimisel**

Ääristeta printimisel kujutist suurendatakse natuke ja üleulatuv osa kärbitakse. Valige väiksem suurendamise aste.

❏ Windows

Klõpsake nuppu **Sätted** märkeruudu **Ääristeta** kõrval (printeridraiveri vahekaardil **Pealeht**) ja muutke sätteid.

❏ Mac OS X

Muutke sätet **Laiendus** printimisdialoogi menüüst **Printeri sätted**.

### **Väljaprindi asukoht, formaat või veerised on valed**

- ❏ Laadige paber õiges suunas ja lükake servajuhikud vastu paberi servi.
- ❏ Kui asetate algdokumente skanneri klaasile, joondage algdokumendi nurk nurgaga, millele osutab skanneri klaasi raamil olev sümbol. Kui koopia servad on kärbitud, liigutage algdokumendi veidi nurgast eemale.
- ❏ Kui paigutate algdokumente skanneri klaasile, puhastage skanneri klaasi ja dokumendikaant. Kui klaasil on tolmu või plekke, võib kopeeritav ala ka tolmule või plekkidele laieneda, muutes kopeerimiskoha valeks või pildid väikeseks.
- ❏ Valige õige paberiformaadi säte.
- ❏ Reguleerige rakendusest veerise sätet, et see jääks prinditavasse alasse.

### **Seotud teave**

- $\blacktriangleright$  ["Kuidas täita Tagumine paberisöötja paberiga" lk 36](#page-35-0)
- $\rightarrow$  ["Algdokumentide asetamine Skanneri klaasile" lk 40](#page-39-0)
- & ["Komponendi Skanneri klaas puhastamine" lk 104](#page-103-0)
- $\rightarrow$  . Prinditav ala" lk 150

### **Mitu algdokumenti kopeeritakse ühele lehele**

Kui asetate skanneri klaasile mitu originaali, et neid eraldi kopeerida, kuid need kopeeritakse ühele lehele, paigutage originaalid üksteisest vähemalt 5 mm kaugusele. Kui probleem ei lahene, asetage originaalid seadmesse ükshaaval.

### **Seotud teave**

 $\blacktriangleright$  ["Mitme foto paigutamine kopeerimiseks" lk 41](#page-40-0)

### **Prinditud tähemärgid on valed või moonutatud**

- ❏ Ühendage USB-kaabel kindlalt printeri ja arvutiga.
- ❏ Tühistage kõik peatatud printimistööd.
- ❏ Ärge seadke arvutit printimise ajal käsitsi **Talveunerežiimi** või **Unerežiimi**. Moonutatud tekstiga leheküljed saate välja printida järgmine kord, kui arvuti käivitate.

### **Seotud teave**

 $\blacktriangleright$  . Printimise tühistamine" lk 70

### **Prinditud kujutis on ümberpööratud**

Tühistage rakenduses või printeridraiveris peegelpildis printimise sätted.

❏ Windows

Tühjendage ruut **Peegelpilt** printeridraiveri vahekaardil **Veel suvandeid**.

❏ Mac OS X

Eemaldage **Mirror Image** printimisdialoogi menüüst **Printeri sätted**.

### **Mosaiigilaadsed mustrid väljaprintidel**

Kujutiste või fotode printimisel kasutage kõrget resolutsiooni. Veebisaitidel olevad kujutised on tihti liiga madala resolutsiooniga, isegi kui need näevad kuvamiseks piisavalt head välja, mistõttu prindikvaliteet võib halveneda.

### **Kopeeritud kujutisel on ebaühtlased värvid, plekid, täpid või jooned**

- ❏ Puhastage paberiteed.
- ❏ Puhastage skanneri klaas.
- ❏ Ärge vajutage algdokumendile ega dokumendikaanele liiga kõvasti, kui asetate algdokumente skanneri klaasile.
- ❏ Kui paber on määrdunud, vähendage kopeerimistiheduse sätet.

### **Seotud teave**

- $\rightarrow$  ["Paberitee puhastamine" lk 103](#page-102-0)
- & ["Komponendi Skanneri klaas puhastamine" lk 104](#page-103-0)
- & ["Menüüsuvandid režiimis Copy" lk 72](#page-71-0)

### **Kopeeritud kujutisel on muaree (võrgumuster)**

Muutke vähendus- või suurendussätet või asetage algdokument seadmesse veidi teise nurga all.

### **Seotud teave**

& ["Menüüsuvandid režiimis Copy" lk 72](#page-71-0)

### **Kopeeritud pildil on originaaldokumendi vastaskülje pilt**

- ❏ Kui originaaldokument on õhuke, pange see skanneri klaasile ja seejärel pange selle peale must paber.
- ❏ Vähendage juhtpaneelilt kopeerimistiheduse sätet.

### **Seotud teave**

& ["Menüüsuvandid režiimis Copy" lk 72](#page-71-0)

### **Väljaprindi probleemi ei õnnestunud lahendada**

Kui olete katsetanud kõiki lahendusi ja pole endiselt probleemi lahendanud, desinstallige printeridraiver ja installige seejärel uuesti.

### **Seotud teave**

- $\blacktriangleright$  ["Rakenduste desinstallimine" lk 122](#page-121-0)
- $\blacktriangleright$  ["Rakenduste installimine" lk 123](#page-122-0)

## **Muud printimisprobleemid**

### **Printimine on liiga aeglane**

- ❏ Sulgege kõik ebavajalikud rakendused.
- ❏ Määrake madalama kvaliteedi säte. Kõrge kvaliteediga printimine vähendab printimiskiirust.
- ❏ Aktiveerige kahesuunaline (või suure kiiruse) säte. Kui see säte on lubatud, prindib prindipea mõlemas suunas liikudes ja printimiskiirus on suurem.

❏ Windows

Valige printeridraiveri kaardilt **Veel suvandeid Kiire**.

❏ Mac OS X

Valige **Süsteemi eelistused** menüüst > **Printerid ja skannerid** (või **Printimine ja skannimine**, **Printimine ja faksimine**) ning valige seejärel printer. Valige **Suvandid ja tarvikud** > **Suvandid** (või **Draiver**). Valige **High Speed Printing** sätteks **On**.

- ❏ Keelake **Vaikne režiim**.
	- ❏ Juhtpaneel

Valige avakuval **Quiet Mode** ja seejärel keelage see.

❏ Windows

Valige printeridraiveri kaardil **Pealeht** suvandi **Vaikne režiim** sätteks **Väljas**.

❏ Mac OS X

Valige **Süsteemi eelistused** menüüst > **Printerid ja skannerid** (või **Printimine ja skannimine**, **Printimine ja faksimine**) ning valige seejärel printer. Valige **Suvandid ja tarvikud** > **Suvandid** (või **Draiver**). Valige **Vaikne režiim** sätteks **Off**.

### **Pideva printimise ajal jääb printimine väga palju aeglasemaks**

Printimine aeglustub, et printeri mehhanism ei kuumeneks üle ega saaks kahjustada. Võite siiski printimist jätkata. Normaalse printimiskiiruse taastamiseks ärge kasutage printerit vähemalt 30 minutit. Kui toide on välja, siis printimiskiirus ei taastu.

### **Printimist ei saa katkestada arvutist, millel on operatsioonisüsteem Mac OS X v10.6.8**

Kui soovite peatada printimise arvutist, tehke alljärgnevad sätted.

Käivitage Web Config ja valige **Port9100** suvandi **Kõrgeima prioriteediga protokoll** sätteks **AirPrinti häälestus**.

Valige **Süsteemi eelistused** menüüst > **Printerid ja skannerid** (või **Printimine ja skannimine**, **Printimine ja faksimine**), eemaldage printer ja lisage siis printer uuesti.

### **Seotud teave**

 $\rightarrow$  ["Web Config" lk 111](#page-110-0)

## **Ei õnnestu alustada skannimist**

- ❏ Ühendage USB-kaabel kindlalt printeri ja arvutiga.
- ❏ Kui kasutate USB-jaoturit, püüdke printer otse arvutiga ühendada.
- ❏ Kui skannite võrgu kaudu kõrge resolutsiooniga, võib tekkida sidetõrge. Vähendage resolutsiooni.
- ❏ Kui utiliidi Epson Scan 2 käivitamisel kuvatakse skannerite loend, valige kindlasti õige printer (skanner).
- ❏ Veenduge, et utiliidil Epson Scan 2 on valitud õige printer (skanner).
- ❏ Kui kasutate TWAIN-iga ühilduvaid rakendusi, valige kasutatav printer (skanner).
- ❏ Windowsis kontrollige, kas printer (skannerit) kuvatakse loendis **Skanner ja kaamera**. Printeri (skanneri) nimetus peab olema "EPSON XXXXX (printeri nimi)". Kui printerit (skannerit) ei kuvata, siis desinstallige Epson Scan 2 ja seejärel installige see uuesti. Loendile **Skanner ja kaamera** pääsete juurde järgmiselt.
	- ❏ Windows 10

Paremklõpsake nuppu Start või hoidke seda all ja valige suvand **Juhtpaneel**, sisestage otsimise tuumnuppu tekst "Skanner ja kaamera", klõpsake suvandit **Kuva skannerid ja kaamerad** ning kontrollige seejärel, kas printer kuvatakse.

❏ Windows 8.1/Windows 8

Valige suvandid **Töölaud** > **Sätted** > **Juhtpaneel**, sisestage otsimise tuumnuppu "Skanner ja kaamera", klõpsake suvandit **Kuva skanner ja kaamera** ning kontrollige seejärel, kas printer kuvatakse.

❏ Windows 7

Klõpsake nuppu Start ja valige suvand **Juhtpaneel**, sisestage otsimise tuumnuppu tekst "Skanner ja kaamera", klõpsake suvandit **Kuva skannerid ja kaamerad** ning kontrollige seejärel, kas printer kuvatakse.

❏ Windows Vista

Klõpsake nuppu Start, valige **Juhtpaneel** > **Riistvara ja heli** > **Skannerid ja kaamerad** ja kontrollige, kas printer kuvatakse.

❏ Windows XP

Klõpsake nuppu Start, valige suvandid **Juhtpaneel** > **Printerid ja muu riistvara** > **Skannerid ja kaamerad** ning kontrollige seejärel, kas printer kuvatakse.

❏ Kui te ei saa TWAIN-iga ühilduvate rakendustega skannida, desinstallige see rakendus ja installige seejärel uuesti.

### **Seotud teave**

- $\blacktriangleright$  ["Rakenduste desinstallimine" lk 122](#page-121-0)
- $\blacktriangleright$  ["Rakenduste installimine" lk 123](#page-122-0)

### **Juhtpaneelilt ei saa skannimist alustada**

- ❏ Veenduge, et Epson Scan 2 ja Epson Event Manager on õigesti installitud.
- ❏ Kontrollige Epson Event Manageris määratud skannimissätteid.

### **Seotud teave**

- & ["Epson Scan 2 \(skanneridraiver\)" lk 119](#page-118-0)
- → ["Epson Event Manager" lk 119](#page-118-0)
## **Probleemid skannitud pildiga**

## **Klaasilt skannimisel ilmneb värvi ebaühtlus, on näga mustust, punkte jne**

- ❏ Puhastage skanneri klaas.
- ❏ Eemaldage originaalile kogunenud mustus ja muu praht.
- ❏ Ärge rakendage originaalile ega dokumendi kaanele liigset jõudu. Kui rakendate liigset jõudu, siis tekivad ähmasus, plekid ja täpid.

#### **Seotud teave**

& ["Komponendi Skanneri klaas puhastamine" lk 104](#page-103-0)

## **Kujutise kvaliteet on halb**

- ❏ Seadke tarkvaras Epson Scan 2 sobiv **Režiim** olenevalt algdokumendist, mida soovite skannida. Skannimisel kasutage dokumentide jaoks režiimi **Dokumendirežiim** sätteid ja fotode jaoks režiimi **Fotorežiim** sätteid.
- ❏ Tarkvara Epson Scan 2 kasutades kohandage kujutist, kasutades vahekaardil **Täpsemad seaded** esitatud üksusi ja skannige seejärel.
- ❏ Kui eraldusvõime on väike, proovige eraldusvõimet tõsta ja seejärel skannida.

#### **Seotud teave**

- & ["Skannimine tarkvaraga Epson Scan 2" lk 80](#page-79-0)
- $\rightarrow$  ["Menüüsuvandid skannimisel" lk 80](#page-79-0)

## **Piltide taustale tekib varikujutis**

Algdokumendi tagaküljel olevad kujutised võivad olla jäänud skaneeritud pildile.

❏ Valige rakenduses Epson Scan 2 vahekaart **Täpsemad seaded**, seejärel reguleerige funktsiooni **Heledus**.

See funktsioon ei pruugi olla saadaval olenevalt seadistustest vahekaardil **Põhiseaded** > **Pildi tüüp** või teistest seadistustest vahekaardil **Täpsemad seaded**.

- ❏ Valige rakenduses **Dokumendirežiim** režiimis Epson Scan 2 vahekaart **Täpsemad seaded** ja seejärel **Pildi suvand** > **Teksti täiustamine**.
- ❏ Skanneriklaasilt skaneerimise korral asetage algdokumendile musta värvi paber või lauamatt.

#### **Seotud teave**

- & ["Algdokumentide asetamine Skanneri klaasile" lk 40](#page-39-0)
- & ["Skannimine tarkvaraga Epson Scan 2" lk 80](#page-79-0)
- & ["Menüüsuvandid skannimisel" lk 80](#page-79-0)

## **Tekst on ähmane**

- ❏ Valige rakenduses **Dokumendirežiim** režiimis Epson Scan 2 vahekaart **Täpsemad seaded** ja seejärel **Pildi suvand** > **Teksti täiustamine**.
- ❏ Valige rakenduses Epson Scan 2 **Režiim**'iks **Dokumendirežiim**. Skaneerige, kasutades sätteid dokumentide jaoks režiimis **Dokumendirežiim**.
- ❏ Kui, olles rakenduses Epson Scan 2 režiimis **Dokumendirežiim**, vahekaardil **Põhiseaded** on seade **Pildi tüüp** väärtuseks **Mustvalge**, siis reguleerige vahekaardil **Täpsemad seaded** seadet **Künnis**. Suurendades seadet **Künnis** muutub musta värvi ala suuremaks.
- ❏ Kui eraldusvõime on madal, püüdke eraldusvõimet suurendada ja siis skaneerida.

#### **Seotud teave**

- & ["Dokumentide skannimine \(Dokumendirežiim\)" lk 81](#page-80-0)
- & ["Menüüsuvandid skannimisel" lk 80](#page-79-0)

## **Tekib muaree (võrgumuster)**

Kui algdokumendiks on prinditud dokument, võib skaanitud kujutisele ilmuda muaree (võrgumuster).

❏ Seadke tarkvara Epson Scan 2 vahekaardil **Täpsemad seaded** suvandit **Mahendus**.

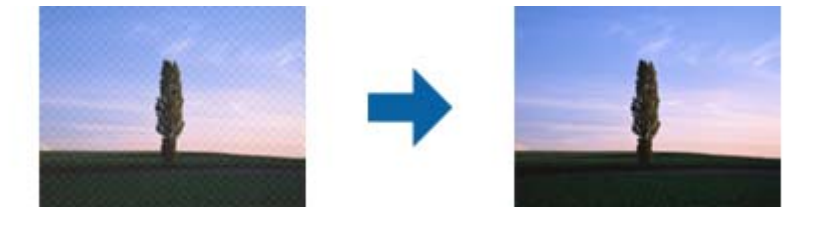

❏ Muutke eraldusvõimet ja skannige seejärel uuesti.

#### **Seotud teave**

- & ["Skannimine tarkvaraga Epson Scan 2" lk 80](#page-79-0)
- $\rightarrow$  ["Menüüsuvandid skannimisel" lk 80](#page-79-0)

## **Ei suuda skaneerida õiget ala skanneriklaasil**

- ❏ Veenduge, et originaaldokument on õigesti vastu joondamismärke pandud.
- ❏ Kui skaneeritud pildil puudub serv, siis liigutage algdokumenti skanneriklaasi servast pisut eemale.
- ❏ Kui panete skanneriklaasile mitu algdokumenti, siis peab algdokumentide vahele jääma vähemalt 20 mm (0.79 tolli) suurune tühik.
- ❏ Kui skaneerite juhtpaneelilt ja valite automaatse skaneerimisala kärpimise funktsiooni, siis eemaldage skaneeriklaasilt ja dokumenti kaanelt võimalik mustus või praht. Kui algdokumendi ümber leidub prahti või mustust, siis laieneb skaneerimisala ka sellele.

#### **Seotud teave**

 $\rightarrow$  ["Algdokumentide asetamine Skanneri klaasile" lk 40](#page-39-0)

## **Ei saa kuvada eelvaadet üksuses Pisipilt**

- ❏ Kui paigutate skanneri klaasile mitu originaali, siis jätke originaalide vahele vähemalt 20 mm (0,79 tolli).
- ❏ Kontrollige, kas originaal on paigutatud otse.
- ❏ On võimaik, et eelvaadet üksuses **Pisipilt** ei kuvata, sõltuvalt originaalist. Sellisel juhul skannige eelvaates **Tavaline** ja looge seejärel valikuraamid käsitsi.

### **Seotud teave**

& ["Fotode või piltide skannimine \(Fotorežiim\)" lk 83](#page-82-0)

## **Teksti ei tuvastata õigesti, kui see on salvestatud vormingus Otsitav PDF**

- ❏ Kontrollige rakenduse Epson Scan 2 aknas **Pildivormingu suvandid**, et vahekaardil **Tekst** on seade **Tekstikeel** õigesti seadistatud.
- ❏ Kontrollige, kas algdokument asetseb otse.
- ❏ Kasutage selge tekstiga algdokumenti. Järgmiste algdokumentide korral võib teksti olla raske tuvastada.
	- ❏ Algdokumentide korral, mida on juba mitu korda kopeeritud
	- ❏ Faksiga saadud (madala lahutusega) algdokumentide korral
	- ❏ Algdokumentide korral, mille märkide vahe või reavahe on liiga väike
	- ❏ Algdokumentide korral, millel on joonestik/ruudustik või tekstialune joon
	- ❏ Käsitsi kirjutatud algdokumentide korral
	- ❏ Murdejoontega algdokumentide korral
- ❏ Kui, olles rakenduses Epson Scan 2 režiimis **Dokumendirežiim**, vahekaardil **Pildi tüüp** on seade **Põhiseaded** väärtuseks **Mustvalge**, siis reguleerige vahekaardil **Künnis** seadet **Täpsemad seaded**. Kui suurendate seadet **Künnis**, muutub must tugevamaks.
- ❏ Valige rakenduses **Dokumendirežiim** režiimis Epson Scan 2 vahekaart **Täpsemad seaded** ja seejärel **Pildi suvand** > **Teksti täiustamine**.

### **Seotud teave**

& ["Dokumentide skannimine \(Dokumendirežiim\)" lk 81](#page-80-0)

## **Ei suuda lahendada skaneeritud pildil olevaid probleeme**

Kui olete proovinud kõiki lahendusi ja probleem püsib, siis initsialiseerige tarkvara Epson Scan 2 sätted, kasutades utiliiti Epson Scan 2 Utility.

### *Märkus.*

Epson Scan 2 Utility on tarkvaraga Epson Scan 2 kaasa tulev rakendus.

- 1. Käivitage rakendus Epson Scan 2 Utility.
	- ❏ Windows 10

Vajutage nuppu Start, seejärel valige **Kõik rakendused** > **EPSON** > **Epson Scan 2 Utility**.

❏ Windows 8.1/Windows 8

#### **Probleemide lahendamine**

Sisestage rakenduse nimi otsinguväljale ja valige seejärel kuvatud ikoon.

❏ Windows 7/Windows Vista/Windows XP

Vajutage nuppu Start, seejärel valige **Kõik programmid** või **Programmid** > **EPSON** > **Epson Scan 2** > **Epson Scan 2 Utility**.

❏ Mac OS X

Valige **Mine** > **Rakendused** > **Epson Software** > **Epson Scan 2 Utility**.

- 2. Valige vahekaart **Veel**.
- 3. Vajutage nupule **Lähtesta**.

#### *Märkus.*

Kui initsialiseerimine probleemi ei lahenda, siis eemaldage tarkvara Epson Scan 2 ja installige see uuesti.

#### **Seotud teave**

- $\blacktriangleright$  . Rakenduste desinstallimine" lk 122
- $\blacktriangleright$  ["Rakenduste installimine" lk 123](#page-122-0)

## **Muud skannimisprobleemid**

## **Skannimine on liiga aeglane**

Vähendage resolutsiooni.

#### **Seotud teave**

- & ["Skannimine tarkvaraga Epson Scan 2" lk 80](#page-79-0)
- $\blacktriangleright$  ["Menüüsuvandid skannimisel" lk 80](#page-79-0)

## **Skannimine katkeb skannimisel vormingusse PDF/Multi-TIFF**

- ❏ Rakendusega Epson Scan 2 võite järjest skannida kuni 999 lehte PDF-vormingus ja kuni 200 lehte Multi-TIFFvormingus.
- ❏ Suurte mahtude skannimisel soovitame skannida halliskaalas.
- ❏ Vabastage arvuti kõvakettal rohkem ruumi. Kui pole piisavalt vaba ruumi, võib skannimine katkeda.
- ❏ Proovige skannida madalama resolutsiooniga. Skannimine katkeb, kui andmehulk jõuab limiidini.

### **Seotud teave**

- & ["Skannimine tarkvaraga Epson Scan 2" lk 80](#page-79-0)
- $\rightarrow$  ["Menüüsuvandid skannimisel" lk 80](#page-79-0)

## **Muud probleemid**

## **Kerge elektrilöök printerit puudutades**

Kui arvutiga on ühendatud palju välisseadmeid, võite printerit puudutades kerget elektrilööki tunda. Ühendage printeriga ühendatud arvutiga maandusjuhe.

## **Printer tekitab valju müra**

Kui printerimüra on liiga vali, aktiveerige **Vaikne režiim**. Selle funktsiooni valimine võib muuta printimise aeglasemaks. Olenevalt paberi tüübist ja valitud prindikvaliteedi sätetest ei pruugi printeri müratasemes erinevust olla.

❏ Juhtpaneel

Valige avakuval **Quiet Mode** ja seejärel lubage see.

❏ Windows

Aktiveerige printeridraiveris režiim **Vaikne režiim** vahekaardilt **Pealeht**.

❏ Mac OS X

Valige **Süsteemi eelistused** menüüst > **Printerid ja skannerid** (või **Printimine ja skannimine**, **Printimine ja faksimine**) ning valige seejärel printer. Valige **Suvandid ja tarvikud** > **Suvandid** (või **Draiver**). Valige **Vaikne režiim** sätteks **On**.

## **Andmeid ei saa mälukaardile salvestada**

- ❏ Kasutage mälukaarti, mida printer toetab.
- ❏ Veenduge, et mälukaart pole kirjutuskaitstud.
- ❏ Veenduge, et mälukaardil on piisavalt vaba ruumi. Kui vaba ruumi on vähe, ei saa andmeid salvestada.

### **Seotud teave**

 $\blacktriangleright$  ["Toetatud mälukaartide spetsifikatsioonid" lk 154](#page-153-0)

## **Tulemüür blokeerib rakendust (ainult Windows)**

Lisage rakendus **juhtpaneeli** turvasätetest operatsioonisüsteemi Windows tulemüüri lubatud programmide loendisse.

## **"?" on kuvatud foto valiku ekraanile**

"?" kuvatakse LCD-ekraanile, kui toode ei toeta kujutisefaili.

#### **Seotud teave**

 $\blacktriangleright$  ["Toetatavate failide andmed" lk 154](#page-153-0)

# **Lisa**

## **Tehnilised andmed**

## **Printeri spetsifikatsioonid**

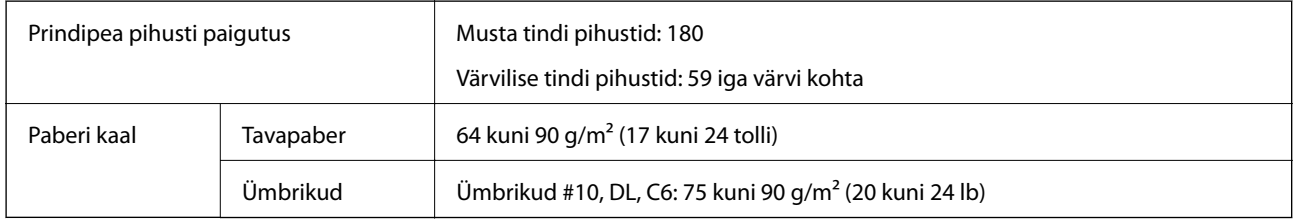

## **Prinditav ala**

## *Üksikute lehtede prinditav ala*

Prindikvaliteet võib varjustatud aladel printeri mehhanismi tõttu langeda.

### **Ääristega printimine**

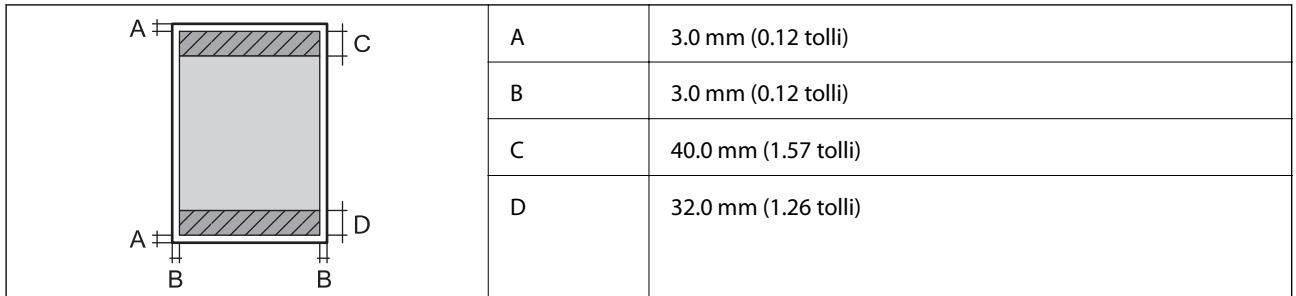

### **Ääristeta printimine**

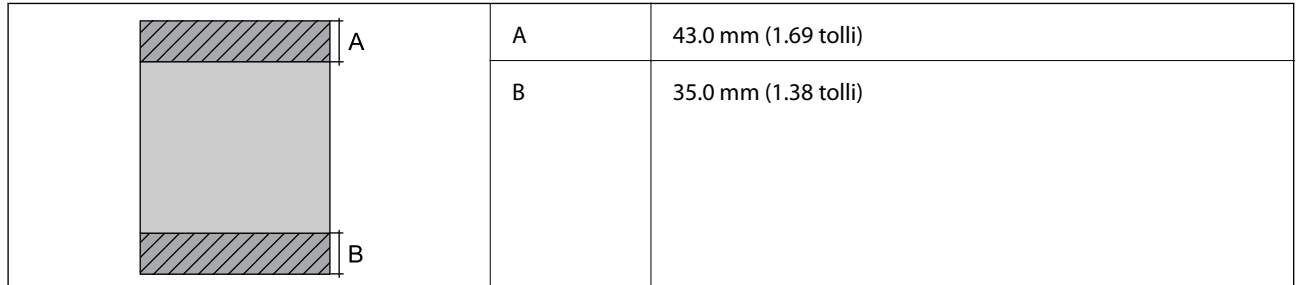

## *Ümbrike prinditav ala*

Prindikvaliteet võib varjustatud aladel printeri mehhanismi tõttu langeda.

**Lisa**

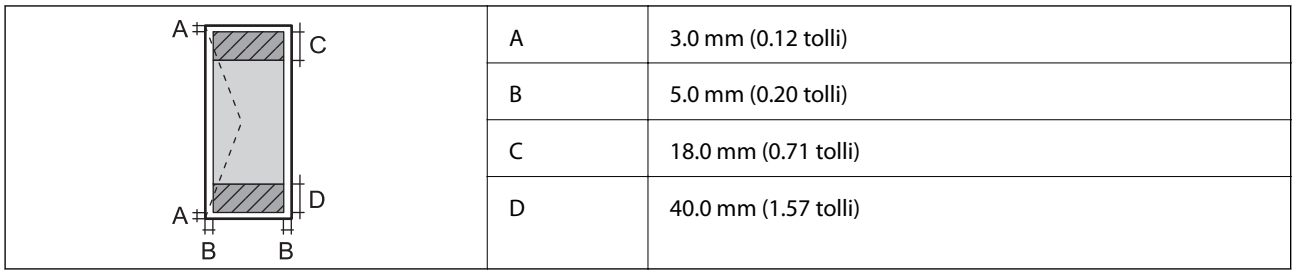

## **Skanneri spetsifikatsioonid**

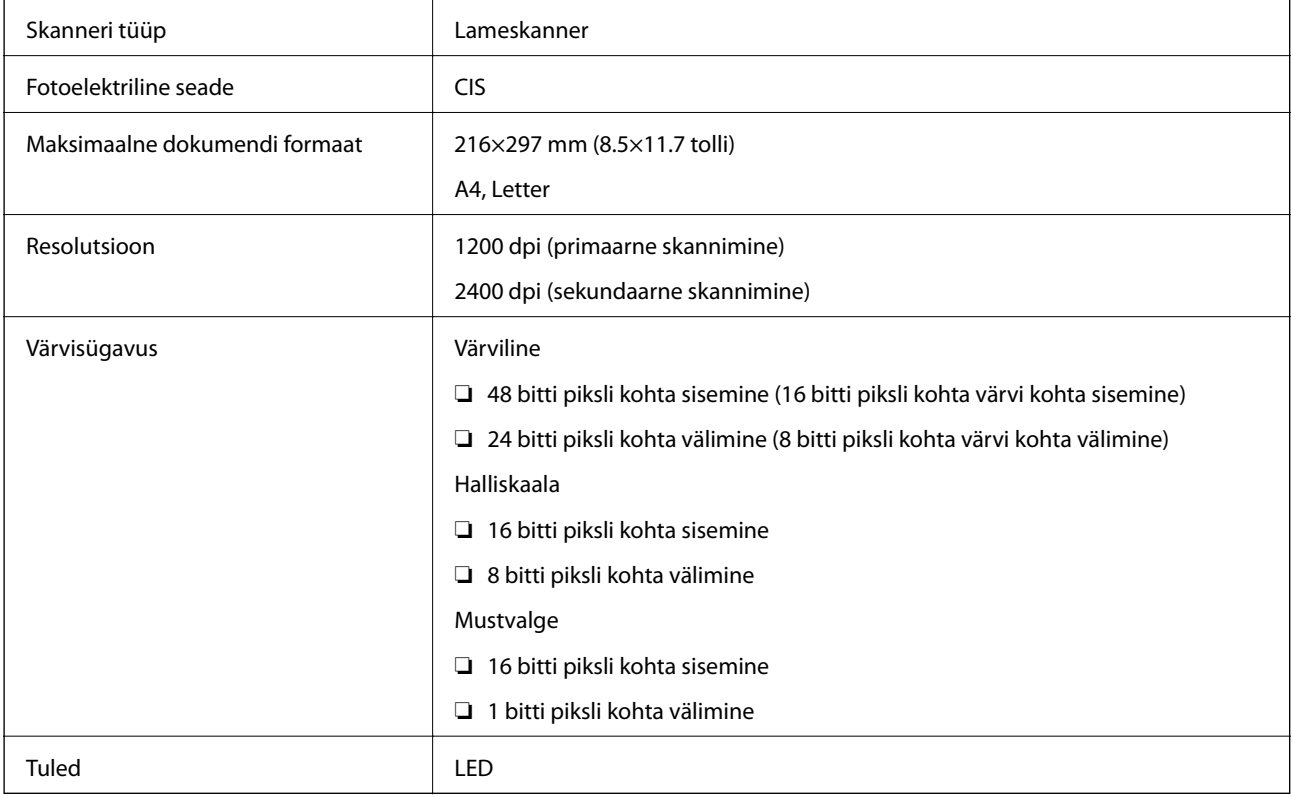

## **Liideste spetsifikatsioonid**

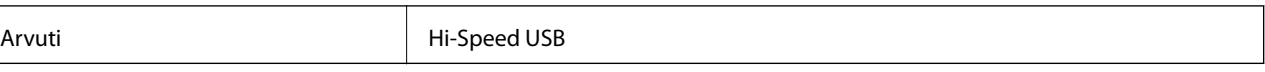

## **Võrgufunktsioonide loend**

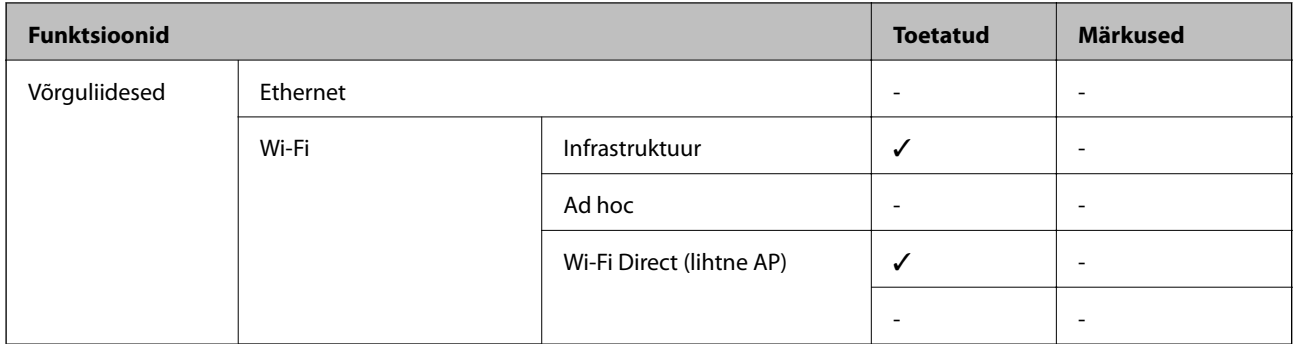

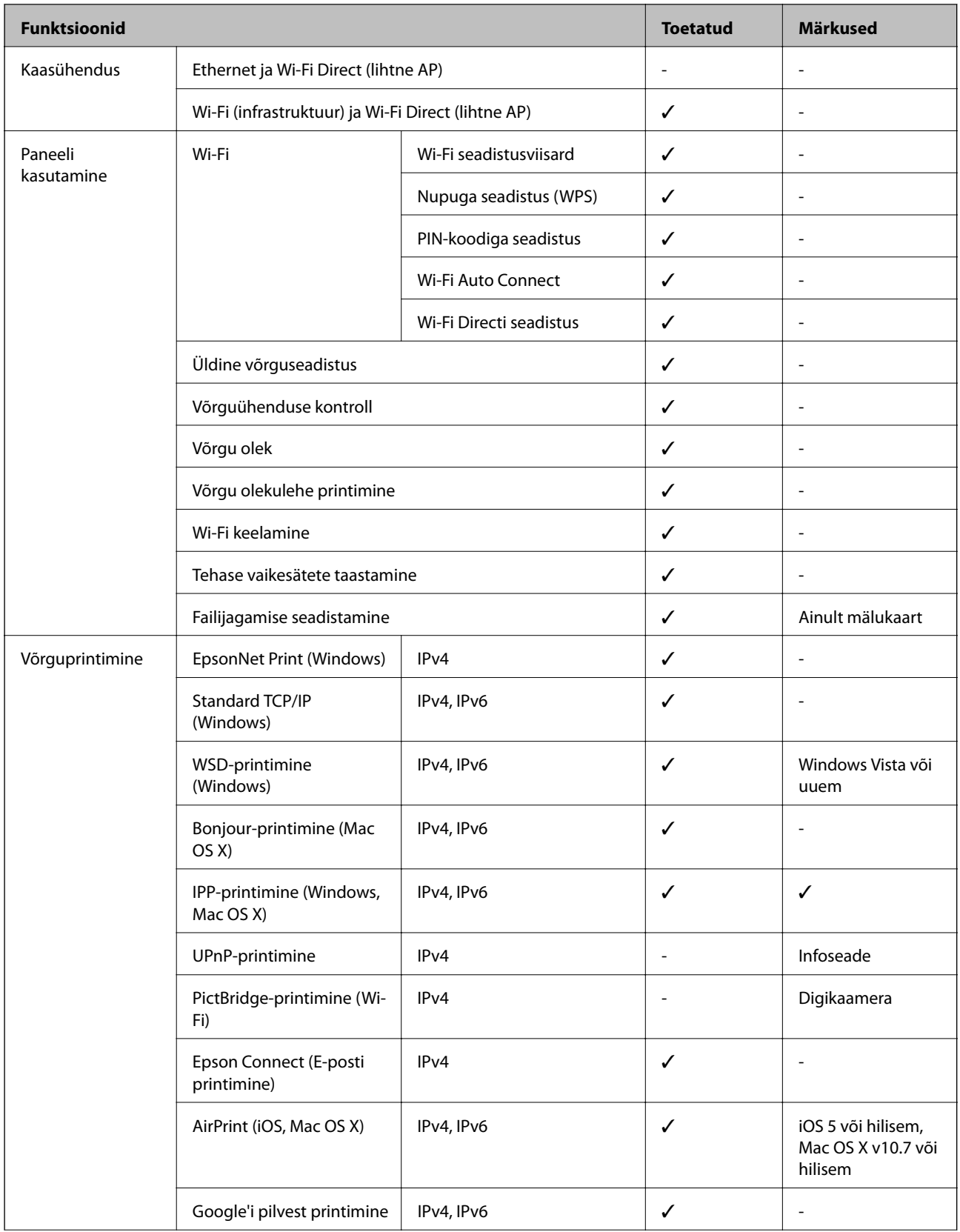

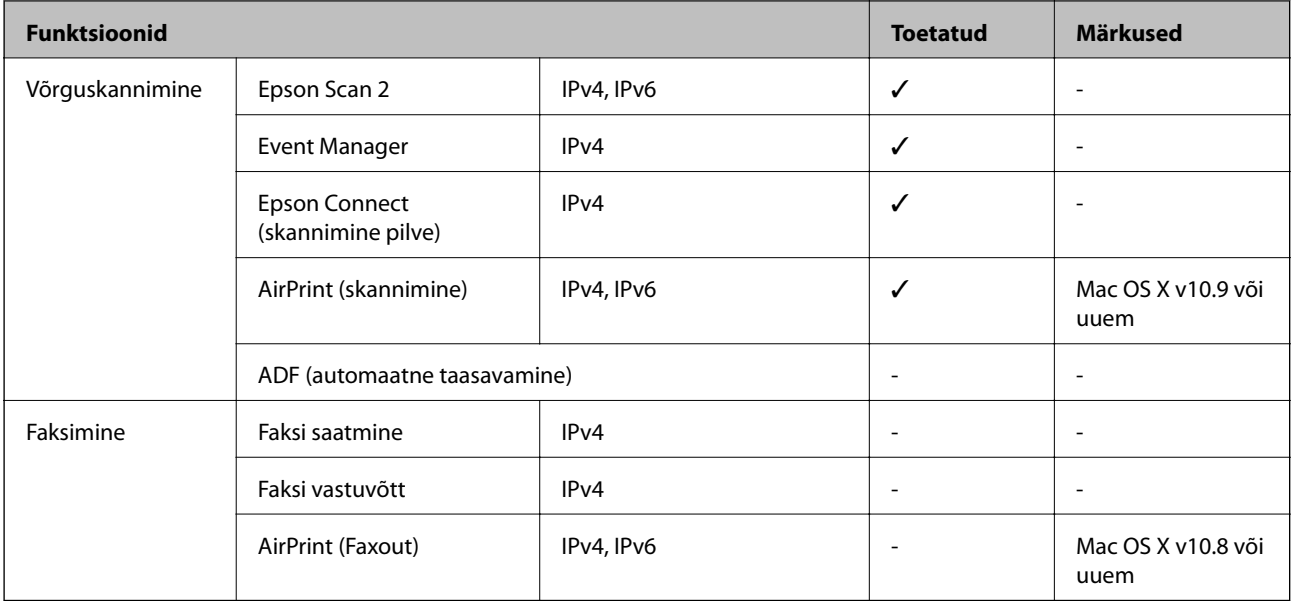

## **Wi-Fi tehnilised andmed**

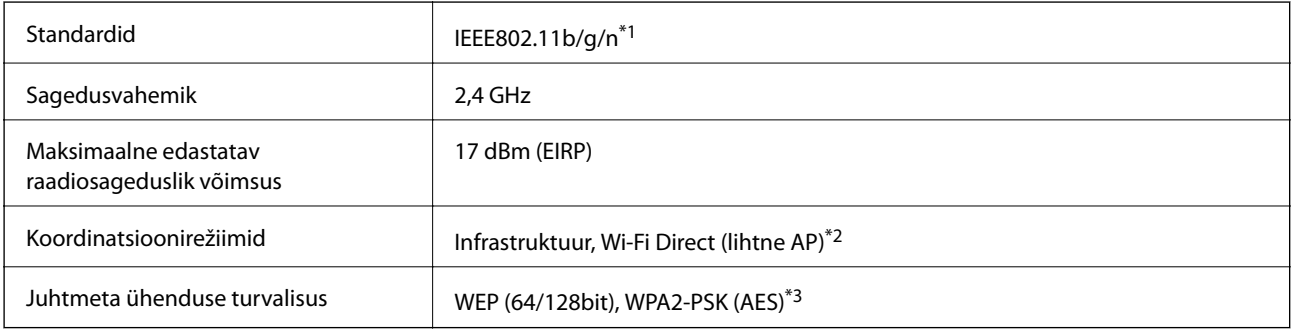

\*1 Ühildub kas standardiga IEEE 802.11b/g/n või standardiga IEEE 802.11b/g olenevalt ostukohast.

\*2 Ei toetata IEEE 802.11b korral.

\*3 Vastab WPA2 standarditele ja toetab režiimi WPA/WPA2 Personal.

## **Turvaprotokoll**

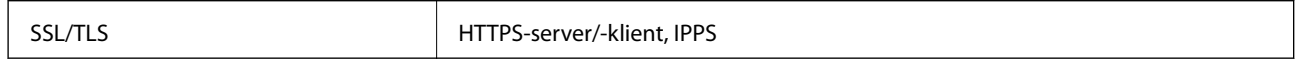

## **Toetatud kolmanda osapoole teenused**

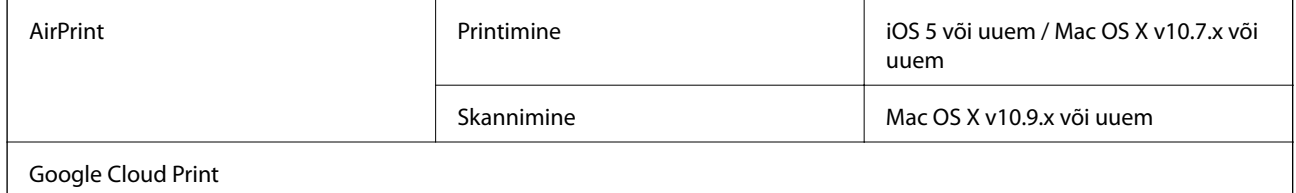

## <span id="page-153-0"></span>**Väliste mäluseadmete spetsifikatsioonid**

## **Toetatud mälukaartide spetsifikatsioonid**

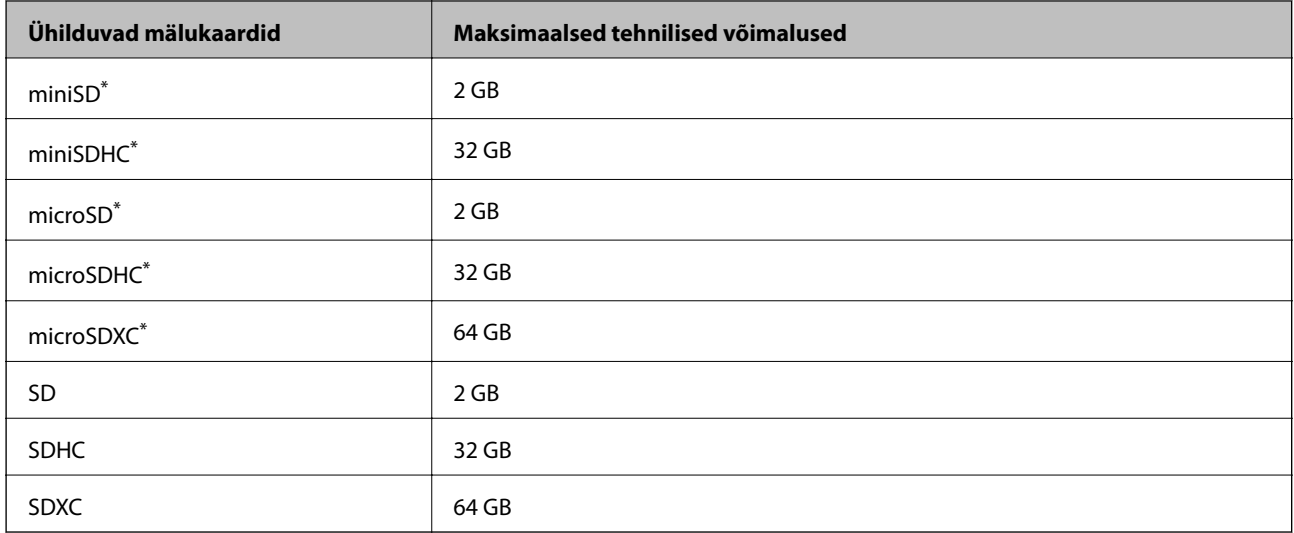

\* Mälukaardi pesas kasutamiseks tuleb kasutada adapterit. Muidu võib kaart kinni jääda.

### **Toetatud mälukaartide pinged**

3,3 V, duaalse pingega (3,3 V ja 5 V) (toitepinge: 3,3 V)

5 V mälukaardid pole toetatud.

Maksimaalne toitevool: 200 mA

## **Toetatavate failide andmed**

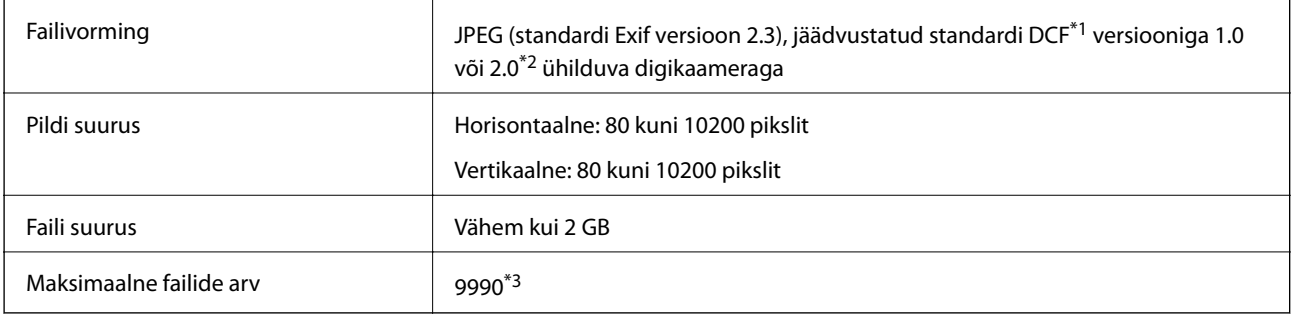

\*1 DCF (kujundusreegel kaamera failisüsteemile).

- \*2 Digitaalkaamera sisemällu salvestatud fotoandmed pole toetatud.
- \*3 Korraga saab kuvada kuni 999 faili. (Kui failide arv on suurem kui 999, kuvatakse failid rühmades.)

#### *Märkus.*

LCD-ekraanil kuvatakse sümbol "?",kui printer ei tunne kujutisefaili ära. Kui valite sellises olukorras mitme kujutisega küljenduse, prinditakse tühjad kohad.

## **Mõõdud**

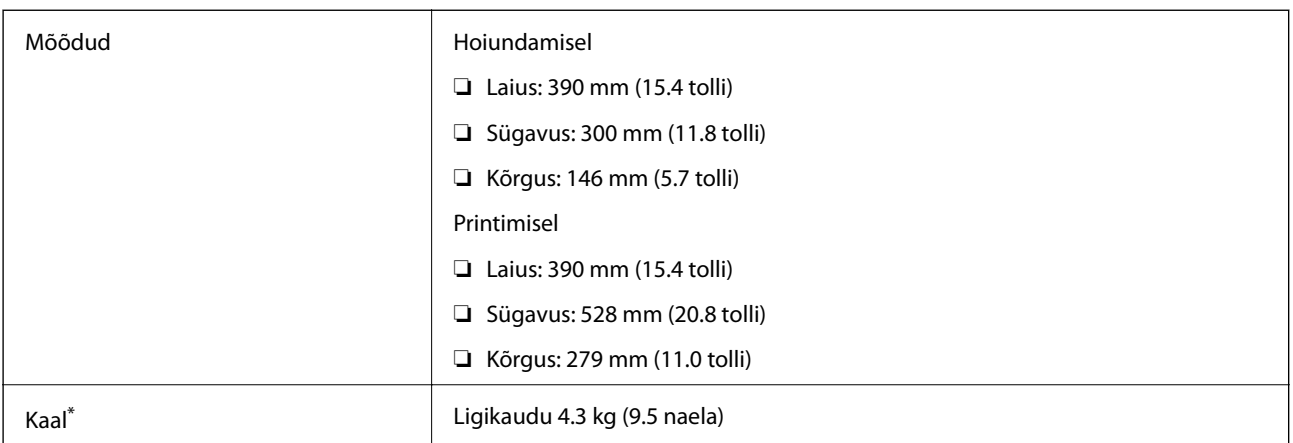

Tindikassetide ja toitekaablita.

## **Elektritoite spetsifikatsioonid**

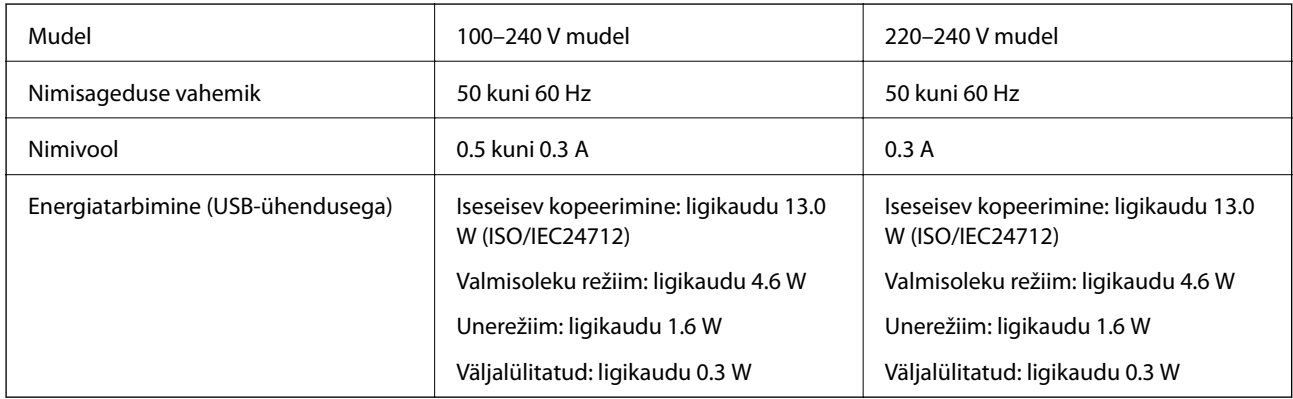

### *Märkus.*

❏ Kontrollige printeril olevalt sildilt selle pinget.

## **Keskkonnateave**

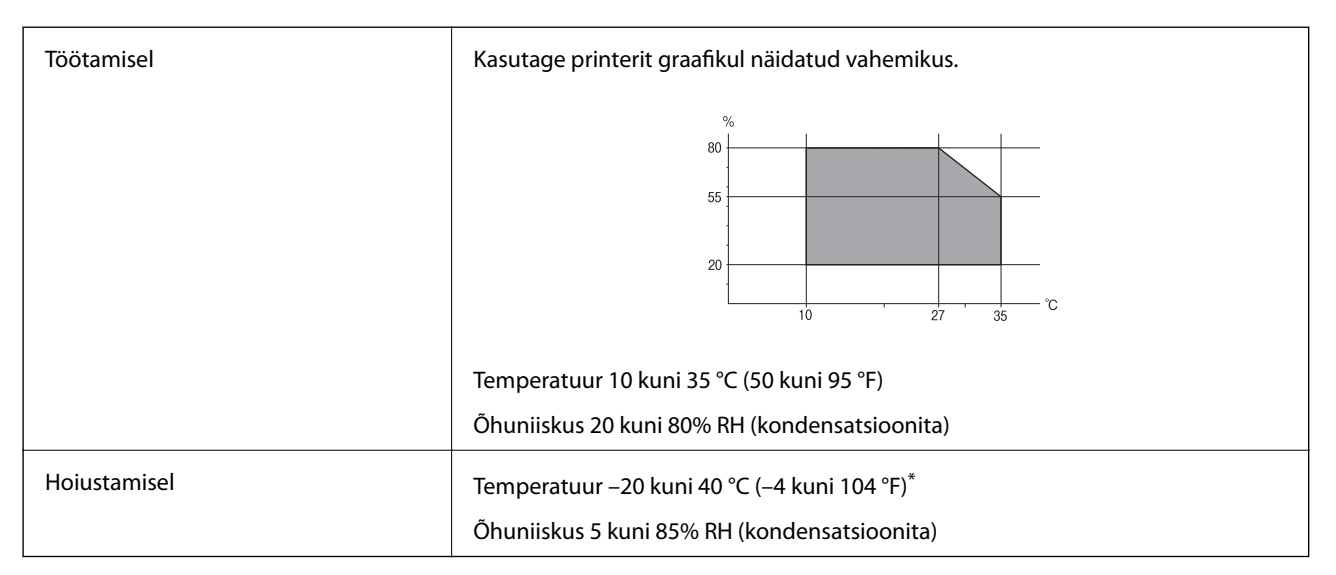

Võite ladustada ühe kuu vältel temperatuuril kuni 40 °C (104 °F).

## **Tindikassettide keskkonnaandmed**

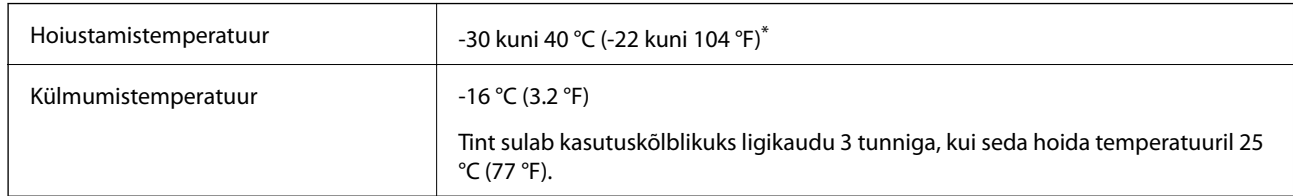

Võite hoida ühe kuu vältel temperatuuril kuni 40 °C (104 °F).

## **Süsteeminõuded**

❏ Windows 10 (32-bit, 64-bit)/Windows 8.1 (32-bit, 64-bit)/Windows 8 (32-bit, 64-bit)/Windows 7 (32-bit, 64 bit)/Windows Vista (32-bit, 64-bit)/Windows XP SP3 või uuem (32-bit)/Windows XP Professional x64 Edition SP2 või uuem

Mac OS X v10.11.x/Mac OS X v10.10.x/Mac OS X v10.9.x/Mac OS X v10.8.x/Mac OS X v10.7.x/Mac OS X v10.6.8

#### *Märkus.*

- ❏ Mac OS X ei pruugi kõiki rakendusi ja funktsioone toetada.
- ❏ UNIX-i failisüsteemi (UFS) platvormil Mac OS X ei toetata.

## **Õiguslik teave**

## **Standardid ja heakskiidud**

## **Euroopa mudeli standardid ja heakskiit**

#### Euroopa kasutajatele

Käesoleva deklareerib Seiko Epson Corporation, et järgmine raadioseadme mudel on vastavuses direktiiviga 2014/53/EU. ELi vastavusdeklaratsiooni täistekst on saadaval järgmisel veebisaidil.

#### <http://:www.epson.eu/conformity>

#### C462T

Kasutamiseks ainult Iirimaal, Ühendkuningriigis, Austrias, Saksamaal, Liechtensteinis, Šveitsis, Prantsusmaal, Belgias, Luksemburgis, Hollandis, Itaalias, Portugalis, Hispaanias, Taanis, Soomes, Norras, Rootsis, Islandil, Horvaatias, Küprosel, Kreekas, Sloveenias, Maltal, Bulgaarias, Tšehhis, Eestis, Ungaris, Lätis, Leedus, Poolas, Rumeenias ja Slovakkias.

Epson ei võta endale vastutust, kui toote mittesoovitatavast muutmisest tulenevalt ei suuda seade enam kaitsenõudeid rahuldada.

# $C \in$

## **Austraalia mudeli standardid ja heakskiit**

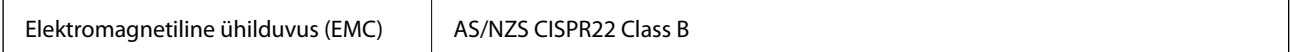

Epson teatab käesolevaga, et järgmised seadmemudelid vastavad standardis AS/NZS4268 esitatud põhinõuetele ja muudele asjakohastele sätetele.

C462T

Epson ei võta endale vastutust, kui toote mittesoovitatavast muutmisest tulenevalt ei suuda seade enam kaitsenõudeid rahuldada.

## **Piirangud kopeerimisel**

Toote vastutustundlikuks ja õiguspäraseks kasutamiseks lähtuge järgmistest juhistest.

Seadusega on keelatud koopiate tegemine:

- ❏ pangatähtedest, müntidest, riigiväärtpaberitest, riigivõlakirjadest ja munitsipaalväärtpaberitest;
- ❏ kasutamata postmarkidest, eelnevalt tembeldatud postkaartidest ja muudest ametlikest postisaadetistest, millel on kehtiv postmark;
- ❏ riiklikest maksumärkidest ja õiguslikul alusel välja antud väärtpaberitest.

Eriti ettevaatlik olge koopiate tegemisel:

- ❏ likviidsetest väärtpaberitest (aktsiatähed, müüdavad vekslid, tšekid jne), kuupiletitest, sooduspiletitest jne;
- ❏ passidest, juhilubadest, sõidukite tehnilise ülevaatuse tõenditest, teekasutuslubadest, toidutalongidest, piletitest jne.

#### *Märkus.*

Eelmainitud esemete kopeerimine võib samuti olla seadusega keelatud.

Autoriõigusega kaitstud materjalide vastutustundlik kasutamine.

Printereid võidakse kasutada valel eesmärgil, kopeerides autoriõigusega materjale. Kui te ei tegutse just asjatundliku juristi nõuannete kohaselt, olge vastutustundlik ja lugupidav ning hankige enne avaldatud materjali kopeerimist autoriõiguse valdaja luba.

## **Printeri transportimine**

Kui teil on vaja printerit kolimiseks või parandamiseks transportida, järgige alltoodud juhiseid printeri pakkimiseks.

### *C Oluline teave:*

- ❏ Vältige printerit hoiustades ja transportides selle kallutamist, küljele asetamist ja tagurpidi pööramist, sest vastasel juhul võib kassettidest tinti lekkida.
- ❏ Jätke tindikassetid seadmesse. Kassettide eemaldamisel võib prindipea kuivada ja printimine võib osutuda võimatuks.
- 1. Lülitage printer välja, vajutades nuppu $\mathcal{O}$ .

**Lisa**

2. Veenduge, et toitetuli lülitub välja ja seejärel võtke toitekaabel lahti.

#### c*Oluline teave:*

Tõmmake toitekaabel pistikupesast välja, kui toitetuli ei põle. Muidu ei lähe prindipea algasendisse ning tint hakkab kuivama, mis võib printimise võimatuks muuta.

- 3. Võtke kõik kaablid lahti (nt toitekaabel ja USB-kaabel).
- 4. Veenduge, et mälukaart poleks sisestatud.
- 5. Eemaldage printerist kogu paber.
- 6. Veenduge, et printeris ei ole originaale.
- 7. Avage skanner suletud dokumendikaanega. Kinnitage tindikasseti hoidik teibiga korpuse külge.

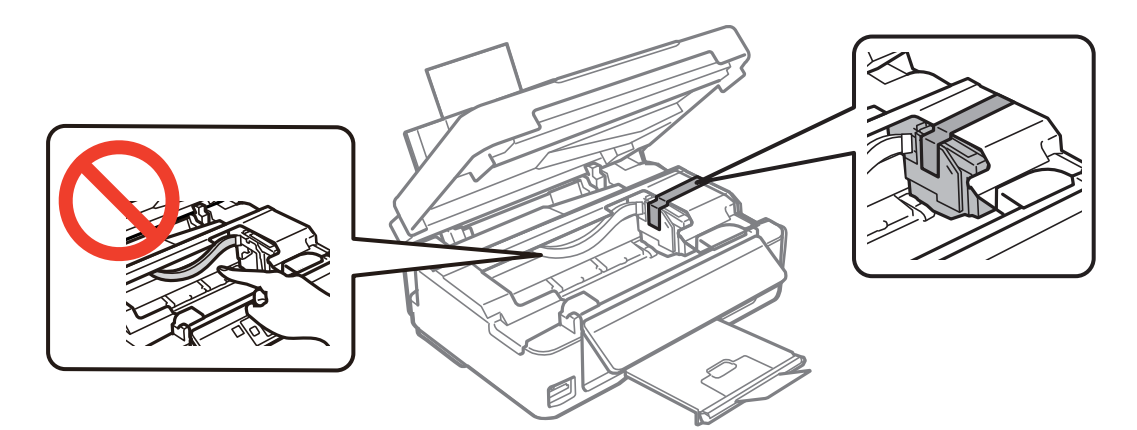

8. Sulgege skanner.

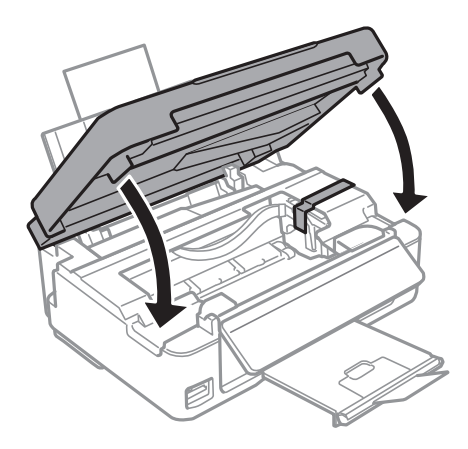

9. Valmistage printer pakkimiseks allnäidatud viisil ette.

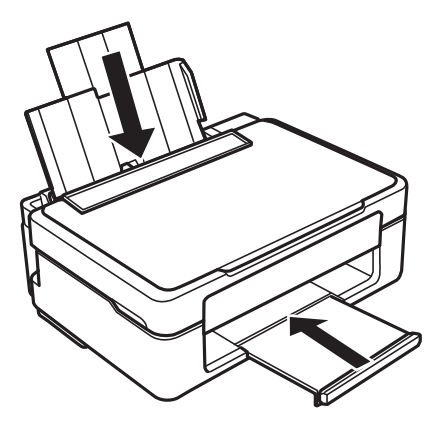

10. Pakkige printer oma kasti, kasutades kaitsematerjale.

Kui te printerit uuesti kasutate, eemaldage tingimata tindikasseti hoidikut hoidev teip. Kui prindikvaliteet on järgmisel printimiskorral langenud, puhastage prindipead ja joondage see.

#### **Seotud teave**

- $\rightarrow$  ["Osade nimetused ja funktsioonid" lk 13](#page-12-0)
- $\blacktriangleright$  ["Prindipea kontrollimine ja puhastamine" lk 100](#page-99-0)
- $\rightarrow$  ["Prindipea joondamine" lk 101](#page-100-0)

## **Juurdepääs mälukaardile arvutist**

Saate printerisse sisestatud väliselt mäluseadmelt (nt mälukaart) andmeid lugeda ja neid sinna kirjutada arvutist.

#### c*Oluline teave:*

- ❏ Sisestage mälukaart, kui olete sellelt kirjutuskaitse eemaldanud.
- ❏ Kui mälukaardile salvestatakse kujutis arvutist, ei värskendata kujutist ja fotode arvu LCD-ekraanil. Eemaldage mälukaart ja sisestage see uuesti.
- ❏ Jagades arvutite vahel printeriga ühendatud välist seadet, mis on ühendatud USB-liidesega ja võrgu kaudu, on kirjutusjuurdepääs lubatud ainult arvutitele, mis on ühendatud sama meetodi abil, mida te kasutasite printeris. Välisesse mäluseadmesse kirjutamiseks avage juhtpaneelil *Setup* ning valige *File Sharing Setup* ja ühendusmeetod.

#### *Märkus.*

Kui ühendatud on suuremahuline väline mäluseade (nt 2TB HDD), kulub arvutis andmete tuvastamisele mõnevõrra aega.

#### **Windows**

Valige väline mäluseade suvandist **Arvuti** või **Minu arvuti**. Kuvatakse välisel mäluseadmel olevad andmed.

#### *Märkus.*

Kui te ühendasite printeri võrguga ilma tarkvaraketast või utiliiti Web Installer kasutamata, vastendage mälukaart või USB-port võrgudraivina. Valige käsk *Käivita* ja sisestage printeri nimi \\XXXXX või printeri IP-aadress \ \XXX.XXX.XXX.XXX väljale *Ava:*. Paremklõpsake kuvatud seadme ikooni, et määrata võrk. Võrgudraiv kuvatakse kaustas *Arvuti* või *Minu arvuti*.

### **Mac OS X**

Valige vastava seadme ikoon. Kuvatakse välisel mäluseadmel olevad andmed.

#### *Märkus.*

- ❏ Välise mäluseadme eemaldamiseks pukseerige seadme ikoon prügikasti ikoonile. Vastasel juhul ei pruugita teise välise mäluseadme sisestamisel jagatud draivil olevaid andmeid õigesti kuvada.
- ❏ Juurdepääsuks välisele salvestusseadmele üle võrgu valige töölaual olevast menüüst *Go* > *Connect to Server*. Sisestage printeri nimi cifs://XXXXX või smb://XXXXX (kus "XXXXX" on printeri nimi) väljal *Serveri aadress* ja seejärel klõpsake käsku *Loo ühendus*.

#### **Seotud teave**

- $\rightarrow$  ["Mälukaardi sisestamine" lk 42](#page-41-0)
- $\blacktriangleright$  ["Toetatud mälukaartide spetsifikatsioonid" lk 154](#page-153-0)

## **Kust saada abi?**

## **Tehnilise toe veebisait**

Kui vajate veel abi, külastage alltoodud Epsoni klienditoe veebisaiti. Valige oma riik või piirkond ja avage kohaliku Epsoni veebisaidi klienditoe jaotis. Veebisaidil on saadaval ka uusimad draiverid, KKK-d, juhendid ja muud allalaaditavad materjalid.

<http://support.epson.net/>

<http://www.epson.eu/Support> (Euroopa)

Kui teie Epsoni seade ei tööta korralikult ja teil ei õnnestu probleemi lahendada, pöörduge abi saamiseks Epsoni tugiteenuste poole.

## **Epsoni klienditoega kontakteerumine**

## **Enne Epsoni klienditoe poole pöördumist**

Kui teie Epsoni seade ei tööta korralikult ja teil ei õnnestu probleemi lahendada seadme juhendites sisalduva tõrkeotsinguteabe abil, pöörduge abi saamiseks Epsoni tugiteenuste poole. Kui allpool ei ole esitatud teie piirkonna Epsoni klienditoe kontaktandmeid, pöörduge edasimüüja poole, kelle käest seadme ostsite.

Epsoni klienditugi saab teid aidata palju kiiremini, kui saate neile anda alljärgneva informatsiooni.

❏ Seadme seerianumber

(seerianumber asub tavaliselt seadme taga)

- ❏ Seadme mudel
- ❏ Seadme tarkvara versioon

(Klõpsake nuppu **Teave**, **Versiooniteave** või muud sarnast nuppu toote tarkvaras.)

- ❏ Teie arvuti mark ja mudel
- ❏ Teie arvuti operatsioonisüsteemi nimi ja versioon

❏ Koos seadmega tavaliselt kasutatavate programmide nimed ja versioonid

#### *Märkus.*

Olenevalt tootest võidakse faksi valimisloendi andmed ja/või võrgusätted salvestada toote mällu. Seadmerikke või toote parandamise tagajärjel võivad andmed ja/või sätted kaotsi minna. Epson ei vastuta mingisuguste andmete kadumise, andmete ja/või sätete varundamise ega taastamise eest isegi garantiiajal. Soovitame andmed ise varundada või teha vajalikud märkmed.

## **Kasutajad Euroopas**

Leiate teavet Epsoni klienditoega ühenduse võtmise kohta oma üleeuroopalisest garantiidokumendist.

## **Kasutajad Taiwanis**

Teave, kasutajatugi ja teenused.

#### **Veebisait**

[http://www.epson.com.tw](http://www.epson.com.tw/)

Saadaval tootekirjeldused, draiverid ja tootepäringud.

#### **Epsoni klienditugi**

Telefon: +886-2-80242008

Meie klienditoe meeskond suudab teid telefoni teel aidata järgmistes küsimustes.

- ❏ Hinnapäringud ja tooteteave
- ❏ Küsimused toodete kasutamise või probleemide kohta
- ❏ Päringud remondi ja garantii kohta

#### **Remondikeskus**

#### <http://www.tekcare.com.tw/branchMap.page>

TekCare on Epson Taiwan Technology & Trading Ltd volitatud hooldekeskus.

## **Abi kasutajatele Austraalias**

Epson Australia soovib teile pakkuda kõrgetasemelist teenindust. Peale seadme dokumentatsiooni saate lisateavet järgmistest kohtadest.

#### **Interneti-URL**

#### [http://www.epson.com.au](http://www.epson.com.au/)

Külastage Epson Australia veebisaiti. Siia tasub aeg-ajalt vaadata. Saidilt saate draivereid alla laadida, vaadata Epsoni esinduste asukohti, teavet uute toodete kohta ja võtta ühendust tehnilise toega (e-posti teel).

#### **Epsoni klienditugi**

Telefon: 1300-361-054

Epsoni klienditugi tagab klientidele viimase võimalusena abi. Klienditoe operaatorid aitavad teid Epsoni toodete paigaldamisel, seadistamisel ja kasutamisel. Meie müügieelse klienditoe töötajad jagavad kirjandust uute Epsoni toodete ning teavet lähimate edasimüüjate või teenindusagentide kohta. Siit saate vastuse paljudele oma küsimustele.

Helistades hoidke kogu oluline teave käepärast. Mida paremini olete ette valmistunud, seda kiiremini suudame probleemi lahendada. Eelmainitud teave hõlmab teie Epsoni toote dokumentatsiooni, arvuti tüüpi, operatsioonisüsteemi nime, rakendusprogrammide nimesid ning muud teavet, mida peate vajalikuks.

#### **Toote transportimine**

Epson soovitab toote pakendi hilisema transportimise jaoks alles hoida.

## **Abi kasutajatele Singapuris**

Ettevõtte Epson Singapore pakutav teave, kasutajatugi ja teenused on saadaval järgmistest kohtadest.

#### **Veebisait**

#### [http://www.epson.com.sg](http://www.epson.com.sg/)

Saadaval on toodete kirjeldused, draiverid, korduma kippuvad küsimused (KKK), hinnapäringud ja tehnilise toe teenus e-posti teel.

#### **Epsoni klienditugi**

Tasuta number: 800-120-5564

Meie klienditoe meeskond suudab teid telefoni teel aidata järgmistes küsimustes.

- ❏ Hinnapäringud ja tooteteave
- ❏ Küsimused toote kasutamise või probleemide lahendamise kohta
- ❏ Päringud remondi ja garantii kohta

## **Abi kasutajatele Hongkongis**

Tehnilise toe ja muude müügijärgsete teenuste jaoks võtke ühendust ettevõttega Epson Hong Kong Limited.

#### **Koduleht internetis**

#### [http://www.epson.com.hk](http://www.epson.com.hk/)

Epson Hong Kong on loonud kohaliku kodulehe (nii hiina kui ka inglise keeles), et pakkuda kasutajatele alljärgnevat teavet.

- ❏ Tooteteave
- ❏ Vastused korduma kippuvatele küsimustele
- ❏ Uusimad draiverid Epsoni toodetele

#### **Tehnilise toe tugiliin**

Meie tehnilise toe personaliga on teil võimalik ühendust võtta alljärgnevatel telefoni- ja faksinumbritel.

Telefon: 852-2827-8911

Faks: 852-2827-4383